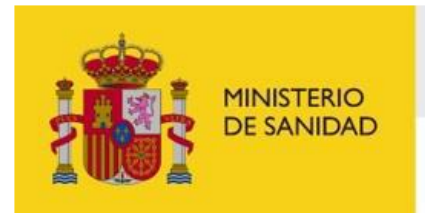

DELEGACIÓN DEL GOBIERNO<br>PARA EL PLAN NACIONAL SOBRE DROGAS

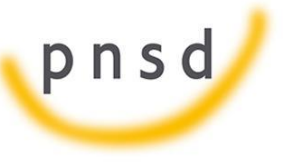

Portal del ciudadano del Sistema de Gestión de Subvenciones de la Delegación del Gobierno del Plan Nacional Sobre Drogas

**Manual de usuario**

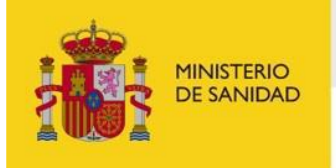

DELEGACIÓN DEL GOBIERNO<br>PARA EL PLAN NACIONAL SOBRE DROGAS

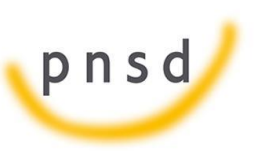

Sistema de Gestión de Subvenciones -**SIGES** 

## **INDICE**

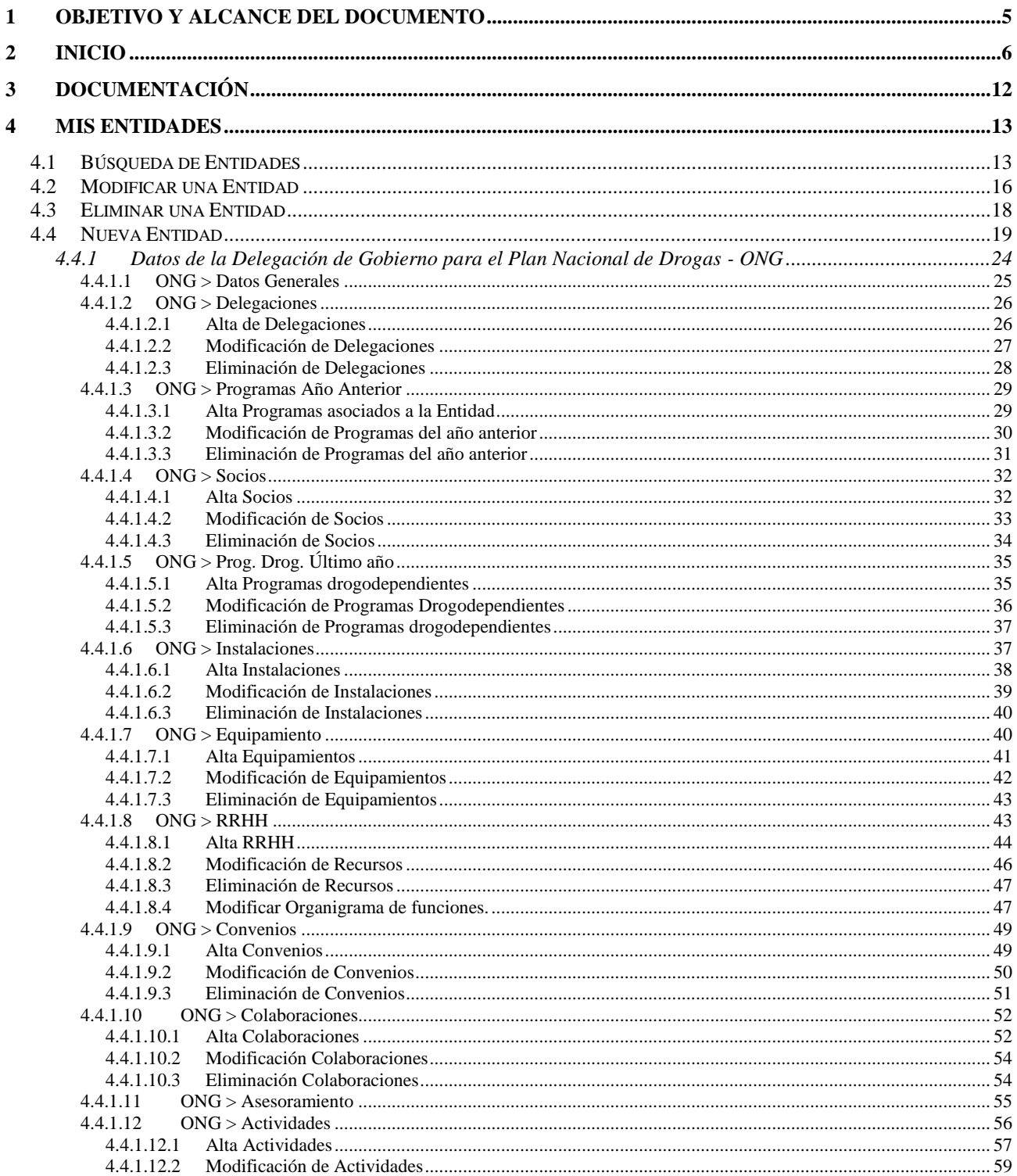

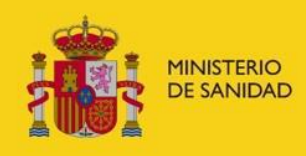

DELEGACIÓN DEL GOBIERNO<br>PARA EL PLAN NACIONAL SOBRE DROGAS

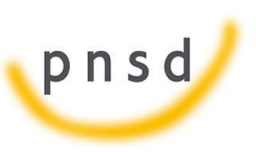

Sistema de Gestión de Subvenciones -**SIGES** 

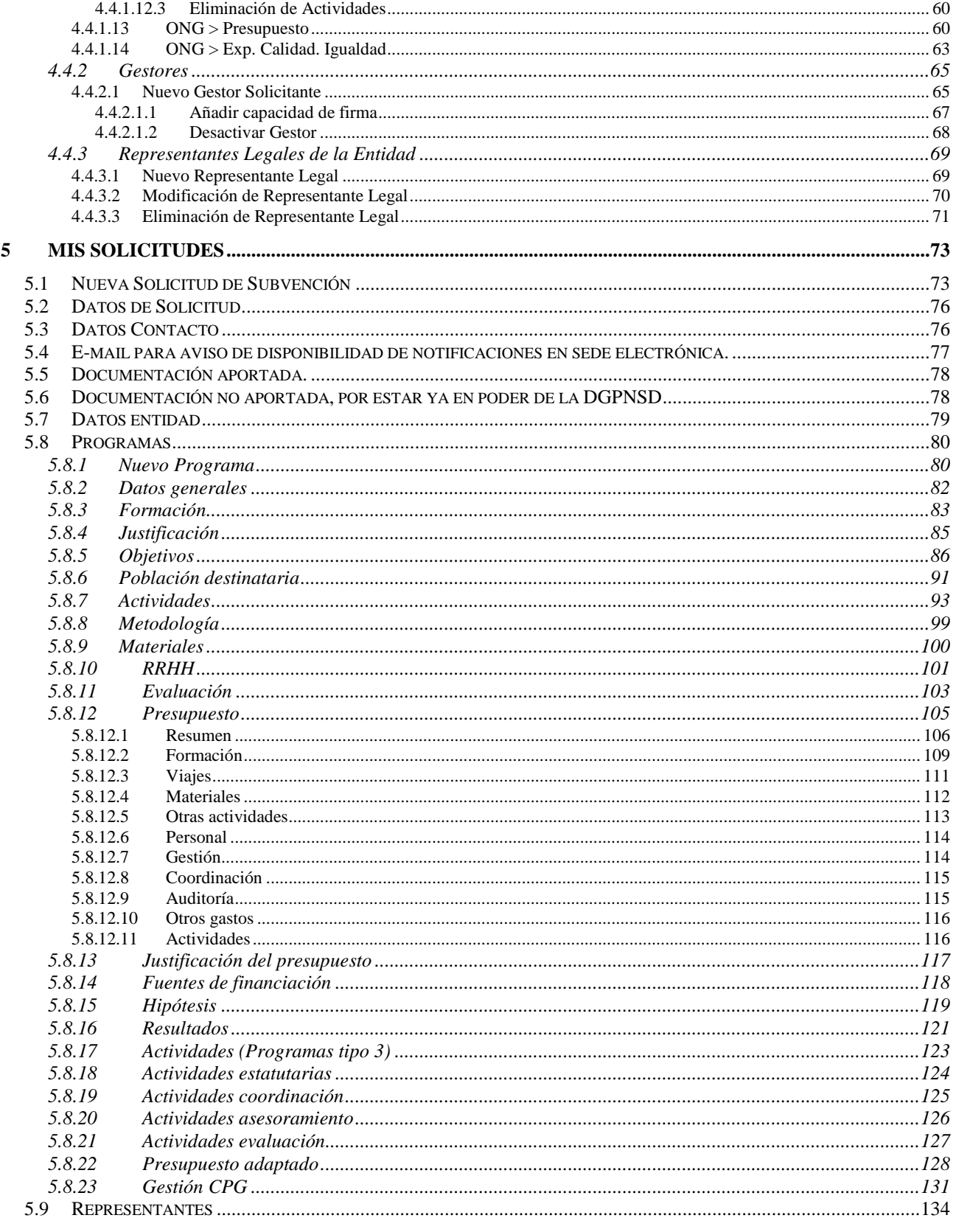

Manual del ciudadano del sistema de Gestión de Subvenciones de la DGPNSD Página 3 de 155

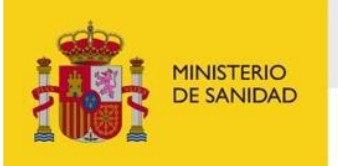

 $\sim$ 

## SECRETARÍA GENERAL<br>DE SANIDAD

DELEGACIÓN DEL GOBIERNO<br>PARA EL PLAN NACIONAL SOBRE DROGAS

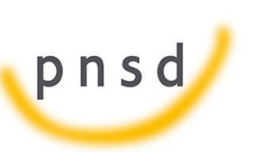

Sistema de Gestión de Subvenciones -**SIGES** 

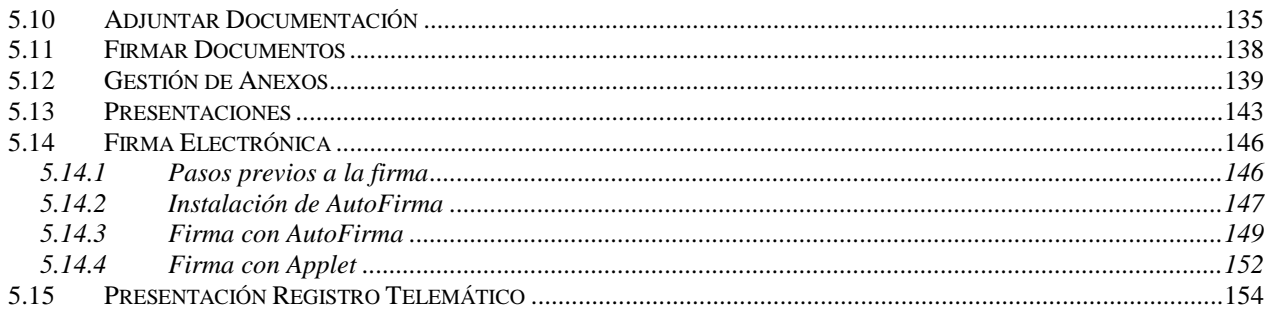

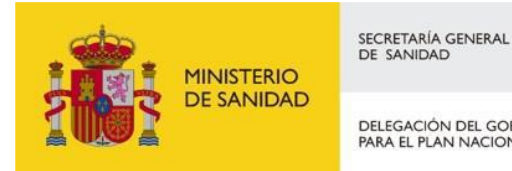

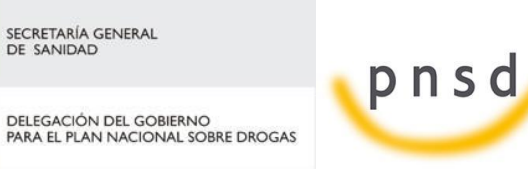

Sistema de Gestión de Subvenciones - SIGES

## <span id="page-4-0"></span>**1 OBJETIVO Y ALCANCE DEL DOCUMENTO**

El presente documento describe la administración de entidades, usuarios y proyectos desde el Portal Externo de SIGES para las convocatorias de Plan Nacional Sobre Drogas.

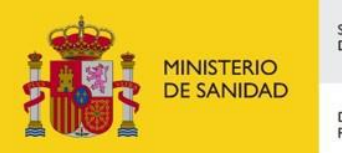

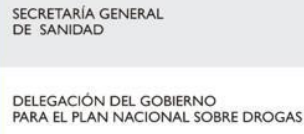

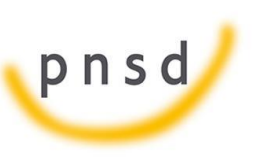

Sistema de Gestión de Subvenciones - SIGES

## <span id="page-5-0"></span>**2 INICIO**

La dirección para acceder al Portal Externo de SIGES es: [https://siges.mscbs.es](https://siges.mscbs.es/)

En la parte superior derecha aparece el botón  $\Box$  que abre un manual de ayuda genérico en todas las subvenciones.

Para acceder al sistema SIGES se empleará la aplicación de Cl@ve, pulsando sobre el logotipo de Cl@ve que aparece al acceder a la aplicación.

También se ofrece la posibilidad de acceder a la aplicación mediante certificado electrónico, el cual se utilizará en caso de que no funcione Cl@ve.

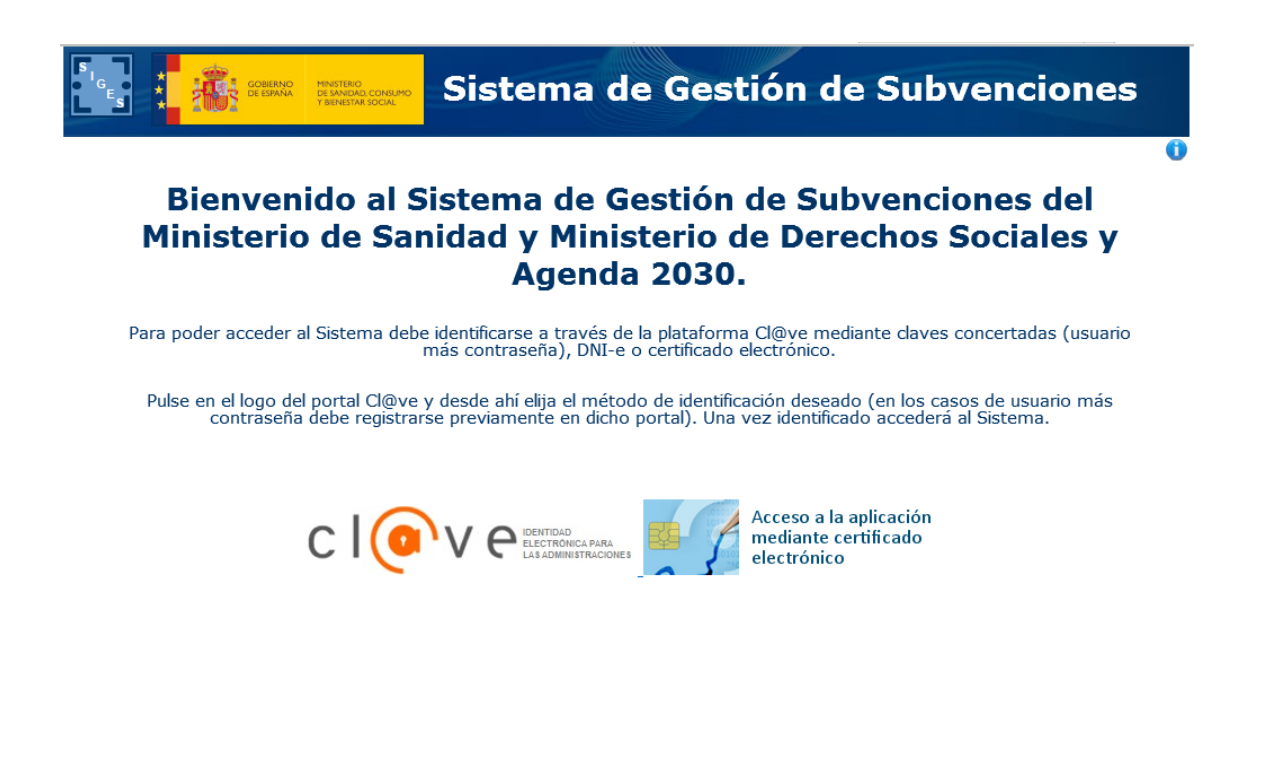

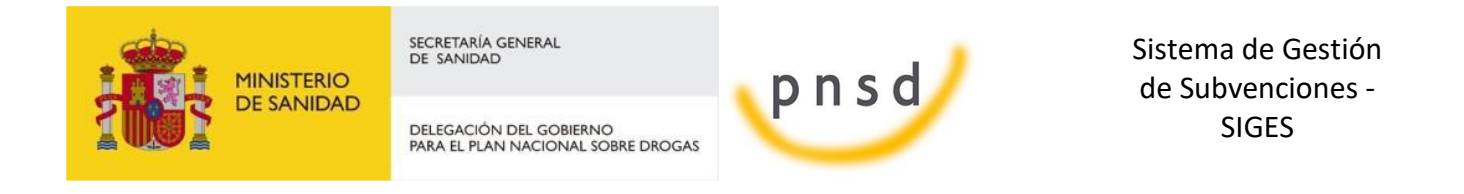

En la siguiente pantalla se dará la opción de acceder mediante DNIe/Certificado Electrónico, Cl@ve PIN o Cl@ve permanente.

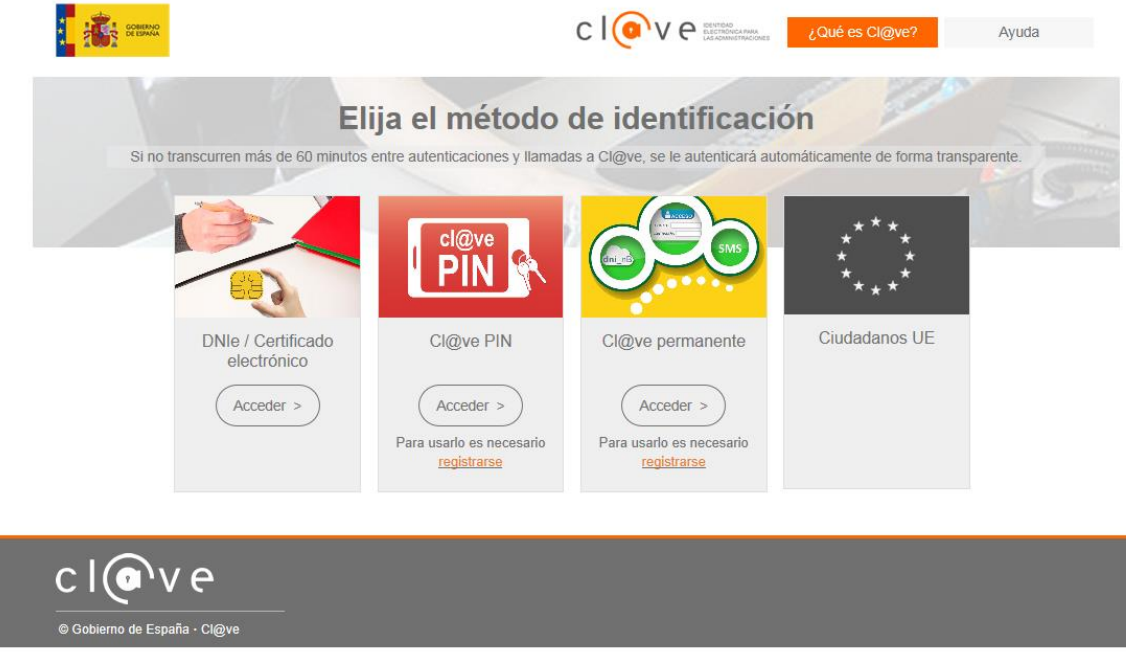

Al pinchar en acceder por NDie/Certificado electrónico, te dará a elegir entre los distintos certificados, pudiendo elegir acceder como una persona física o como una entidad jurídica, pudiendo con esta última, firmar los documentos de los distintos representantes que pertenezcan a esa entidad.

Una vez elegido el modo de acceso el sistema redirigirá a la pantalla donde aparecen los enlaces de acceso a las entidades y solicitudes asociadas al gestor logado.

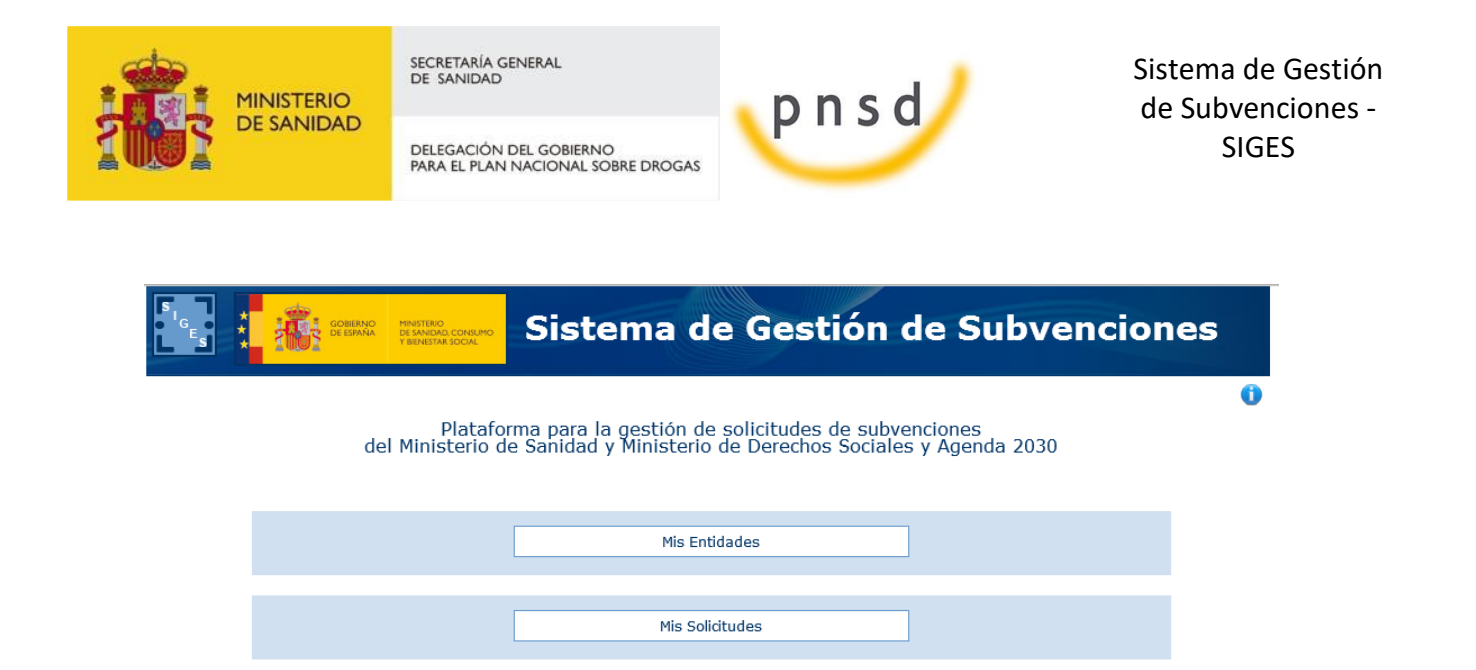

En esta pantalla inicial se ofrecen al usuario dos opciones, para acceder a ellas se pulsará con el botón izquierdo del ratón sobre el nombre de dicha opción.

Mis Provectos

Estas opciones son:

 **Mis entidades:** Acceso a las entidades sobre las que el usuario tiene permiso de administración. Para más información sobre creación, administración y eliminación de entidades, ver apartado 3 del presente documento.

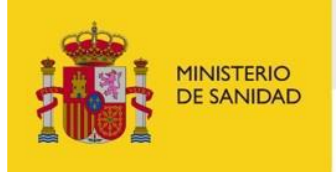

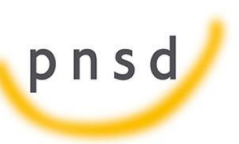

Sistema de Gestión de Subvenciones - SIGES

 $\bullet$ 

DELEGACIÓN DEL GOBIERNO<br>PARA EL PLAN NACIONAL SOBRE DROGAS

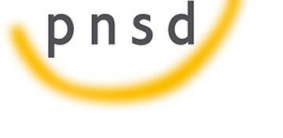

# Sistema de Gestión de Subvenciones

**Thicio > Mis Entidades** 

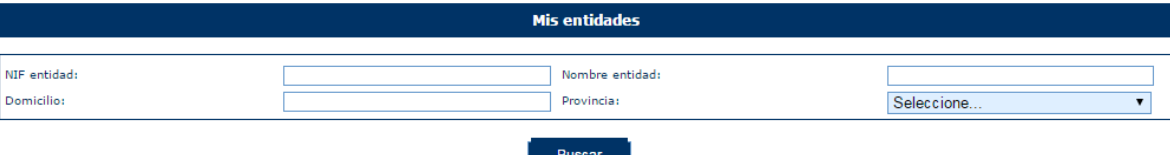

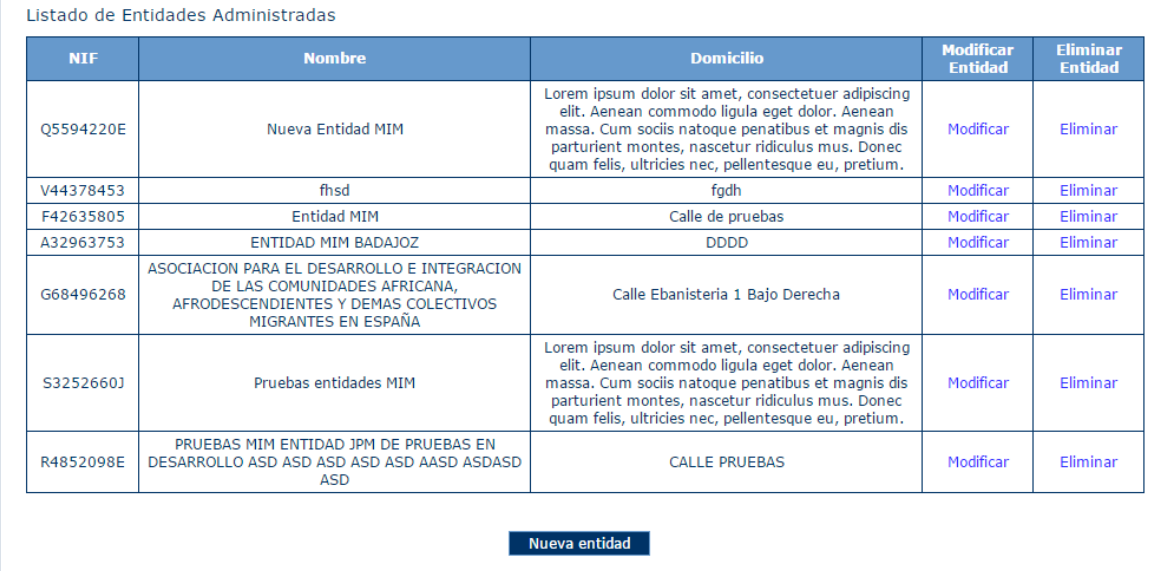

 **Mis solicitudes:** Acceso al listado de todas las solicitudes creadas por el usuario. Para más información sobre creación, copiado, administración y eliminación de solicitudes ver apartado 4 del presente documento.

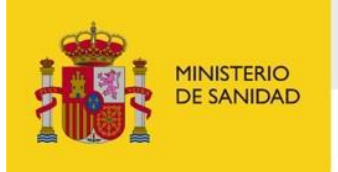

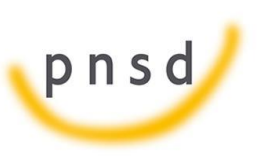

Sistema de Gestión de Subvenciones - SIGES

DELEGACIÓN DEL GOBIERNO PARA EL PLAN NACIONAL SOBRE DROGAS

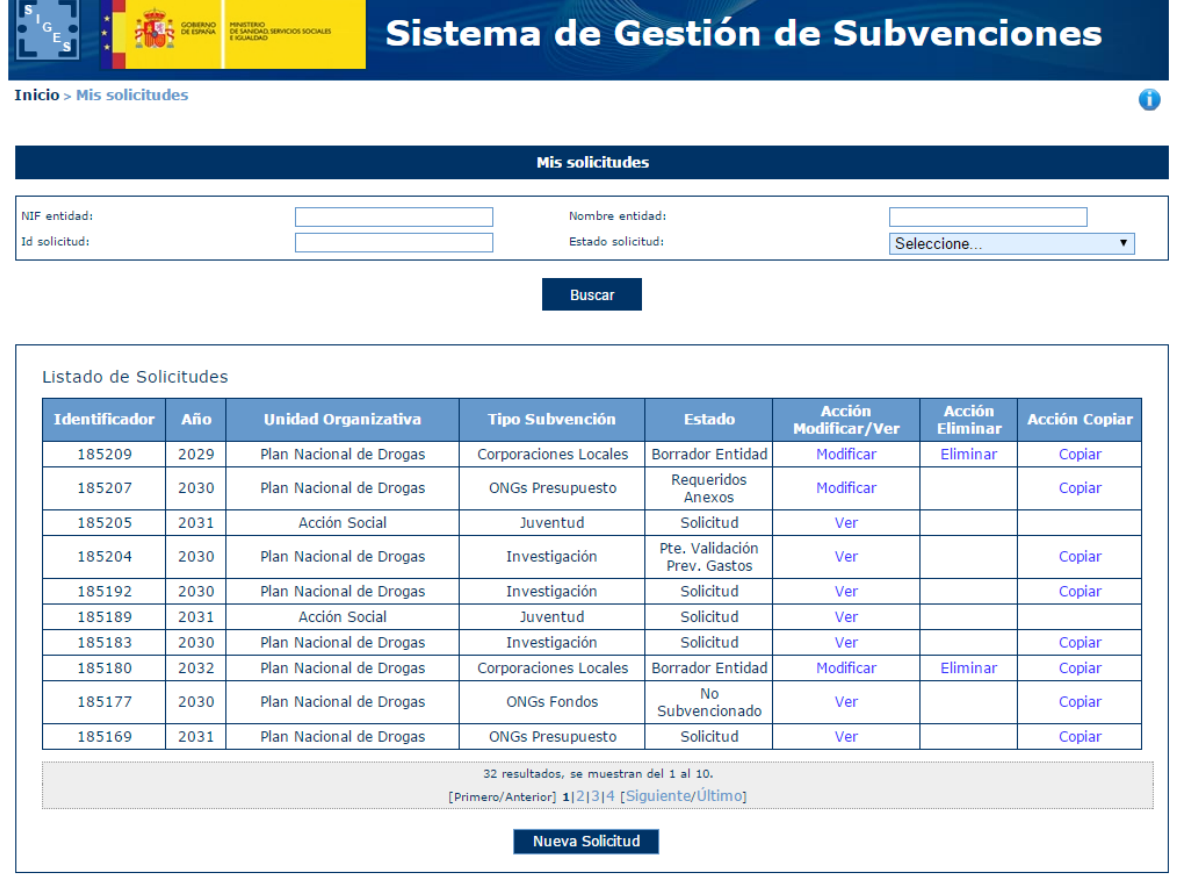

La estructura común de todas las pantallas de la aplicación consta de:

- **Cabecera** con el logotipo de la aplicación SIGES y del ministerio así como el nombre completo de la aplicación. "Sistema de Gestión de Subvenciones"
- **Descripción** anidada de la localización de la pantalla dentro del conjunto de la aplicación. Permite la navegación a cualquiera de los niveles superiores del árbol pulsando sobre el nombre de ese nivel. Por ejemplo:
	- o **Inicio > Mis proyectos.** La pantalla en la que nos encontramos es el listado de los proyectos a los que el usuario tiene permisos para acceder ("Mis proyectos").
	- o **Inicio > Mis solicitudes > Mi solicitud > Datos del programa > Información.** La pantalla en la que nos encontramos contiene información ("Información")de un programa seleccionado ("Datos del programa")dentro de una solicitud concreta ("Mi solicitud")del conjunto de las solicitudes sobre las que el usuario tiene permiso de administración ("Mis solicitudes").
- **Contenido concreto de la página en la que el usuario se encuentra en cada momento**
- **Pie** de página con:

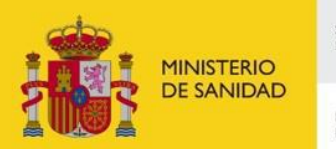

SECRETARÍA GENERAL<br>DE SANIDAD DELEGACIÓN DEL GOBIERNO<br>PARA EL PLAN NACIONAL SOBRE DROGAS

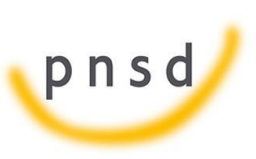

Sistema de Gestión de Subvenciones - SIGES

- o **el nombre del usuario,**
- o **el último acceso de ese usuario a la aplicación,**
- o **la versión de la aplicación y,**
- o **un botón con la opción de salir de la sesión ("Cerrar sesión").**

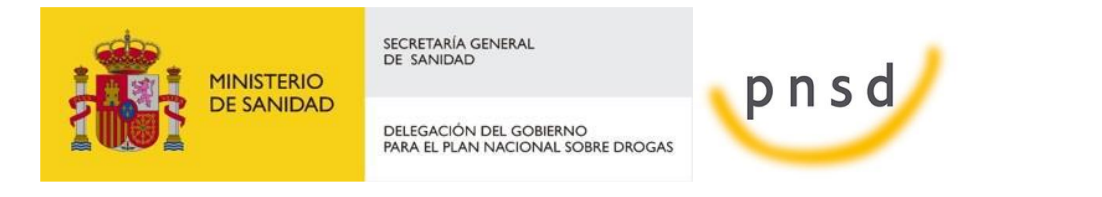

Sistema de Gestión de Subvenciones - SIGES

## <span id="page-11-0"></span>**3 DOCUMENTACIÓN**

Al acceder a la aplicación SIGES se puede descargar la documentación de ayuda relativa a la aplicación, así como los manuales de usuario.

Para ello en la parte superior derecha se han habilitado tres botones para poder descargar el documento apropiado.

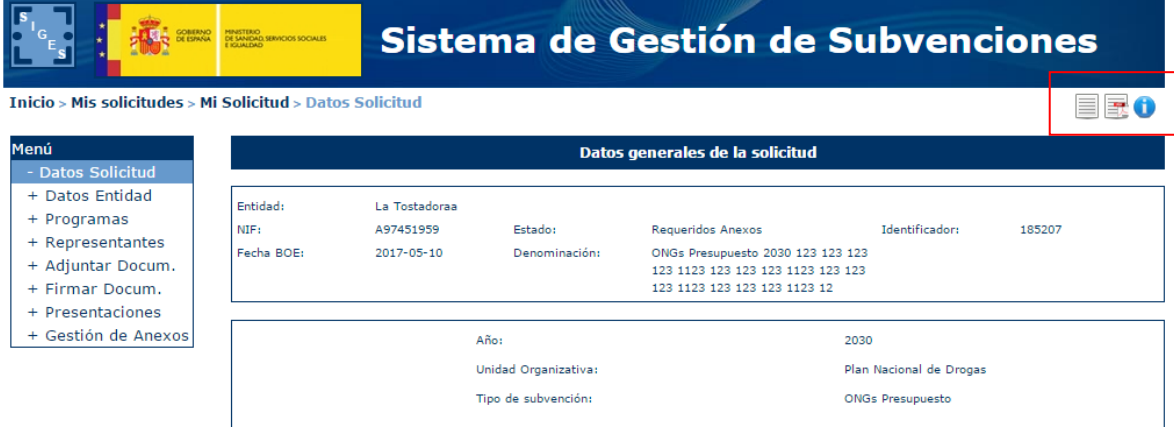

El botón está en cualquier momento en la aplicación y permite descargar el documento de ayuda genérico a todas las convocatorias y que informa acerca del uso inicial de la aplicación.

El botón  $\mathbb{E}$  está disponible una vez que se haya accedido a la solicitud. Pulsando sobre él se descarga el manual de usuario de la convocatoria a la que pertenece la solicitud.

El botón  $\equiv$  está disponible una vez que se haya accedido a la solicitud. Pulsando sobre él se descarga la guía rápida de uso de la aplicación.

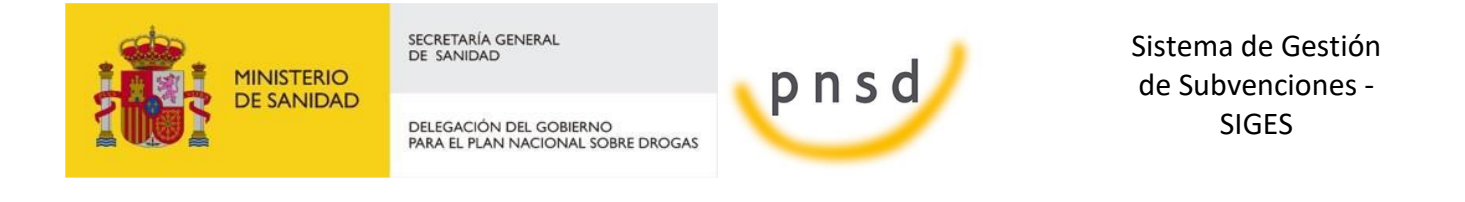

#### <span id="page-12-0"></span>**4 MIS ENTIDADES**

Al acceder a la pantalla de Mis Entidades, se muestra en la parte superior de la pantalla las opciones de búsqueda y en la parte inferior una tabla con el resultado de la búsqueda o si no se ha realizado ninguna, el conjunto de todas las entidades con las que el usuario puede trabajar.

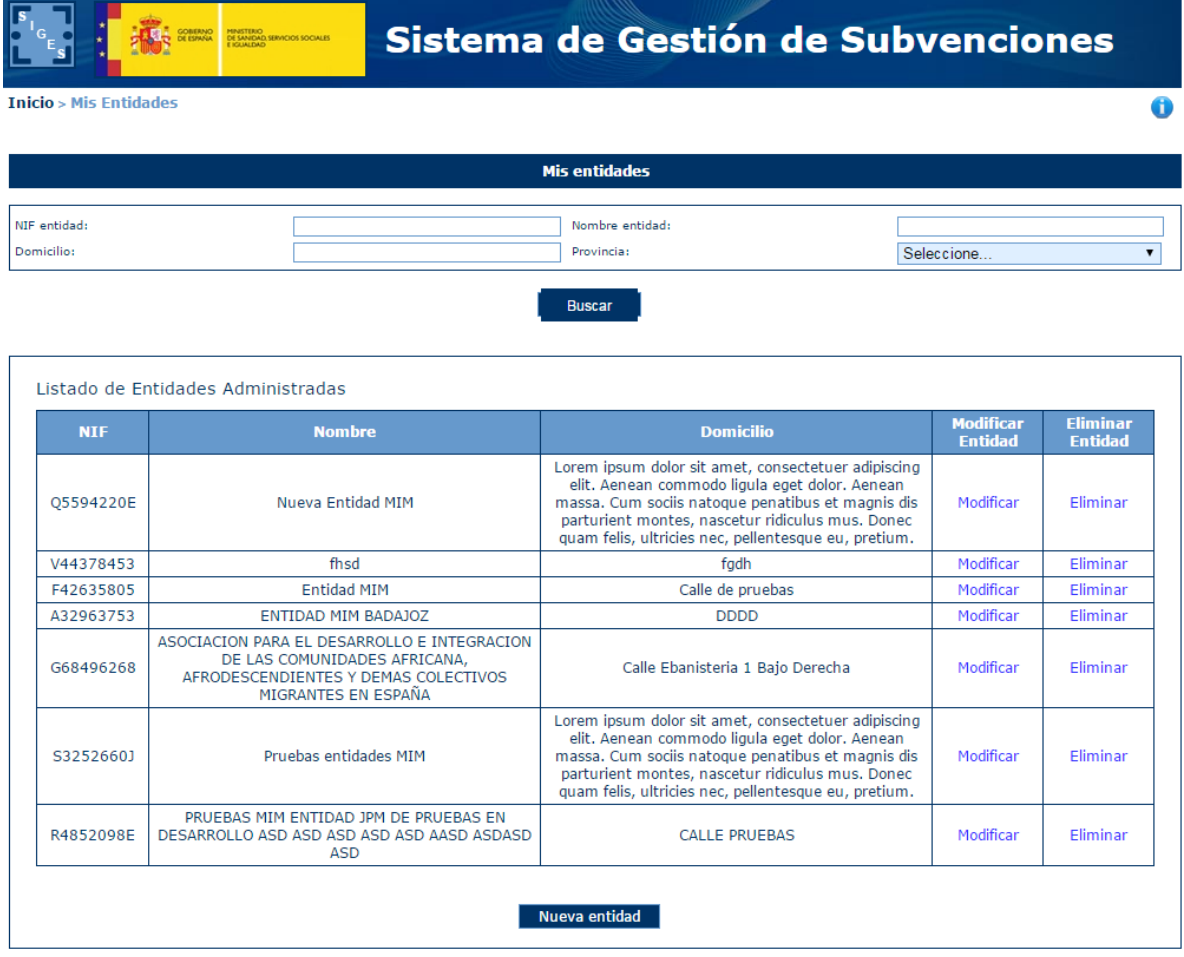

#### <span id="page-12-1"></span>4.1 Búsqueda de Entidades

Los criterios de búsqueda son:

**NIF entidad.** El literal a buscar debe contener el almacenado en la aplicación.

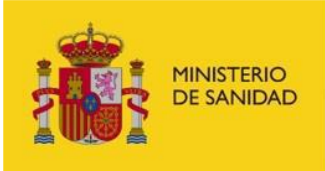

DELEGACIÓN DEL GOBIERNO PARA EL PLAN NACIONAL SOBRE DROGAS

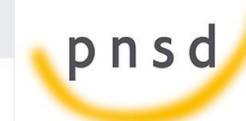

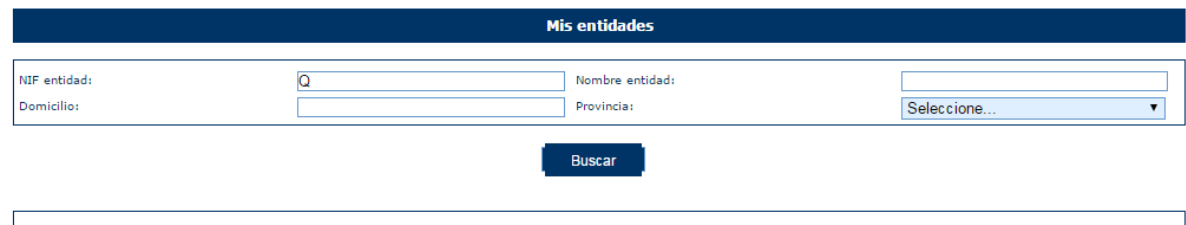

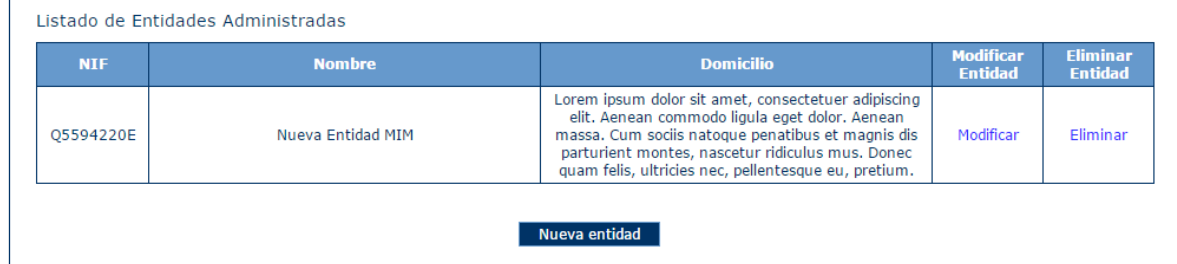

- **Nombre entidad**: en este caso, el literal a buscar debe contener el almacenado en la aplicación. Por ejemplo:
	- Se introducen los caracteres "PRU**"** en el campo "Nombre entidad" como se indica en la siguiente imagen. En la tabla inferior aparecerán todas las entidades cuyo nombre contenga los caracteres "PRU" sin discriminar entre mayúsculas y minúsculas.

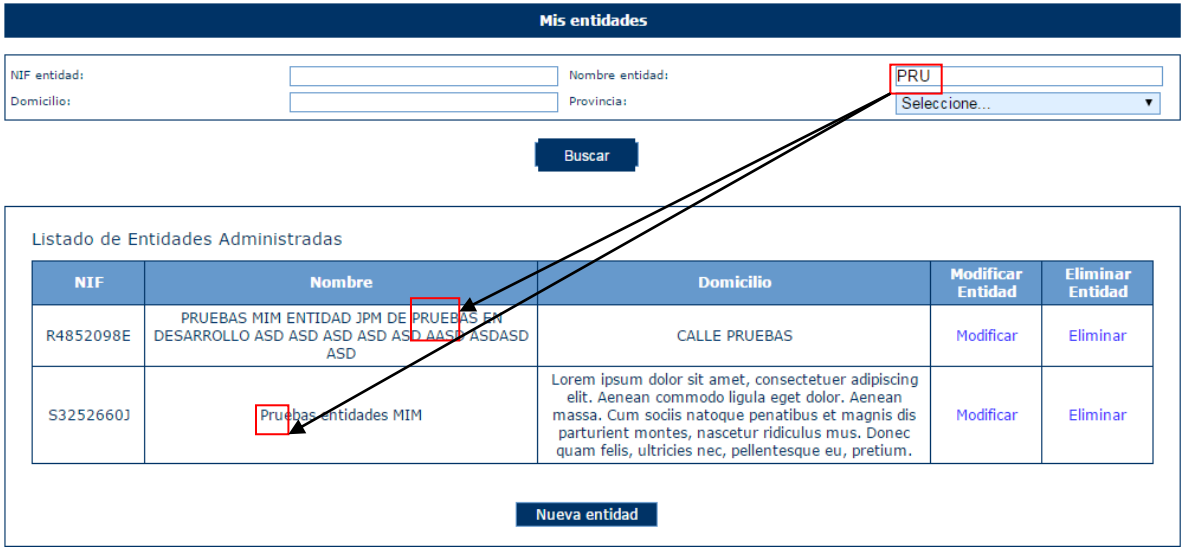

- **Domicilio:** en este caso, al igual que en "Nombre entidad", el literal a buscar debe contener el almacenado en la aplicación. Por ejemplo:
	- Se introducen los caracteres "PRU**"** en el campo "Nombre entidad" y "PRU" en el campo "Domicilio" como se indica en la siguiente imagen. En la tabla inferior aparecerán todas las entidades cuyo nombre contenga los caracteres "PRU" y el domicilio los caracteres "PRU", sin discriminar entre mayúsculas y minúsculas.

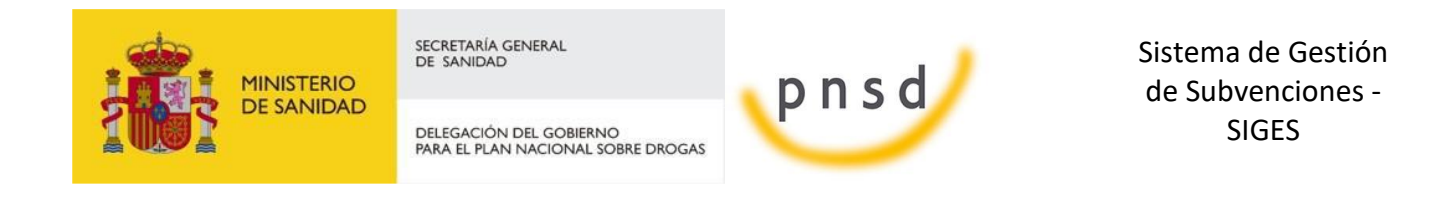

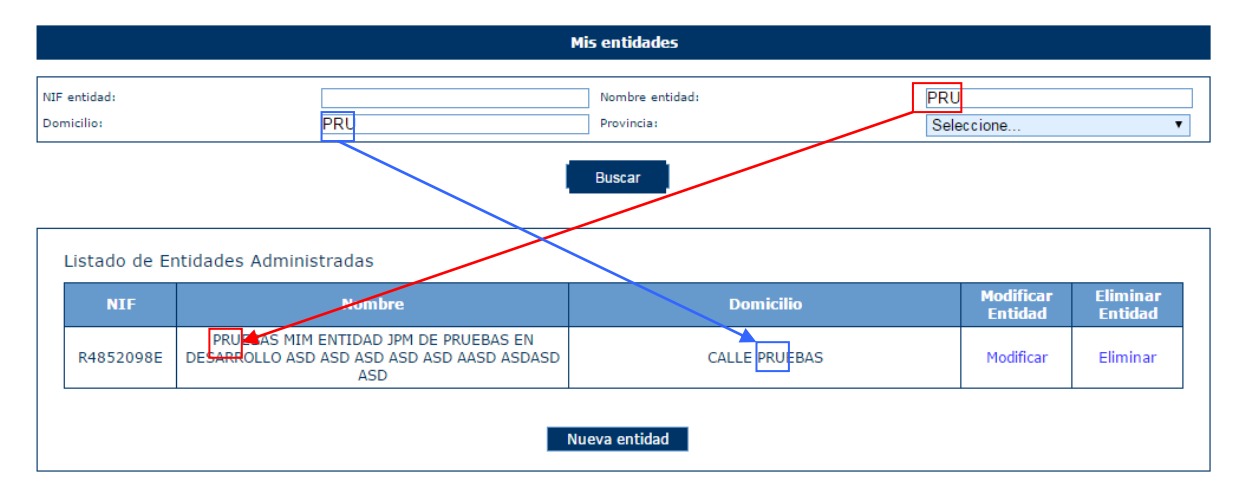

**Provincia:** este campo es un desplegable que contiene todas las provincias españolas, para incluir este campo entre los criterios de búsqueda, bastará seleccionar la provincia deseada, como se observa en la siguiente imagen.

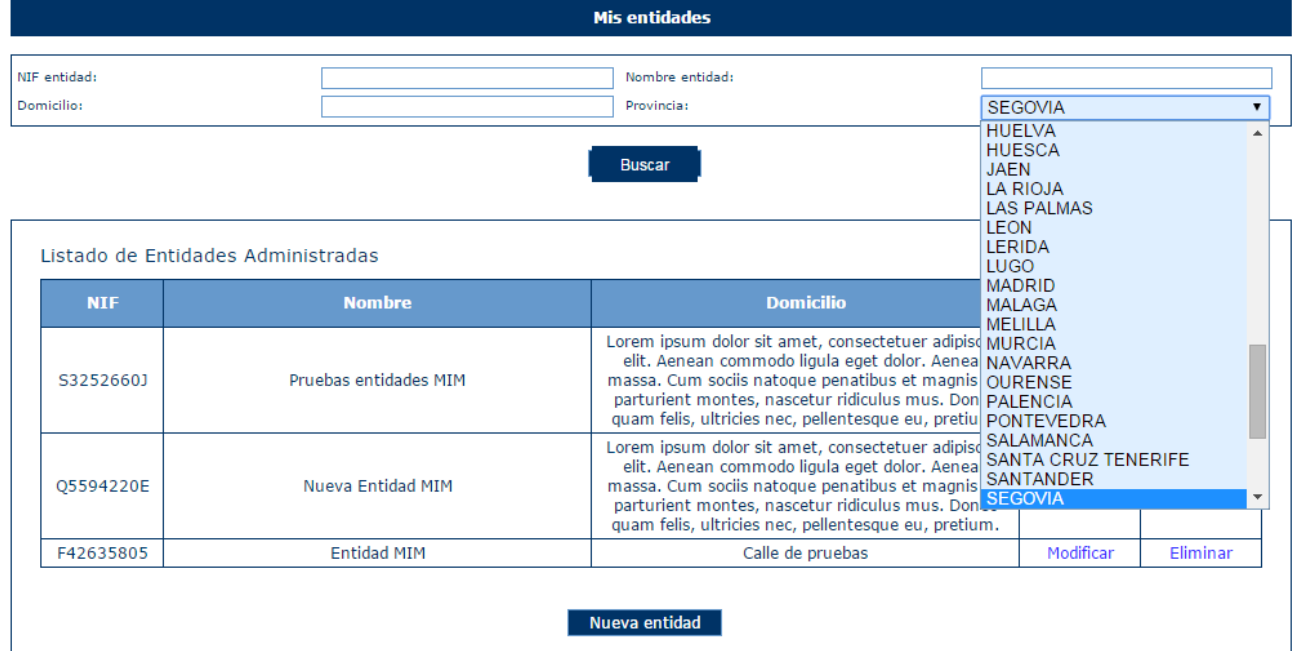

Como se ha mostrado previamente las búsquedas se pueden hacer por un solo criterio o por varios de ellos. En este último caso, sólo se mostrarán aquellos registros que cumplan todos los criterios de búsqueda simultáneamente.

Sobre cada registro encontrado, la aplicación te ofrece dos posibles acciones:

- **Modificar**
- **Eliminar**

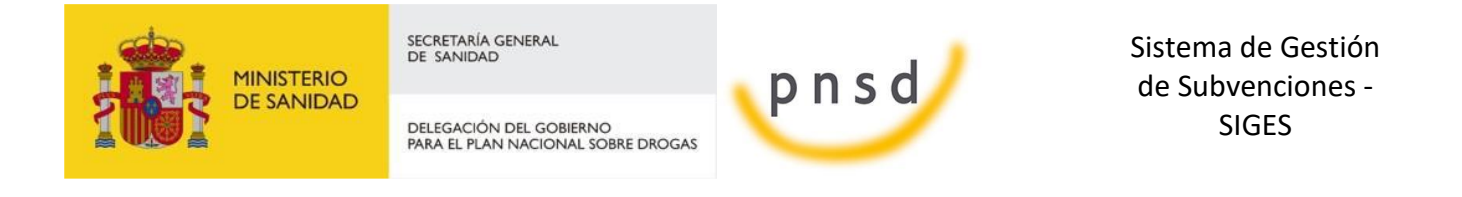

#### <span id="page-15-0"></span>4.2 Modificar una Entidad

Una vez localizada la entidad a modificar (para conocer cómo realizar una búsqueda de entidades, diríjase al apartado 3.1), se pulsa sobre la opción Modificar, recuadrada en la siguiente imagen.

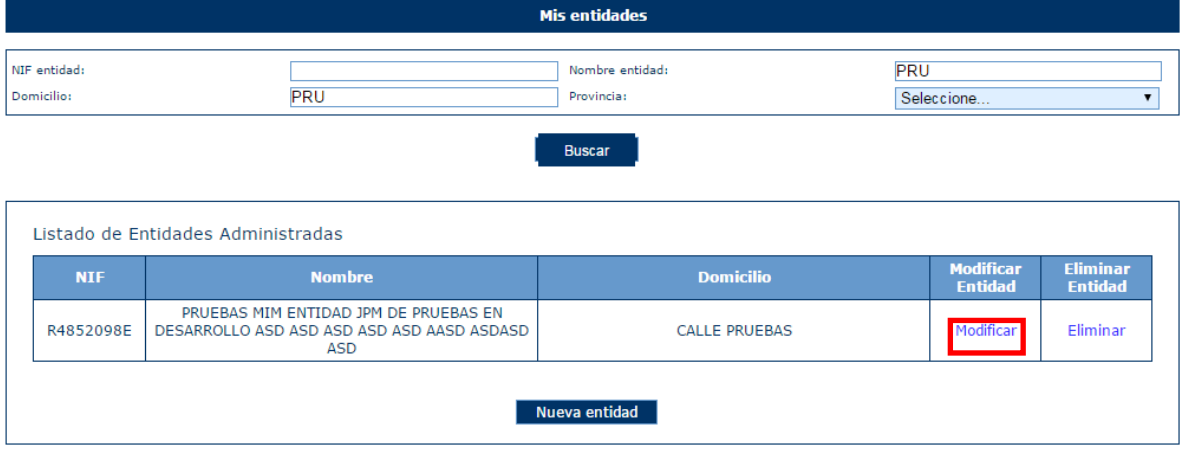

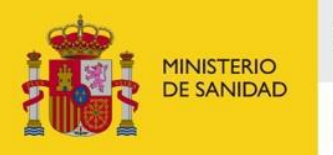

DELEGACIÓN DEL GOBIERNO<br>PARA EL PLAN NACIONAL SOBRE DROGAS

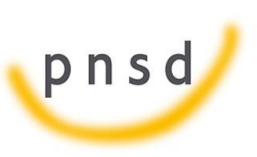

Sistema de Gestión de Subvenciones - SIGES

#### A continuación, aparece una pantalla con los **datos generales** de la entidad.

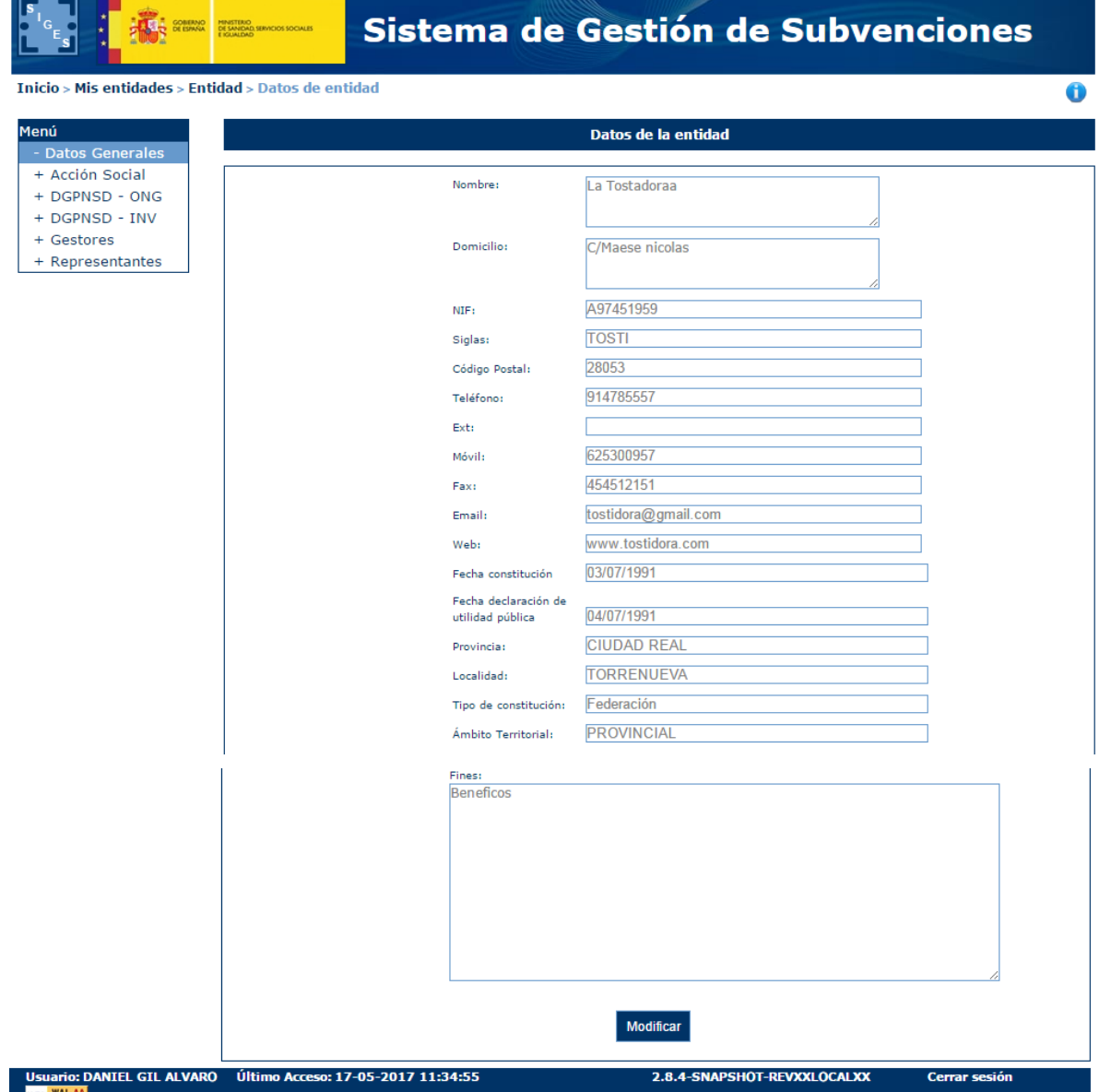

Para actualizar los datos, se pulsará el botón "**Modificar**". La información completa para crear o modificar datos sobre entidades, se describirá en el apartado 3.4 de este documento.

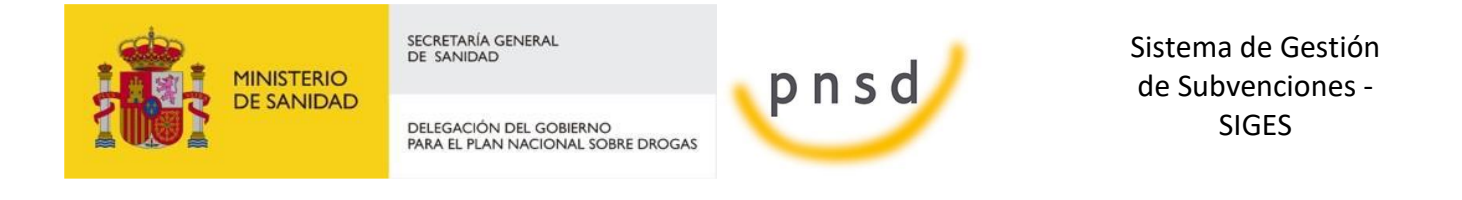

#### <span id="page-17-0"></span>4.3 Eliminar una Entidad

Una vez localizada la entidad a eliminar (para conocer cómo realizar una búsqueda de entidades, diríjase al apartado 3.1), se pulsa sobre la opción **Eliminar**, recuadrada en la siguiente imagen.

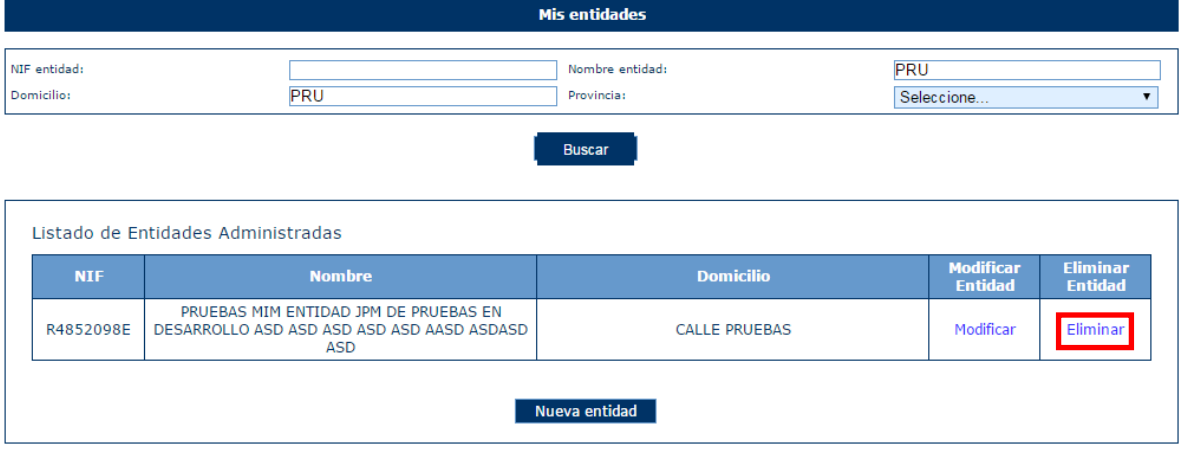

Al pulsar el botón E**liminar**, aparece una ventana para que el usuario confirme la acción, como se ve en la siguiente imagen. El usuario podrá **Aceptar** (se eliminará la entidad) o **Cancelar** la acción.

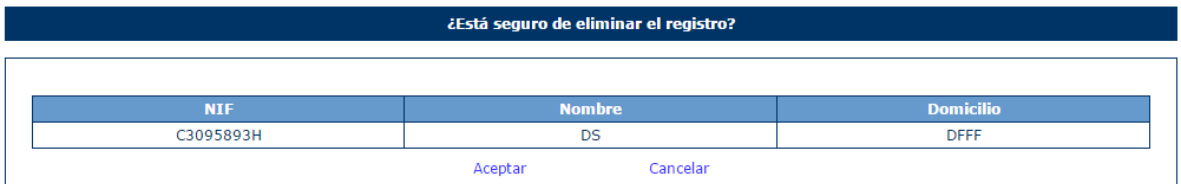

En caso de que la entidad tenga expedientes asociados, no podrá realizarse la eliminación, retrocediendo a la página principal de "Mis entidades" y mostrando el mensaje de error: *"No se pueden eliminar entidades con expedientes asociados".*

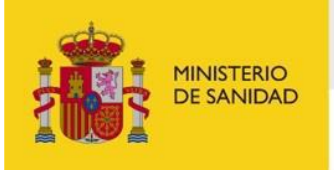

 $\overline{1}$ 

## SECRETARÍA GENERAL<br>DE SANIDAD

DELEGACIÓN DEL GOBIERNO<br>PARA EL PLAN NACIONAL SOBRE DROGAS

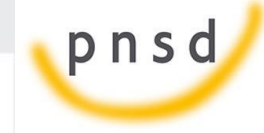

Sistema de Gestión de Subvenciones - SIGES

Sistema de Gestión de Subvenciones Thicio > Mis entidades > Entidad > Datos de entidad  $\bullet$ 

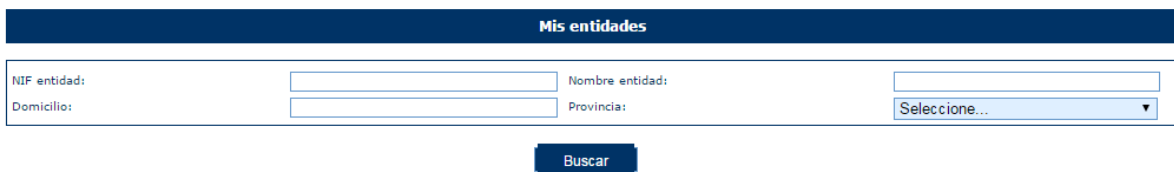

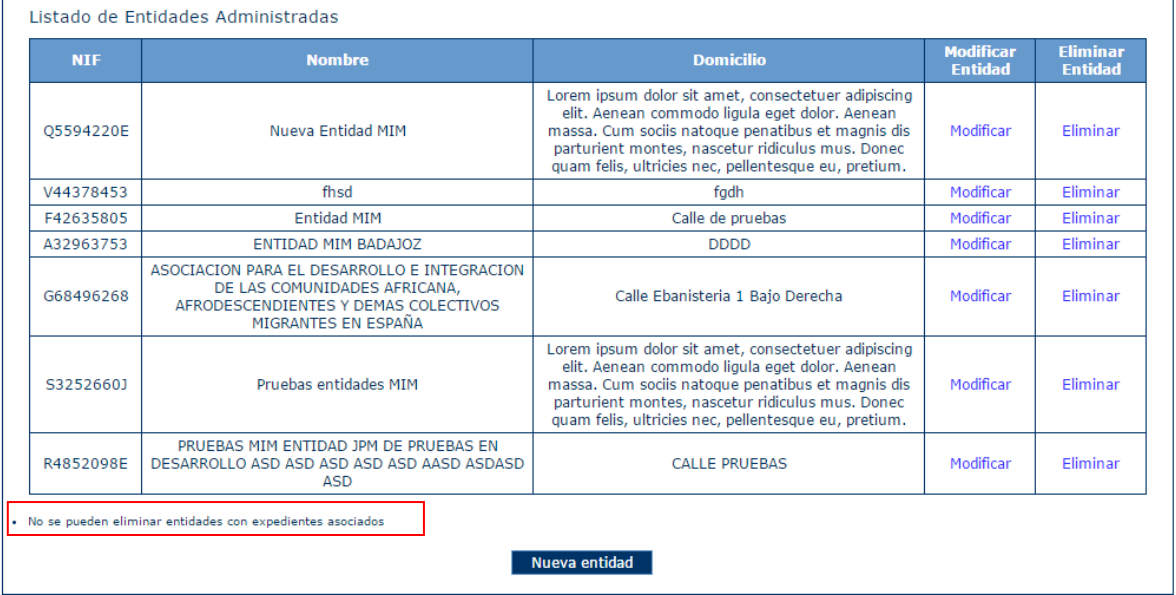

#### <span id="page-18-0"></span>4.4 Nueva Entidad

Para crear una entidad nueva, hay que pulsar el botón "Nueva entidad" situado en la parte inferior de la pantalla que contiene "Mis Solicitudes".

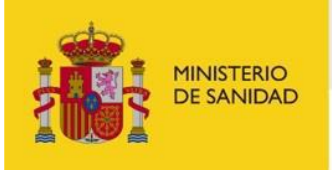

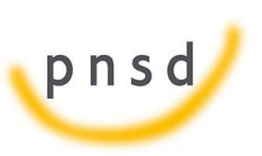

Sistema de Gestión de Subvenciones - SIGES

 $\bullet$ 

DELEGACIÓN DEL GOBIERNO<br>PARA EL PLAN NACIONAL SOBRE DROGAS

## Sistema de Gestión de Subvenciones

**Inicio > Mis Entidades** 

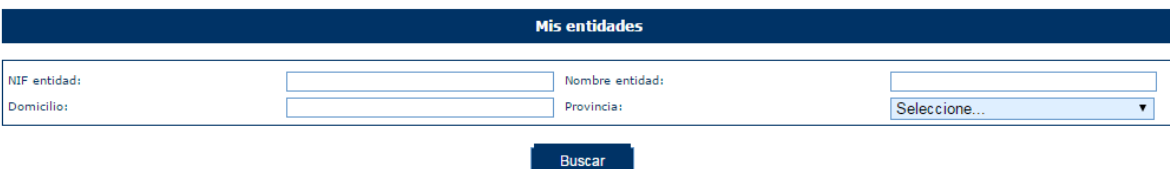

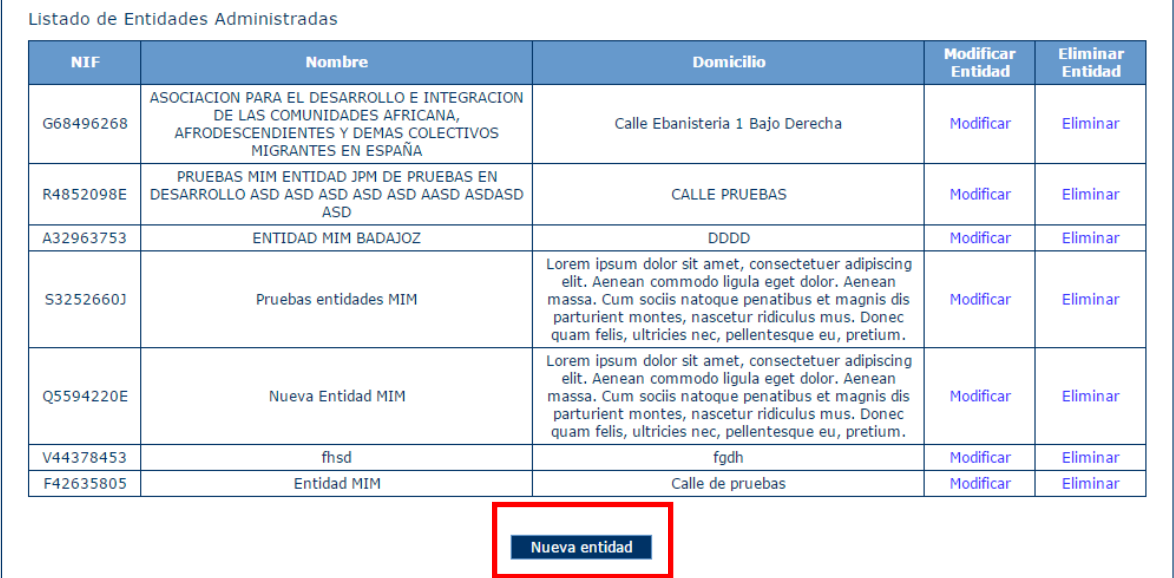

A continuación, la aplicación solicita la provincia a la que pertenece la Entidad que va a ser creada. Para cumplimentarla, muestra un desplegable con todas las provincias para seleccionarla. Una vez hecho, se pulsará el botón **Continuar** o **Volver** (en caso de querer cancelar la operación).

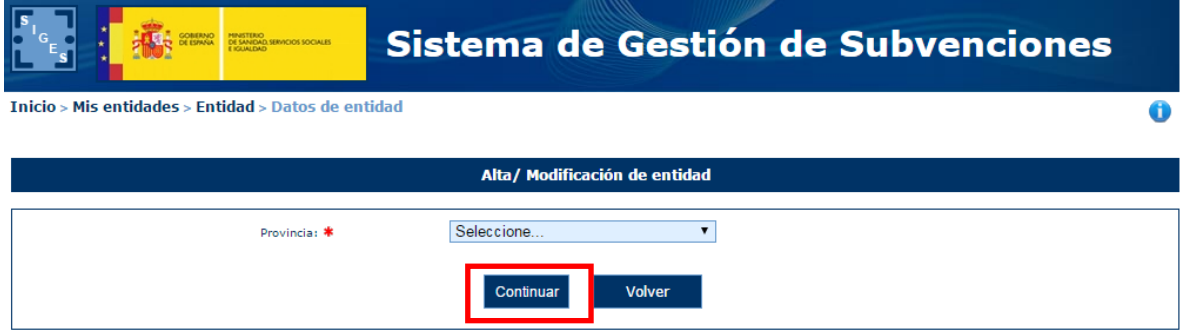

Al pulsar Continuar, aparece una pantalla con los campos de Datos de entidad que deben/pueden ser rellenados.

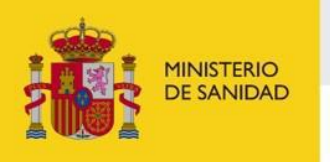

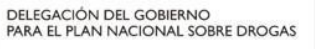

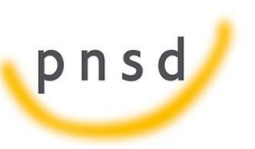

Sistema de Gestión de Subvenciones - SIGES

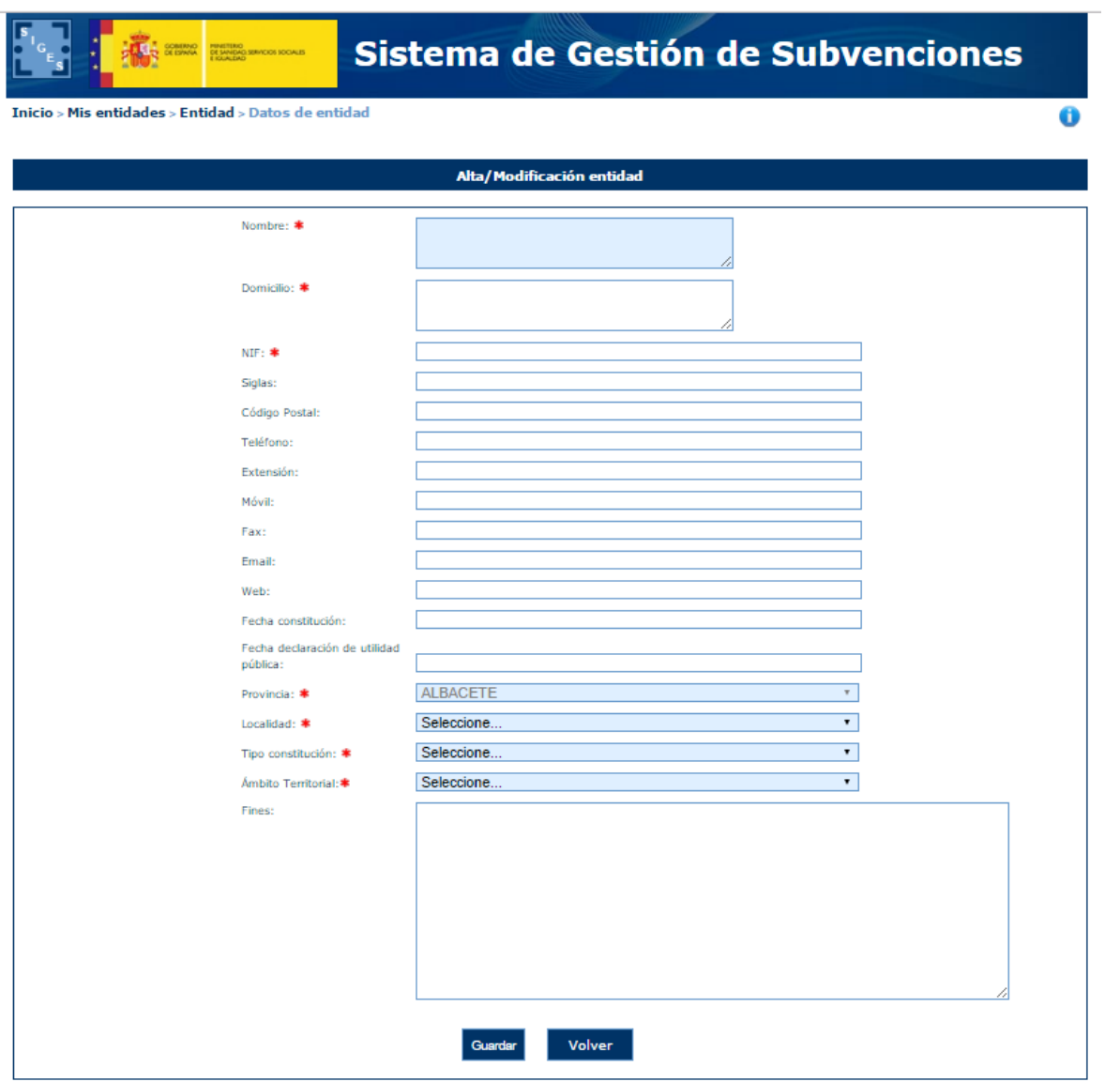

Son obligatorios aquellos campos que vienen marcados con "\*", siendo necesarios para poder dar de alta la entidad. Estos campos son:

- **Nombre**.
- **Domicilio**.
- **NIF**. Se comprueba la validez del NIF introducido en este campo, en caso de que sea erróneo se muestra el siguiente mensaje:
	- · El valor del NIF introducido no es válido
- Siglas.

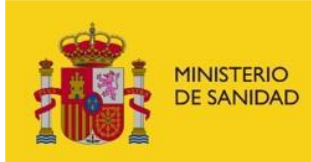

SECRETARÍA GENERAL<br>DE SANIDAD DELEGACIÓN DEL GOBIERNO PARA EL PLAN NACIONAL SOBRE DROGAS

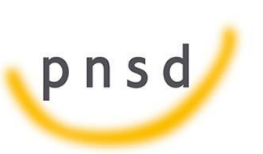

Sistema de Gestión de Subvenciones - SIGES

- Código Postal.
- Teléfono.
- Fax
- Email.
- Web.
- Fecha de Constitución.
- Fecha declaración de utilidad pública.
- **Provincia**. (este campo está relleno y no puede modificarse, se ha cumplimentado con la información obtenida en la anterior pantalla).
- **Localidad**. Se trata de un menú desplegable con la lista de las localidades correspondientes a la provincia previamente seleccionada.
- **Tipo de constitución.**

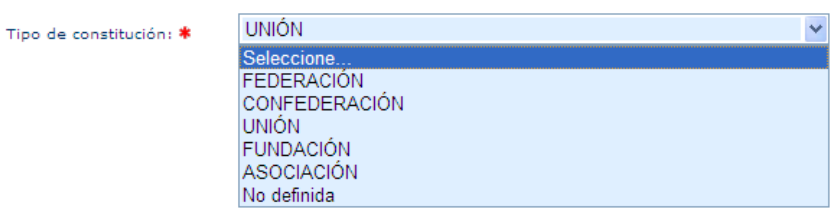

- **Ámbito Territorial**. En función de la selección que se realice, la entidad tendrá un ámbito de actuación diferente. Así el local, sólo actuará en la ciudad correspondiente, el provincial en la provincia, el autonómico en la autonomía y el estatal a nivel global del estado. (esto influirá por ejemplo al dar de alta comunidades en los que la entidad desarrolla su actividad, ver apartado 3.4.2.1.1)

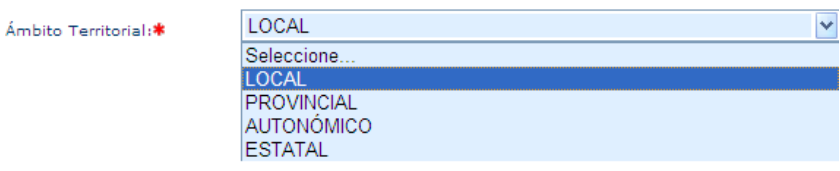

Fines.

En caso de no cumplimentar todos o algunos de los campos obligatorios, la aplicación muestra todos o algunos de los siguientes mensajes de error:

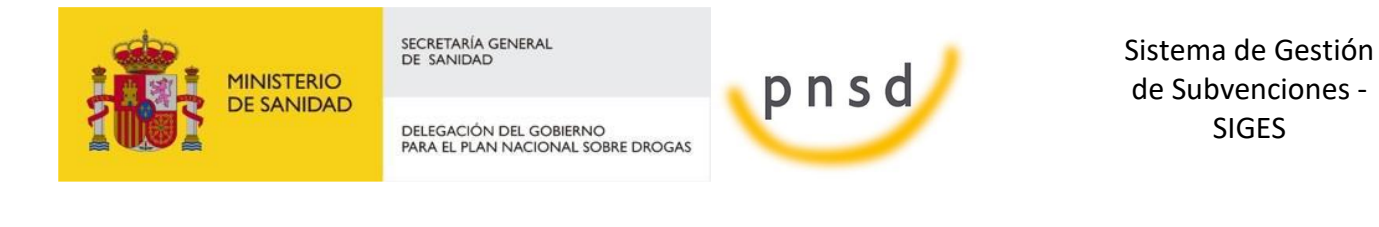

- · Debe rellenar el valor del Nombre
- · Debe rellenar el valor del Domicilio
- · Debe rellenar el valor del NIF
- · El campo Localidad es obligatorio
- · Debe rellenar el valor del Tipo de Constitución
- · Debe rellenar el valor del Ámbito Territorial

Una vez cumplimentados todos los campos obligatorios y pulsado el botón Guardar, todos los campos se ponen en modo lectura (no se pueden editar) y aparece en la parte izquierda de la pantalla un menú para acceder a datos específicos de la entidad:

- **Datos Generales**
- **Acción Social**
- **Deleg. Gob. PNSD - ONG**
- **Deleg. Gob. PNSD - INV**
- **Gestores**
- **Representantes**

Esta pantalla se muestra en la siguiente imagen.

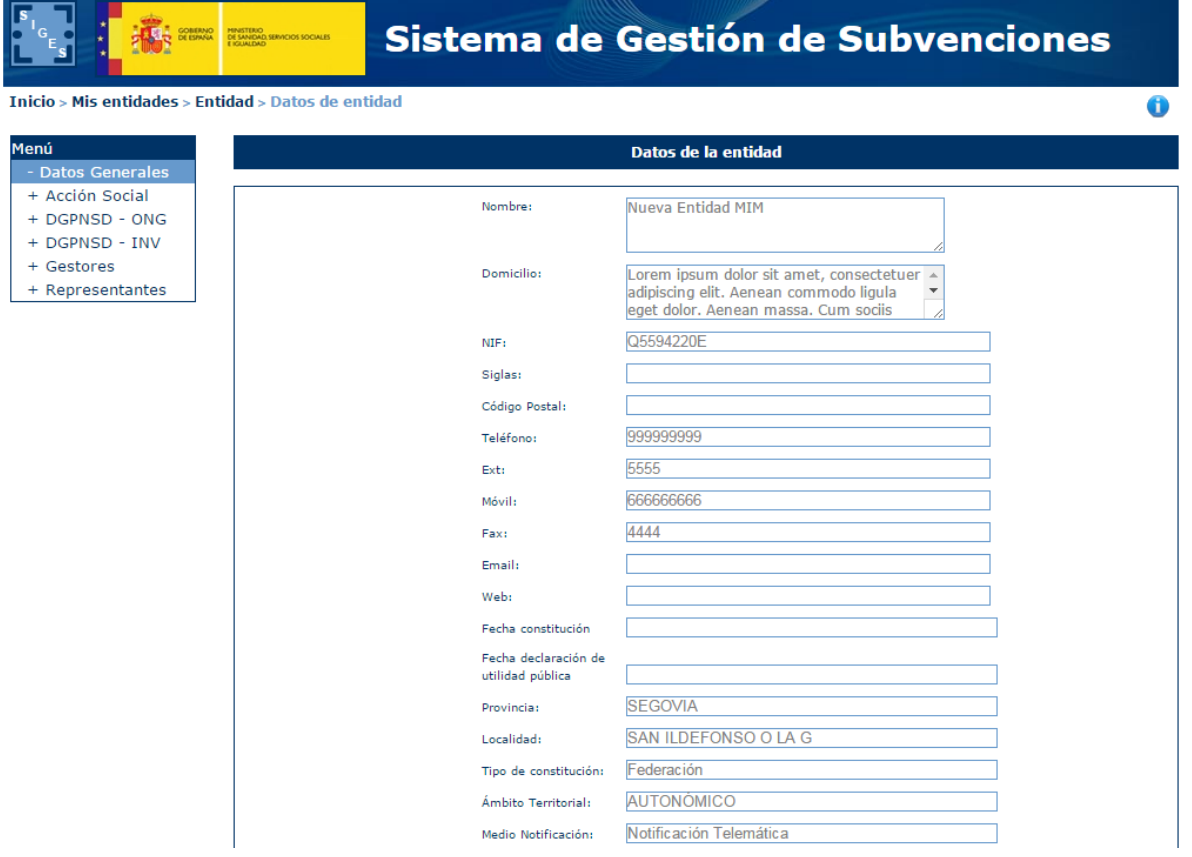

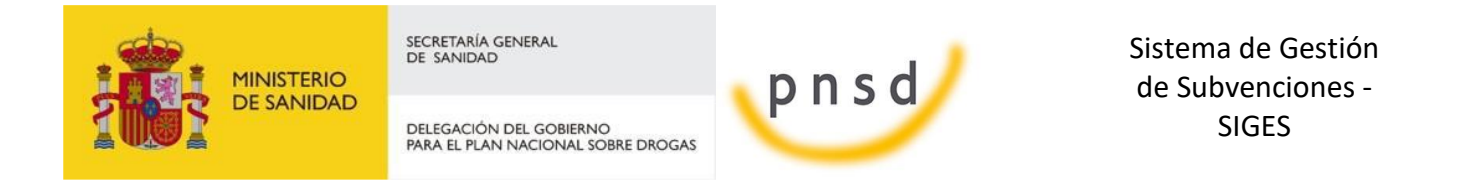

4.4.1 Datos de la Delegación de Gobierno para el Plan Nacional de Drogas - ONG

<span id="page-23-0"></span>La información referente a los datos de la Delegación del Gobierno para el Plan Nacional de Drogas está estructurada para ONG:

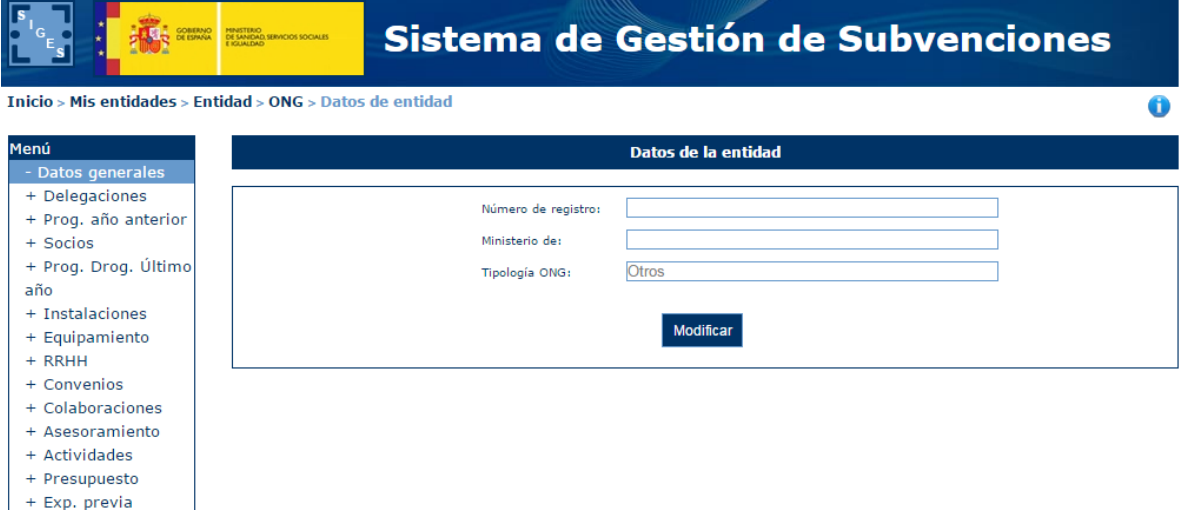

Una vez se accede a la ventana de ONG-s, la aplicación muestra un menú con todas las opciones de ONGs:

- **•** Datos Generales
- **Delegaciones**
- **Prog. Año anterior**
- **Socios**

+ Exp. previa

- Prog drog. Último año
- **Instalaciones**
- **Equipamiento**
- **B** RRHH
- **Convenios**
- Colaboraciones
- Asesoramiento
- **Actividades**
- **Presupuesto**
- **Exp. Previa**

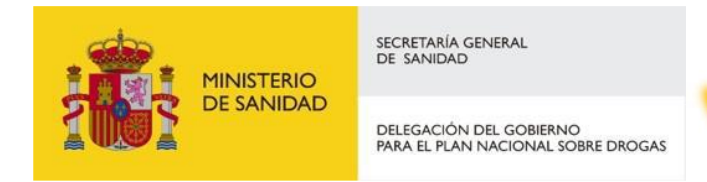

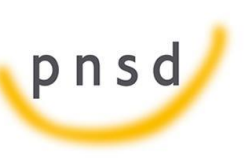

Sistema de Gestión de Subvenciones - SIGES

#### <span id="page-24-0"></span>*4.4.1.1 ONG > Datos Generales*

Los datos generales de la entidad se componen de:

- Número de establecimiento
- Tipología ONG (Por defecto Otros).

Estos datos se pueden editar pulsando el botón Modificar

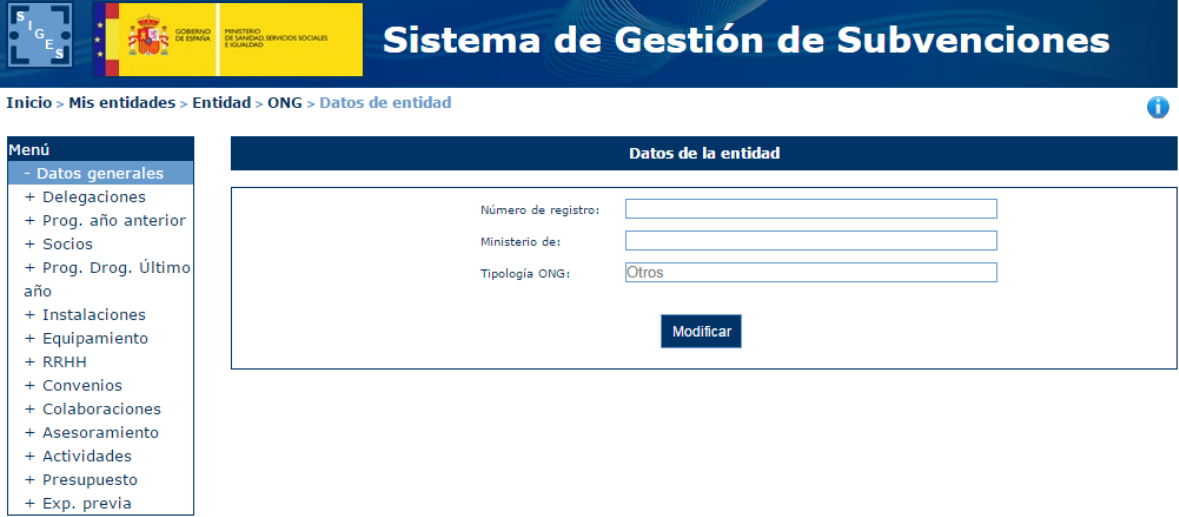

Una vez en la pantalla de modificación se habilitan los campos, pudiendo editar el número de registro, el ministerio al que pertenece así como seleccionar la Tipología ONG de la lista desplegable.

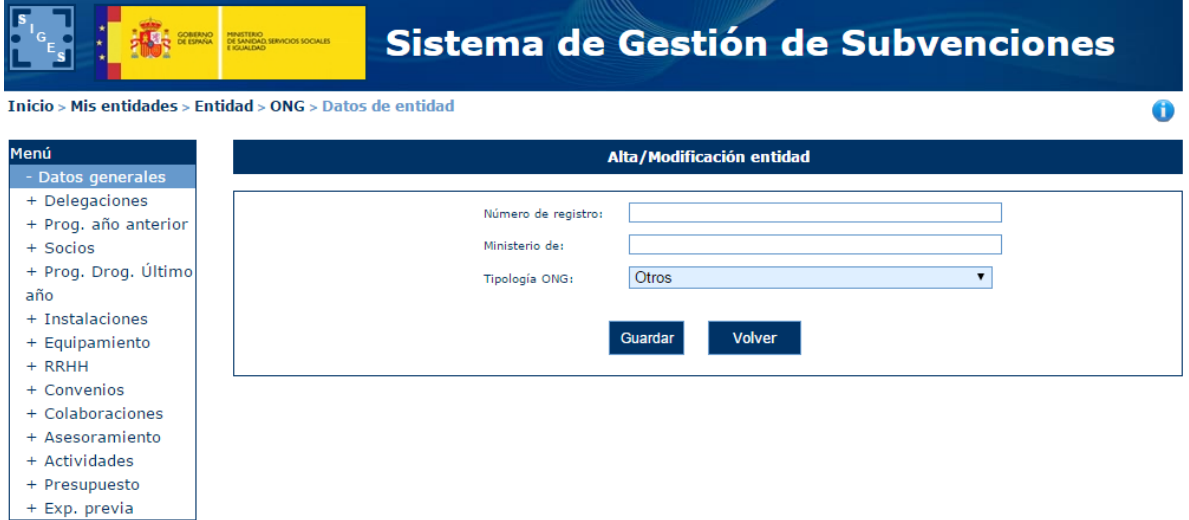

Una vez se pulsa Guardar se vuelve a la pantalla anterior con los datos actualizados.

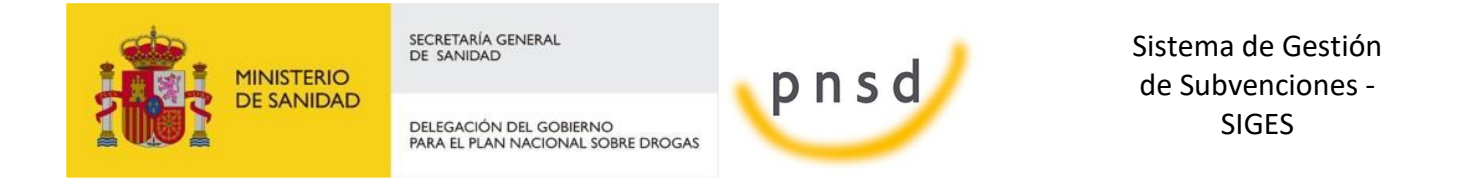

#### <span id="page-25-0"></span>*4.4.1.2 ONG > Delegaciones*

Para acceder a la información de las delegaciones que tiene la entidad, se pulsará sobre la opción "Delegaciones" en el menú izquierdo de la aplicación. Ésta mostrará una tabla con los datos de las delegaciones, en caso de no tener registrada ninguna delegación, se mostrará el siguiente mensaje.

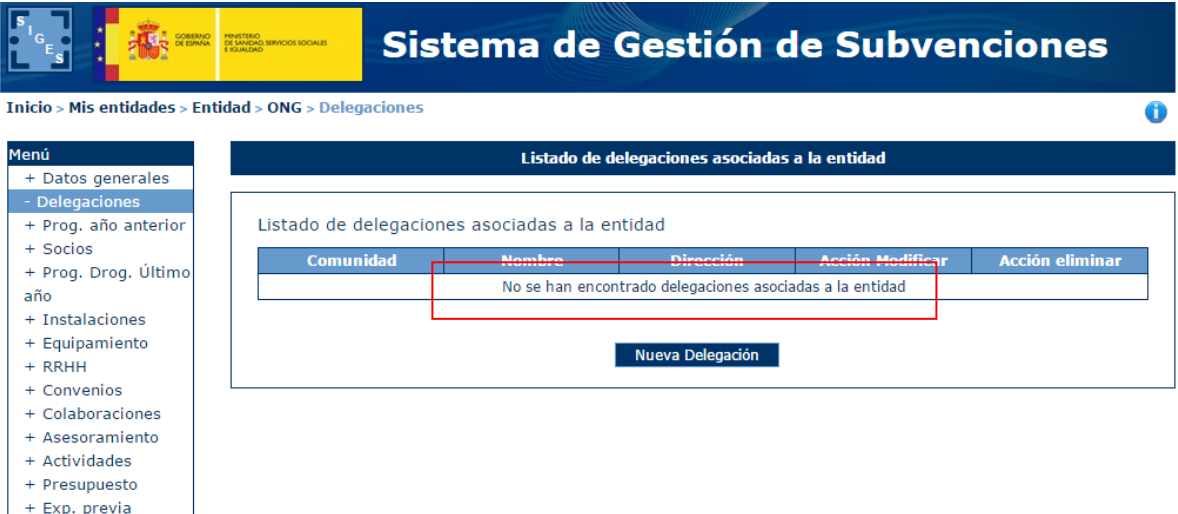

#### <span id="page-25-1"></span>*4.4.1.2.1 Alta de Delegaciones*

Para dar de alta delegaciones, se pulsará el botón "Nueva Delegación".

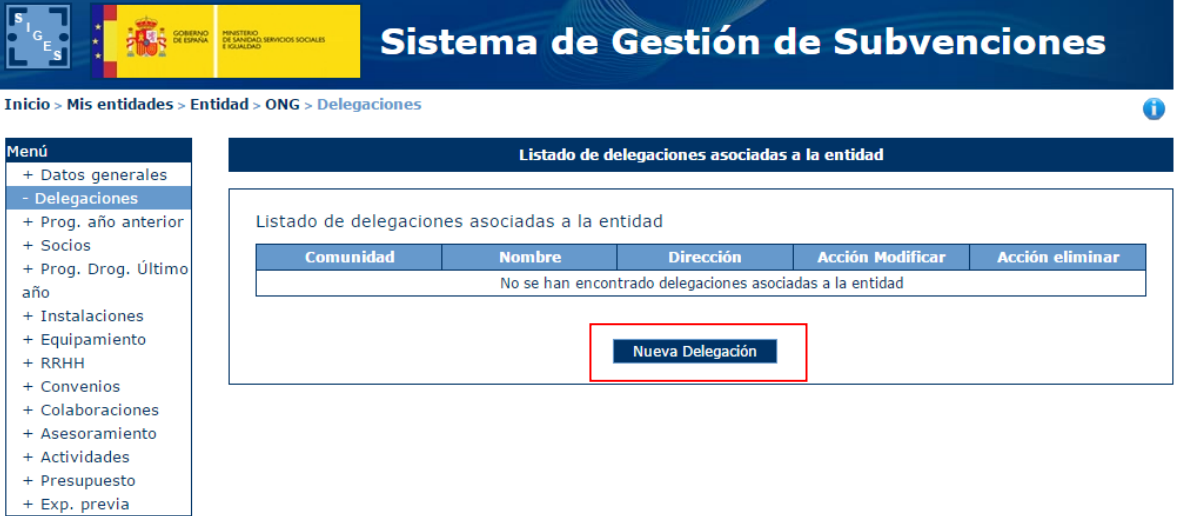

Tras pulsar este botón, la aplicación mostrará una ventana con los campos a rellenar con la información de la delegación:

- Comunidad Autónoma
- **Nombre**

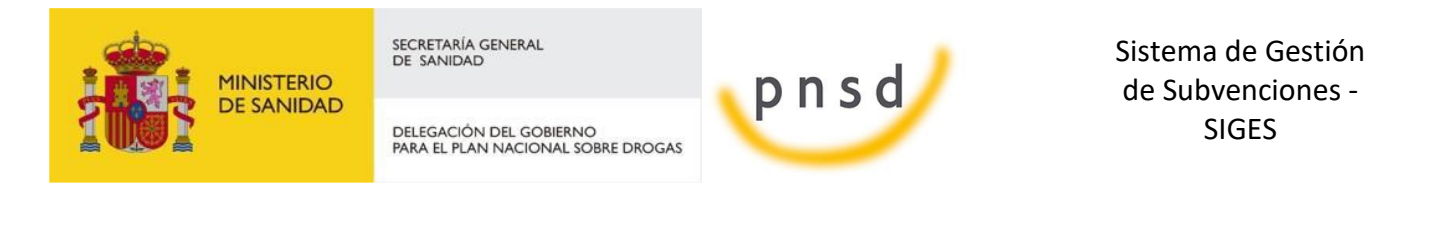

Dirección

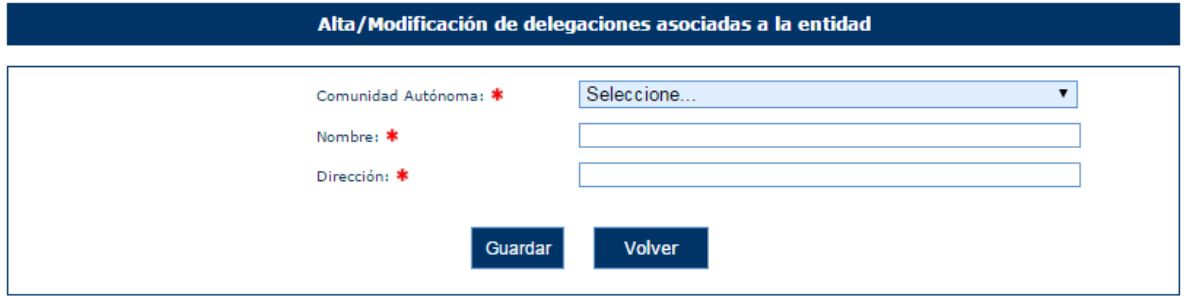

Todos los campos son obligatorios. En caso de no cumplimentarlos, la aplicación mostrará los siguientes mensajes de error.

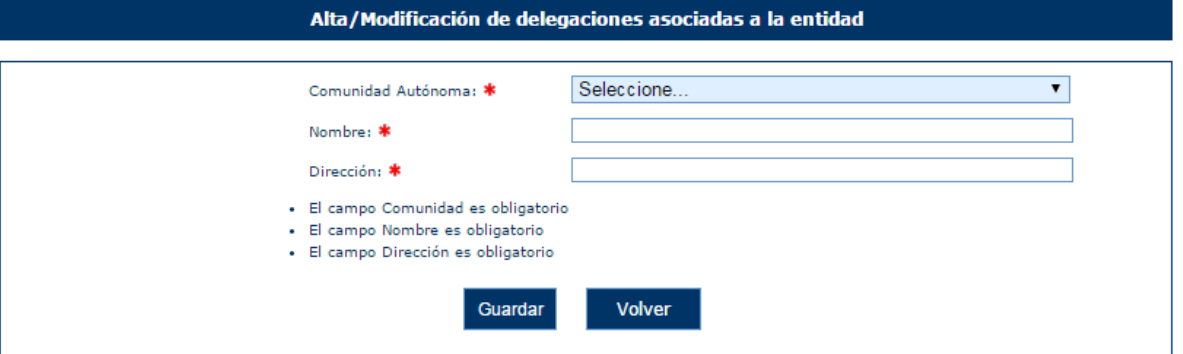

Una vez superadas todas las validaciones, la aplicación regresará a la ventana anterior donde se muestran los datos de las delegaciones. En caso de querer cancelar la operación, se deberá pulsar sobre el botón "Volver".

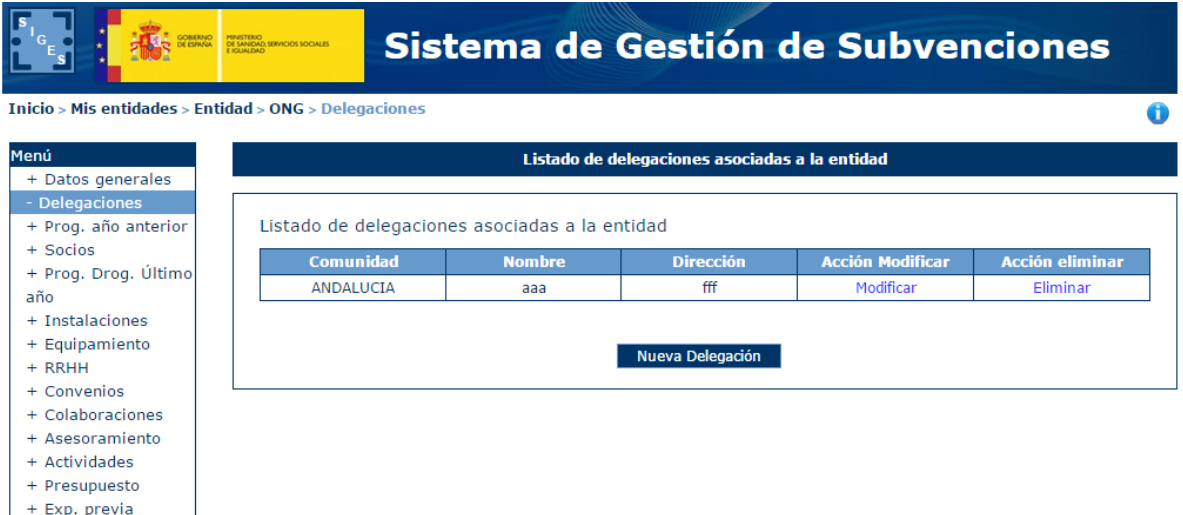

### <span id="page-26-0"></span>*4.4.1.2.2 Modificación de Delegaciones*

Para modificar los datos de un registro determinado del listado de delegaciones de la entidad, se pulsará sobre la etiqueta "Modificar" de dicho registro.

Manual del ciudadano del sistema de Gestión de Subvenciones de la DGPNSD Página 27 de 155

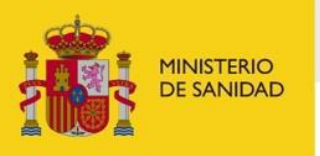

DELEGACIÓN DEL GOBIERNO<br>PARA EL PLAN NACIONAL SOBRE DROGAS

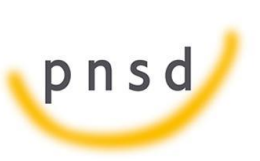

Sistema de Gestión de Subvenciones - SIGES

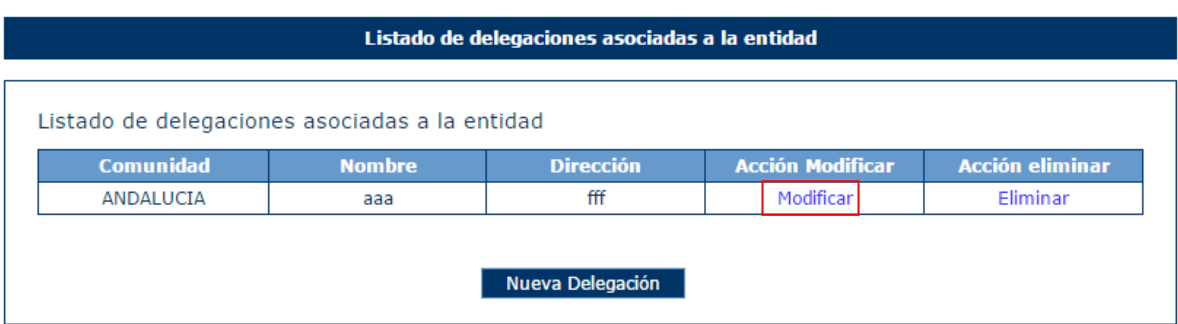

Tras pulsar dicha etiqueta, aparece la pantalla con los datos precargados del registro seleccionado permitiendo su edición.

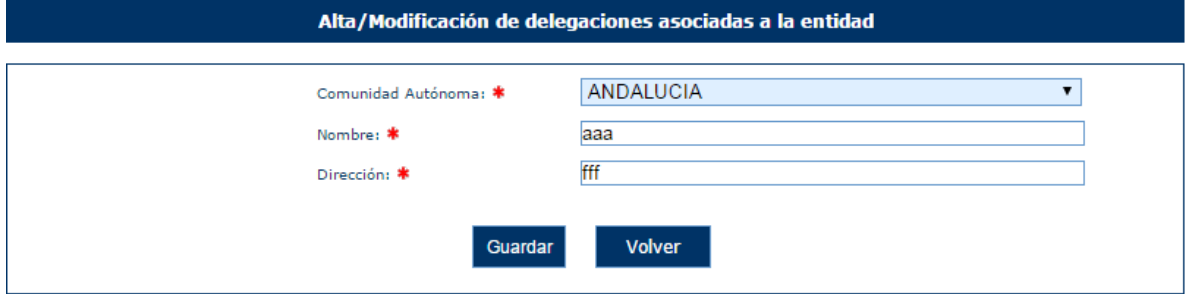

Una vez modificados los datos, el usuario pulsará el botón "Guardar" para almacenar los datos o "Volver" para cancelar la operación. La aplicación regresará a la pantalla con el listado de los registros de delegaciones de la Entidad.

#### <span id="page-27-0"></span>*4.4.1.2.3 Eliminación de Delegaciones*

Para eliminar un registro del listado de delegaciones de la Entidad se pulsará sobre la etiqueta "Eliminar" de dicho registro.

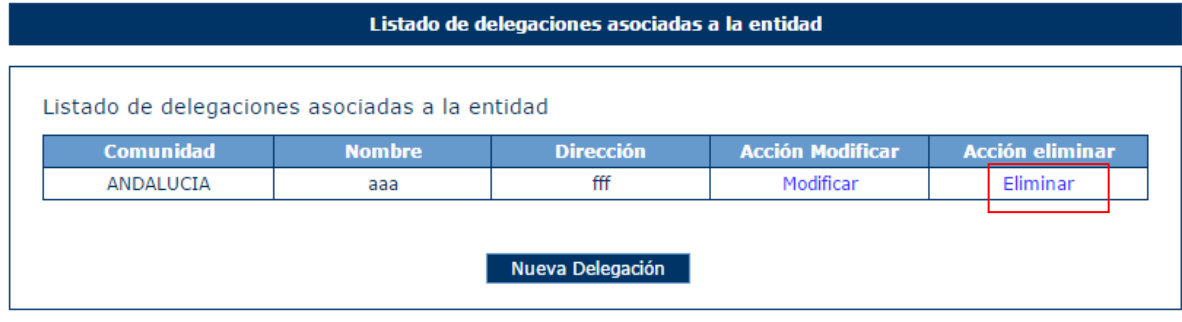

La aplicación muestra un mensaje de alerta para que el usuario confirme la eliminación del registro.

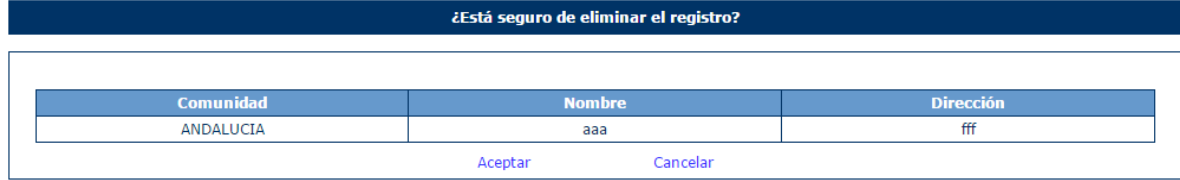

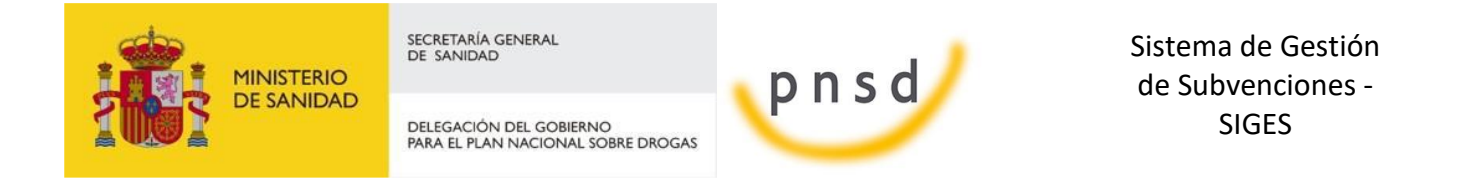

#### <span id="page-28-0"></span>*4.4.1.3 ONG > Programas Año Anterior*

Para acceder a la información de los programas que la entidad desarrolló al año anterior, se pulsará sobre la opción "Prog. año anterior" en el menú izquierdo de la aplicación. Ésta mostrará una tabla con los datos de las delegaciones, en caso de no tener registrada ningún registro, se mostrará el siguiente mensaje.

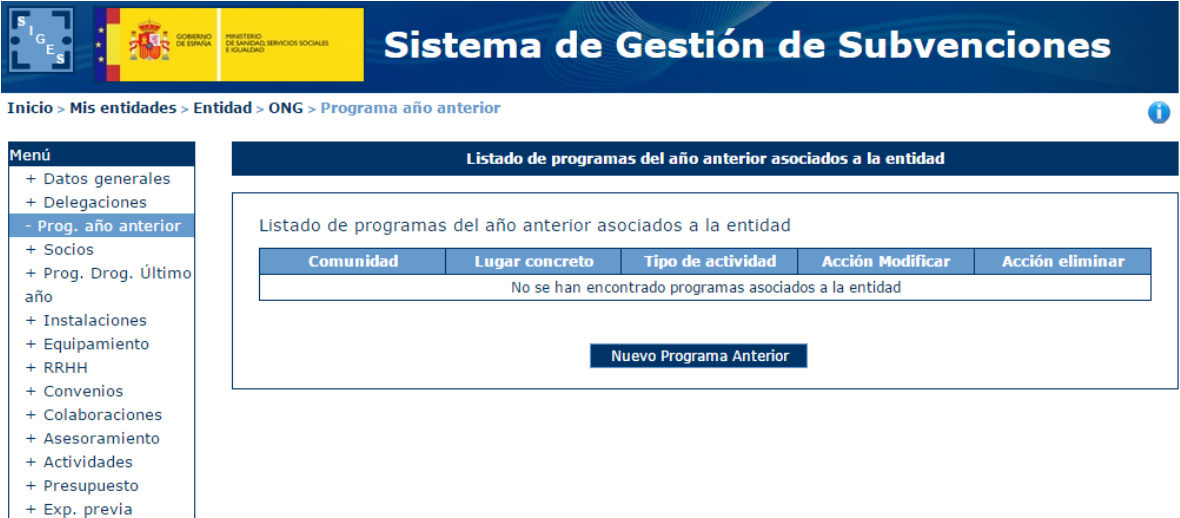

#### <span id="page-28-1"></span>*4.4.1.3.1 Alta Programas asociados a la Entidad*

Para dar de alta programas asociados a la entidad realizados en el año anterior, se pulsará el botón "Nuevo Programa Anterior".

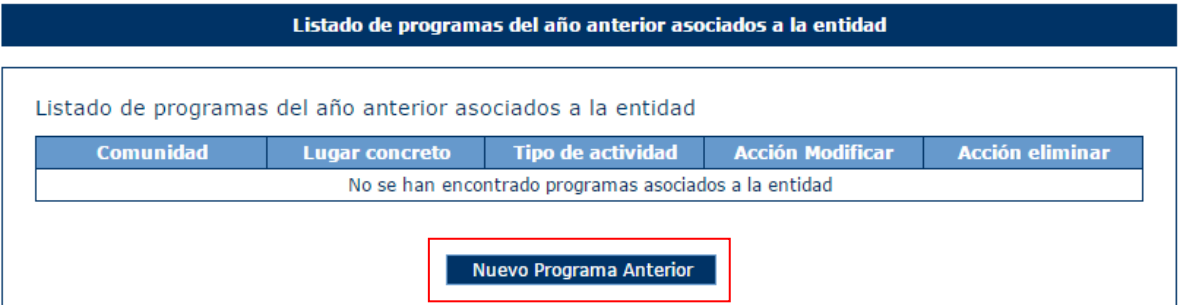

Tras pulsar este botón, la aplicación mostrará una ventana con los campos a rellenar con la información del programa:

- Comunidad Autónoma
- **Tipo de Actividad**
- **Lugar Concreto**

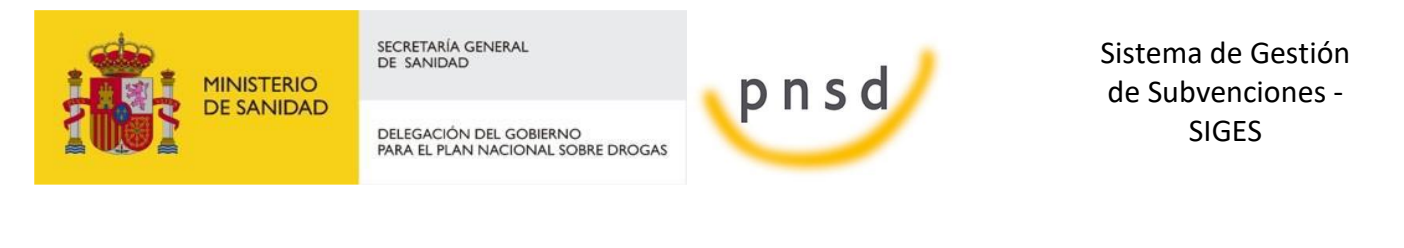

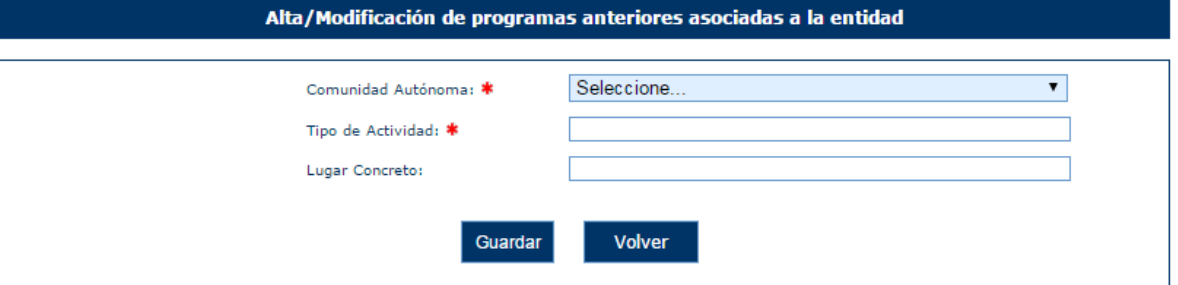

Los campos Comunidad Autónoma y Tipo de Actividad son obligatorios. En caso de no cumplimentarlos, la aplicación mostrará los siguientes mensajes de error.

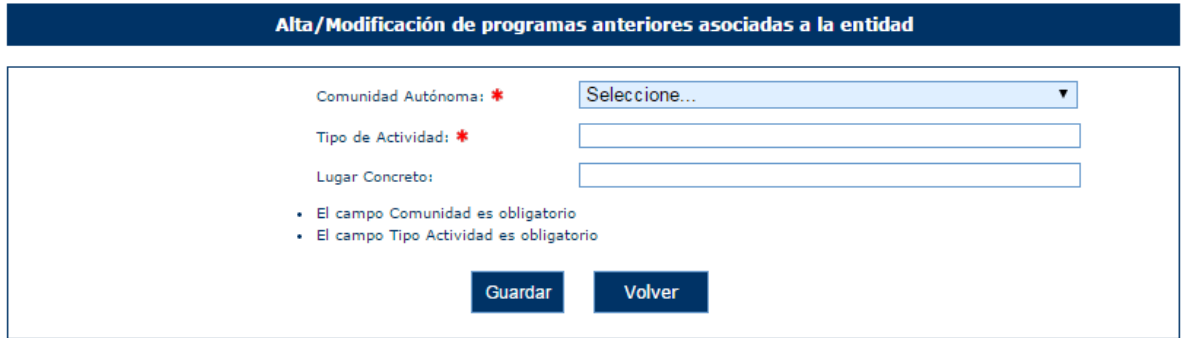

Una vez superadas todas las validaciones, la aplicación regresará a la ventana anterior donde se muestran los datos de los programas. En caso de querer cancelar la operación, se deberá pulsar sobre el botón "Volver".

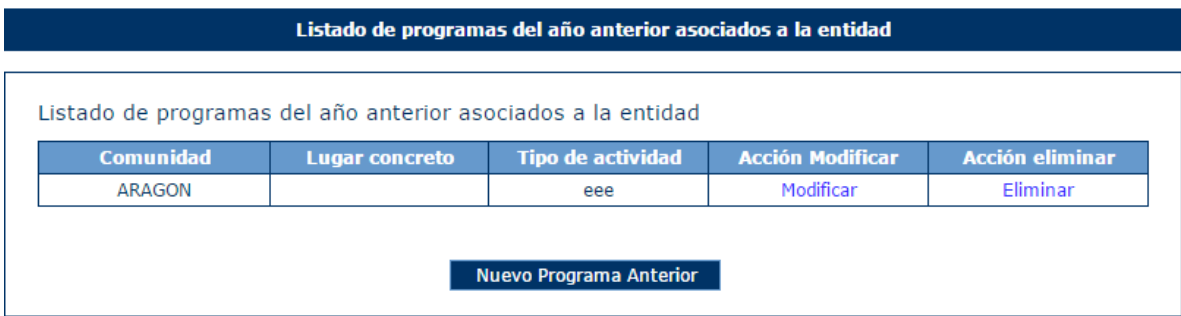

#### <span id="page-29-0"></span>*4.4.1.3.2 Modificación de Programas del año anterior*

Para modificar los datos de un registro determinado del listado de programas de la entidad, se pulsará sobre la etiqueta "Modificar" de dicho registro.

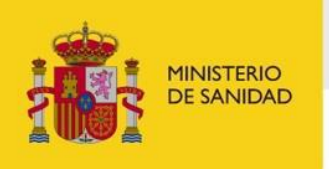

DELEGACIÓN DEL GOBIERNO<br>PARA EL PLAN NACIONAL SOBRE DROGAS

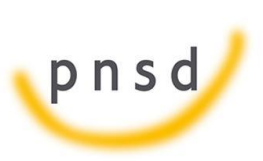

Sistema de Gestión de Subvenciones - SIGES

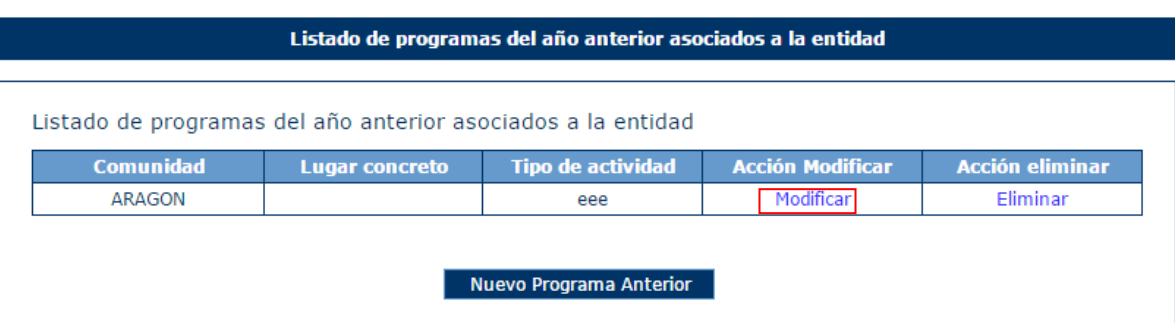

Tras pulsar dicha etiqueta, aparece la pantalla con los datos precargados del registro seleccionado permitiendo su edición.

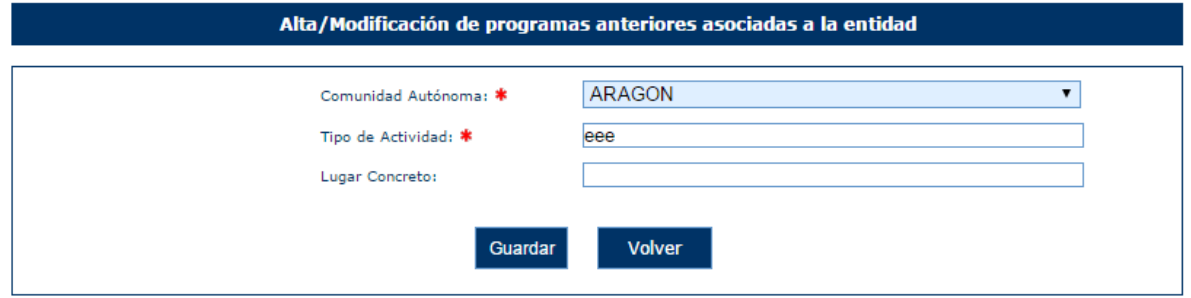

Una vez modificados los datos, el usuario pulsará el botón "Guardar" para almacenar los datos o "Volver" para cancelar la operación. La aplicación regresará a la pantalla con el listado de los registros de programas de la Entidad.

#### <span id="page-30-0"></span>*4.4.1.3.3 Eliminación de Programas del año anterior*

Para eliminar un registro del listado de programas de la Entidad se pulsará sobre la etiqueta "Eliminar" de dicho registro.

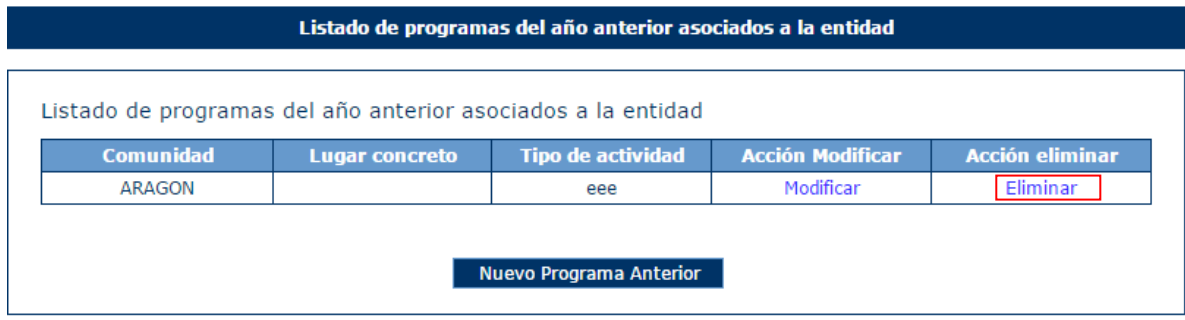

La aplicación muestra un mensaje de alerta para que el usuario confirme la eliminación del registro.

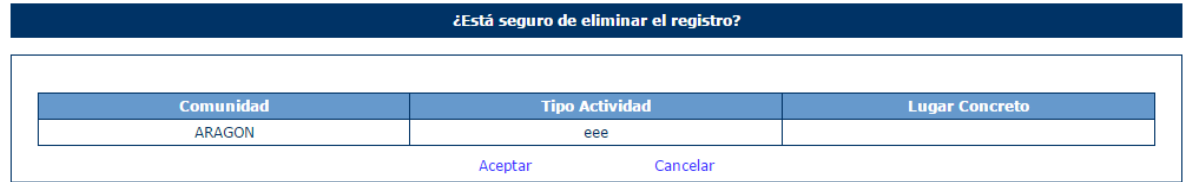

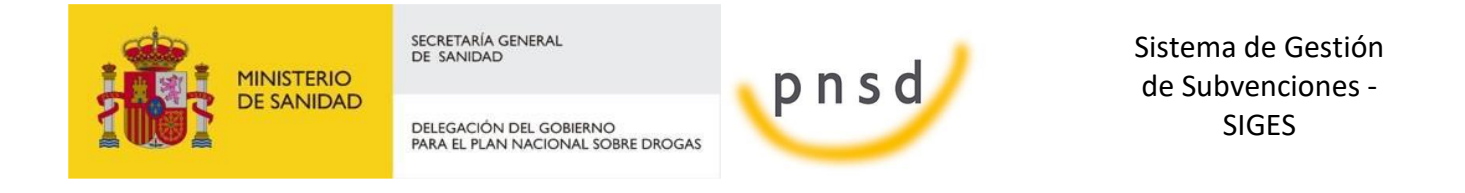

#### <span id="page-31-0"></span>*4.4.1.4 ONG > Socios*

Para acceder a la información de los socios de la entidad, se pulsará sobre la opción "Socios" en el menú izquierdo de la aplicación. Ésta mostrará una tabla con los datos de los socios y en caso de no tener registrado ningún registro, se mostrará el siguiente mensaje.

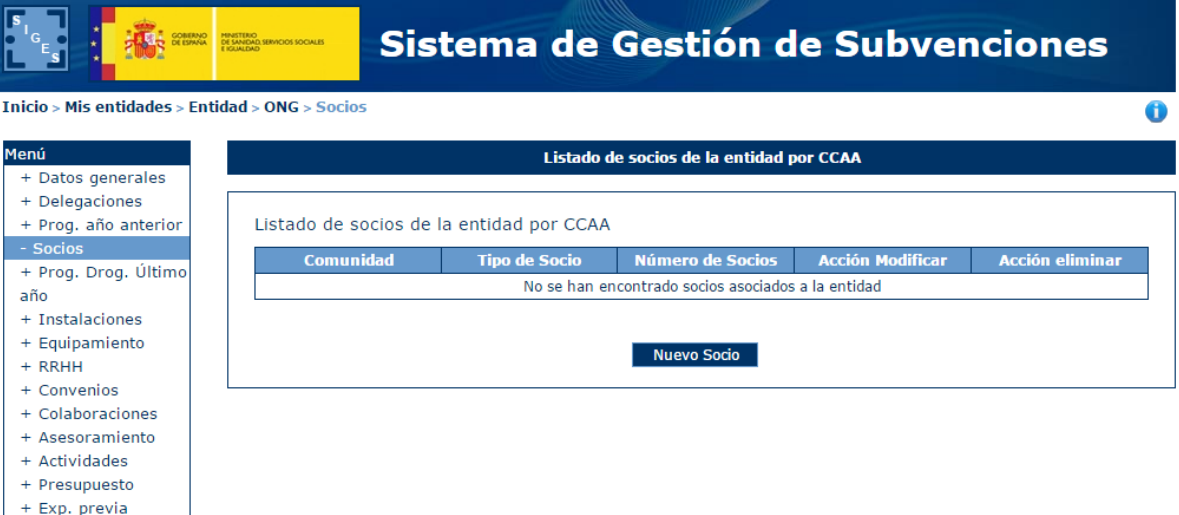

#### <span id="page-31-1"></span>*4.4.1.4.1 Alta Socios*

Para dar de alta socios de la entidad, se pulsará el botón "Nuevo Socio".

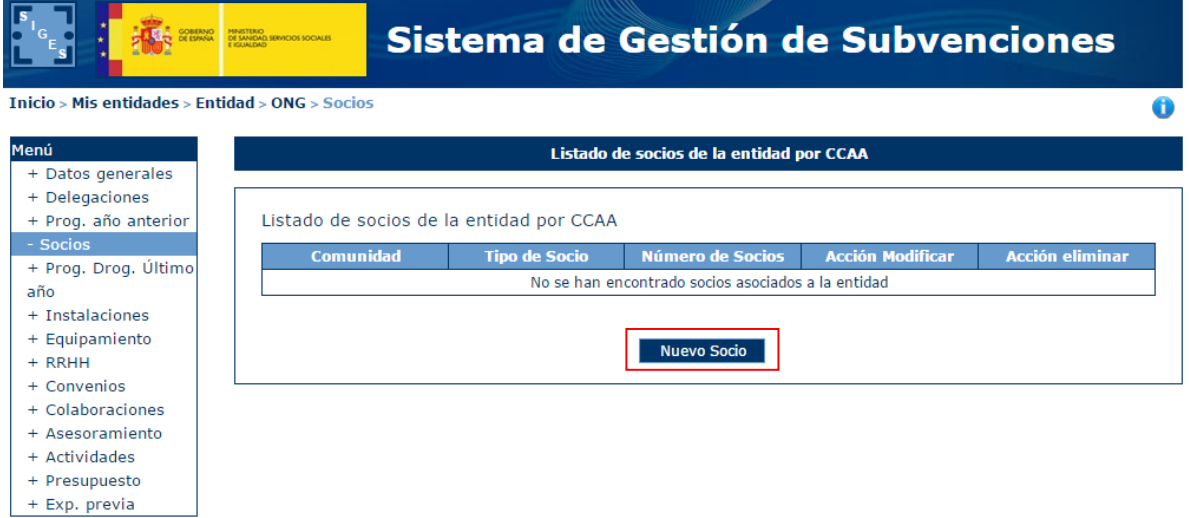

Tras pulsar este botón, la aplicación mostrará una ventana con los campos a rellenar con la información de los socios:

- Comunidad Autónoma
- Tipo de Socio

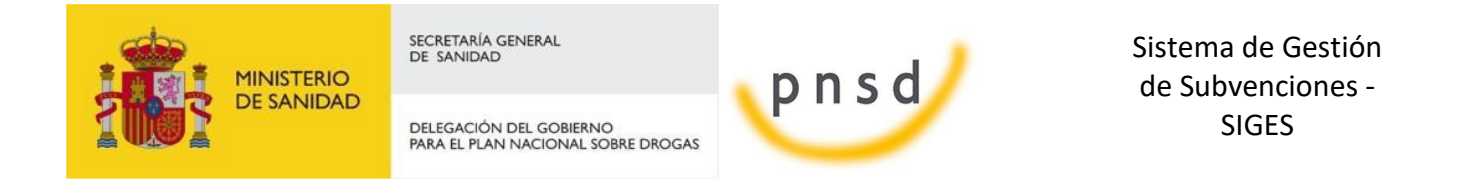

Número de Socios

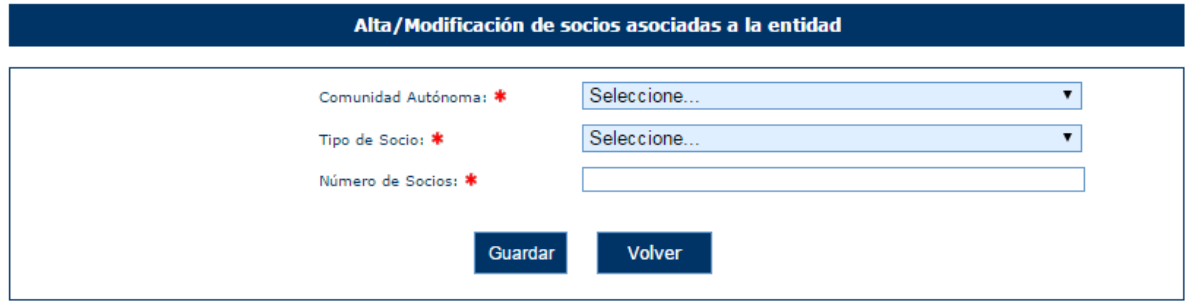

Todos los campos son obligatorios y el campo Número de Socios debe ser numérico. En caso de no cumplir los requerimientos, la aplicación mostrará los siguientes mensajes de error.

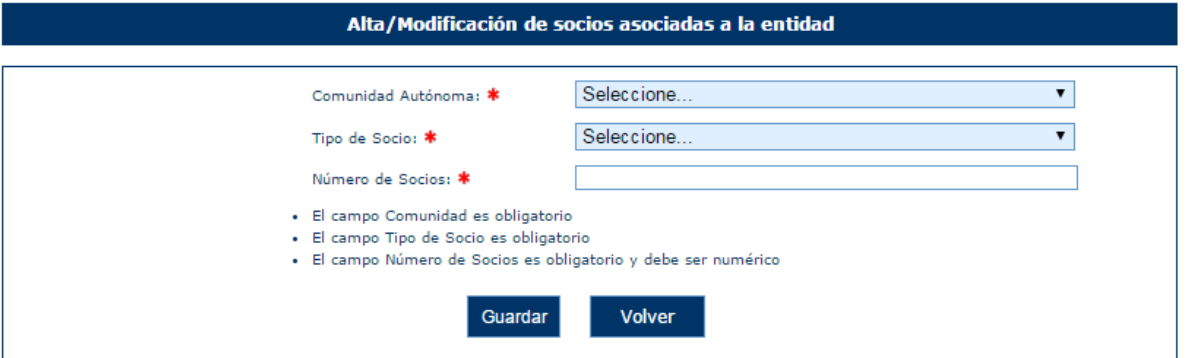

Una vez superadas todas las validaciones, la aplicación regresará a la ventana anterior donde se muestran los datos de los socios. En caso de querer cancelar la operación, se deberá pulsar sobre el botón "Volver".

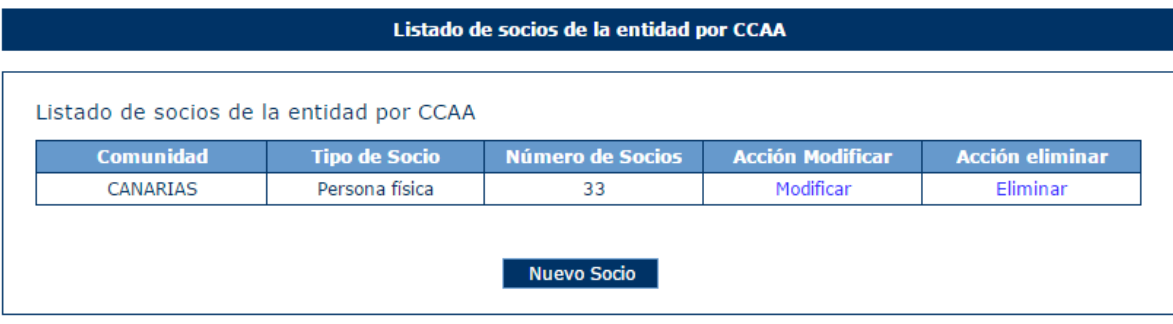

#### <span id="page-32-0"></span>*4.4.1.4.2 Modificación de Socios*

Para modificar los datos de un registro determinado del listado de socios de la entidad, se pulsará sobre la etiqueta "Modificar" de dicho registro.

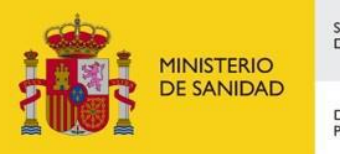

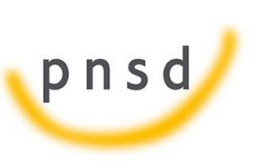

Sistema de Gestión de Subvenciones - SIGES

DELEGACIÓN DEL GOBIERNO<br>PARA EL PLAN NACIONAL SOBRE DROGAS

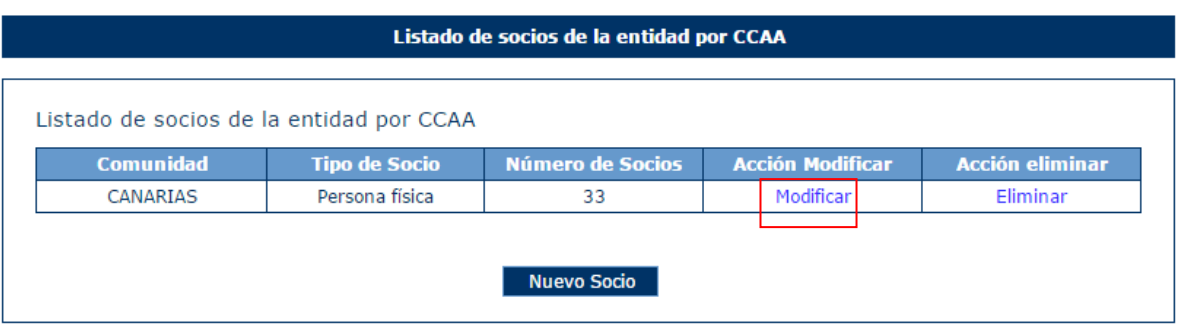

Tras pulsar dicha etiqueta, aparece la pantalla con los datos precargados del registro seleccionado permitiendo su edición.

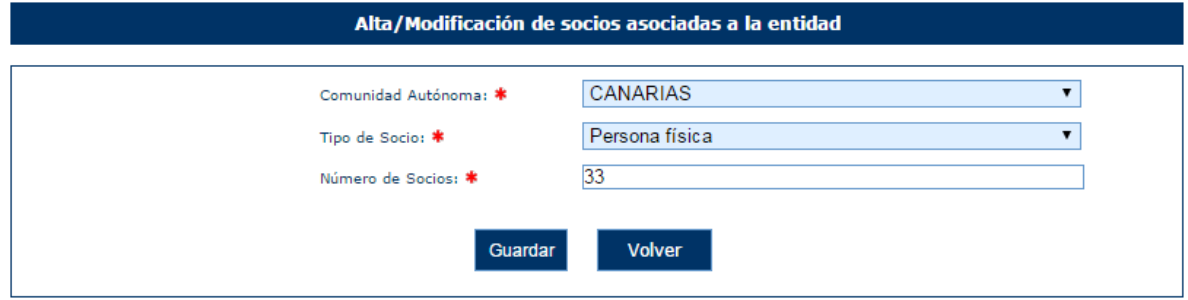

Una vez modificados los datos, el usuario pulsará el botón "Guardar" para almacenar los datos o "Volver" para cancelar la operación. La aplicación regresará a la pantalla con el listado de los registros de socios de la Entidad.

#### <span id="page-33-0"></span>*4.4.1.4.3 Eliminación de Socios*

Para eliminar un registro del listado de socios de la Entidad se pulsará sobre la etiqueta "Eliminar" de dicho registro.

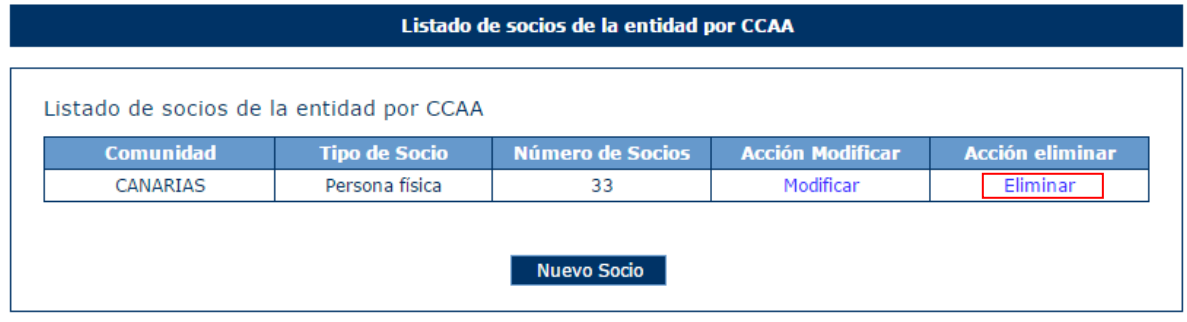

La aplicación muestra un mensaje de alerta para que el usuario confirme la eliminación del registro.

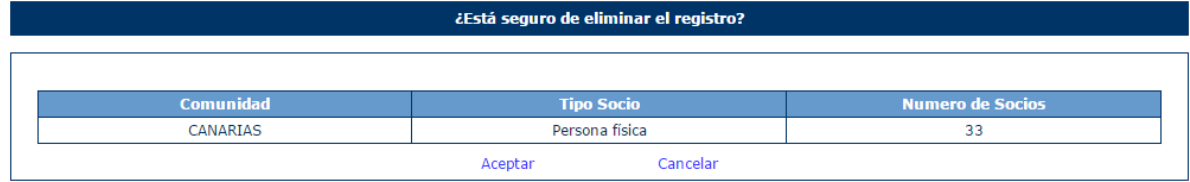

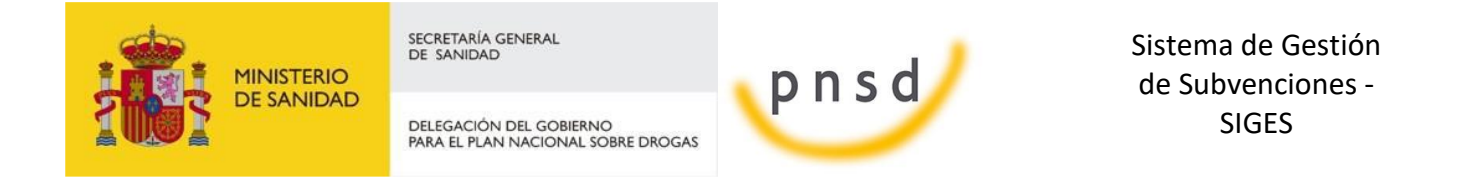

#### <span id="page-34-0"></span>*4.4.1.5 ONG > Prog. Drog. Último año*

Para acceder a la información de los programas drogodependientes de la entidad, se pulsará sobre la opción "Prog. Drog. Último año" en el menú izquierdo de la aplicación. Ésta mostrará una tabla con los datos de los programas drogodependientes y en caso de no tener registrado ningún registro, se mostrará el siguiente mensaje.

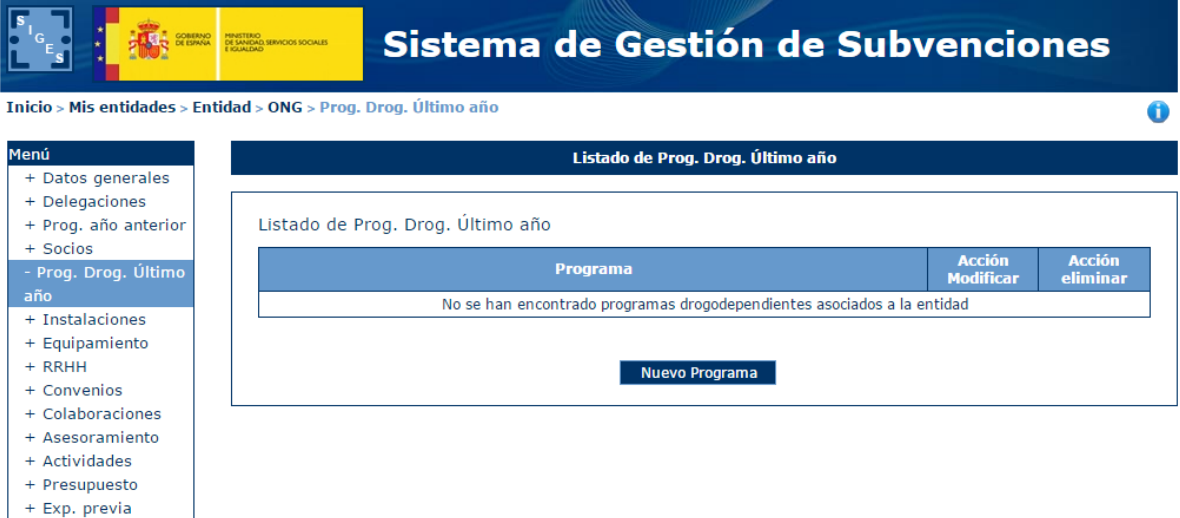

#### <span id="page-34-1"></span>*4.4.1.5.1 Alta Programas drogodependientes*

Para dar de alta un programa drogodependiente de la entidad, se pulsará el botón "Nuevo Programa".

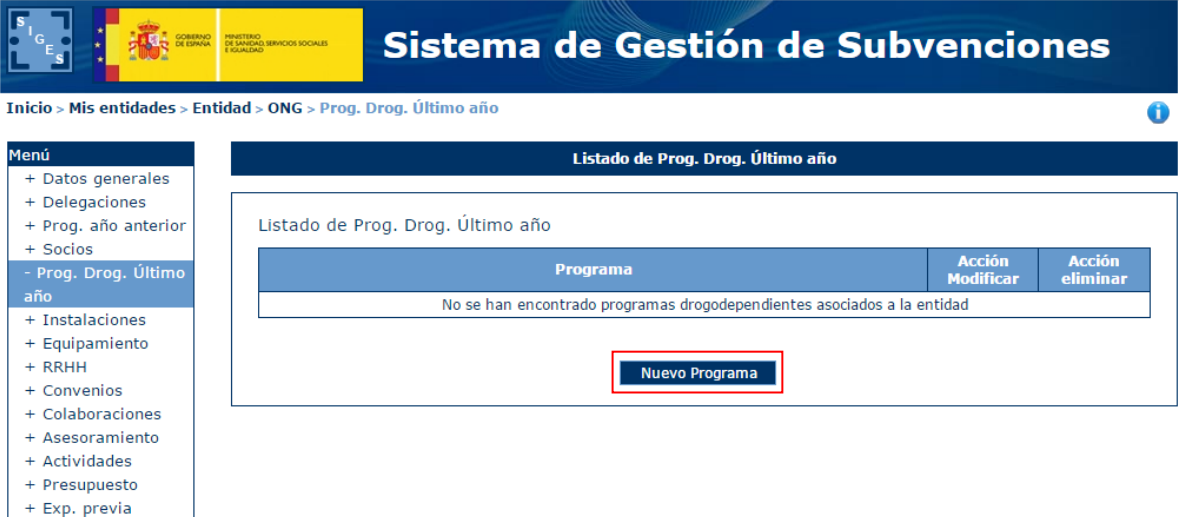

Tras pulsar este botón, la aplicación mostrará una ventana con el campo Programa a rellenar. Este campo será obligatorio

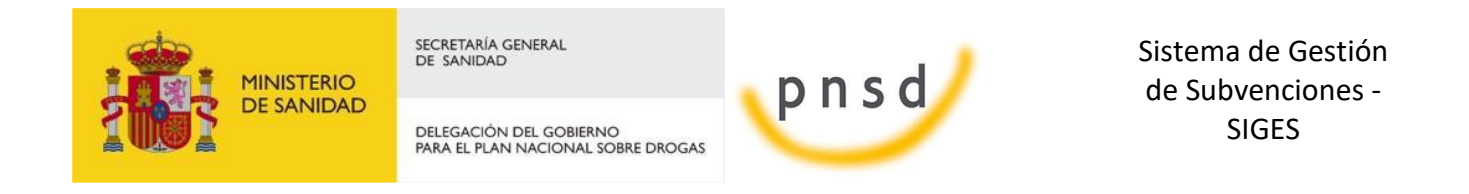

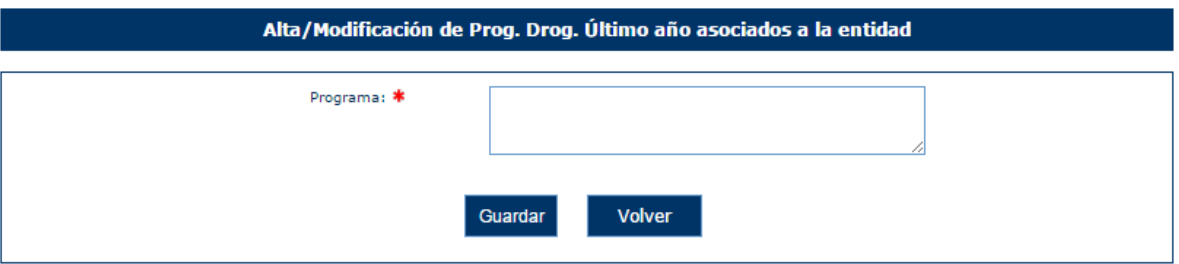

En caso de no rellenar el campo, la aplicación mostrará los siguientes mensajes de error.

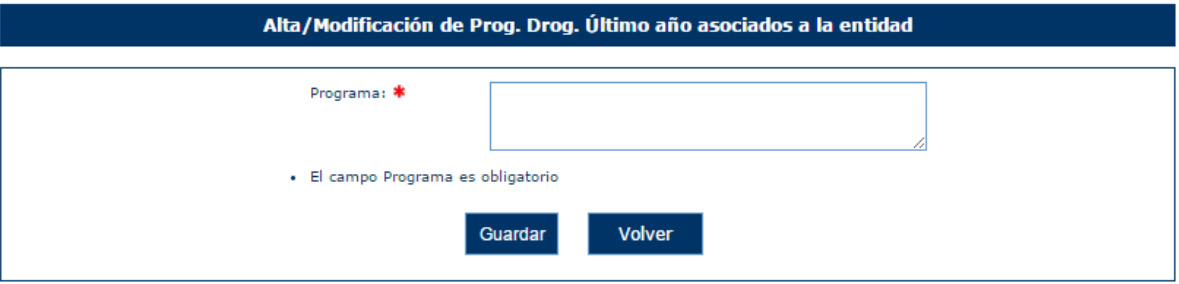

Una vez superadas las validaciones, la aplicación regresará a la ventana anterior donde se muestran los datos de los programas. En caso de querer cancelar la operación, se deberá pulsar sobre el botón "Volver".

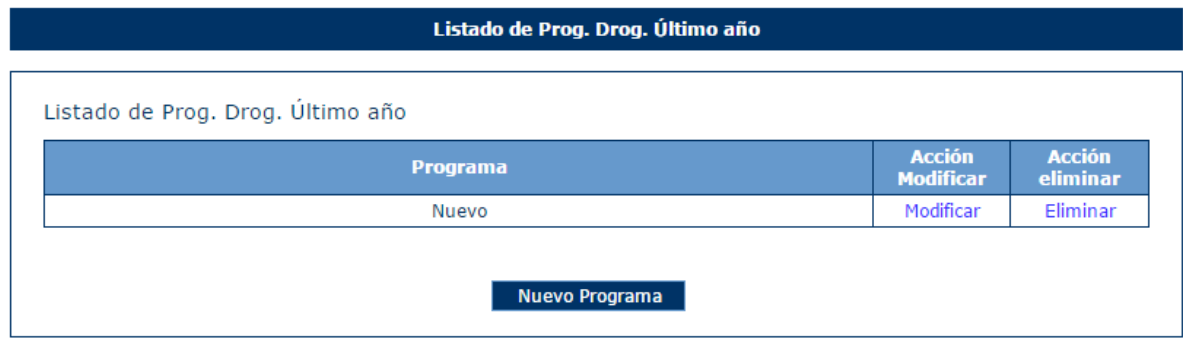

#### <span id="page-35-0"></span>*4.4.1.5.2 Modificación de Programas Drogodependientes*

Para modificar los datos de un registro determinado del listado de programas drogodependientes de la entidad, se pulsará sobre la etiqueta "Modificar" de dicho registro.

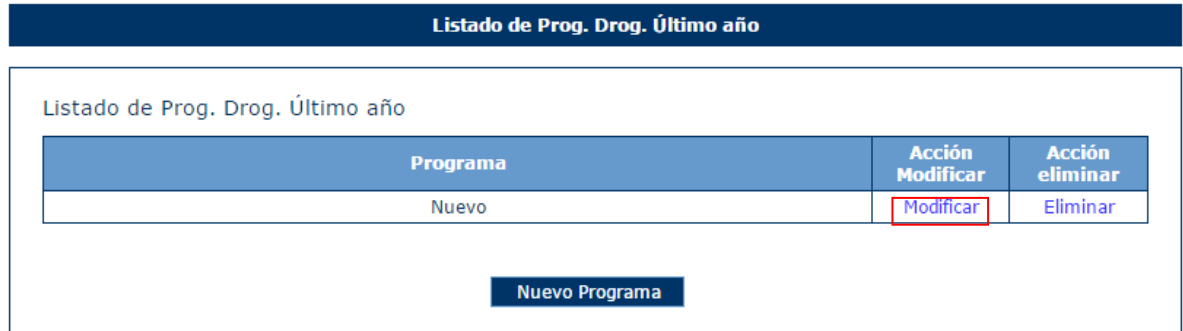
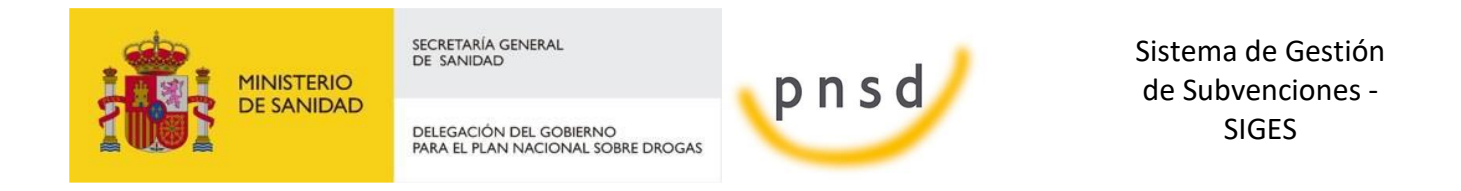

Tras pulsar dicha etiqueta, aparece la pantalla con los datos precargados del registro seleccionado permitiendo su edición.

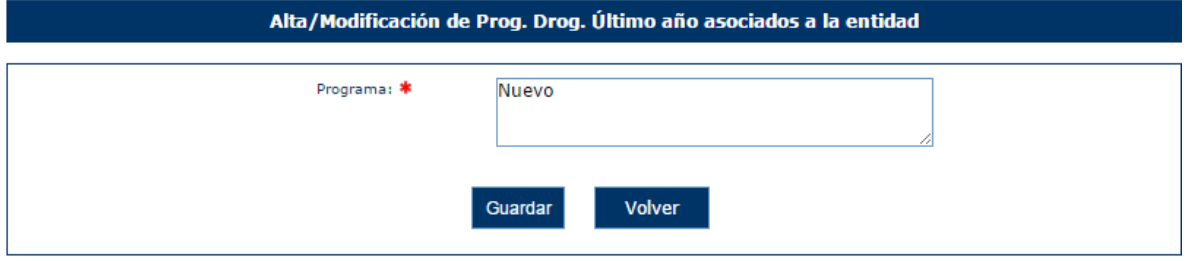

Una vez modificados los datos, el usuario pulsará el botón "Guardar" para almacenar los datos o "Volver" para cancelar la operación. La aplicación regresará a la pantalla con el listado de los registros de programas drogodependientes de la Entidad.

## *4.4.1.5.3 Eliminación de Programas drogodependientes*

Para eliminar un registro del listado de programas drogodependientes de la Entidad se pulsará sobre la etiqueta "Eliminar" de dicho registro.

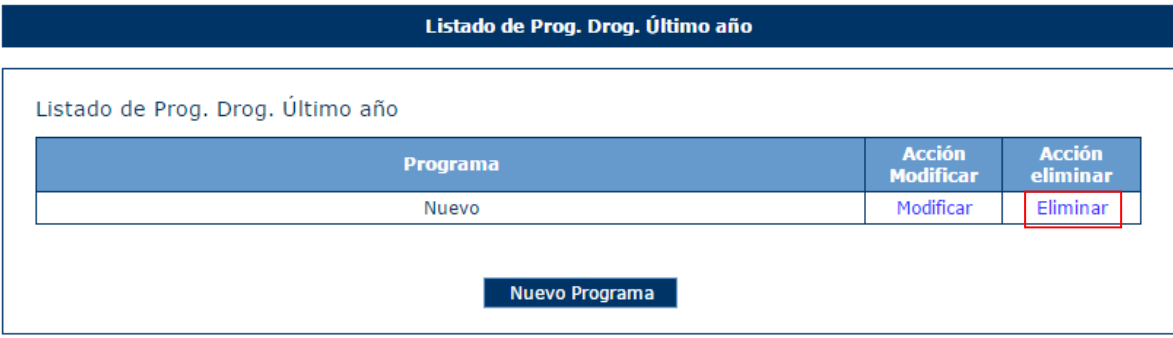

La aplicación muestra un mensaje de alerta para que el usuario confirme la eliminación del registro.

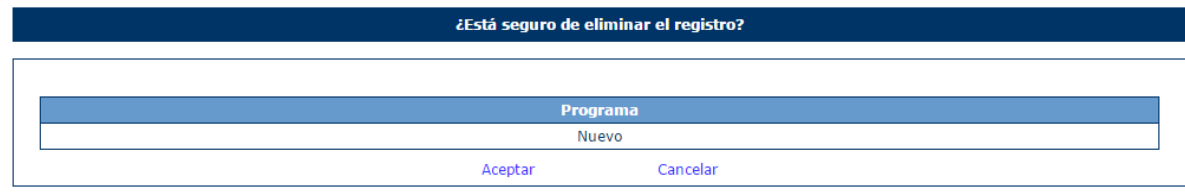

#### *4.4.1.6 ONG > Instalaciones*

Para acceder a la información de las instalaciones de la entidad, se pulsará sobre la opción "Instalaciones" en el menú izquierdo de la aplicación. Ésta mostrará una tabla con los datos de las instalaciones y en caso de no tener registrado ningún registro, se mostrará el siguiente mensaje.

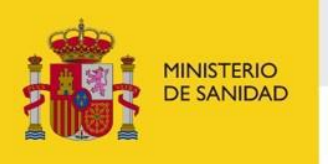

DELEGACIÓN DEL GOBIERNO<br>PARA EL PLAN NACIONAL SOBRE DROGAS

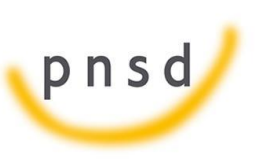

Sistema de Gestión de Subvenciones - SIGES

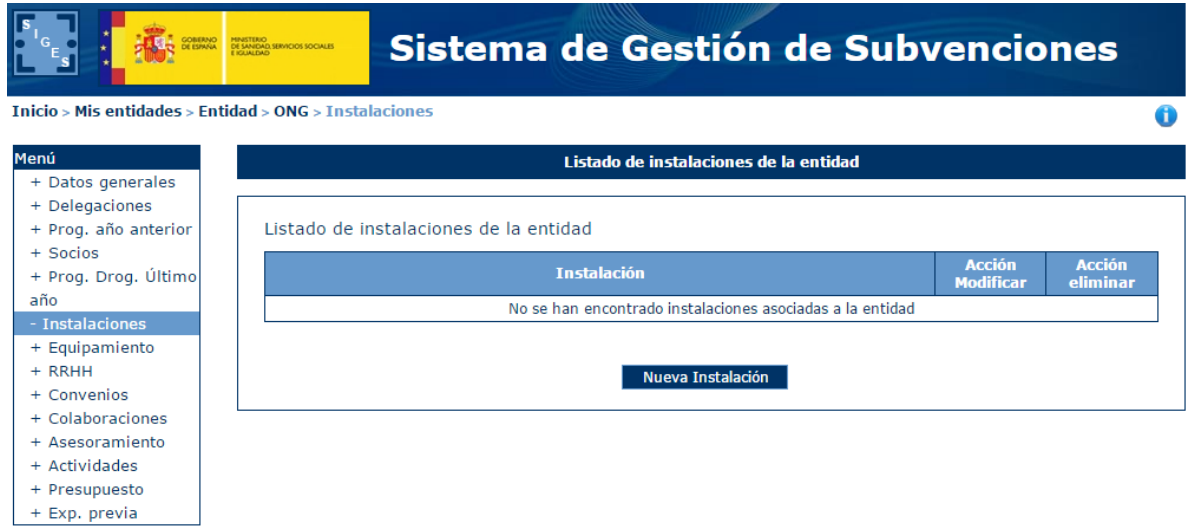

# *4.4.1.6.1 Alta Instalaciones*

Para dar de alta una instalación de la entidad, se pulsará el botón "Nueva Instalación".

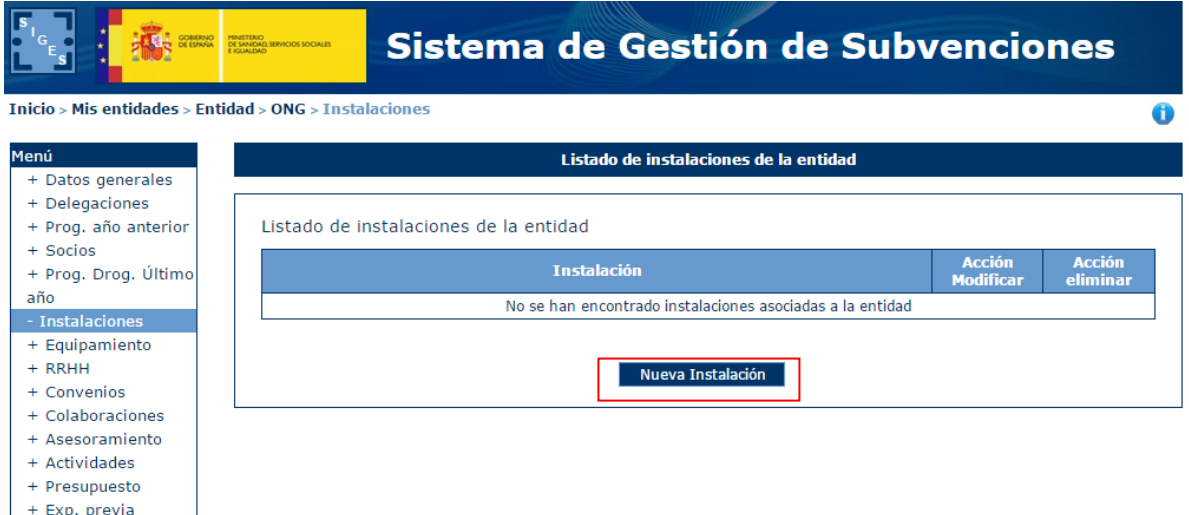

Tras pulsar este botón, la aplicación mostrará una ventana con el campo Instalación a rellenar. Este campo será obligatorio

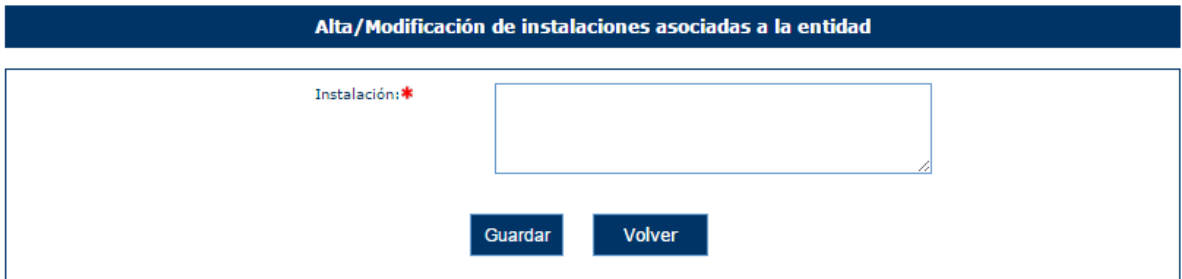

En caso de no rellenar el campo, la aplicación mostrará el siguiente mensaje de error.

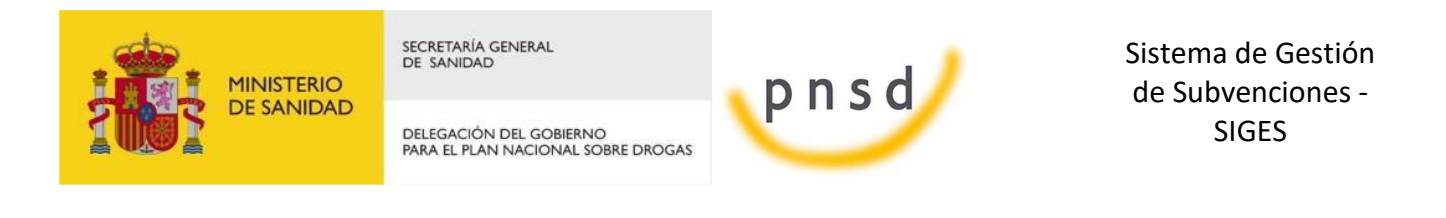

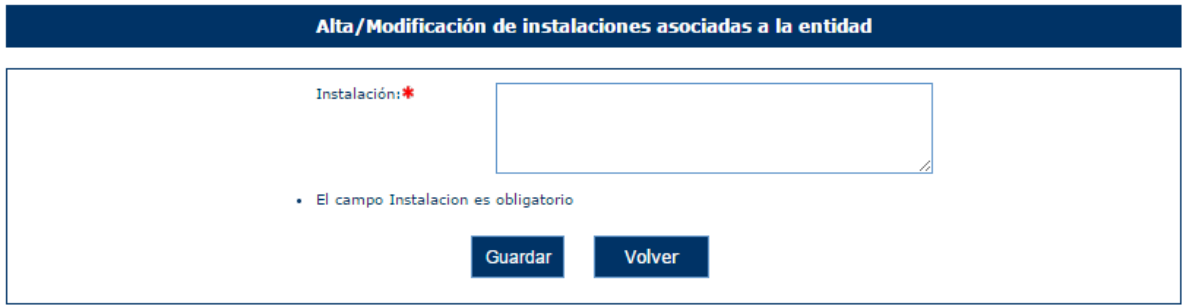

Una vez superadas las validaciones, la aplicación regresará a la ventana anterior donde se muestran los datos de las instalaciones. En caso de querer cancelar la operación, se deberá pulsar sobre el botón "Volver".

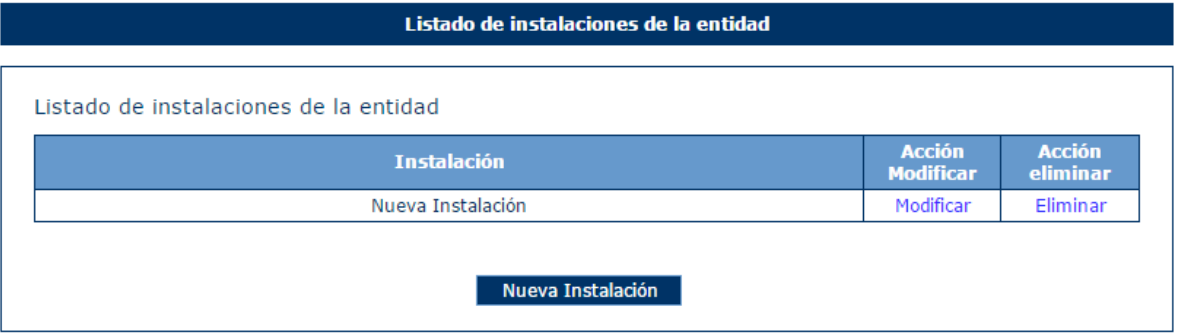

## *4.4.1.6.2 Modificación de Instalaciones*

Para modificar los datos de un registro determinado del listado de instalaciones de la entidad, se pulsará sobre la etiqueta "Modificar" de dicho registro.

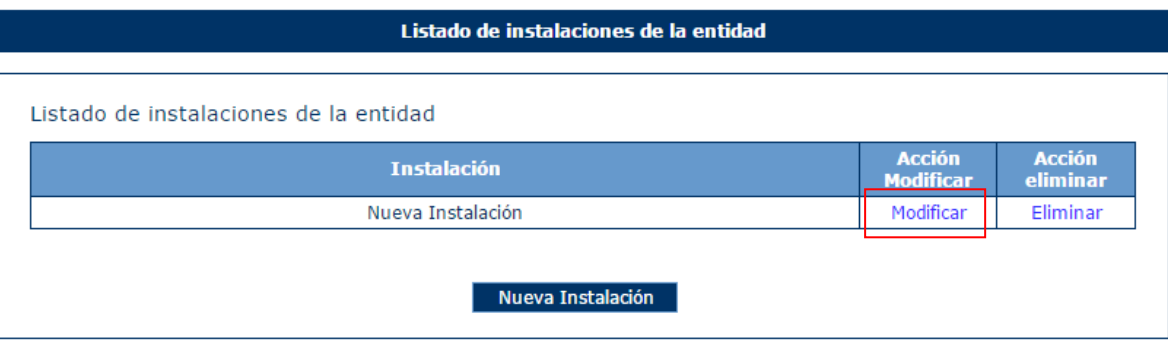

Tras pulsar dicha etiqueta, aparece la pantalla con los datos precargados del registro seleccionado permitiendo su edición.

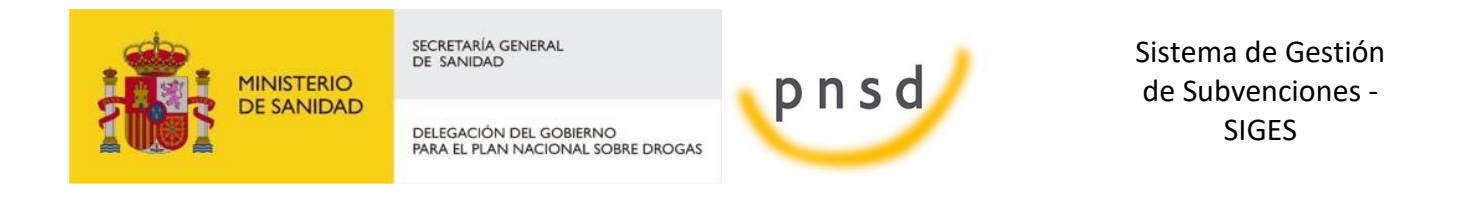

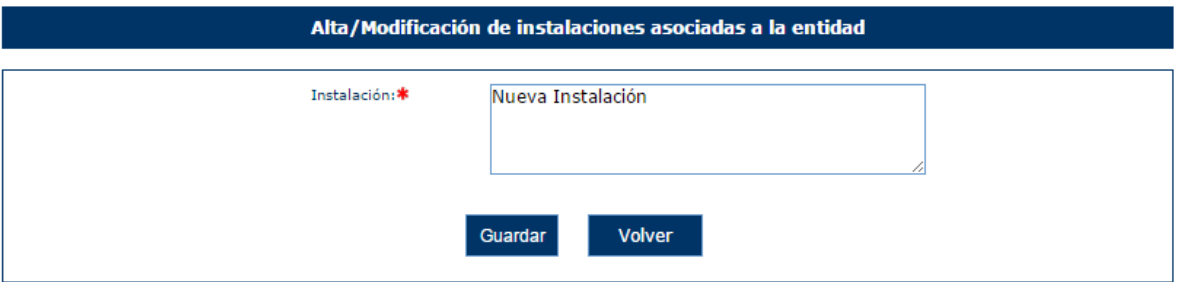

Una vez modificados los datos, el usuario pulsará el botón "Guardar" para almacenar los datos o "Volver" para cancelar la operación. La aplicación regresará a la pantalla con el listado de los registros de instalaciones de la Entidad.

## *4.4.1.6.3 Eliminación de Instalaciones*

Para eliminar un registro del listado de instalaciones de la Entidad se pulsará sobre la etiqueta "Eliminar" de dicho registro.

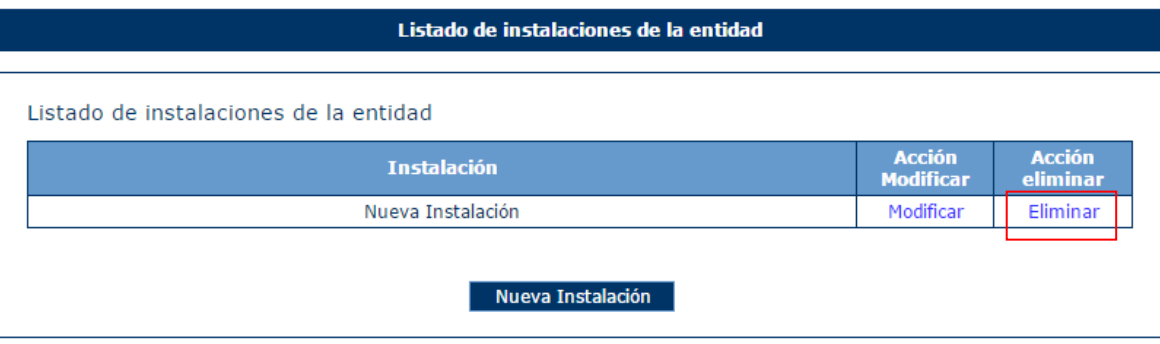

La aplicación muestra un mensaje de alerta para que el usuario confirme la eliminación del registro.

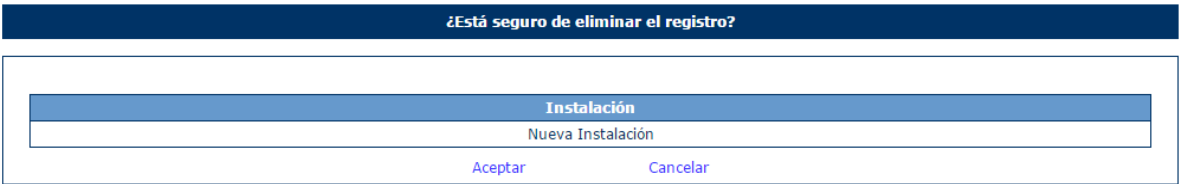

#### *4.4.1.7 ONG > Equipamiento*

Para acceder a la información de los equipamientos de la entidad, se pulsará sobre la opción "Equipamiento" en el menú izquierdo de la aplicación. Ésta mostrará una tabla con los datos de los equipamientos y en caso de no tener registrado ningún registro, se mostrará el siguiente mensaje.

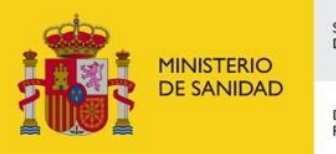

DELEGACIÓN DEL GOBIERNO<br>PARA EL PLAN NACIONAL SOBRE DROGAS

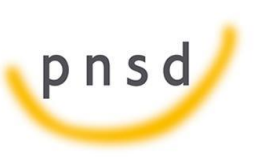

Sistema de Gestión de Subvenciones - SIGES

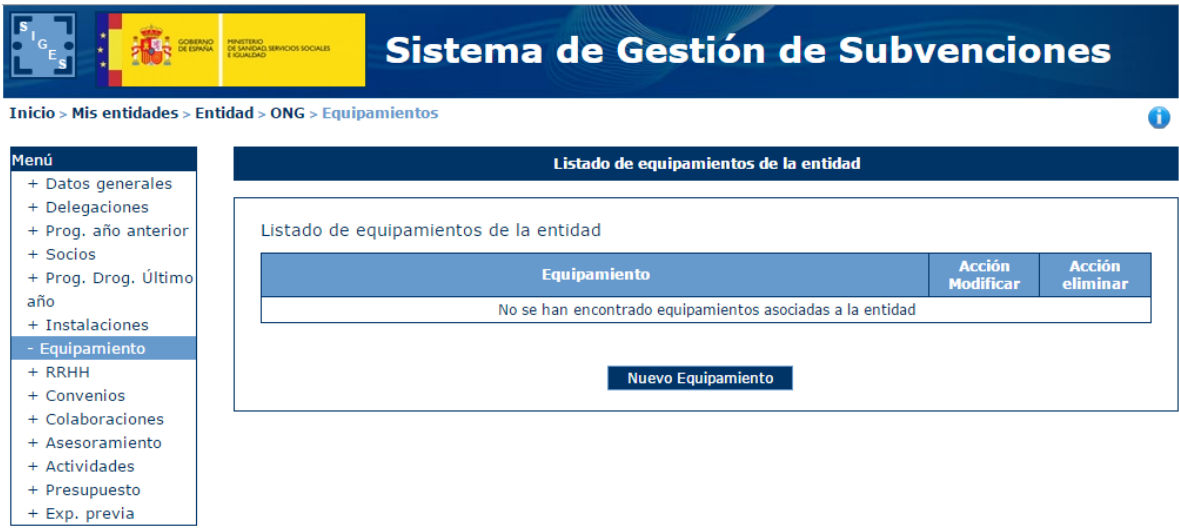

# *4.4.1.7.1 Alta Equipamientos*

Para dar de alta una instalación de la entidad, se pulsará el botón "Nuevo Equipamiento".

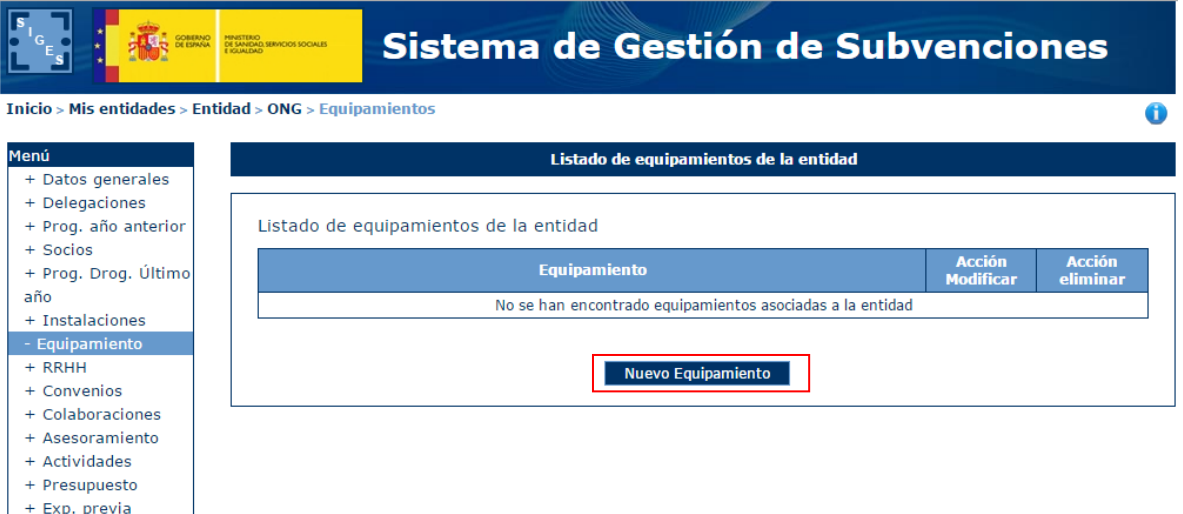

Tras pulsar este botón, la aplicación mostrará una ventana con el campo Equipamiento a rellenar. Este campo será obligatorio

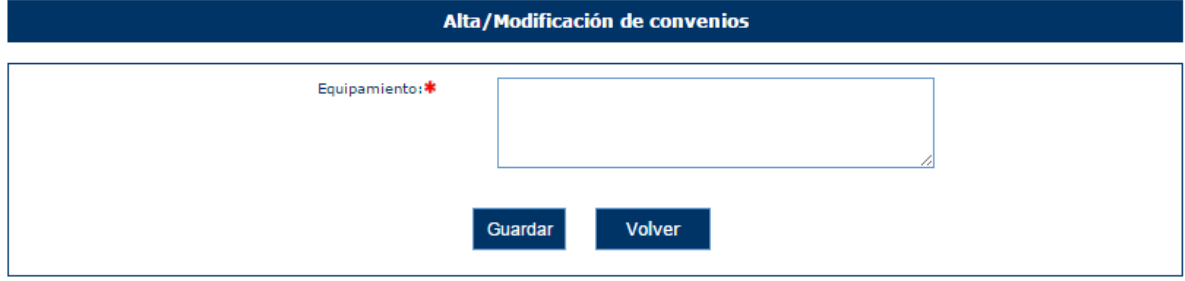

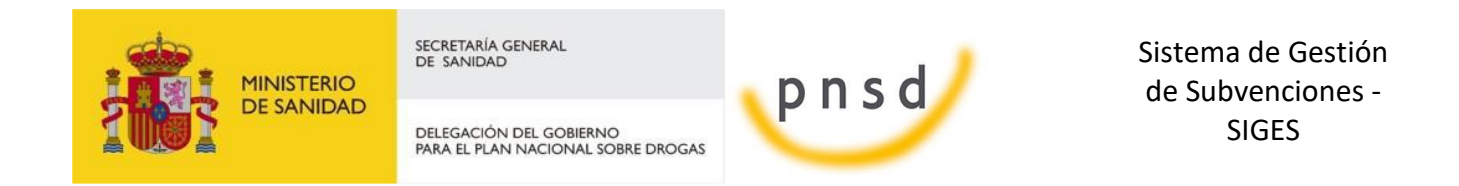

En caso de no rellenar el campo, la aplicación mostrará el siguiente mensaje de error.

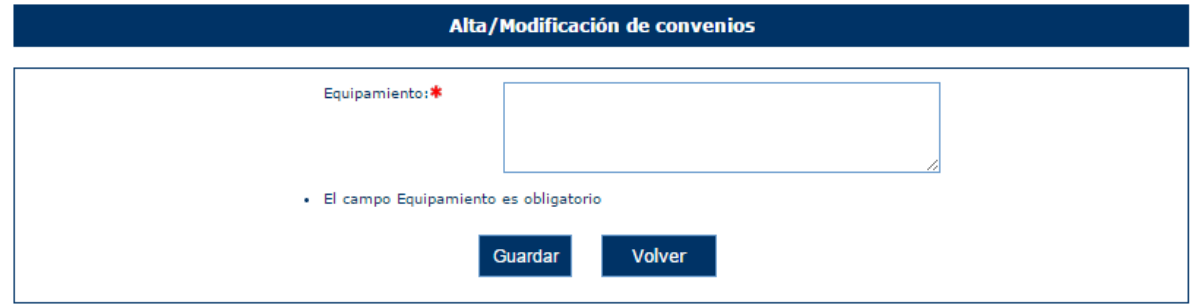

Una vez superadas las validaciones, la aplicación regresará a la ventana anterior donde se muestran los datos de los equipamientos. En caso de querer cancelar la operación, se deberá pulsar sobre el botón "Volver".

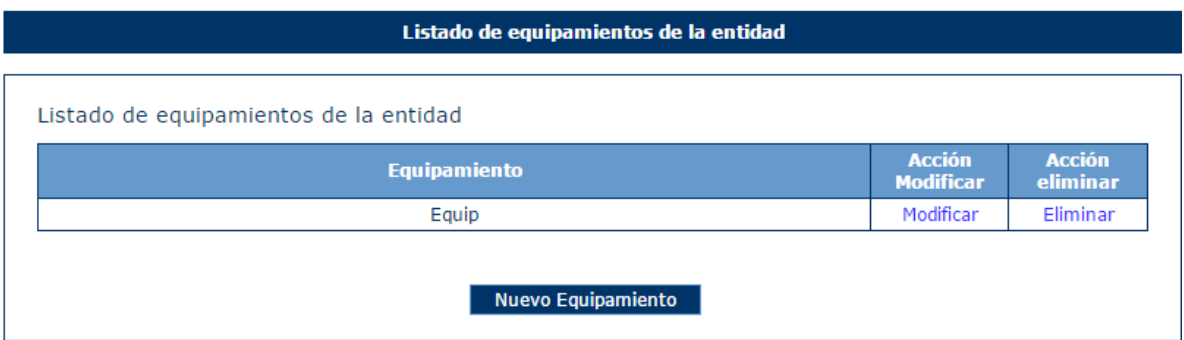

## *4.4.1.7.2 Modificación de Equipamientos*

Para modificar los datos de un registro determinado del listado de equipamientos de la entidad, se pulsará sobre la etiqueta "Modificar" de dicho registro.

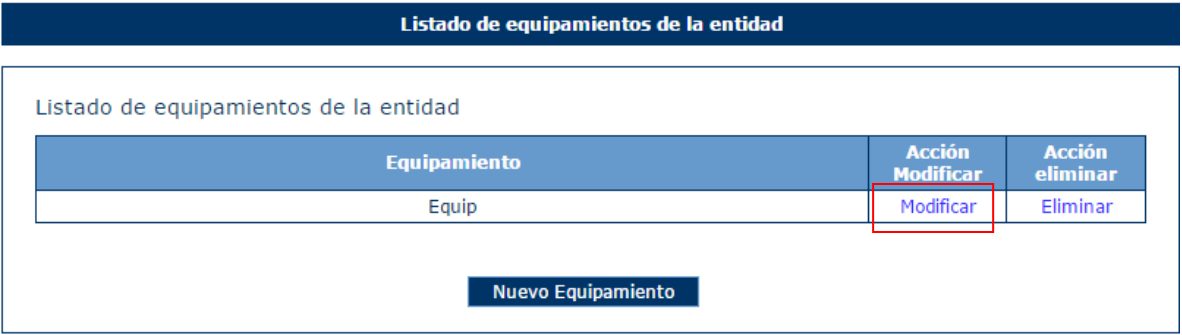

Tras pulsar dicha etiqueta, aparece la pantalla con los datos precargados del registro seleccionado permitiendo su edición.

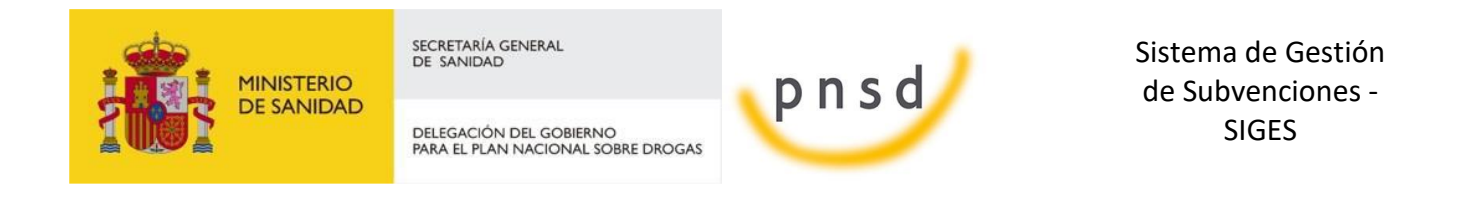

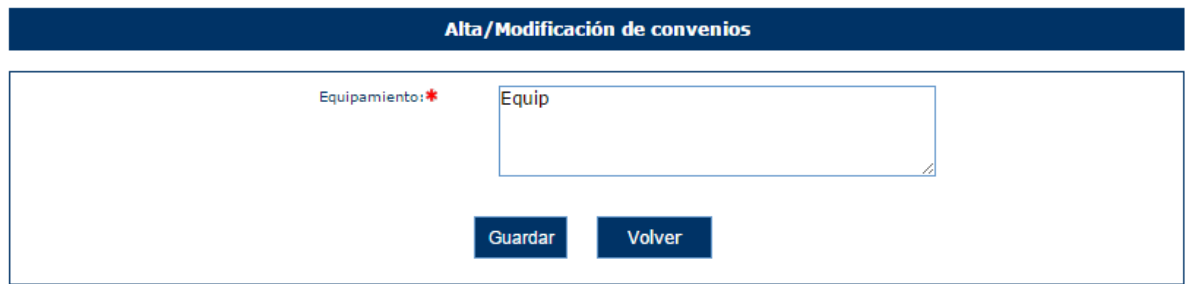

Una vez modificados los datos, el usuario pulsará el botón "Guardar" para almacenar los datos o "Volver" para cancelar la operación. La aplicación regresará a la pantalla con el listado de los registros de equipamientos de la Entidad.

## *4.4.1.7.3 Eliminación de Equipamientos*

Para eliminar un registro del listado de equipamientos de la Entidad se pulsará sobre la etiqueta "Eliminar" de dicho registro.

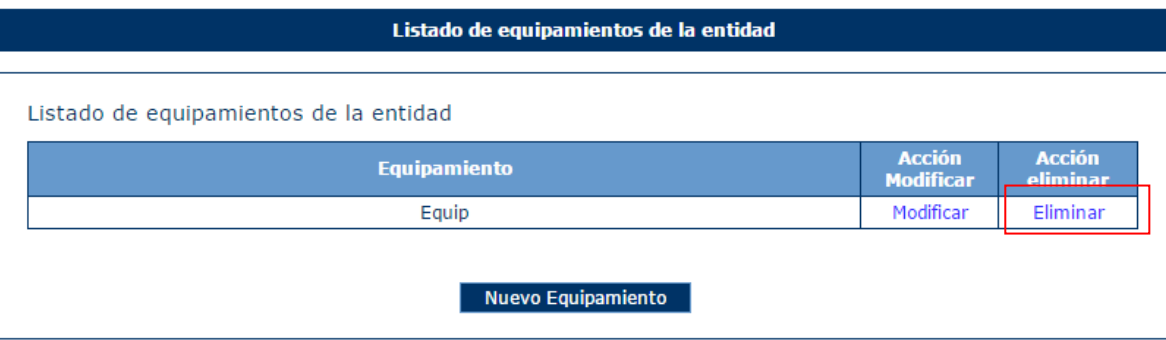

La aplicación muestra un mensaje de alerta para que el usuario confirme la eliminación del registro.

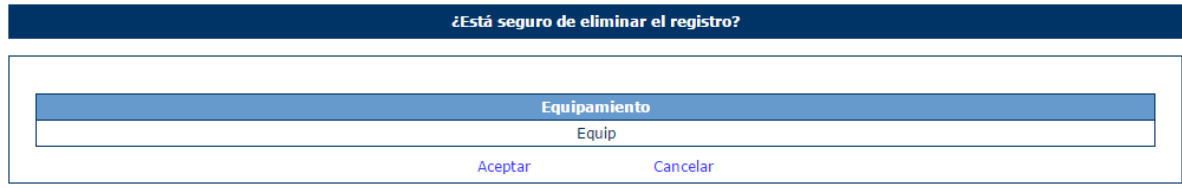

#### *4.4.1.8 ONG > RRHH*

Para acceder a la información de los RRHH de la entidad, se pulsará sobre la opción "RRHH" en el menú izquierdo de la aplicación. Ésta mostrará una tabla con los datos de los RRHH y en caso de no tener registrado ningún registro, se mostrará el siguiente mensaje.

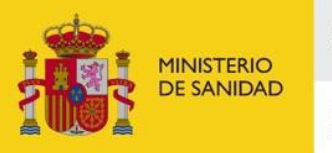

DELEGACIÓN DEL GOBIERNO<br>PARA EL PLAN NACIONAL SOBRE DROGAS

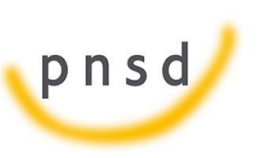

Sistema de Gestión de Subvenciones - SIGES

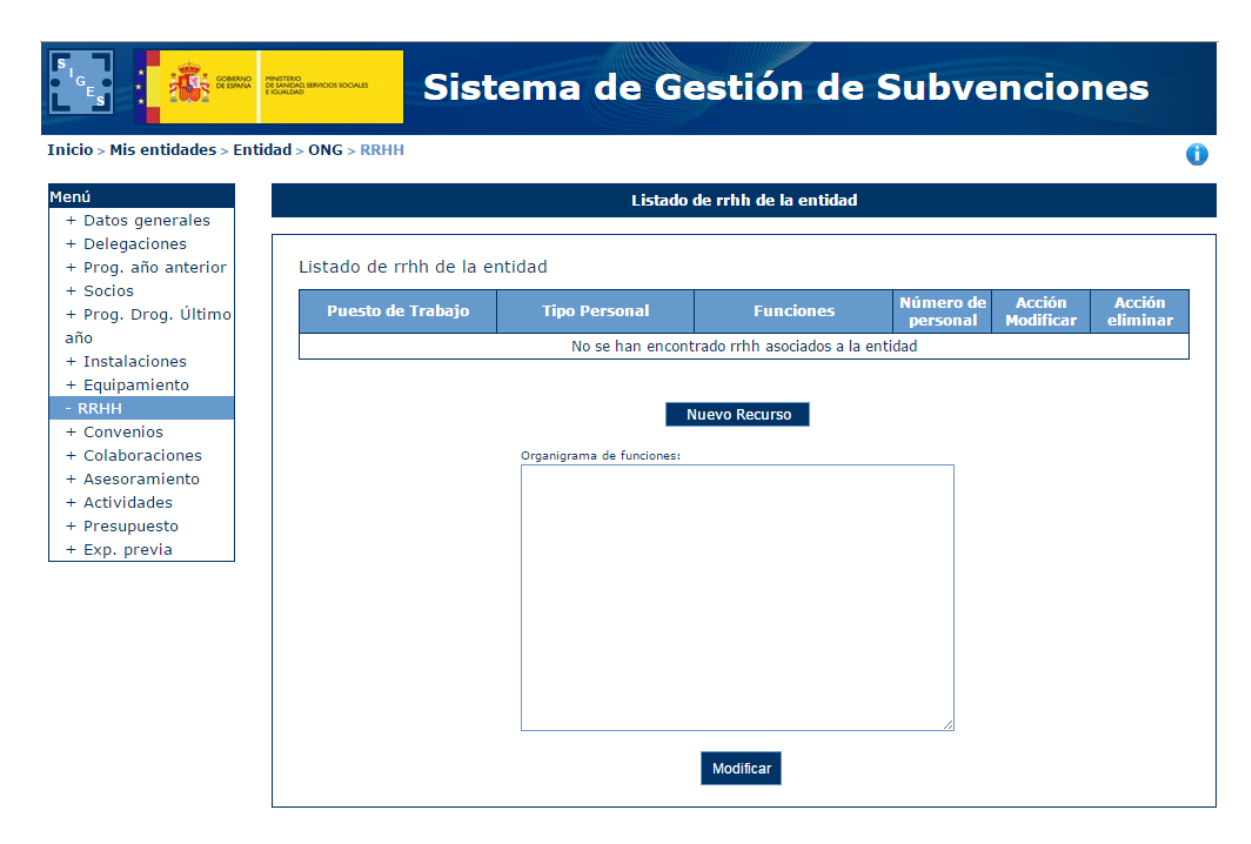

# *4.4.1.8.1 Alta RRHH*

Para dar de alta un recurso de la entidad, se pulsará el botón "Nuevo Recurso".

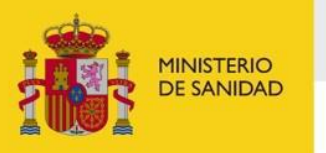

DELEGACIÓN DEL GOBIERNO<br>PARA EL PLAN NACIONAL SOBRE DROGAS

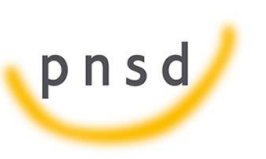

Sistema de Gestión de Subvenciones - SIGES

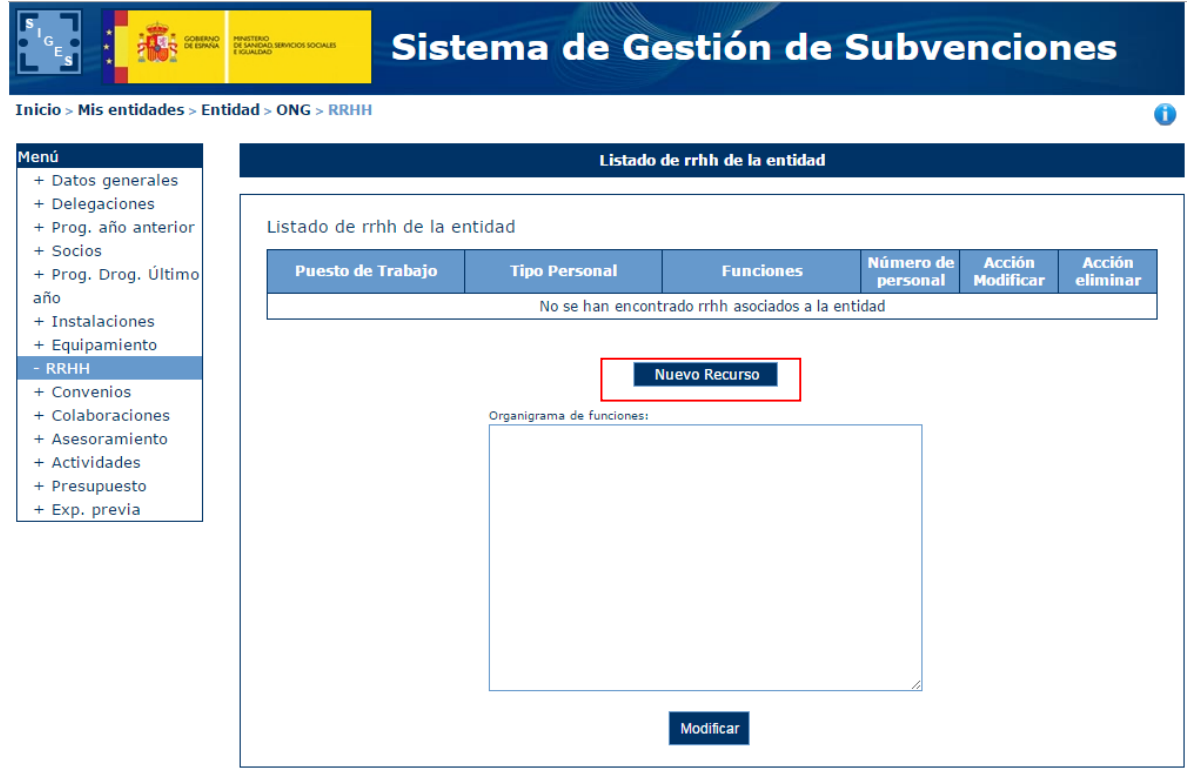

Tras pulsar este botón, la aplicación mostrará una ventana con los campos:

- Puesto de Trabajo
- Tipo de Personal
- **Funciones**
- Número de personal

Para rellenar. El campo Tipo de Personal será obligatorio:

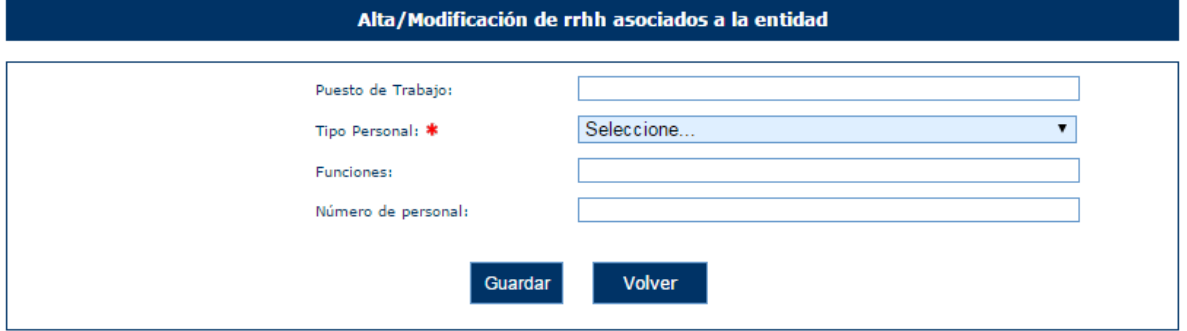

En caso de no rellenar ese campo, la aplicación mostrará el siguiente mensaje de error.

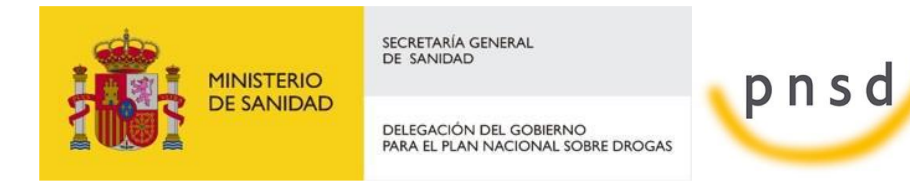

Sistema de Gestión de Subvenciones - SIGES

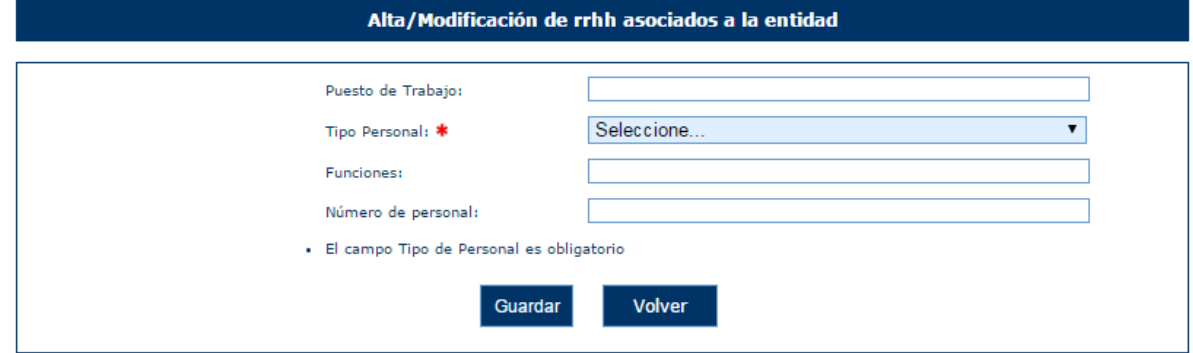

Una vez superadas las validaciones, la aplicación regresará a la ventana anterior donde se muestran los datos de los recursos. En caso de querer cancelar la operación, se deberá pulsar sobre el botón "Volver".

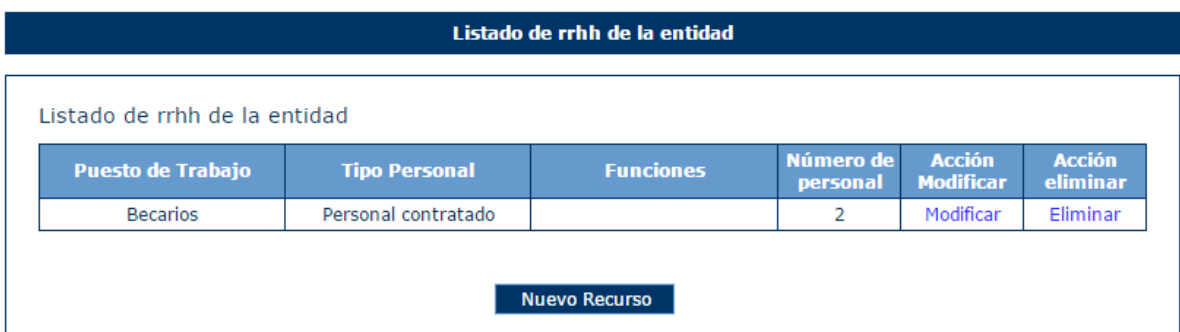

## *4.4.1.8.2 Modificación de Recursos*

Para modificar los datos de un registro determinado del listado de recursos de la entidad, se pulsará sobre la etiqueta "Modificar" de dicho registro.

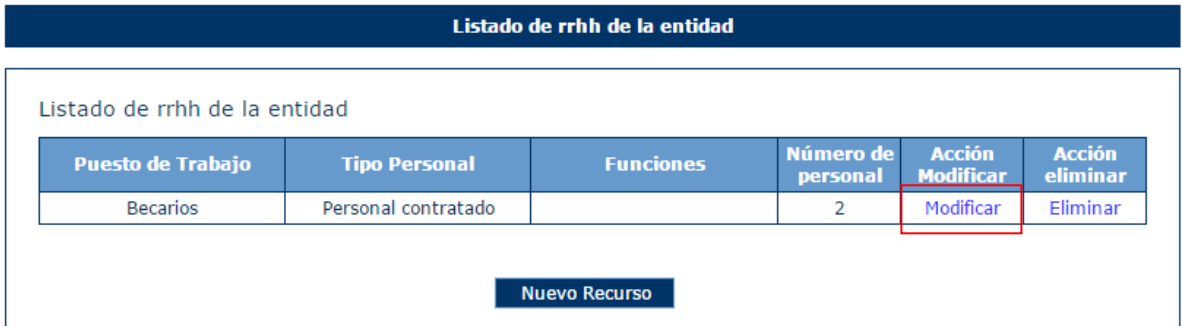

Tras pulsar dicha etiqueta, aparece la pantalla con los datos precargados del registro seleccionado permitiendo su edición.

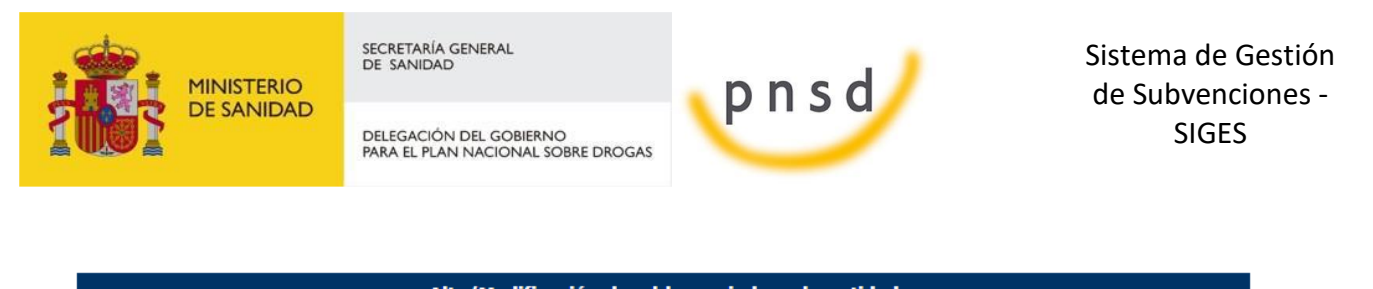

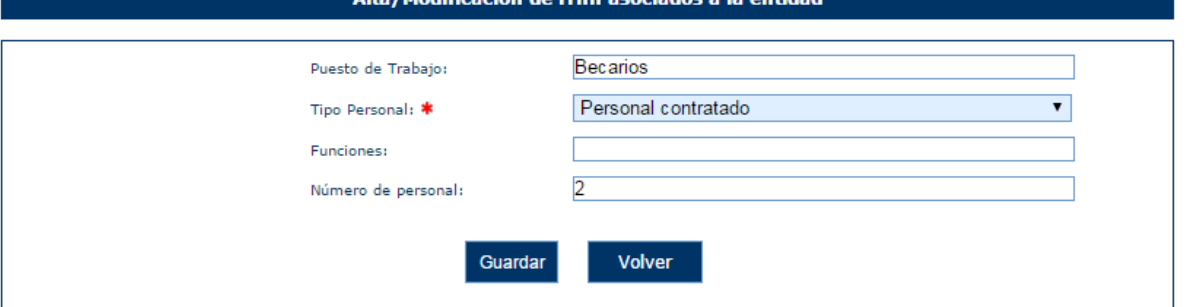

Una vez modificados los datos, el usuario pulsará el botón "Guardar" para almacenar los datos o "Volver" para cancelar la operación. La aplicación regresará a la pantalla con el listado de los registros de recursos de la Entidad.

### *4.4.1.8.3 Eliminación de Recursos*

Para eliminar un registro del listado de recursos de la Entidad se pulsará sobre la etiqueta "Eliminar" de dicho registro.

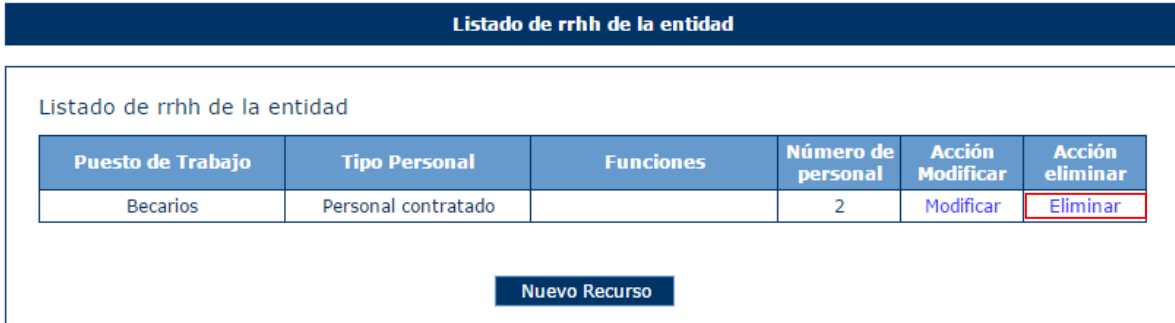

La aplicación muestra un mensaje de alerta para que el usuario confirme la eliminación del registro.

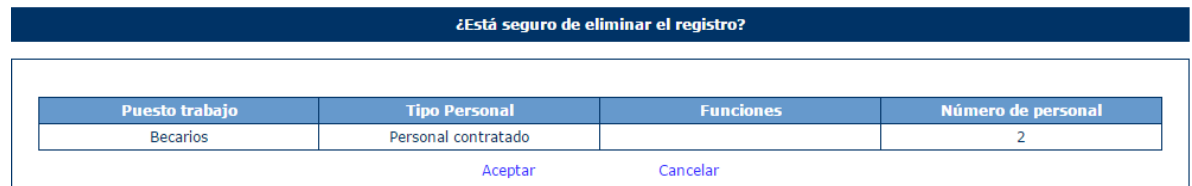

## *4.4.1.8.4 Modificar Organigrama de funciones.*

Para modificar el organigrama de funciones se pulsa en el botón Modificar.

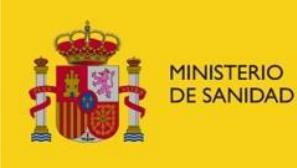

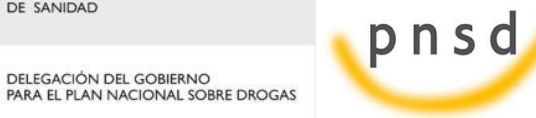

Sistema de Gestión de Subvenciones - SIGES

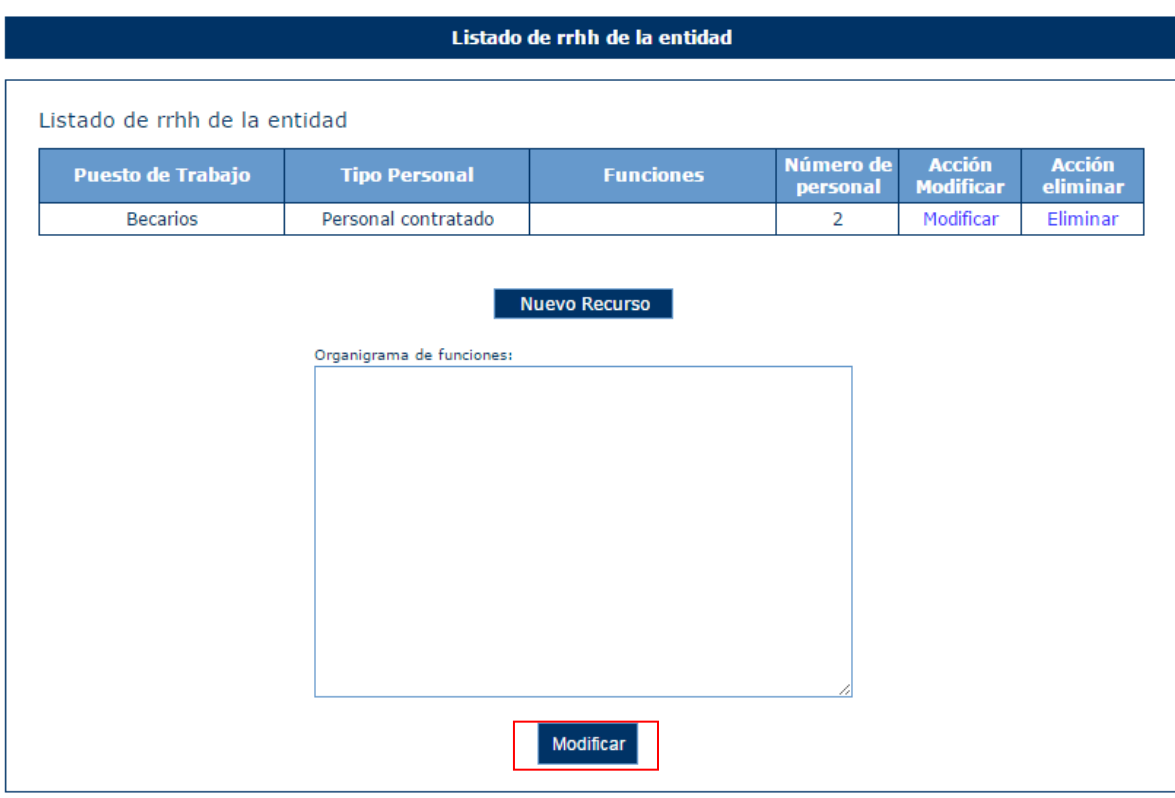

A continuación se muestra la pantalla con el campo de texto del Organigrama de funciones donde se escribe el texto correspondiente. Pulsando a Guardar se almacena el texto escrito y se vuelve a la pantalla anterior.

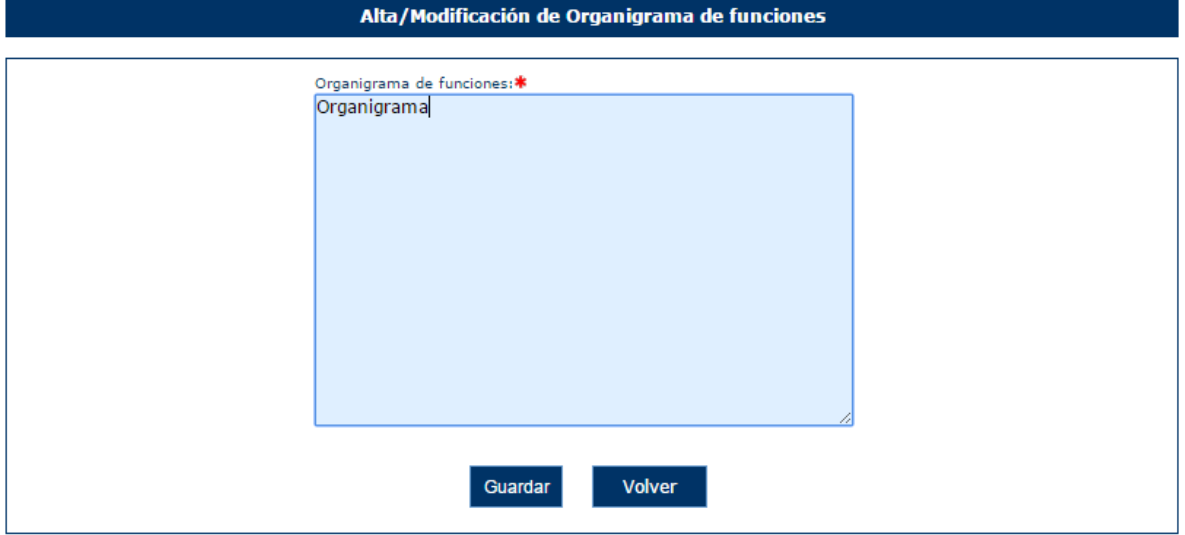

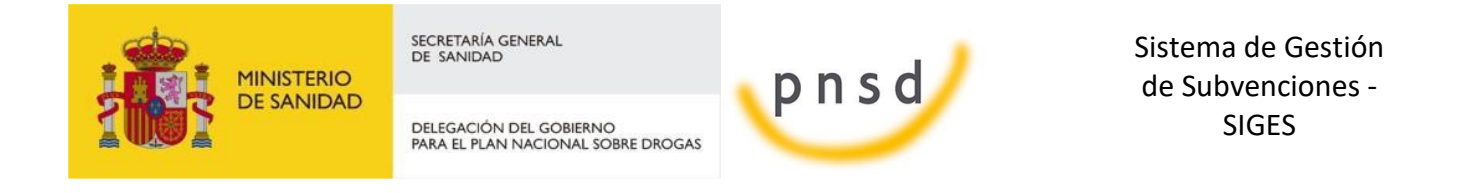

#### *4.4.1.9 ONG > Convenios*

Para acceder a la información de los convenios de la entidad, se pulsará sobre la opción "Convenios" en el menú izquierdo de la aplicación. Ésta mostrará una tabla con los datos de los convenios y en caso de no tener registrado ningún registro, se mostrará el siguiente mensaje.

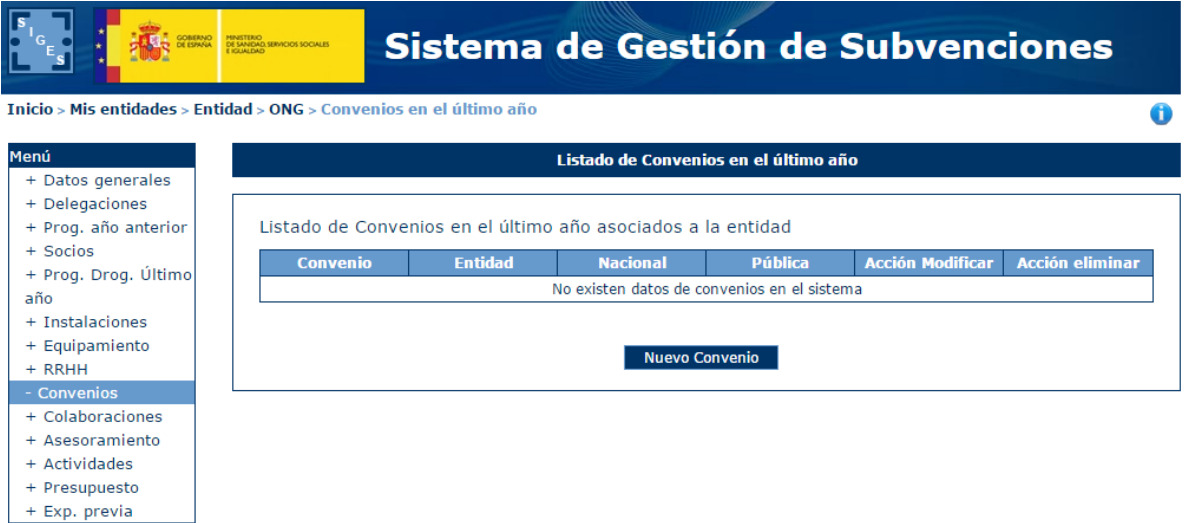

# *4.4.1.9.1 Alta Convenios*

Para dar de alta un convenio de la entidad, se pulsará el botón "Nuevo Convenio".

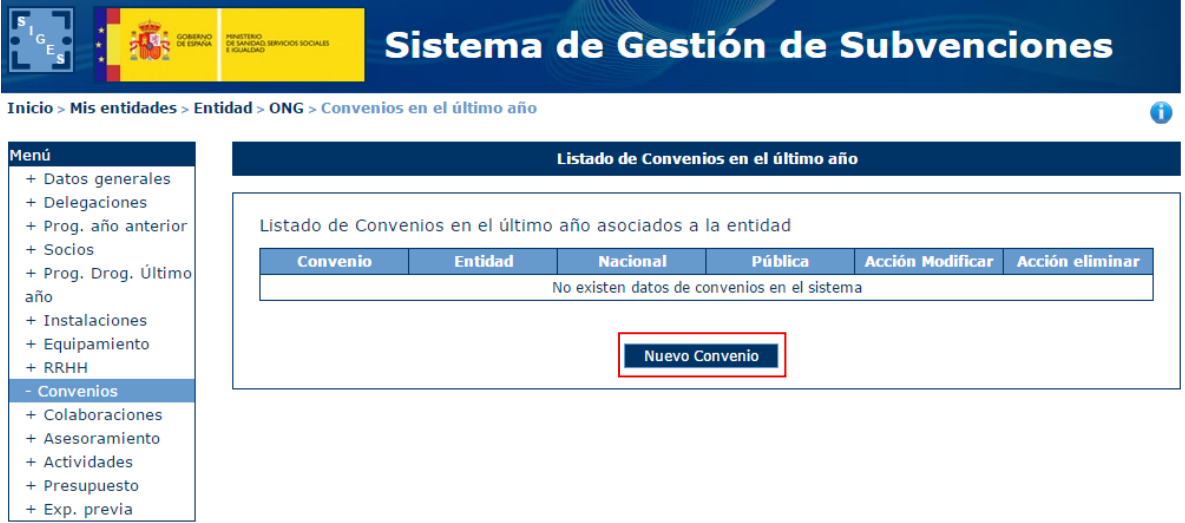

Tras pulsar este botón, la aplicación mostrará una ventana con los campos:

- **•** Convenio
- **Entidad**
- Nacional/Público

Para rellenar. Los campos convenio y entidad serán obligatorios.

Manual del ciudadano del sistema de Gestión de Subvenciones de la DGPNSD Página 49 de 155

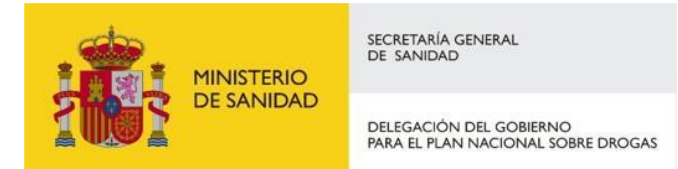

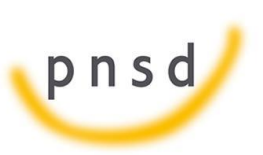

Sistema de Gestión de Subvenciones - SIGES

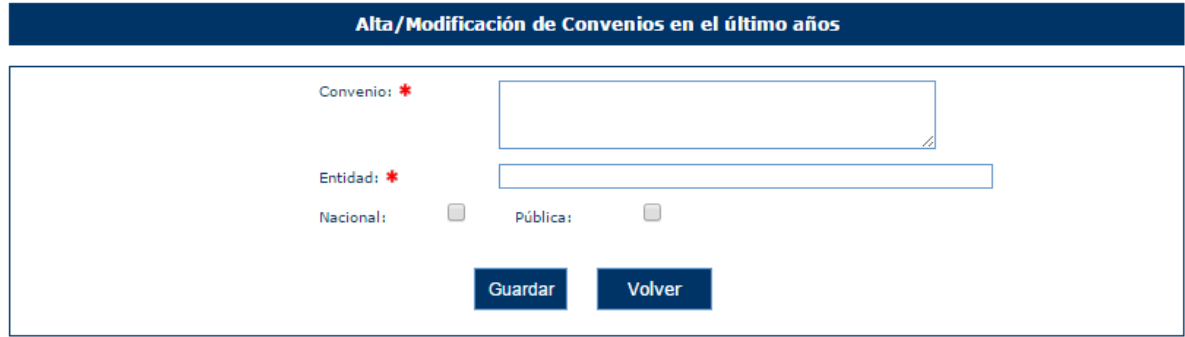

En caso de no rellenar los campos, la aplicación mostrará el siguiente mensaje de error.

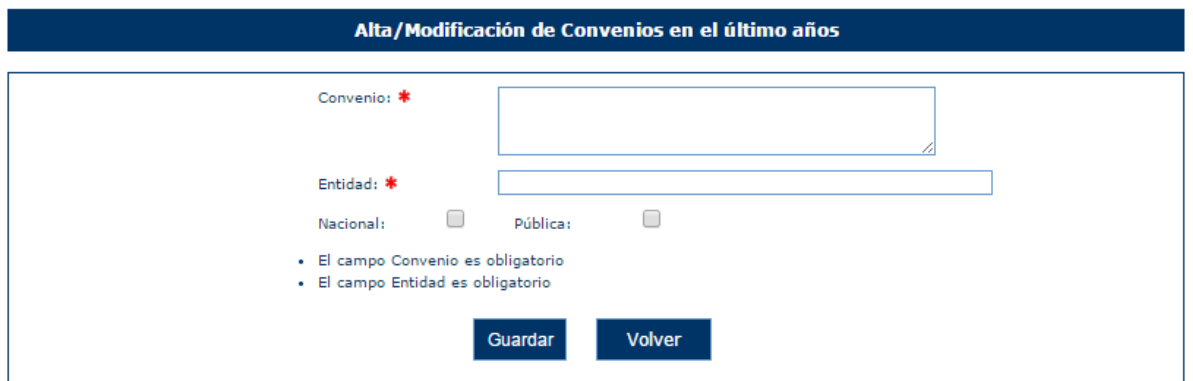

Una vez superadas las validaciones, la aplicación regresará a la ventana anterior donde se muestran los datos de los convenios. En caso de querer cancelar la operación, se deberá pulsar sobre el botón "Volver".

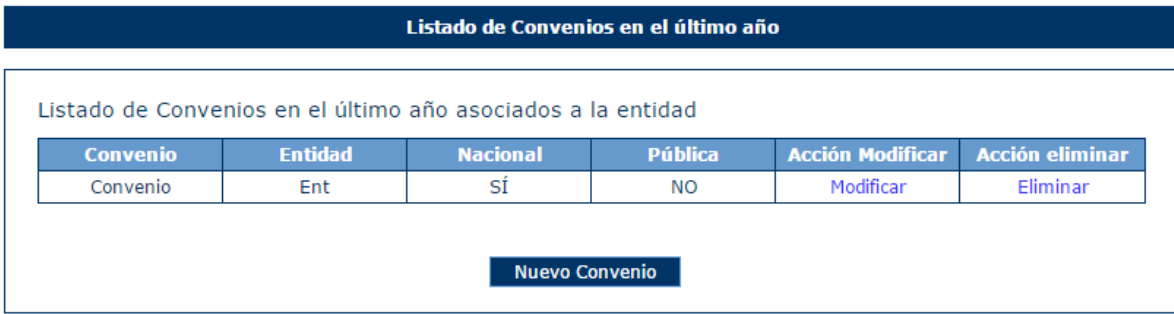

## *4.4.1.9.2 Modificación de Convenios*

Para modificar los datos de un registro determinado del listado de convenios de la entidad, se pulsará sobre la etiqueta "Modificar" de dicho registro.

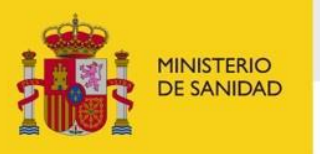

DELEGACIÓN DEL GOBIERNO<br>PARA EL PLAN NACIONAL SOBRE DROGAS

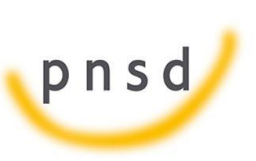

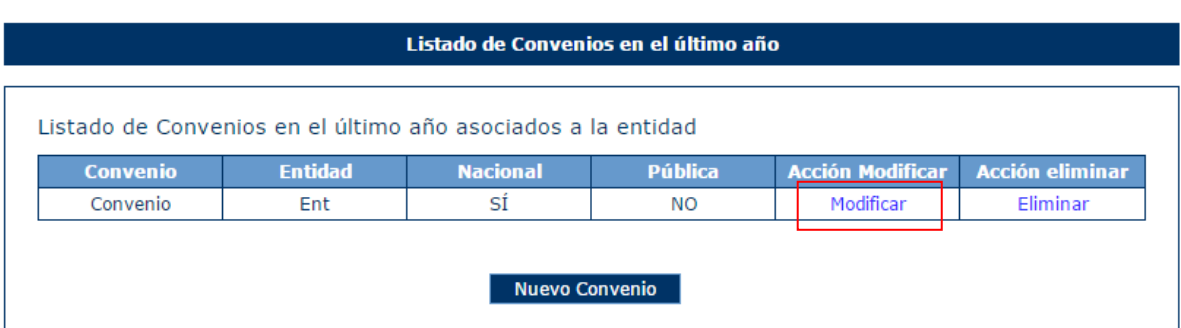

Tras pulsar dicha etiqueta, aparece la pantalla con los datos precargados del registro seleccionado permitiendo su edición.

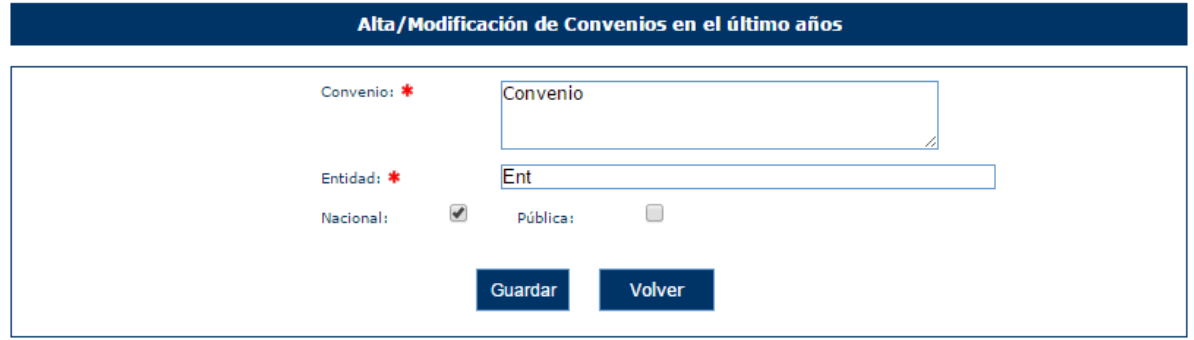

Una vez modificados los datos, el usuario pulsará el botón "Guardar" para almacenar los datos o "Volver" para cancelar la operación. La aplicación regresará a la pantalla con el listado de los registros de convenios de la Entidad.

## *4.4.1.9.3 Eliminación de Convenios*

Para eliminar un registro del listado de convenios de la Entidad se pulsará sobre la etiqueta "Eliminar" de dicho registro.

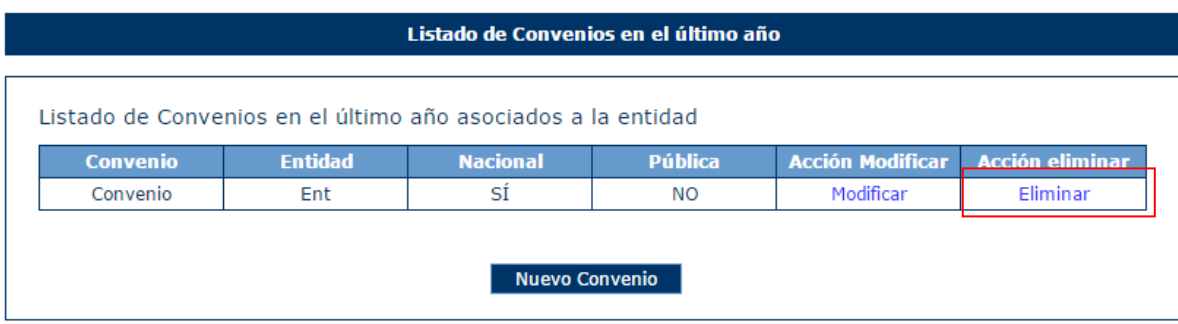

La aplicación muestra un mensaje de alerta para que el usuario confirme la eliminación del registro.

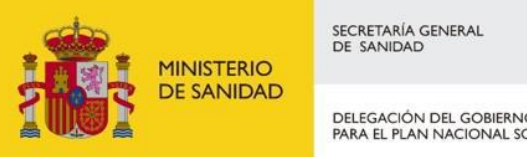

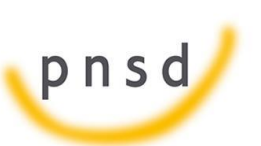

DELEGACIÓN DEL GOBIERNO<br>PARA EL PLAN NACIONAL SOBRE DROGAS

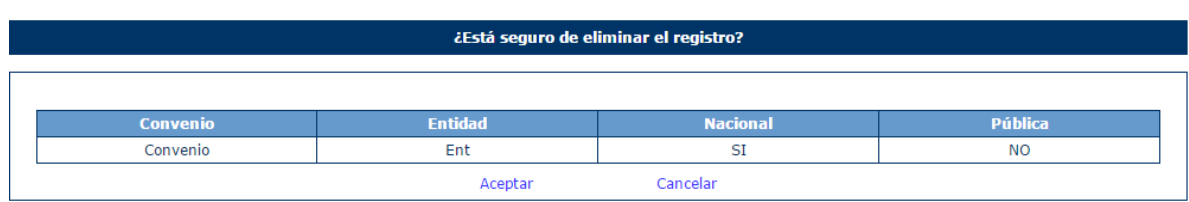

#### *4.4.1.10 ONG > Colaboraciones*

Para acceder a las colaboraciones asociadas a la entidad se pulsa sobre la opción "Colaboraciones" en el menú izquierdo. Ésta mostrará una tabla con los datos de las colaboraciones y en caso de no tener ningún registro, se mostrará el siguiente mensaje.

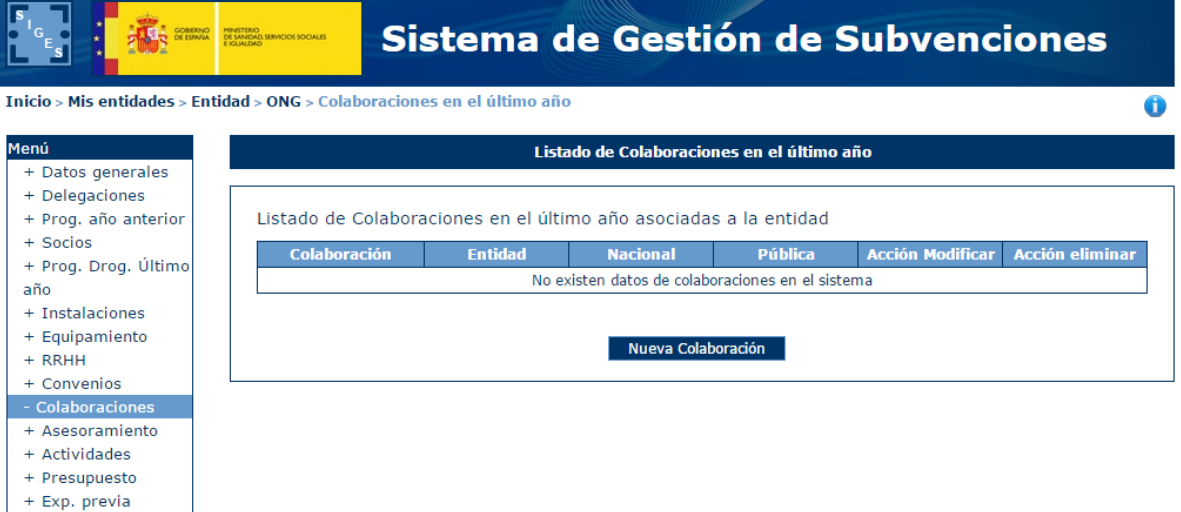

# *4.4.1.10.1 Alta Colaboraciones*

Para dar de alta un asesoramiento de la entidad, se pulsará el botón "Nueva Colaboración".

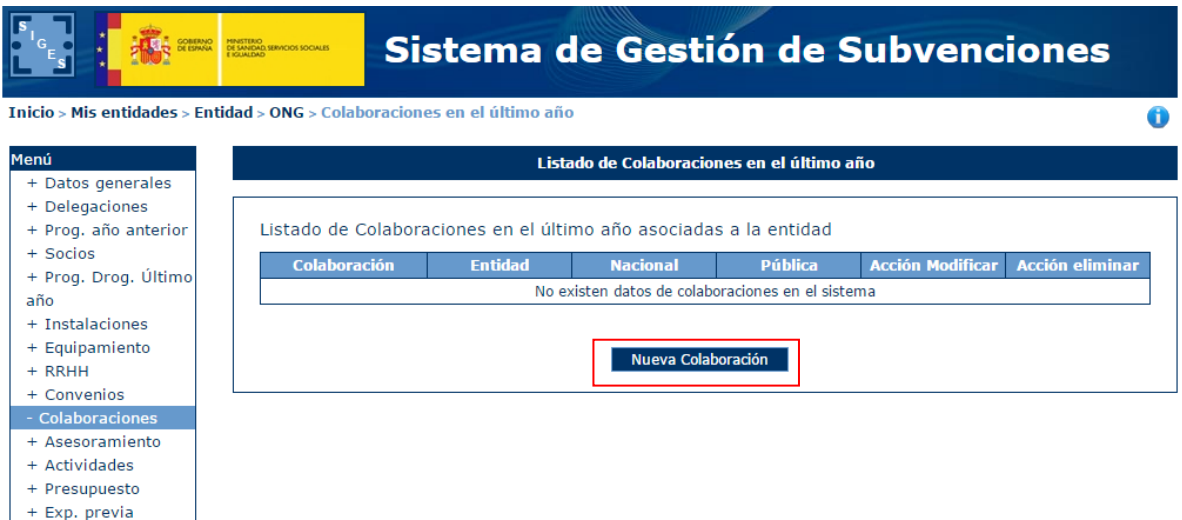

Tras pulsar este botón, la aplicación mostrará una ventana con los campos:

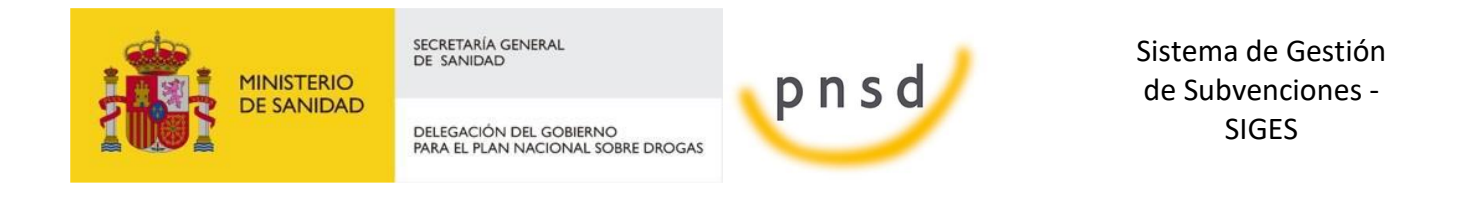

- Colaboración
- Entidad
- Nacional/Público

Para rellenar. Los campos colaboración y entidad serán obligatorios.

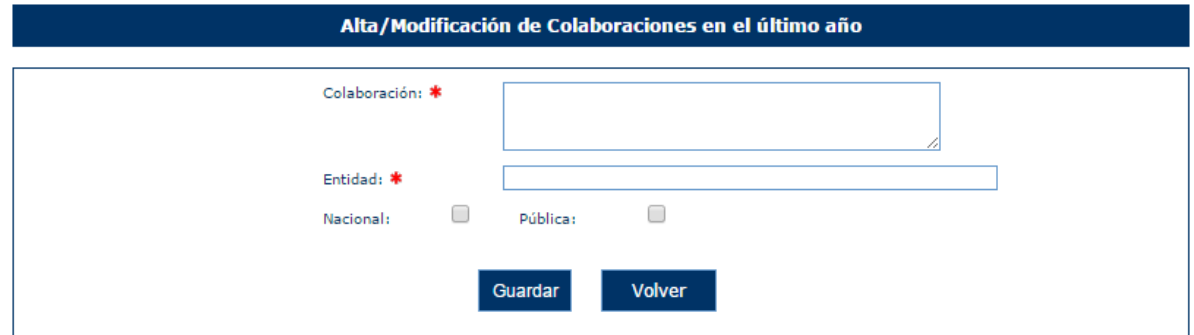

En caso de no rellenar los campos, la aplicación mostrará el siguiente mensaje de error.

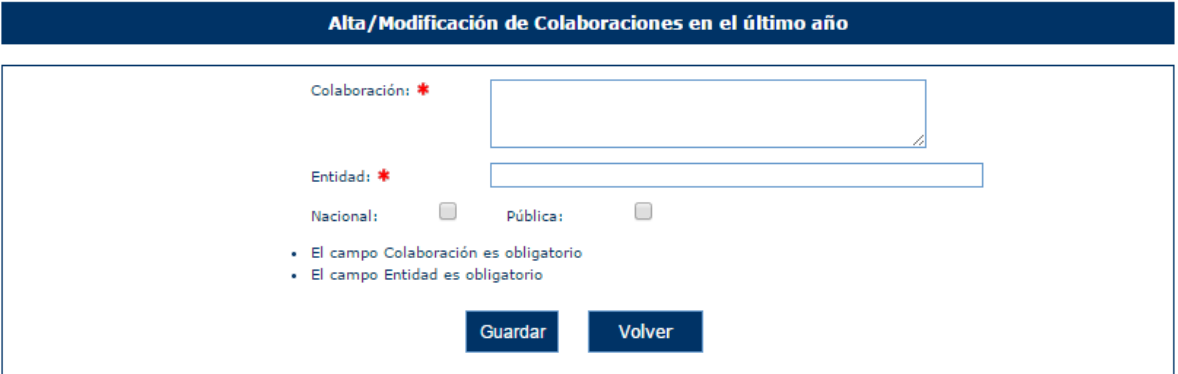

Una vez superadas las validaciones, la aplicación regresará a la ventana anterior donde se muestran los datos de los convenios. En caso de querer cancelar la operación, se deberá pulsar sobre el botón "Volver".

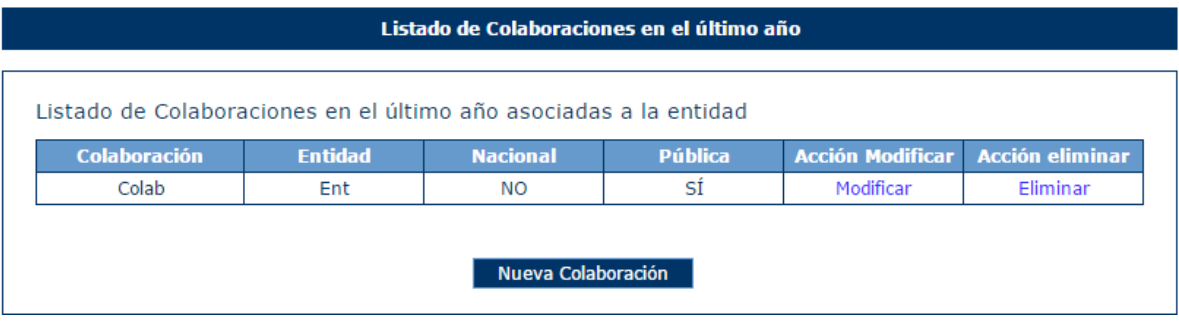

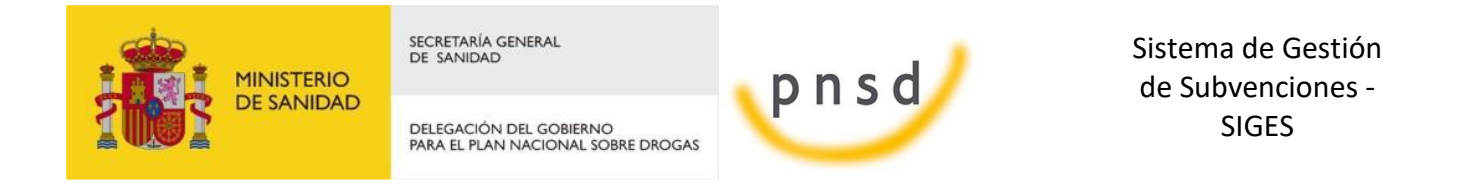

# *4.4.1.10.2 Modificación Colaboraciones*

Para modificar los datos de un registro determinado del listado de colaboraciones de la entidad, se pulsará sobre la etiqueta "Modificar" de dicho registro.

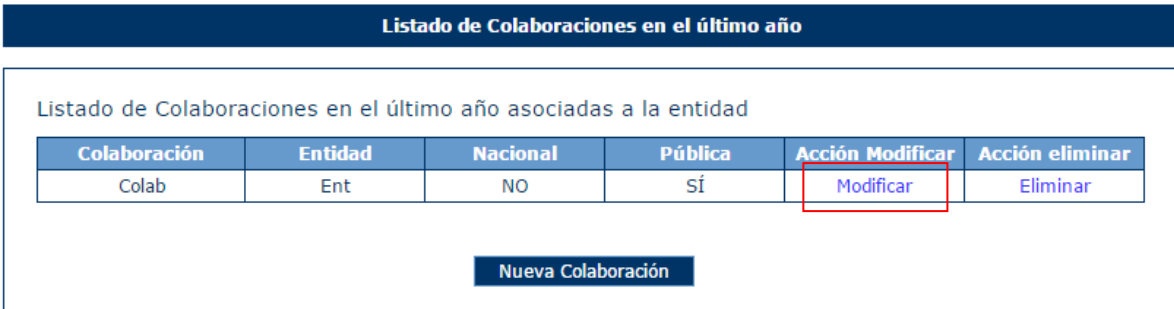

Tras pulsar dicha etiqueta, aparece la pantalla con los datos precargados del registro seleccionado permitiendo su edición.

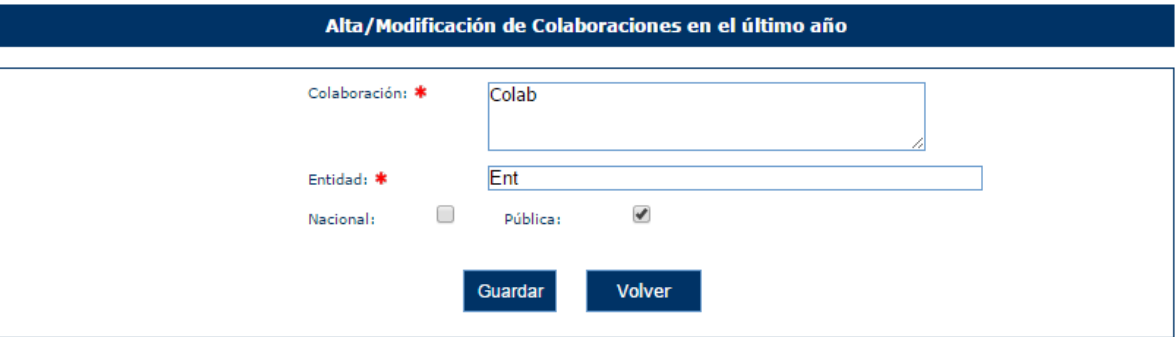

Una vez modificados los datos, el usuario pulsará el botón "Guardar" para almacenar los datos o "Volver" para cancelar la operación. La aplicación regresará a la pantalla con el listado de los registros de colaboraciones de la Entidad.

# *4.4.1.10.3 Eliminación Colaboraciones*

Para eliminar un registro del listado de colaboraciones de la Entidad se pulsará sobre la etiqueta "Eliminar" de dicho registro.

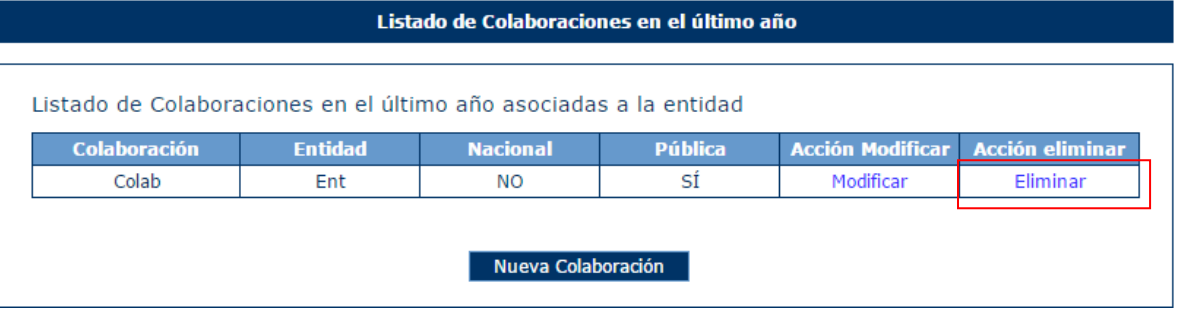

La aplicación muestra un mensaje de alerta para que el usuario confirme la eliminación del registro.

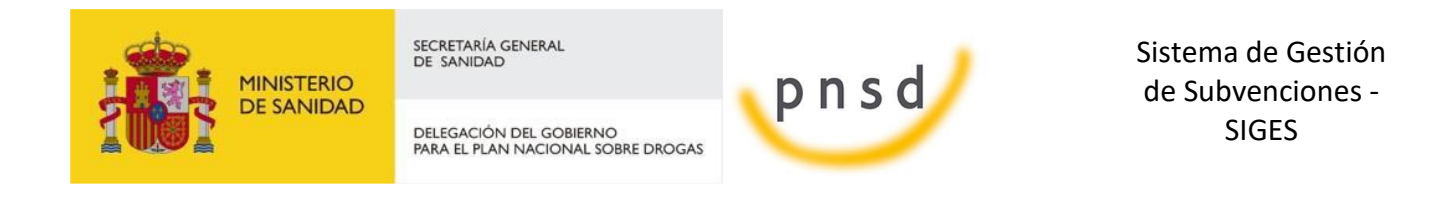

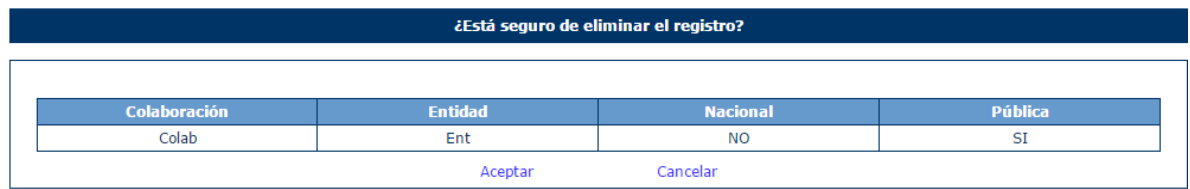

#### *4.4.1.11 ONG > Asesoramiento*

Para acceder a la información de asesoramientos de la entidad, se pulsará sobre la opción "Asesoramiento" en el menú izquierdo de la aplicación. Ésta mostrará un campo de texto donde se insertarán los datos del asesoramiento.

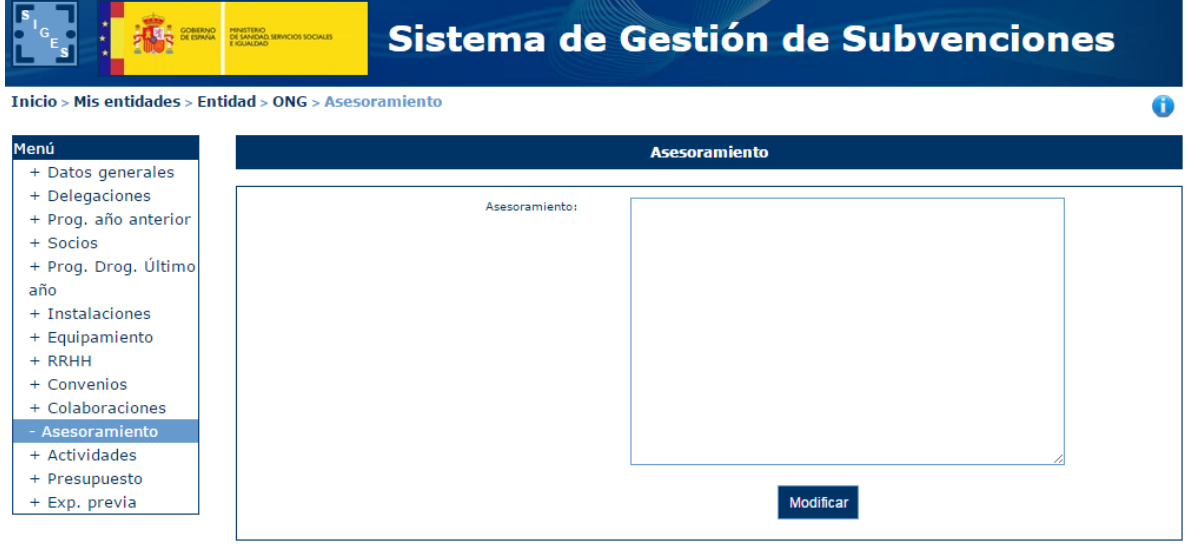

Para modificar el valor de Asesoramiento hay que pulsar el botón Modificar. Con esto se habilita el campo de texto como obligatorio.

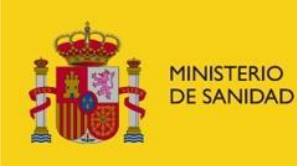

DELEGACIÓN DEL GOBIERNO<br>PARA EL PLAN NACIONAL SOBRE DROGAS

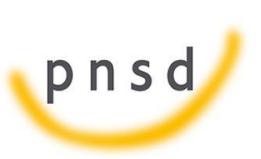

Sistema de Gestión de Subvenciones - SIGES

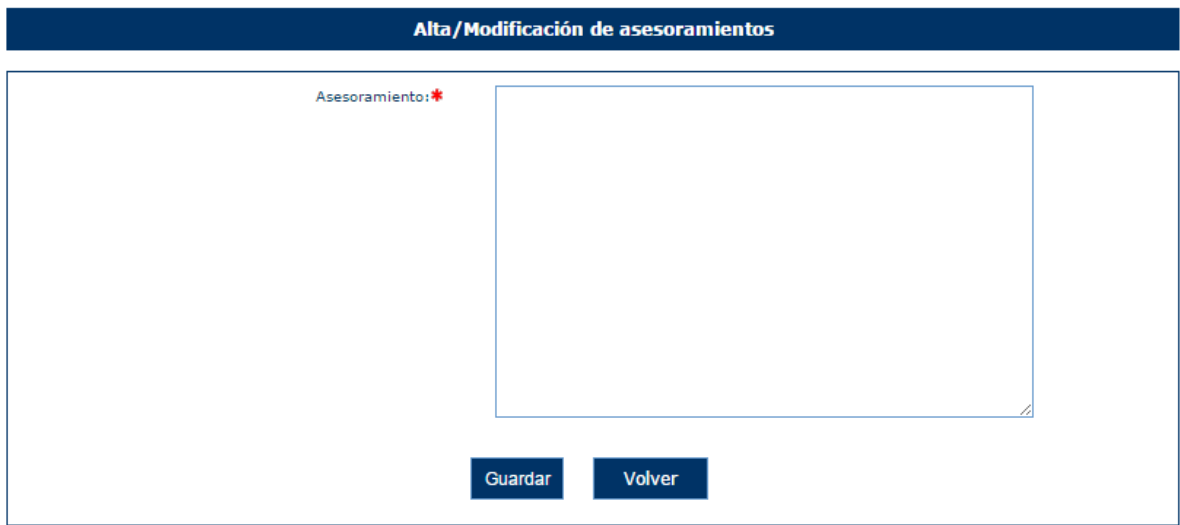

Si se pulsa Guardar dejando el campo vacío sale el siguiente mensaje de error:

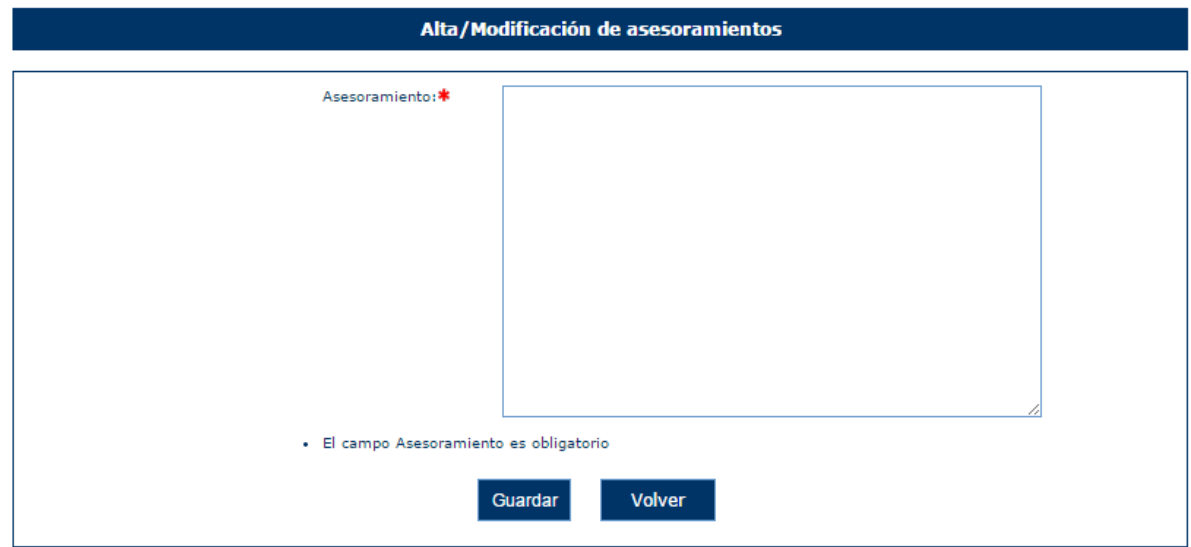

Si se quiere cancelar sin guardar nada se pulsa a Volver.

#### *4.4.1.12 ONG > Actividades*

Para acceder a la información de actividades de la entidad, se pulsará sobre la opción "Actividades" en el menú izquierdo de la aplicación. Ésta mostrará una tabla con los datos de las actividades y en caso de no tener registrado ningún registro, se mostrará el siguiente mensaje.

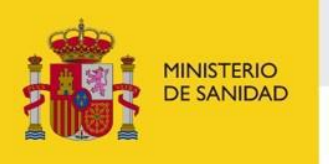

DELEGACIÓN DEL GOBIERNO<br>PARA EL PLAN NACIONAL SOBRE DROGAS

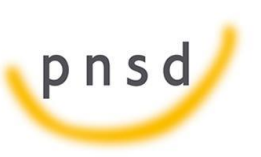

Sistema de Gestión de Subvenciones - SIGES

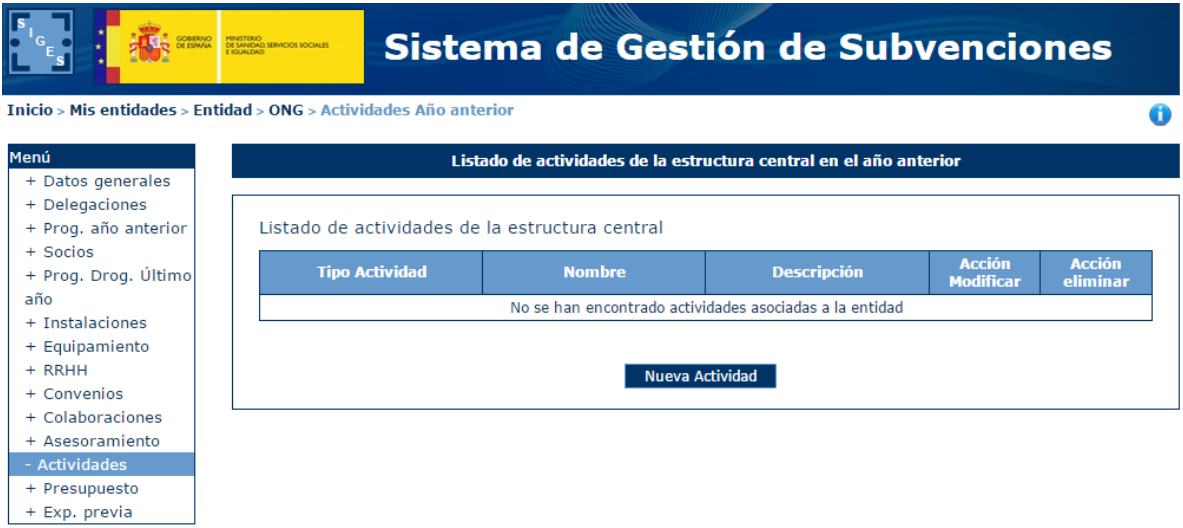

# *4.4.1.12.1 Alta Actividades*

Para dar de alta una actividad de la entidad, se pulsará el botón "Nueva Actividad".

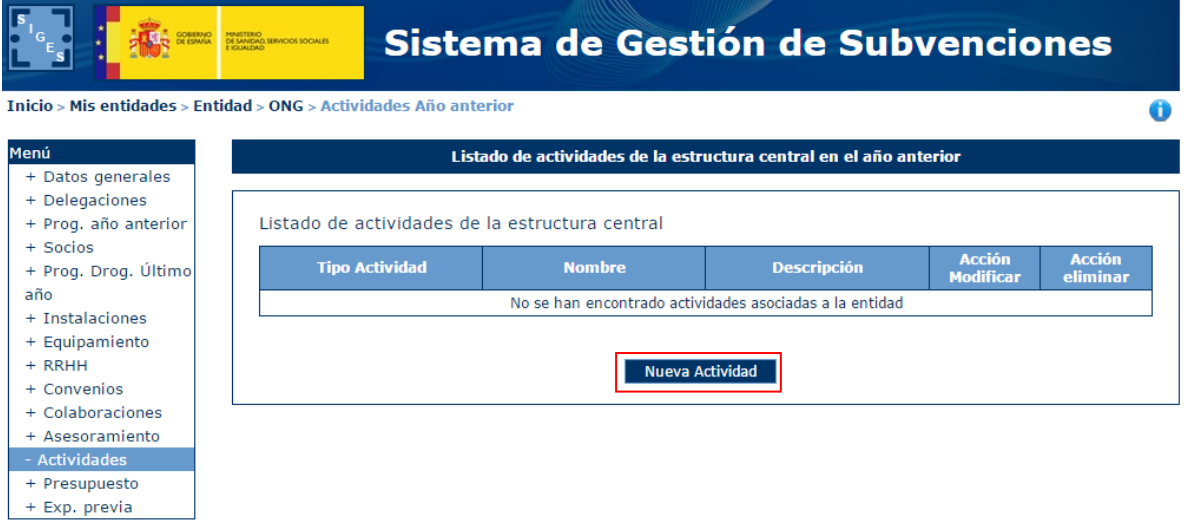

Tras pulsar este botón, la aplicación mostrará una ventana con los campos:

- **Tipo Actividad**
- **Nombre**
- **Descripción**

Para rellenar. El campo Tipo de Actividad es obligatorio.

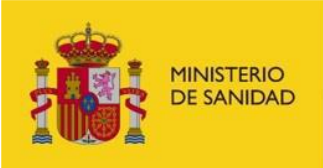

DELEGACIÓN DEL GOBIERNO<br>PARA EL PLAN NACIONAL SOBRE DROGAS

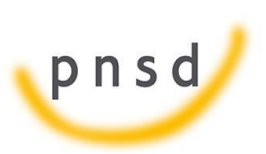

Sistema de Gestión de Subvenciones - SIGES

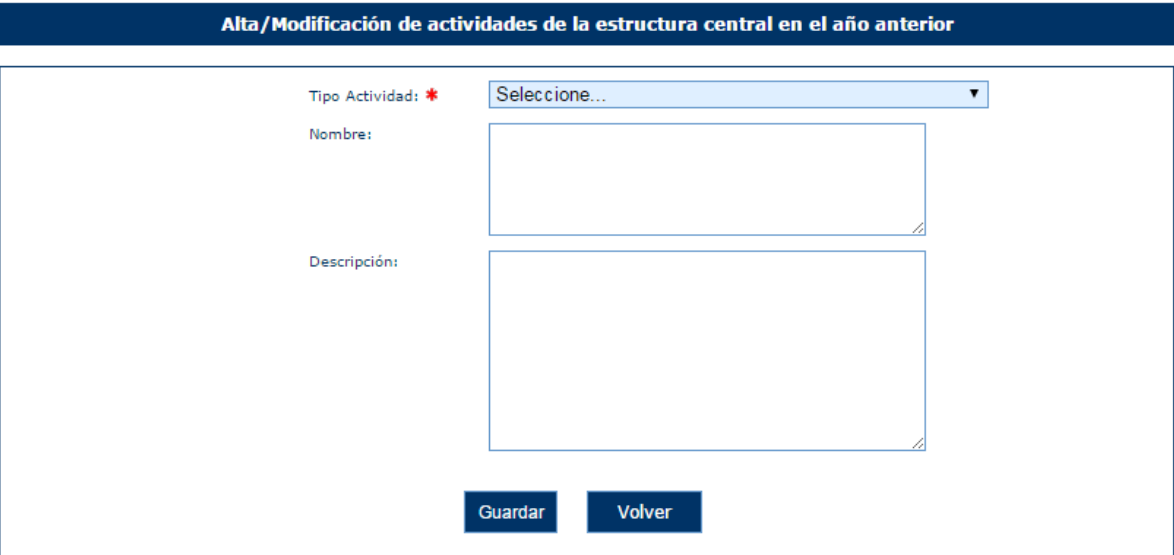

En caso de no rellenar el campo Tipo de Actividad, la aplicación mostrará el siguiente mensaje de error.

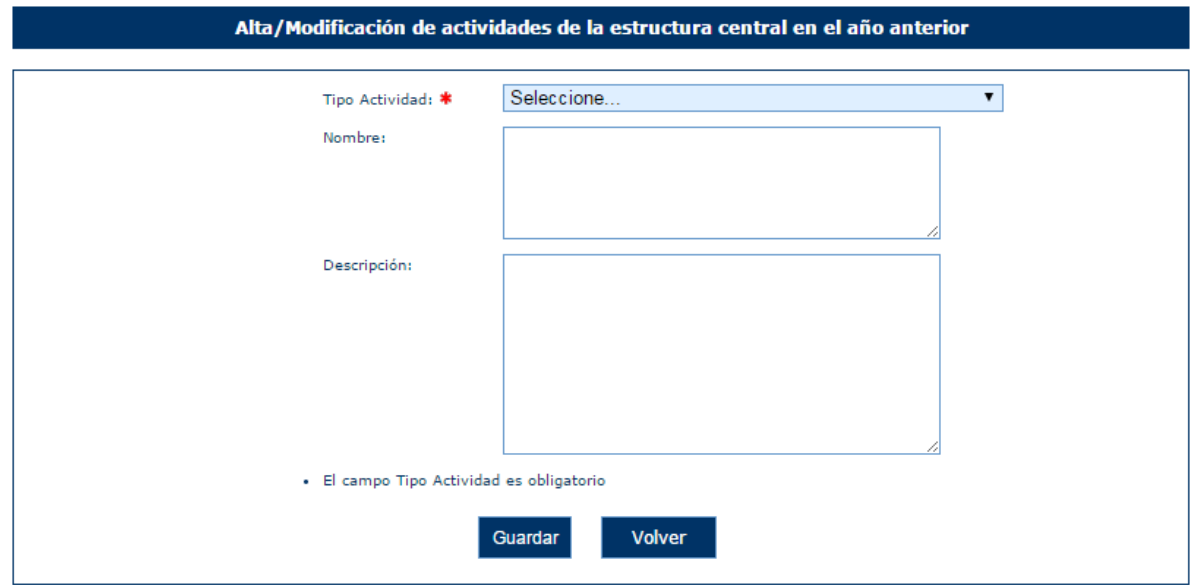

Una vez superadas las validaciones, la aplicación regresará a la ventana anterior donde se muestran los datos de las actividades. En caso de querer cancelar la operación, se deberá pulsar sobre el botón "Volver".

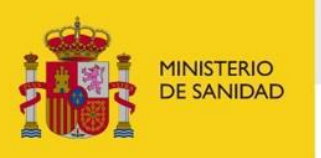

DELEGACIÓN DEL GOBIERNO<br>PARA EL PLAN NACIONAL SOBRE DROGAS

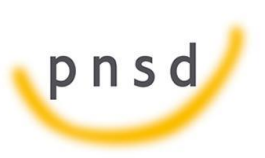

Sistema de Gestión de Subvenciones - SIGES

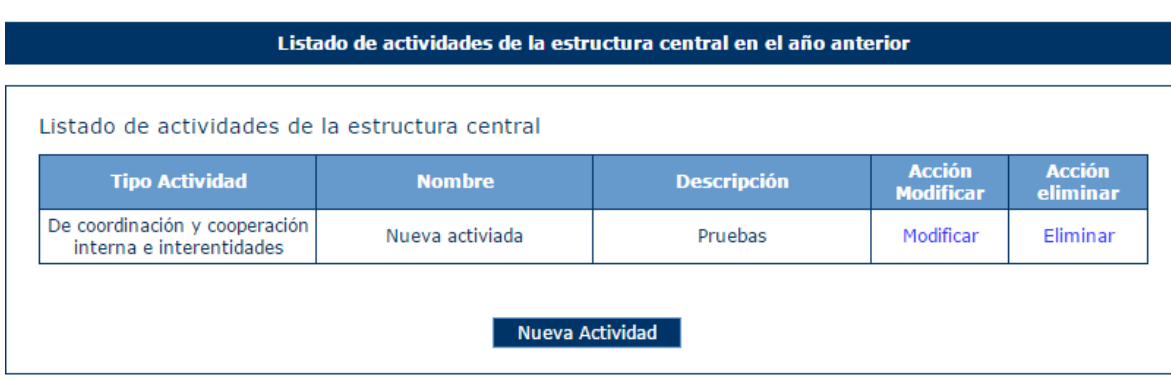

# *4.4.1.12.2 Modificación de Actividades*

Para modificar los datos de un registro determinado del listado de actividades de la entidad, se pulsará sobre la etiqueta "Modificar" de dicho registro.

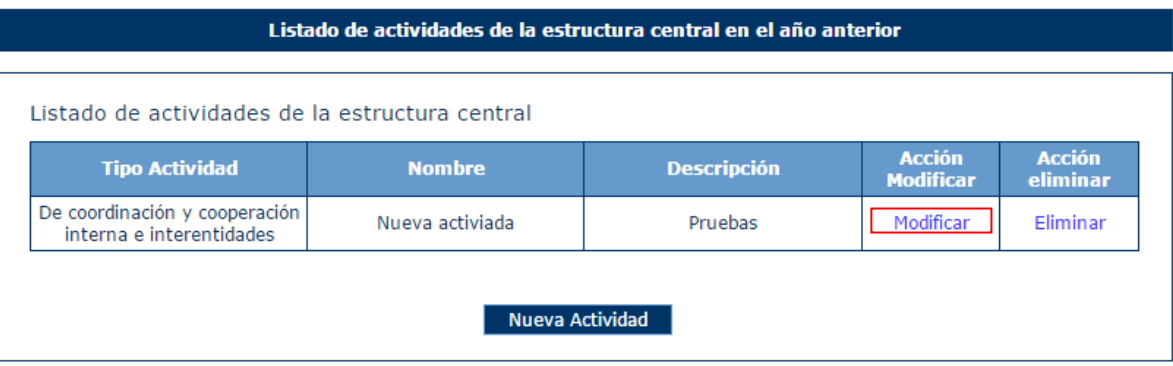

Tras pulsar dicha etiqueta, aparece la pantalla con los datos precargados del registro seleccionado permitiendo su edición.

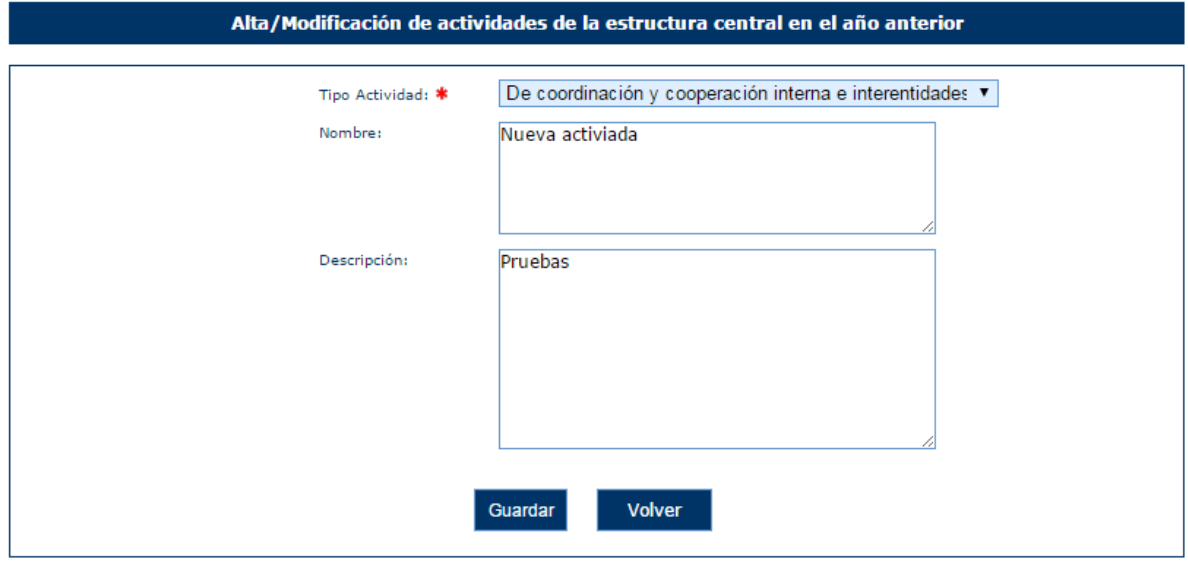

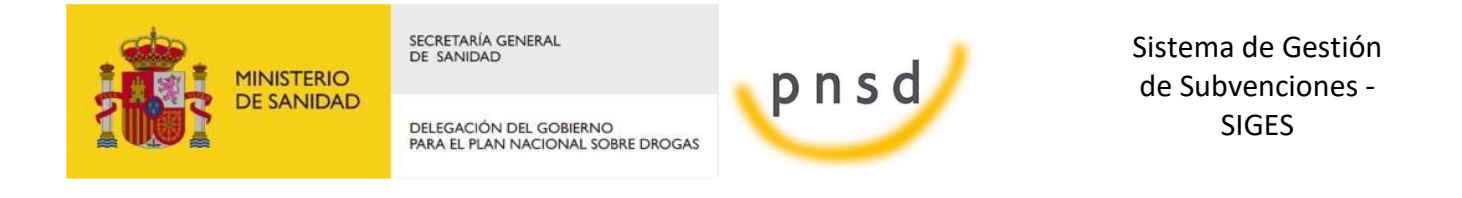

Una vez modificados los datos, el usuario pulsará el botón "Guardar" para almacenar los datos o "Volver" para cancelar la operación. La aplicación regresará a la pantalla con el listado de los registros de actividades de la Entidad.

# *4.4.1.12.3 Eliminación de Actividades*

Para eliminar un registro del listado de actividades de la Entidad se pulsará sobre la etiqueta "Eliminar" de dicho registro.

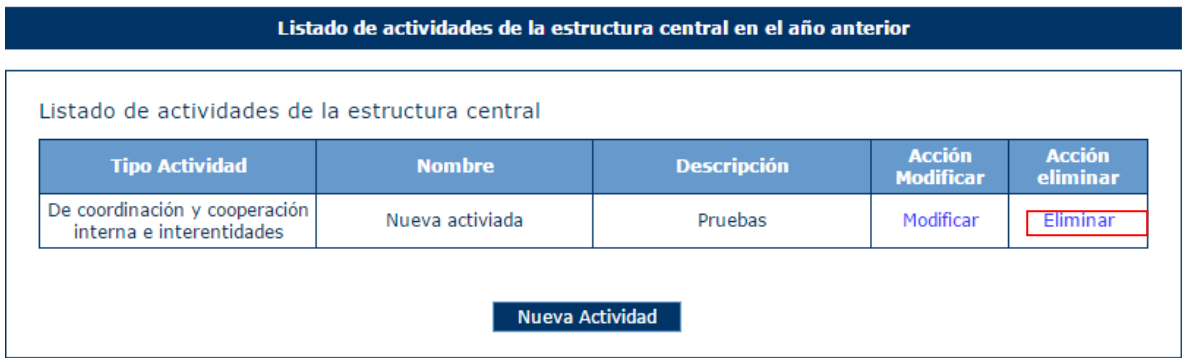

La aplicación muestra un mensaje de alerta para que el usuario confirme la eliminación del registro.

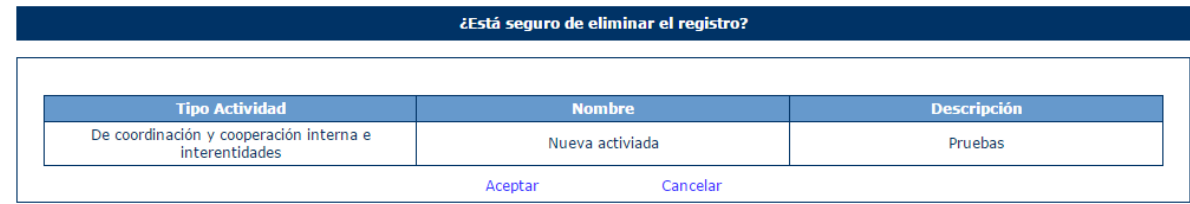

#### *4.4.1.13 ONG > Presupuesto*

Para acceder a la información del presupuesto de una entidad, se pulsará la opción "Presupuesto" en el menú izquierdo de la aplicación.

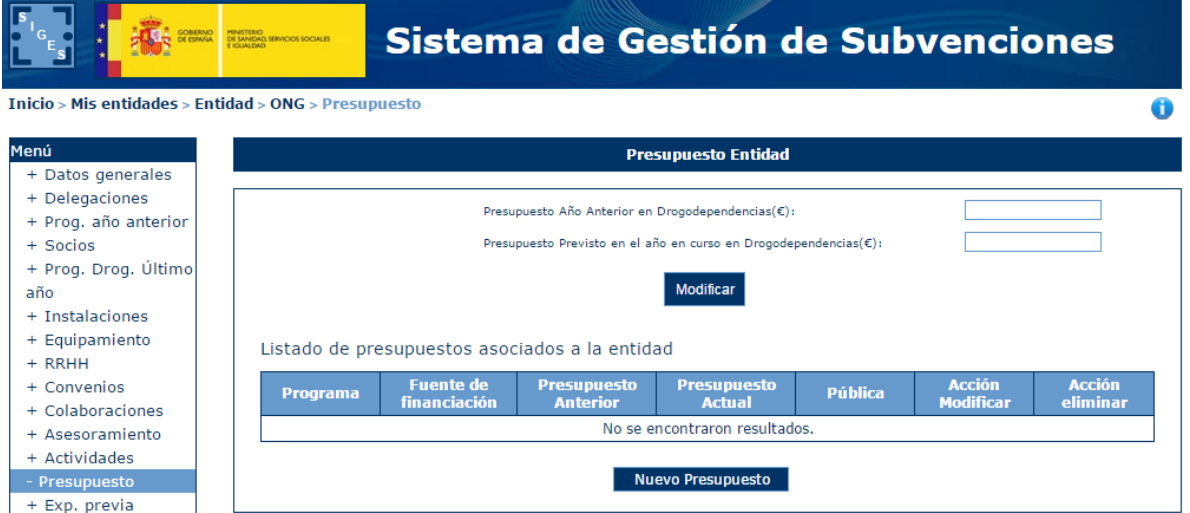

Manual del ciudadano del sistema de Gestión de Subvenciones de la DGPNSD Página 60 de 155

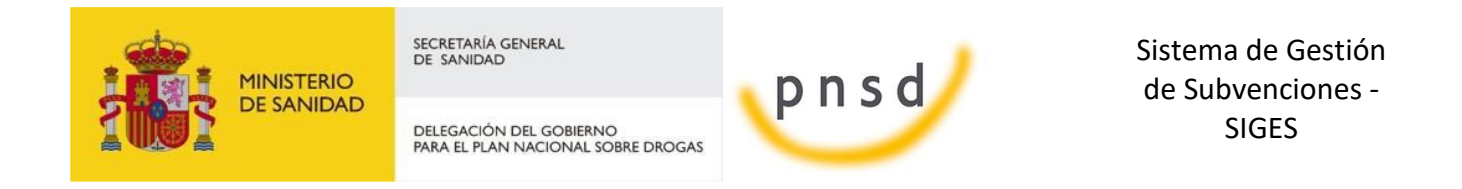

Para cumplimentar la información del presupuesto se pulsará el botón "Modificar". La aplicación mostrará los campos en formato de edición.

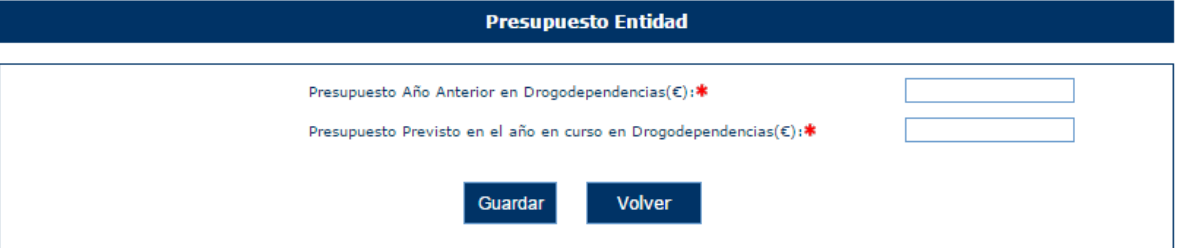

Los campos de Presupuestos son obligatorios y deben ser numéricos. En caso de no cumplir los requerimientos se mostrarán los siguientes mensajes de error.

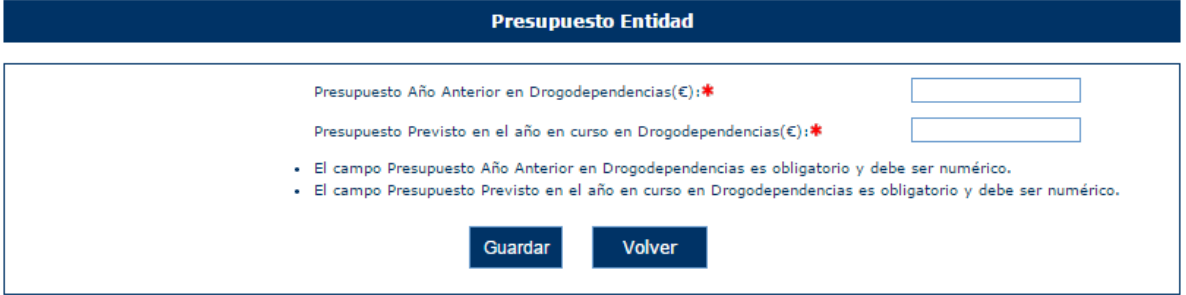

Una vez superadas las validaciones, el programa regresará a la pantalla con todos los campos en modo sólo lectura. Para cancelar la operación de modificación de la información presupuestaria, se debe pulsar el botón "Volver".

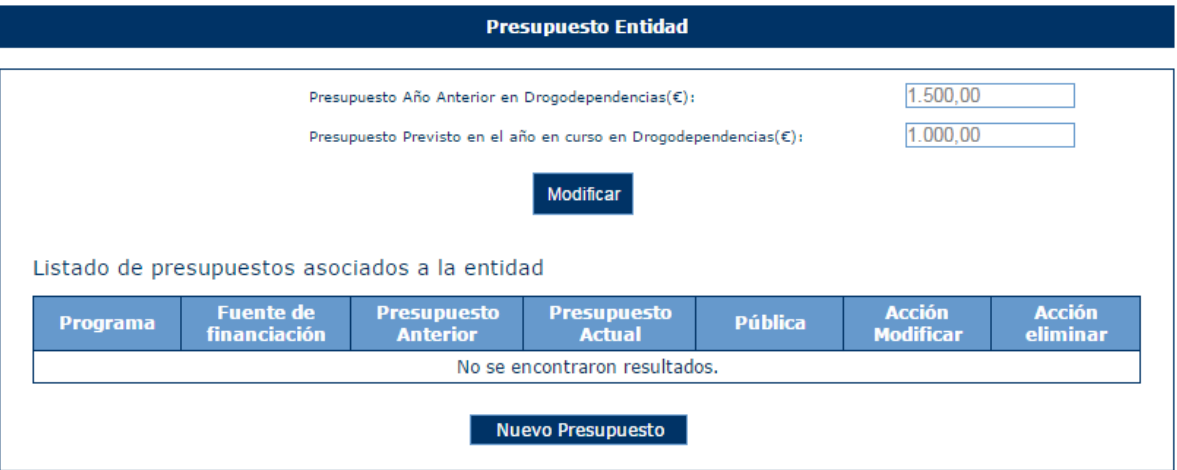

Además se pueden añadir presupuestos asociados a la entidad. Para ello se pulsa el botón Nuevo presupuesto. Aparece una pantalla con los siguientes campos:

- Programa
- Fuentes de Financiación
- Presupuesto Actual

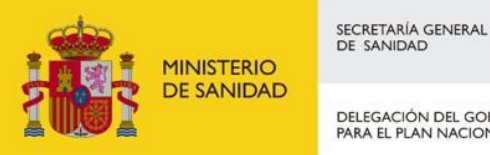

DELEGACIÓN DEL GOBIERNO<br>PARA EL PLAN NACIONAL SOBRE DROGAS

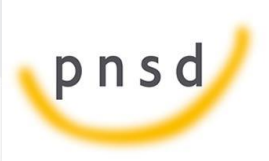

Sistema de Gestión de Subvenciones - SIGES

- Presupuesto Anterior
- Pública (Si/No)

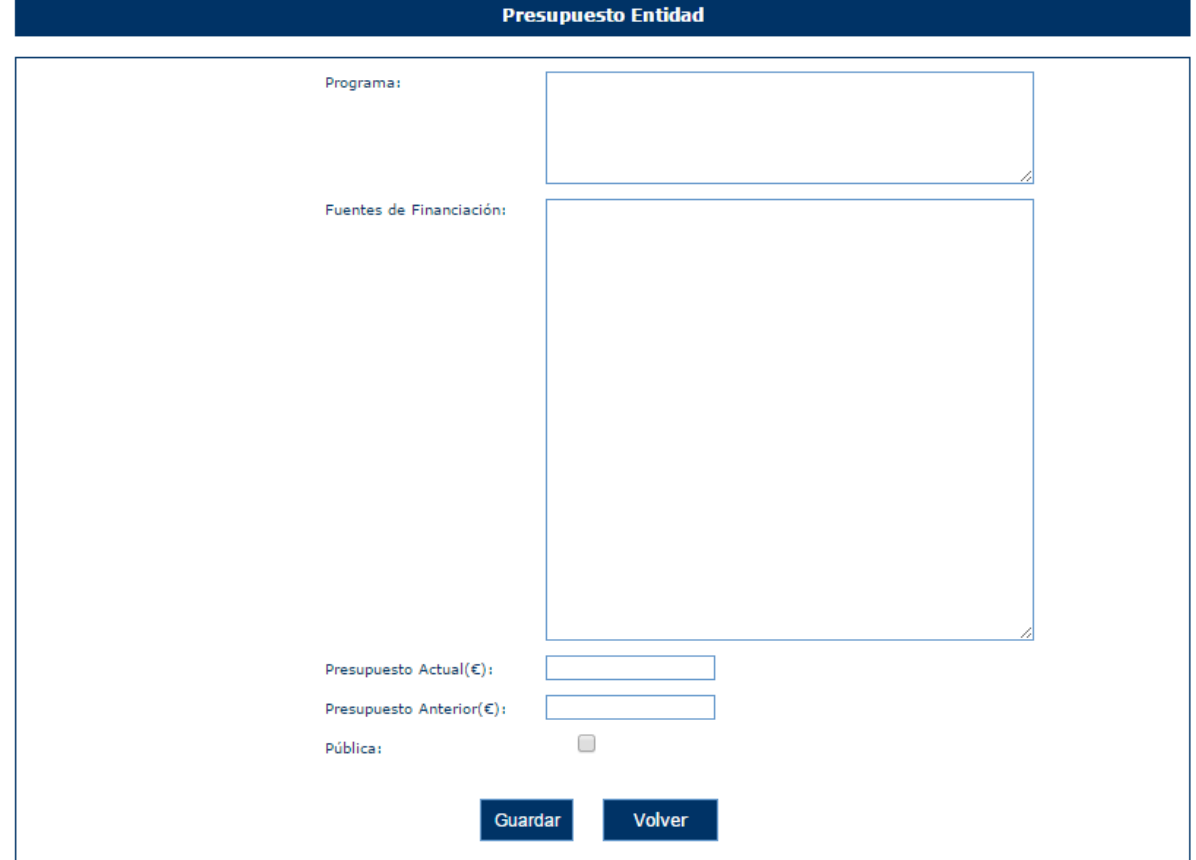

Una vez guardados los registros informados se añaden al listado.

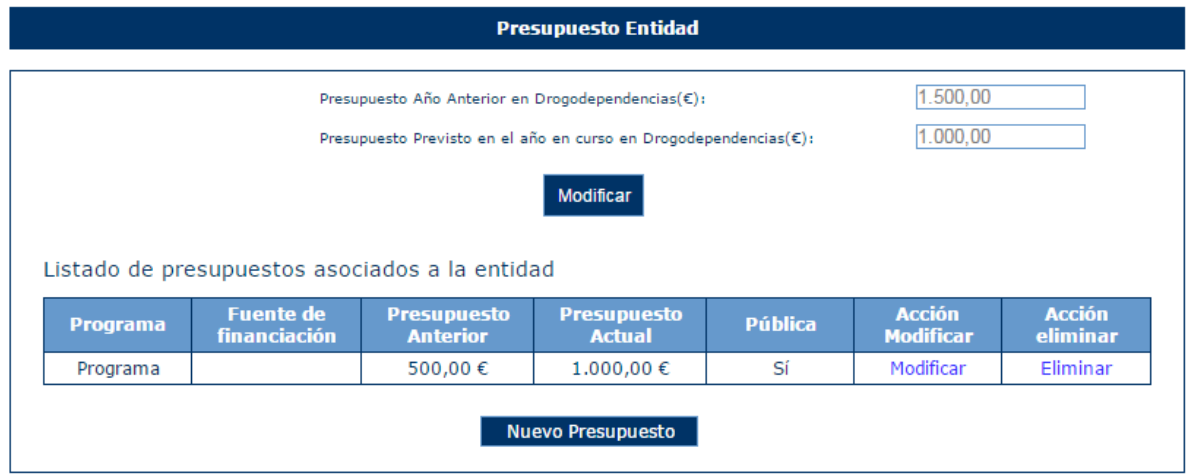

Estos datos se pueden modificar pulsando sobre "Modificar" del listado de presupuestos asociados a la Entidad. Aparece la pantalla anterior con los datos cargados pudiéndose modificar.

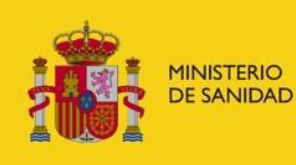

DELEGACIÓN DEL GOBIERNO<br>PARA EL PLAN NACIONAL SOBRE DROGAS

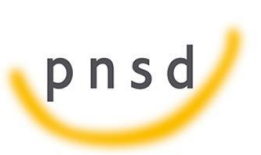

Sistema de Gestión de Subvenciones - SIGES

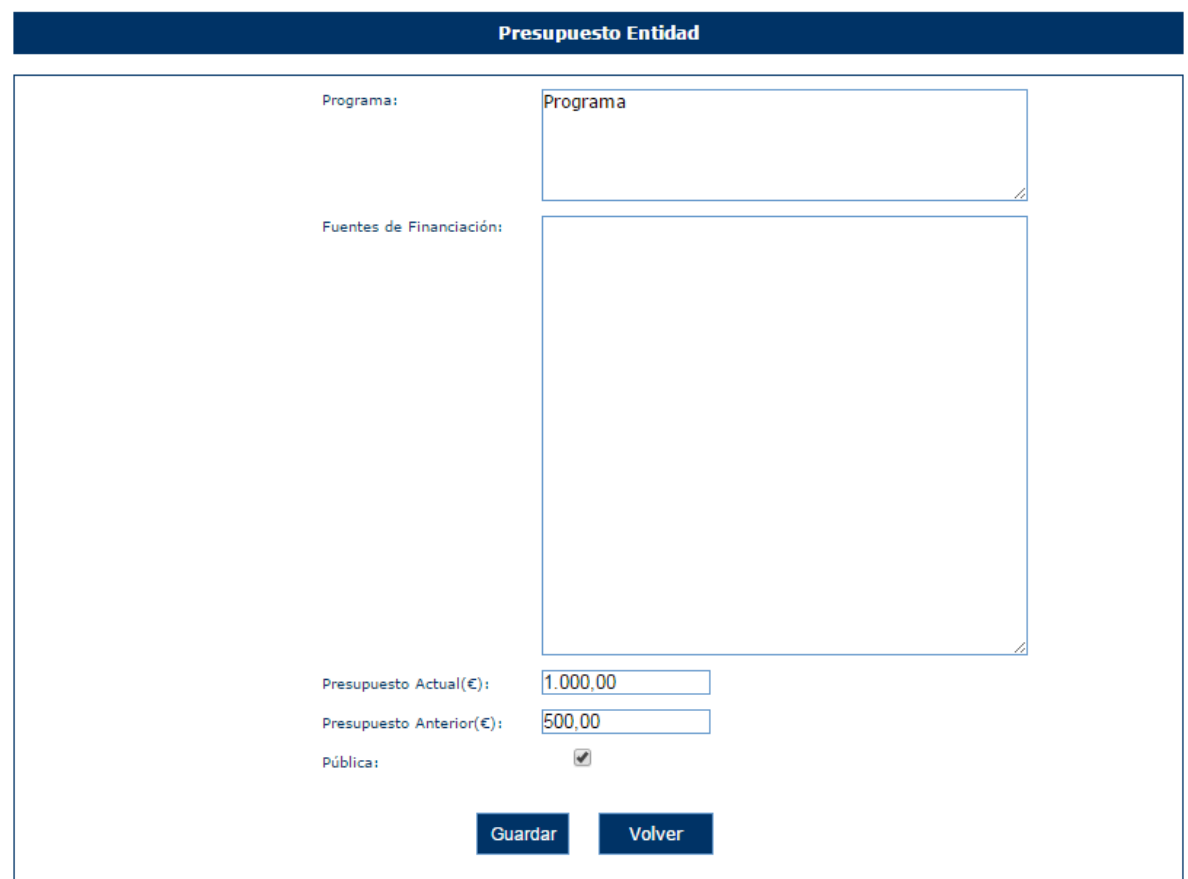

Además también se pueden eliminar registros pulsando sobre el enlace "Eliminar" del listado. Se muestra la siguiente pantalla de confirmación:

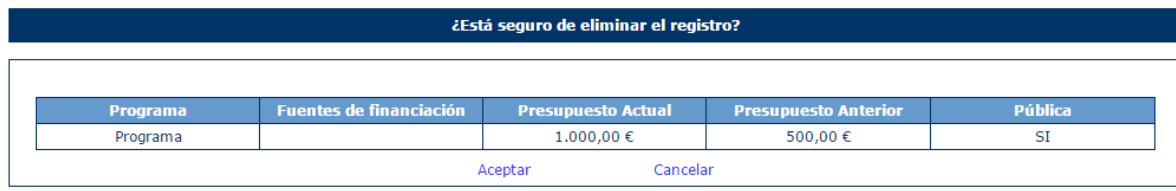

#### *4.4.1.14 ONG > Exp. Calidad. Igualdad*

Para acceder a la información de experiencias previas, sistemas de calidad y políticas de responsabilidad en material de igualdad de la entidad, se pulsará sobre la opción "Exp. Calidad. Iguadad" en el menú izquierdo de la aplicación. Se muestra la Experiencia previa como un campo de texto deshabilitado.

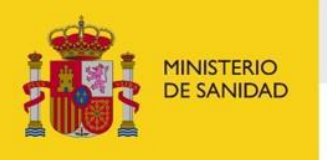

DELEGACIÓN DEL GOBIERNO<br>PARA EL PLAN NACIONAL SOBRE DROGAS

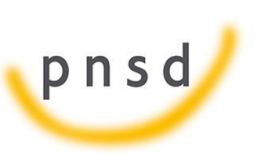

Sistema de Gestión de Subvenciones - SIGES

# Sistema de Gestión de Subvenciones

Inicio > Mis solicitudes > Mi Solicitud > Mi Entidad > Exp. Calidad. Igualdad

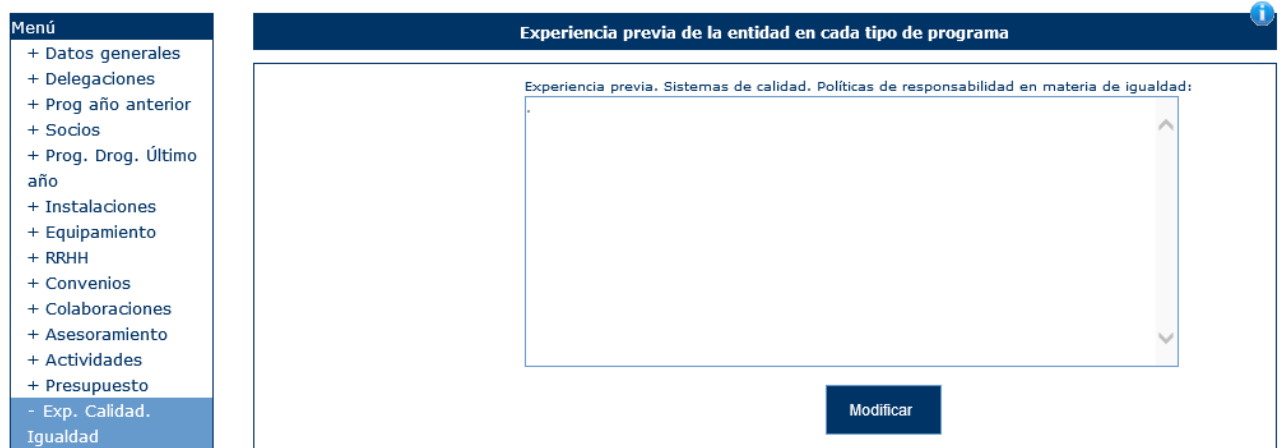

Para poder editar el contenido se pulsa sobre el botón de Modificar. Aparece Experiencia previa en modo Editable con los botones de Guardar y Volver.

# Sistema de Gestión de Subvenciones

Inicio > Mis solicitudes > Mi Solicitud > Mi Entidad > Exp. Calidad. Igualdad

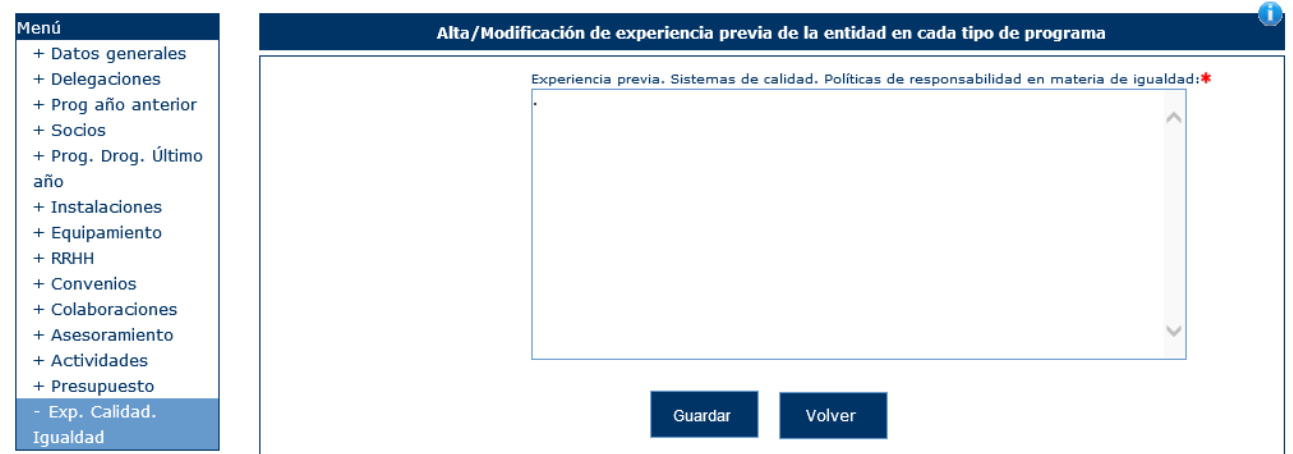

Si se pulsa Guardar sin escribir nada nos muestra el siguiente mensaje de error.

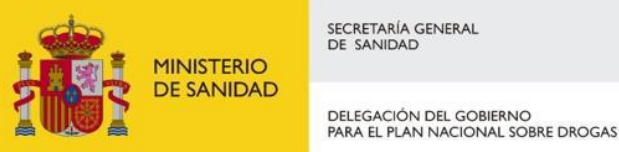

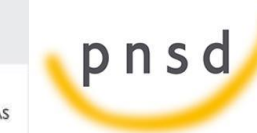

Sistema de Gestión de Subvenciones - SIGES

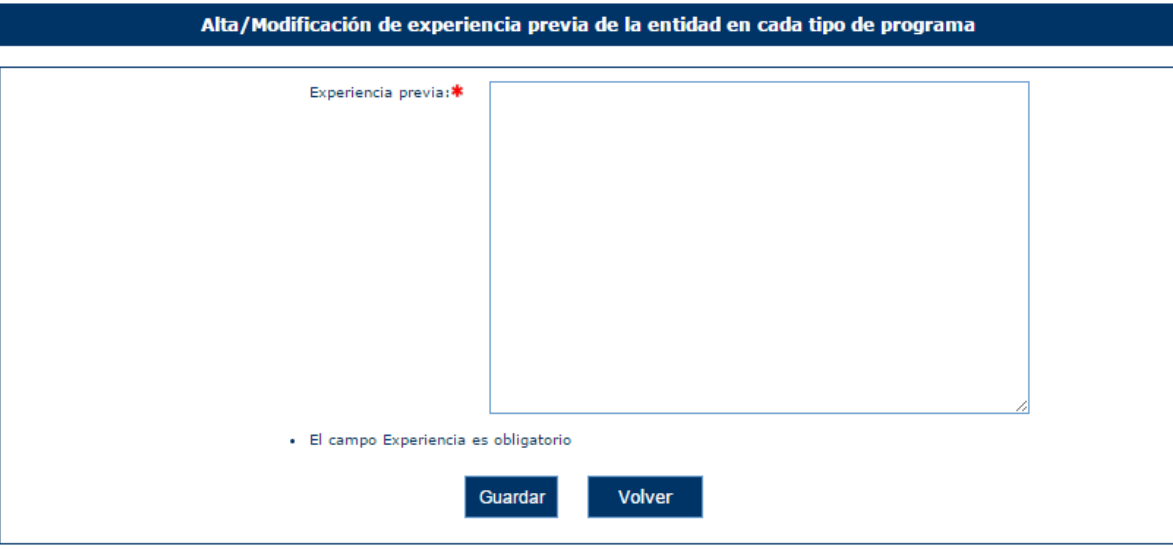

Una vez guardado muestra la pantalla anterior con el contenido almacenado en experiencia previa.

# 4.4.2 Gestores

Para acceder a la información de Gestores de la Entidad, se pulsa sobre la opción "Gestores" en el menú izquierdo de la aplicación. Ésta mostrará una ventana con la información de los gestores existentes. Permitiendo dar de alta un nuevo gestor, desactivarlo o dotarle de capacidad de firma.

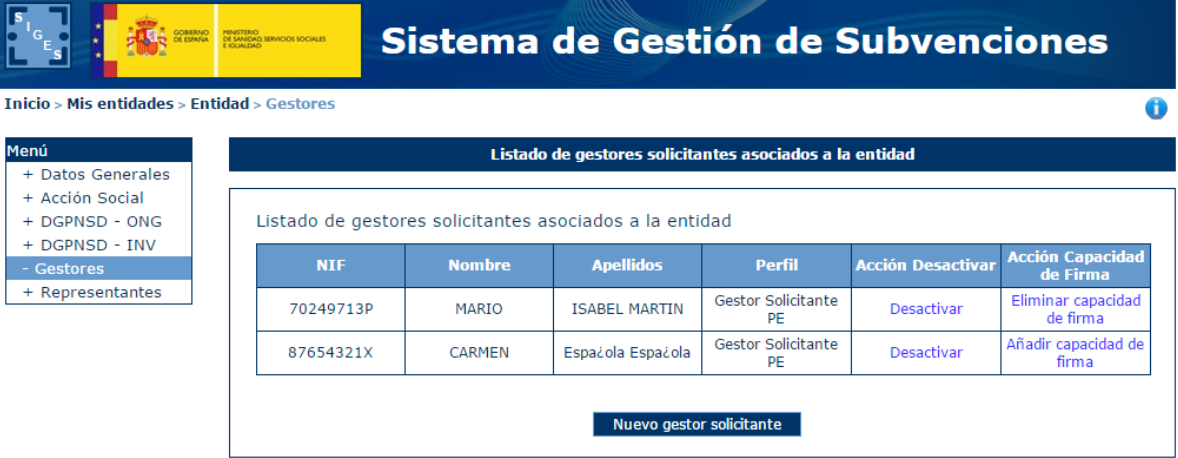

#### *4.4.2.1 Nuevo Gestor Solicitante*

Para dar de alta a un nuevo gestor de la entidad, se pulsará el botón "Nuevo gestor solicitante".

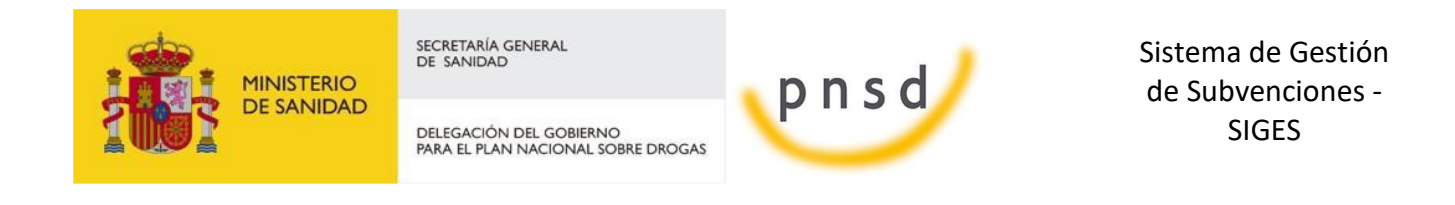

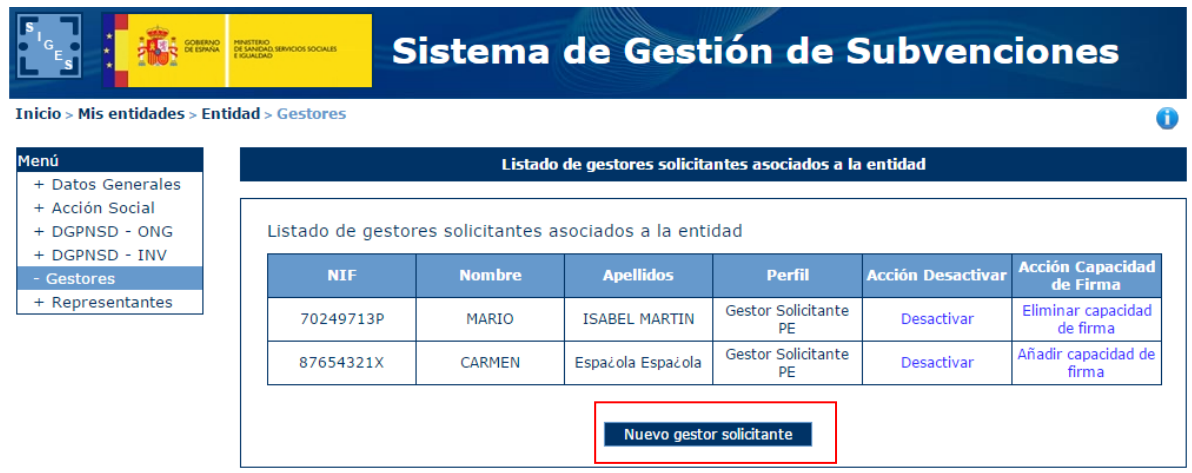

Tras pulsar este botón, la aplicación abrirá una ventana para introducir el NIF del nuevo gestor y realizará la comprobación del mismo. En caso de querer cancelar la operación, se pulsará el botón "Volver".

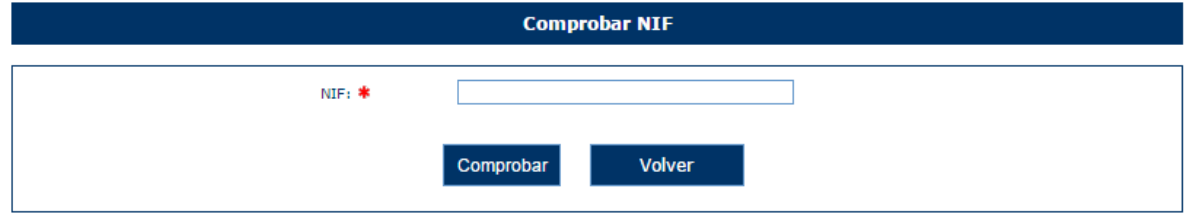

Una vez realizada la comprobación del NIF, la aplicación mostrará la siguiente ventana. Donde se solicitan los datos de:

- **Nombre**
- **Apellidos**

Desde esta ventana se podrá volver al listado de gestores de la ventana anterior o acceder a la comprobación de nuevos números de NIF a través de los botones "Volver al listado" y "Comprobar otro NIF" respectivamente.

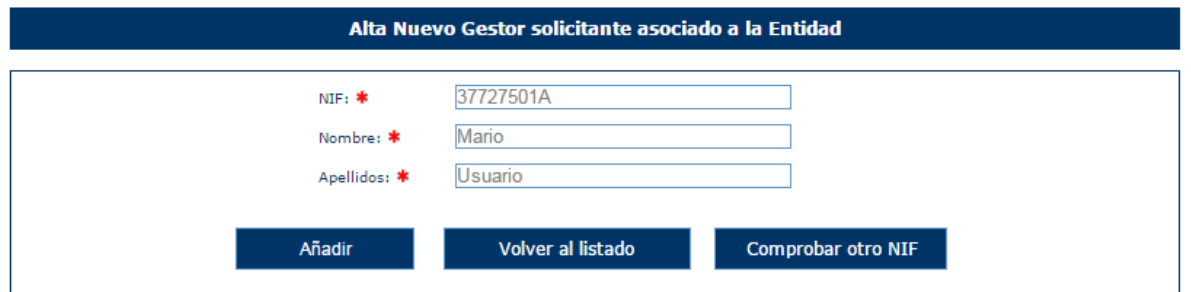

Ambos campos son obligatorios, por lo que si no se introducen se mostrarán los siguientes mensajes de error.

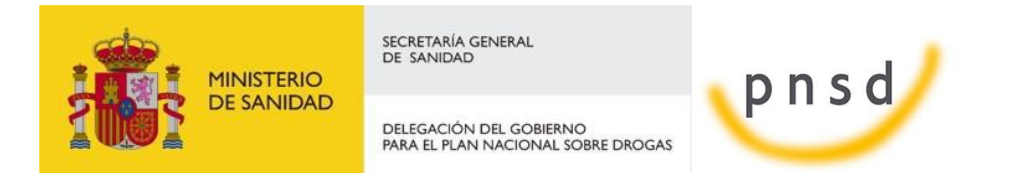

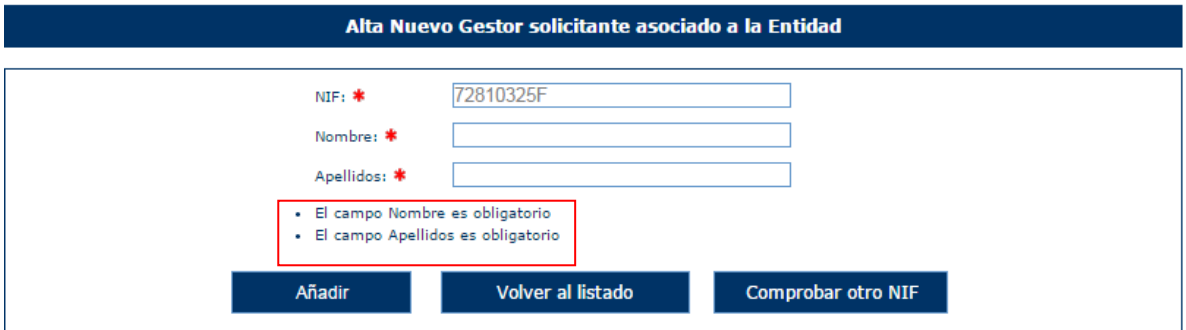

Una vez superadas todas las validaciones, la aplicación regresará a la ventana anterior con la información de los gestores de la entidad.

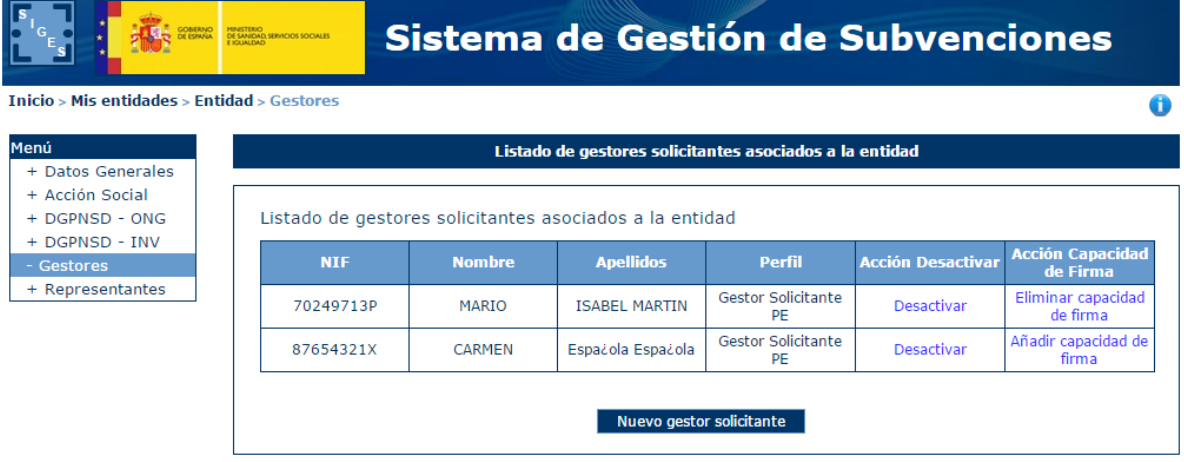

## *4.4.2.1.1 Añadir capacidad de firma*

Para añadir capacidad de firma a alguno de los gestores de la Entidad bastará con pulsar la opción "Añadir capacidad de firma" en el registro correspondiente.

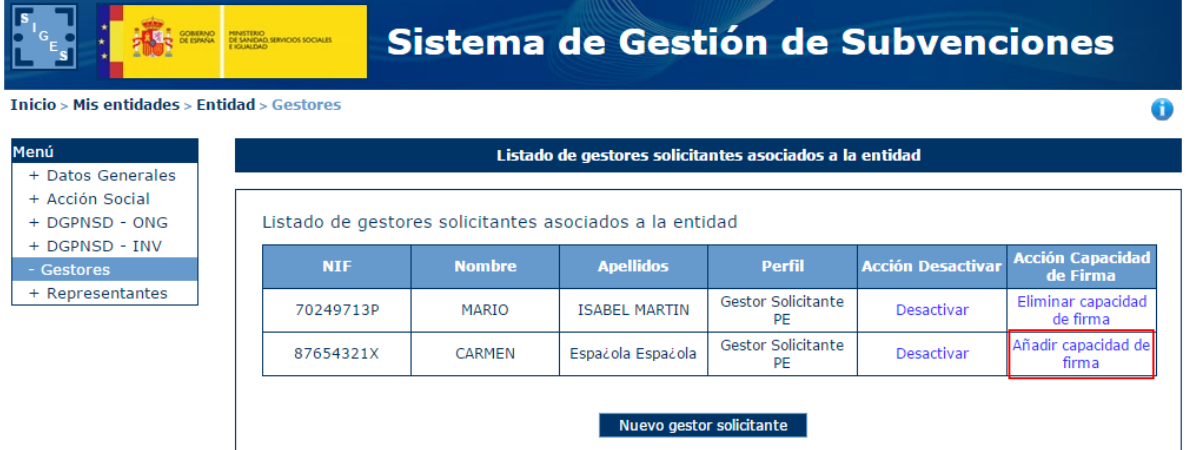

Una vez ese registro tiene capacidad de firma, el registro en la tabla indica la opción de "Eliminar capacidad de firma" para quitársela.

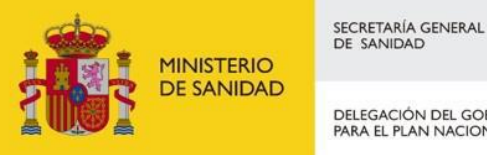

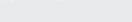

DELEGACIÓN DEL GOBIERNO<br>PARA EL PLAN NACIONAL SOBRE DROGAS

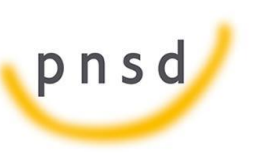

Sistema de Gestión de Subvenciones - SIGES

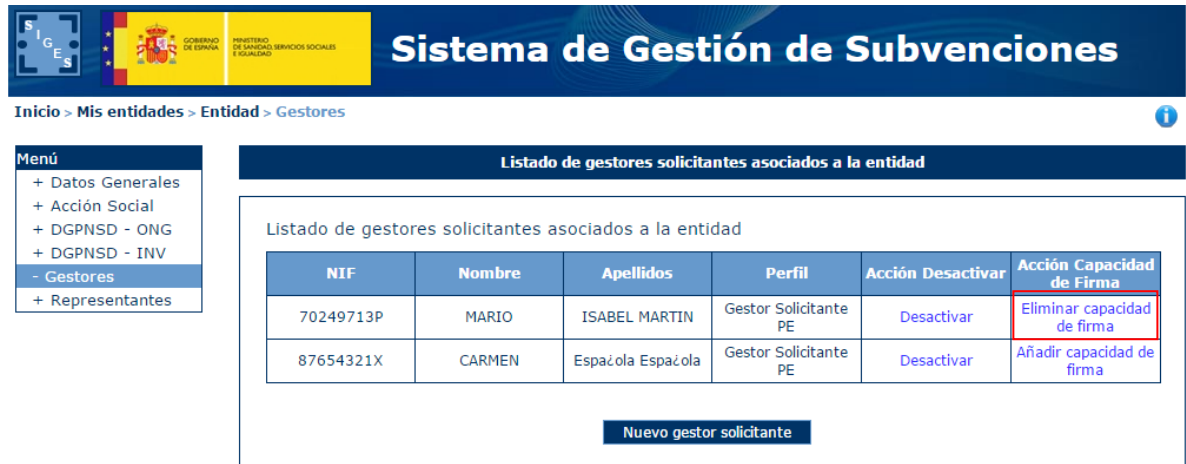

# *4.4.2.1.2 Desactivar Gestor*

Para eliminar un gestor de una entidad habrá que pulsar sobre la opción "Desactivar" dentro del registro correspondiente de la tabla. La aplicación no mostrará ningún mensaje de alerta y procederá a la eliminación del registro.

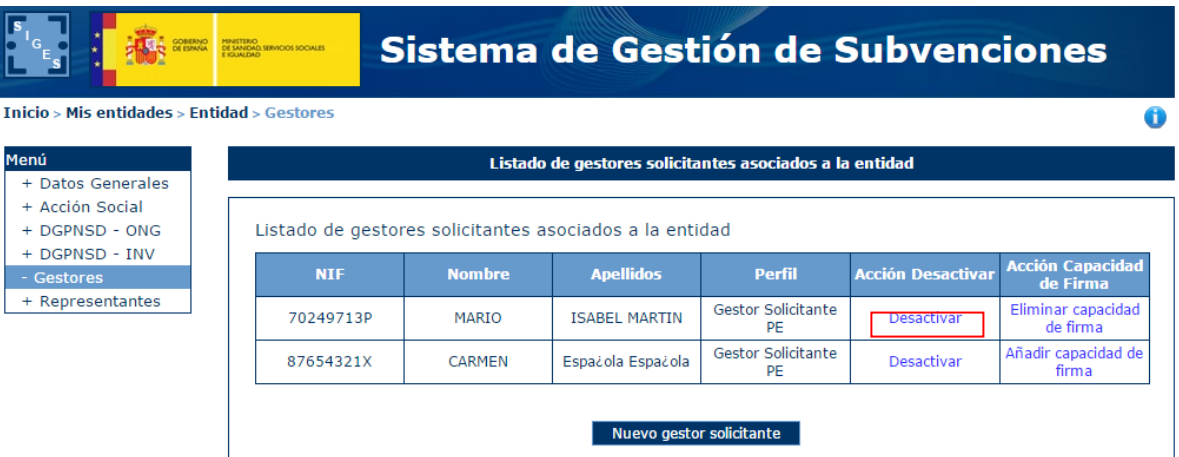

En caso de querer desactivar al usuario con el que se está trabajando, la aplicación mostrará el siguiente mensaje de error, pues no es posible realizar dicha acción.

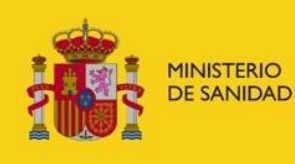

DELEGACIÓN DEL GOBIERNO<br>PARA EL PLAN NACIONAL SOBRE DROGAS

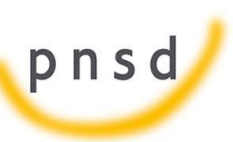

Sistema de Gestión de Subvenciones - SIGES

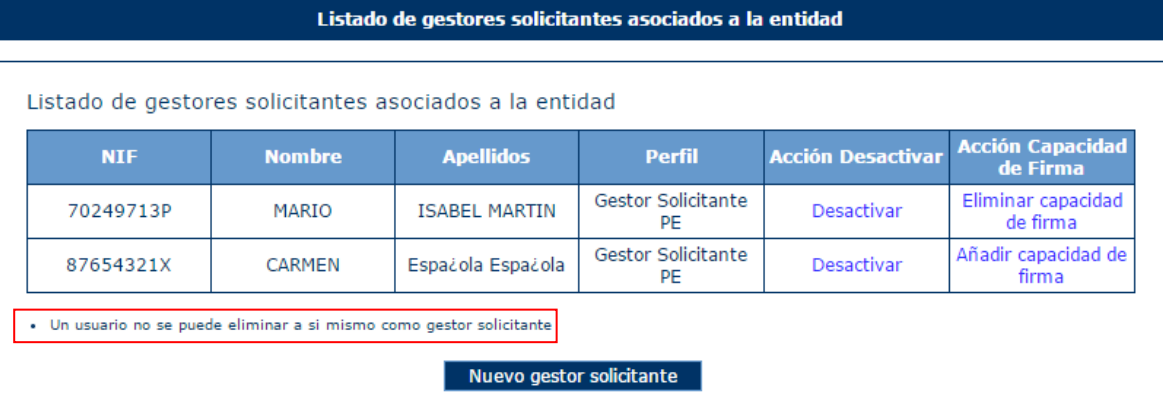

## 4.4.3 Representantes Legales de la Entidad

Para acceder a la información de los representantes legales de la entidad, se pulsará sobre la opción "Representantes" en el menú izquierdo de la aplicación. Ésta mostrará una ventana con los datos de los representantes y la opción de dar de alta nuevos representantes. En caso de que no exista ninguno, se mostrará la siguiente ventana.

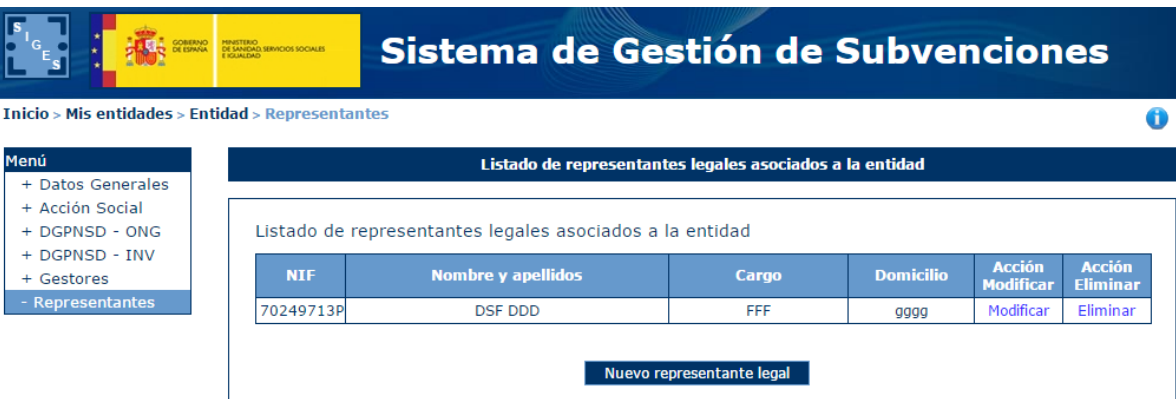

#### *4.4.3.1 Nuevo Representante Legal*

Para dar de alta un representante para la entidad, se pulsará el botón "Nuevo Representante Legal", dando paso a la siguiente ventana.

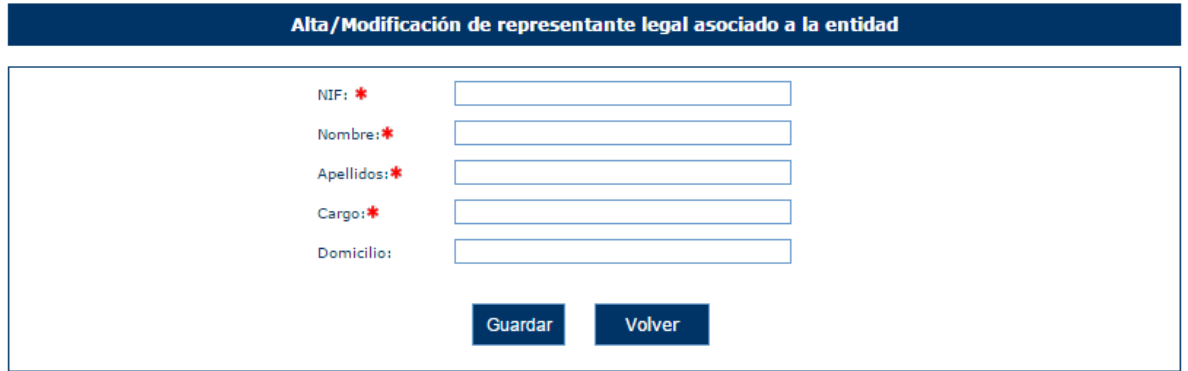

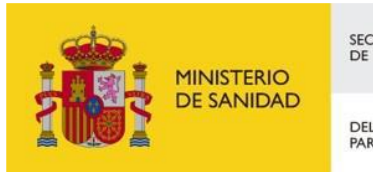

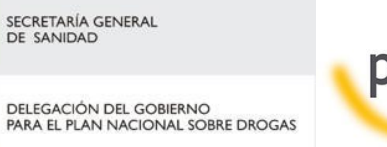

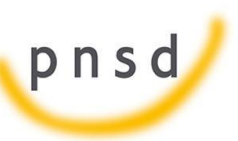

Sistema de Gestión de Subvenciones - SIGES

En esta ventana se solicitan los datos referentes a:

- Nif
- **Nombre**
- **Apellidos**
- Cargo.
- **•** Domicilio

Todos los campos son obligatorios y en caso de no cumplir los requerimientos, la aplicación mostrará los siguientes mensajes de error.

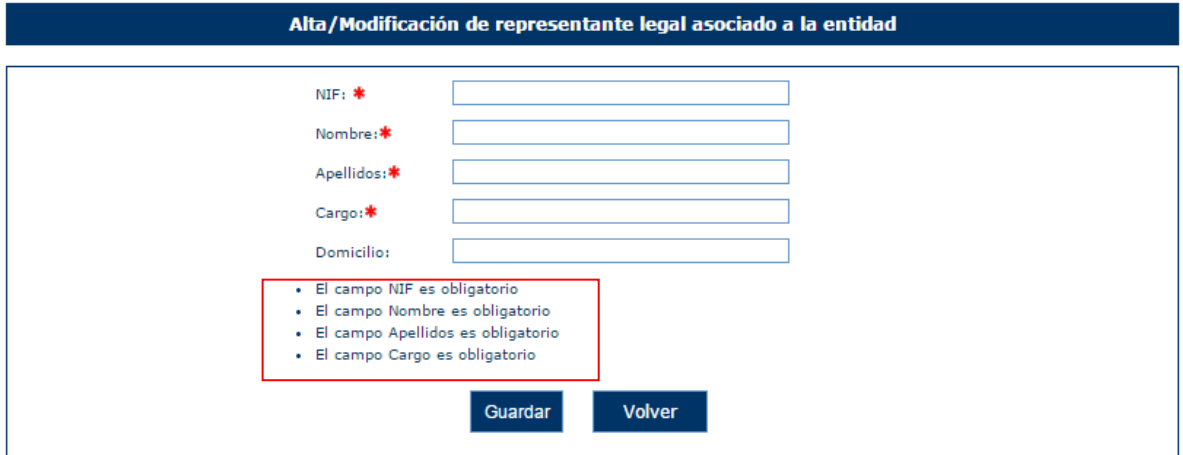

En caso de introducir un NIF con formato no válido, la aplicación muestra el mensaje de error:

## *"El valor del NIF introducido no es válido"*

Una vez superadas las validaciones, la aplicación regresará a la ventana anterior y mostrará una tabla con la información del conjunto de representantes legales de la entidad.

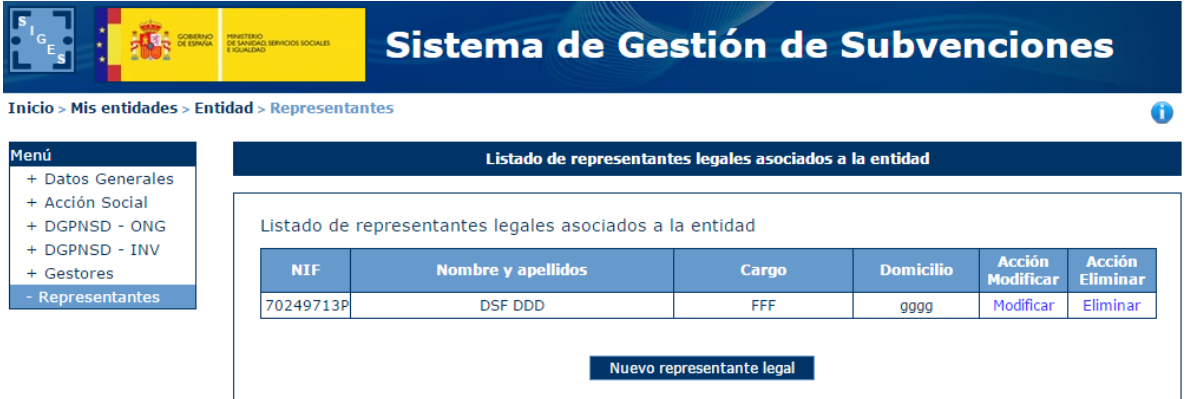

## *4.4.3.2 Modificación de Representante Legal*

Para modificar los datos de un registro determinado del listado de representantes legales de la entidad, se pulsará sobre la etiqueta "Modificar" de dicho registro.

Manual del ciudadano del sistema de Gestión de Subvenciones de la DGPNSD Página 70 de 155

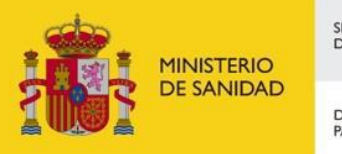

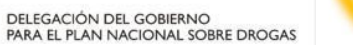

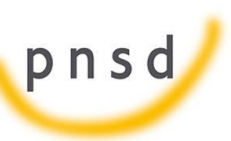

Sistema de Gestión de Subvenciones - SIGES

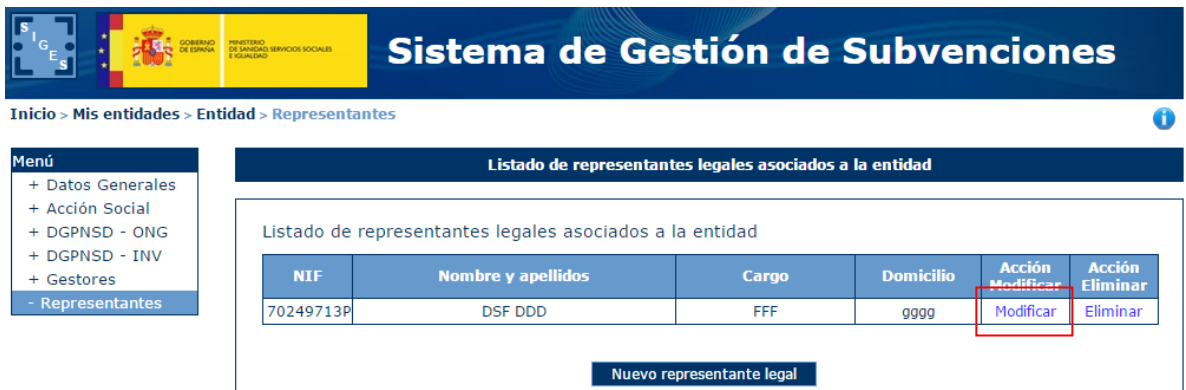

Tras pulsar dicha etiqueta, aparece la pantalla con los datos precargados del registro seleccionado permitiendo su edición.

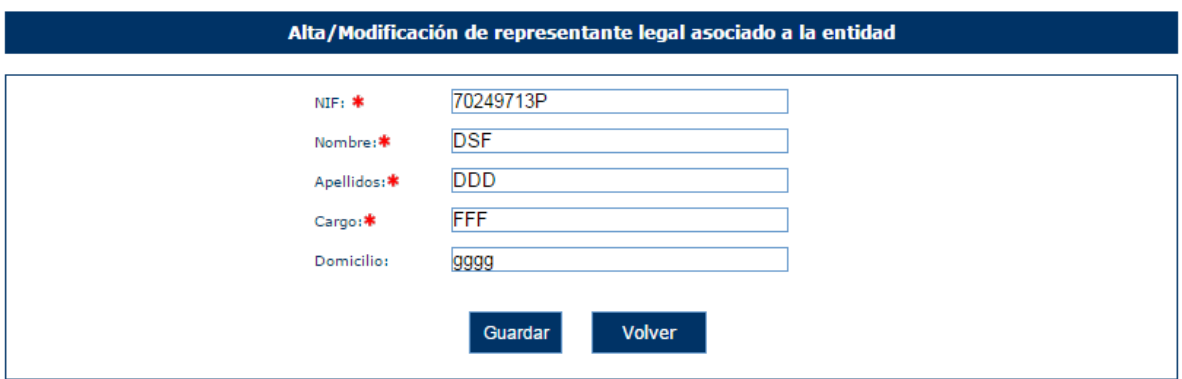

Una vez modificados los datos, el usuario pulsará el botón "Guardar" para almacenar los datos o "Volver" para cancelar la operación. La aplicación regresará a la pantalla con el listado de los representantes legales de la Entidad.

*4.4.3.3 Eliminación de Representante Legal*

Para eliminar un registro del listado de representantes legales de la Entidad se pulsará sobre la etiqueta "Eliminar" de dicho registro.

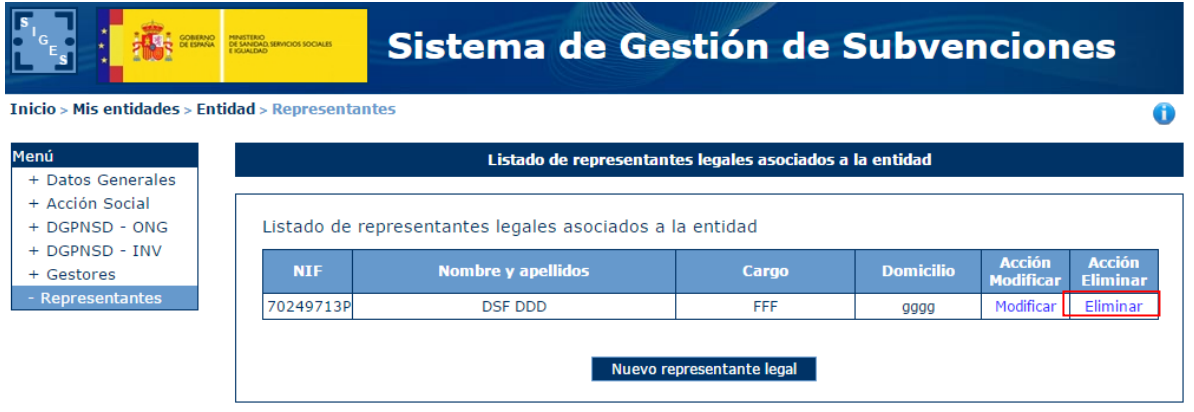

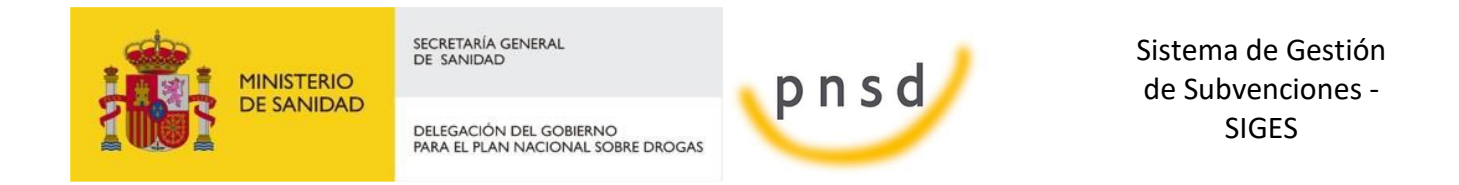

La aplicación muestra un mensaje de alerta para que el usuario confirme la eliminación del registro.

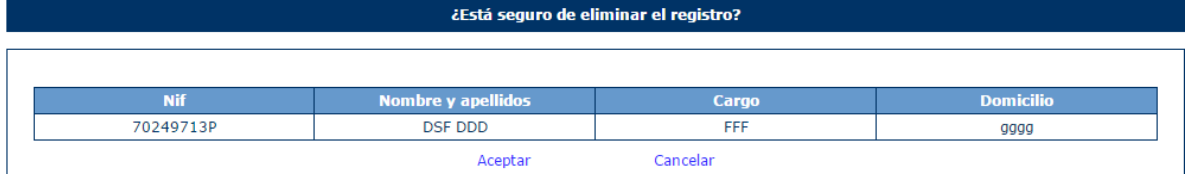
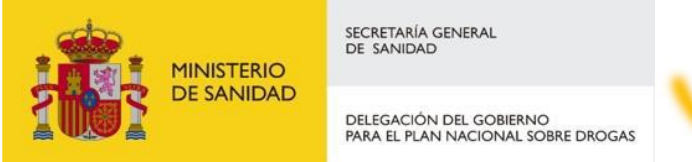

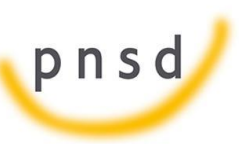

Sistema de Gestión de Subvenciones - SIGES

### **5 MIS SOLICITUDES**

En este apartado se muestran las opciones comunes a todas las convocatorias.

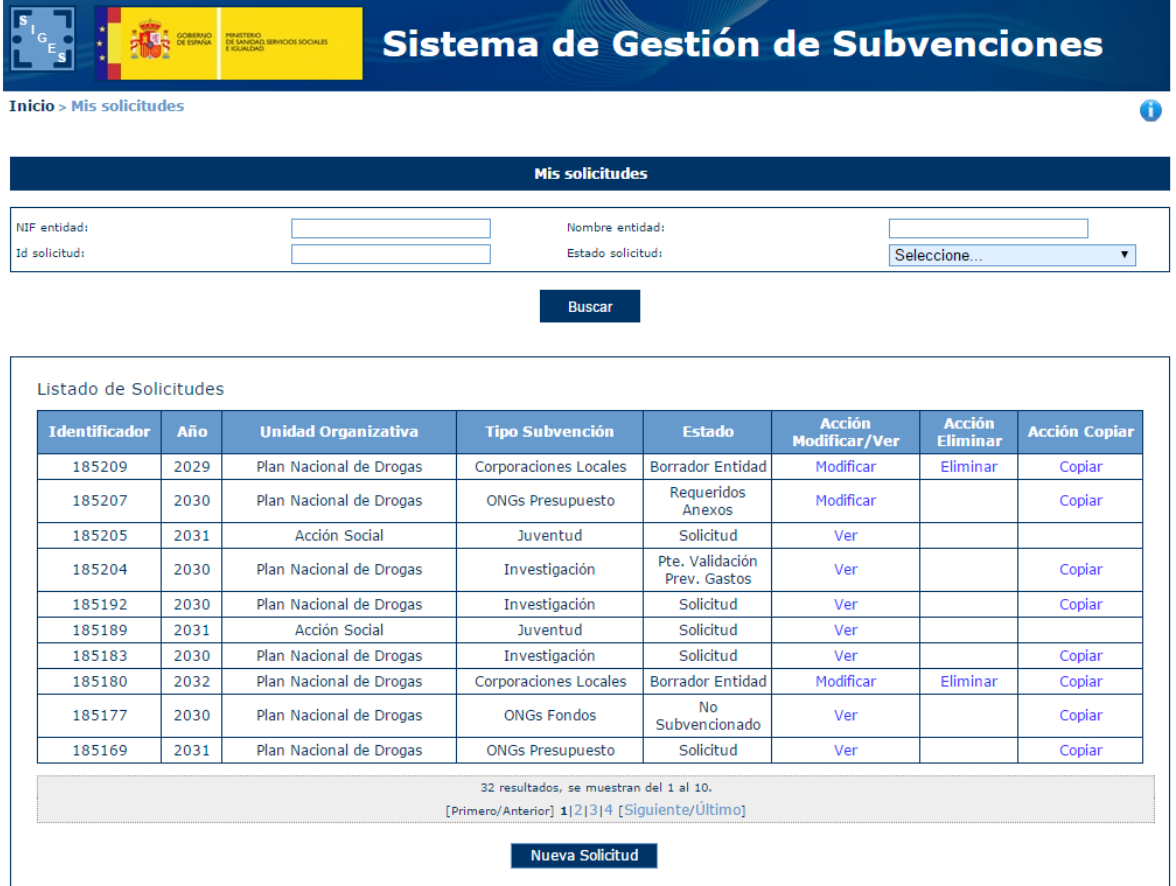

#### 5.1 Nueva Solicitud de Subvención

Para crear una nueva solicitud se pulsará el botón Nueva Solicitud que se muestra en la parte inferior de la pantalla de la imagen anterior.

Al pulsar dicho botón, se mostrarán todas las convocatorias cuyo estado sea "Abierta" y por tanto pueden recibir nuevos expedientes. Aparecen todas las convocatorias, tanto las de PNSD como las de Acción social.

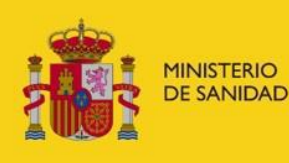

DELEGACIÓN DEL GOBIERNO PARA EL PLAN NACIONAL SOBRE DROGAS

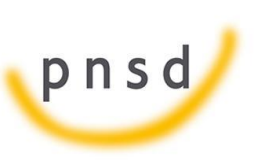

Sistema de Gestión de Subvenciones - SIGES

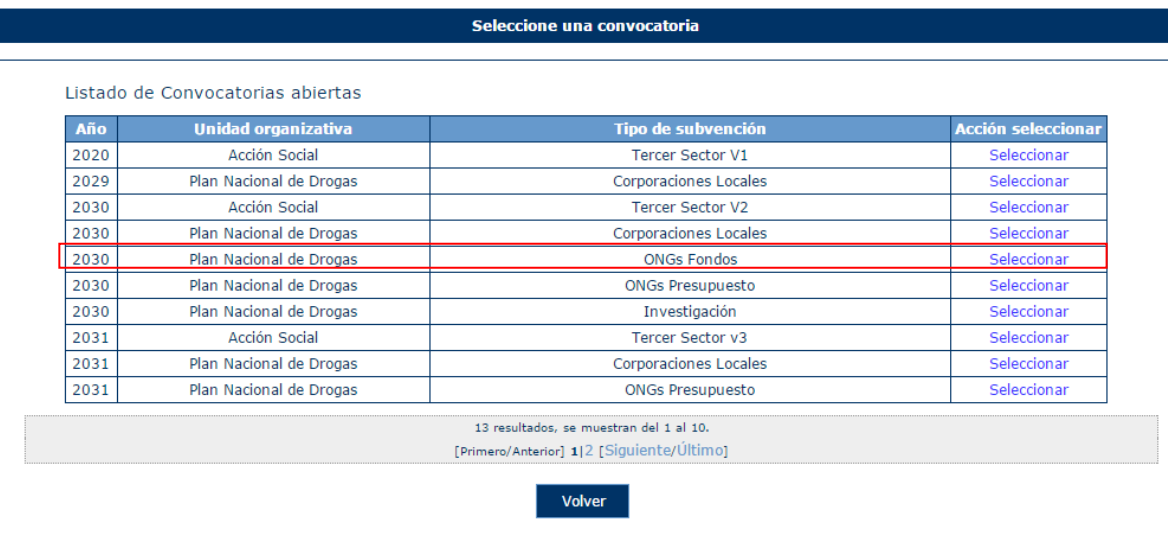

Existe la opción de volver a la ventana anterior donde se encuentra la lista de todas las solicitudes o seleccionar la convocatoria para la cual se quiere crear un nuevo expediente. Para seleccionar dicha convocatoria, se debe pulsar sobre la etiqueta "Seleccionar" del registro correspondiente.

La aplicación muestra una ventana con la información de la convocatoria seleccionada y la lista de entidades asociadas a la solicitud. Inicialmente, la tabla de entidades está vacía y para incluir entidades, hay que pulsar el botón "Seleccionar entidad".

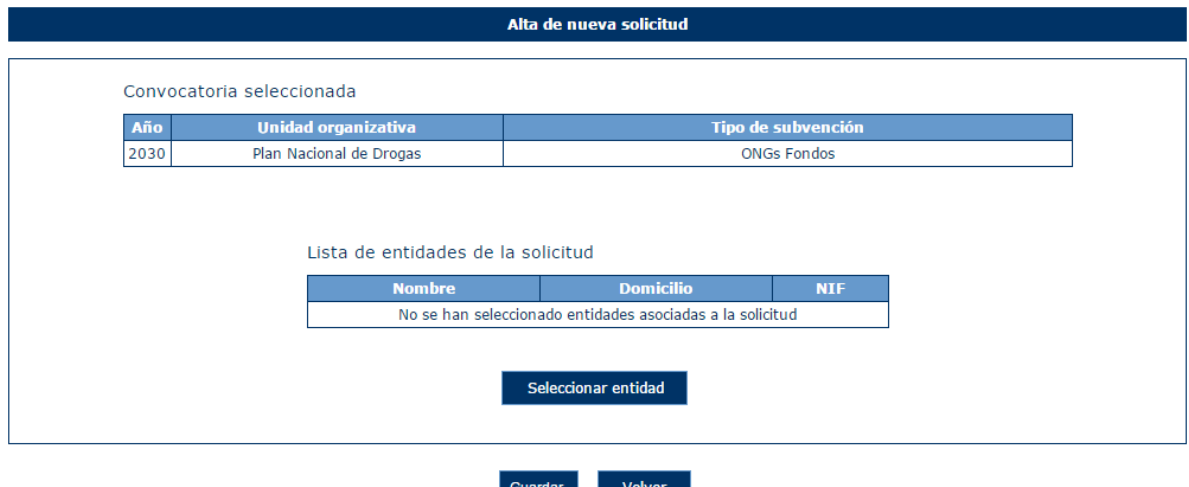

En caso de pulsar el botón Guardar sin haber escogido ninguna entidad, la aplicación muestra el siguiente mensaje.

#### · Debe seleccionar una entidad

Para seleccionar la entidad asociada a la solicitud se pulsará el botón "Seleccionar entidad" como se ha explicado anteriormente. La aplicación mostrará en ese momento, la siguiente ventana, con una lista de las entidades susceptibles de formar parte de la solicitud. El usuario deberá ser gestor solicitante de la entidad.

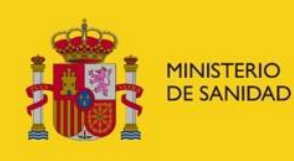

DELEGACIÓN DEL GOBIERNO<br>PARA EL PLAN NACIONAL SOBRE DROGAS

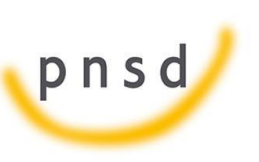

Sistema de Gestión de Subvenciones - SIGES

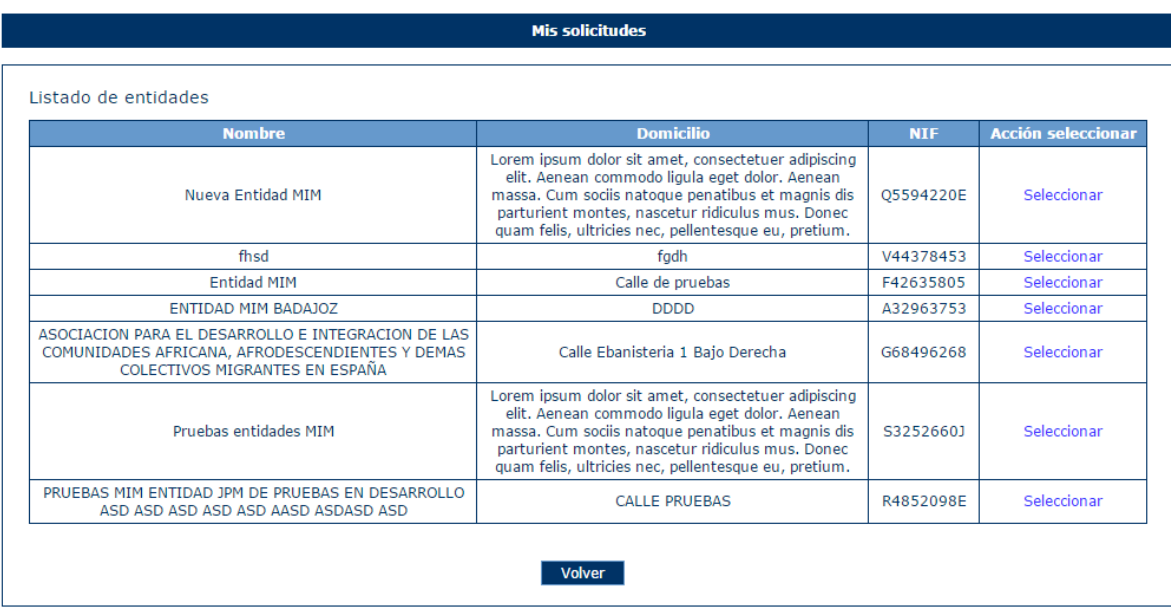

En caso de que la entidad haya sido utilizada en esa misma convocatoria, la aplicación mostrará el siguiente mensaje:

#### · La entidad seleccionada ya tiene un expediente en la convocatoria elegida.

Una vez seleccionada la entidad adecuada, el sistema regresa a la ventana anterior con la entidad dentro de la tabla de entidades.

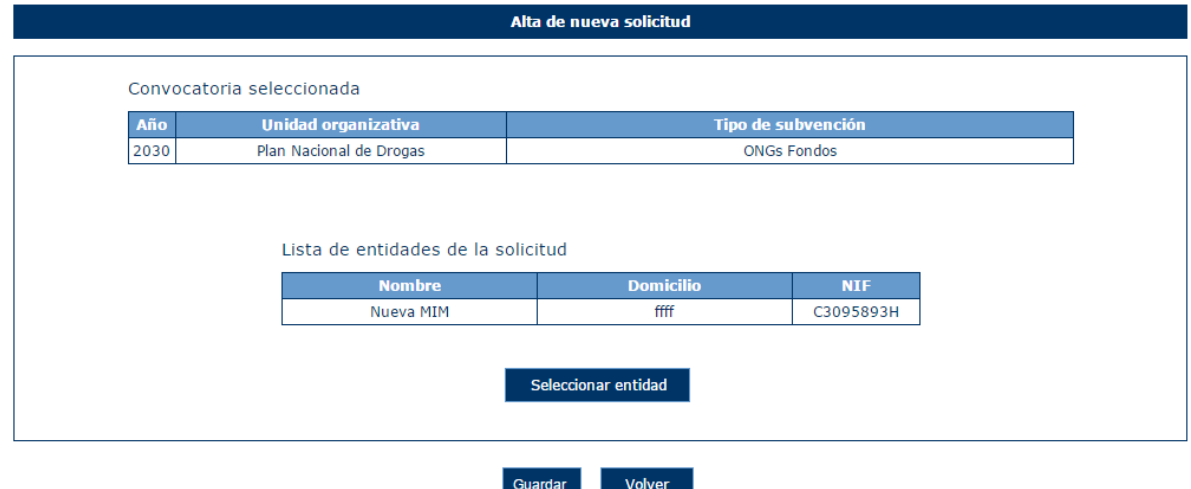

Al pulsar "Guardar" se crea la solicitud y aparece directamente la pantalla del punto siguiente.

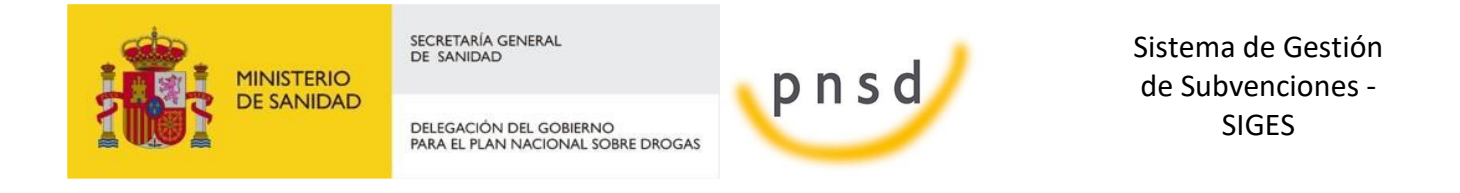

### 5.2 Datos de Solicitud

Tras seleccionar las entidades, la aplicación muestra los datos de la solicitud y el menú con el resto de opciones de configuración de la solicitud.

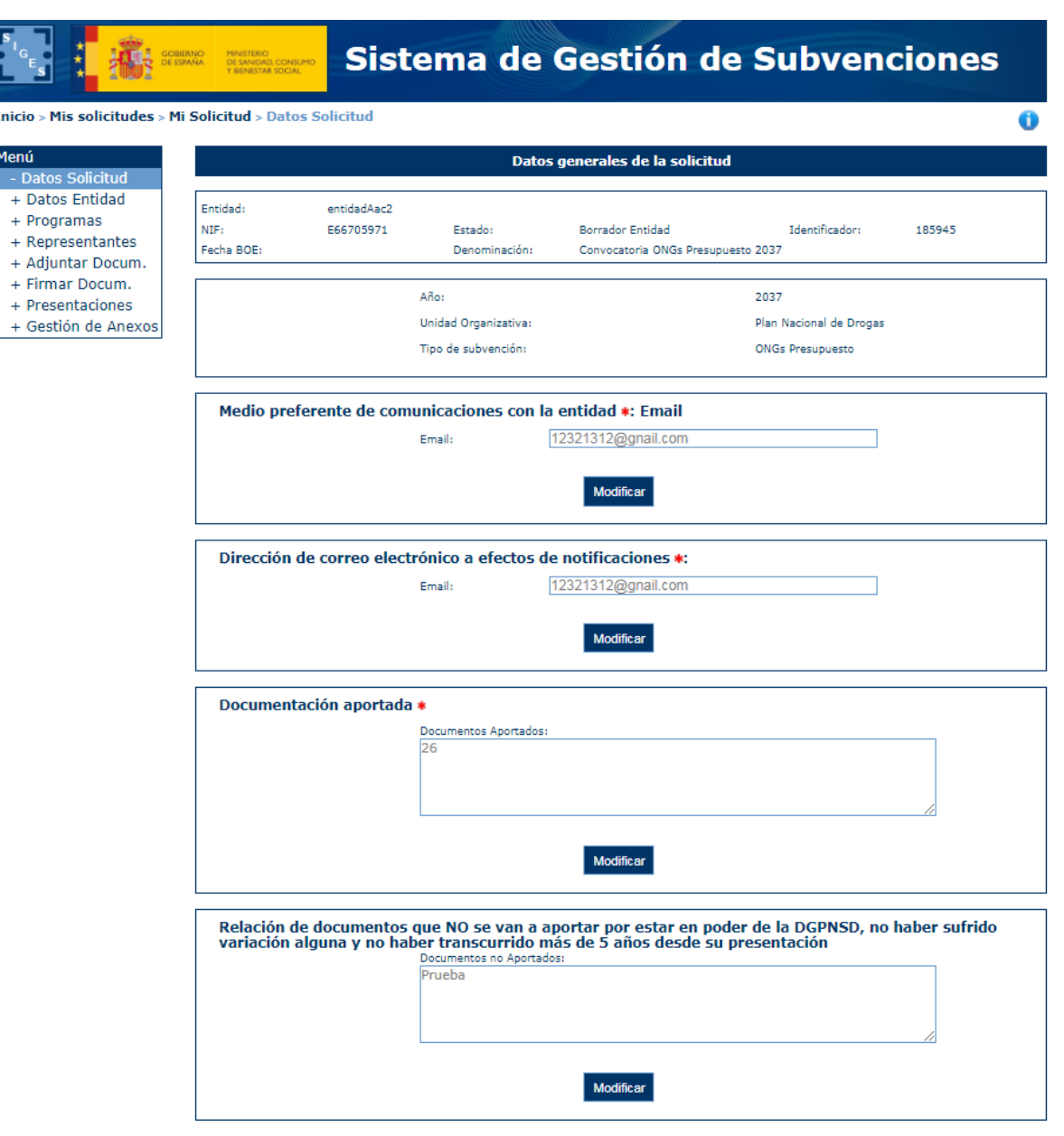

#### 5.3 Datos Contacto

En los Datos Contacto se añaden los medios con los que se ha de contactar con la entidad (Contacto, e-mail, teléfono, teléfono móvil).

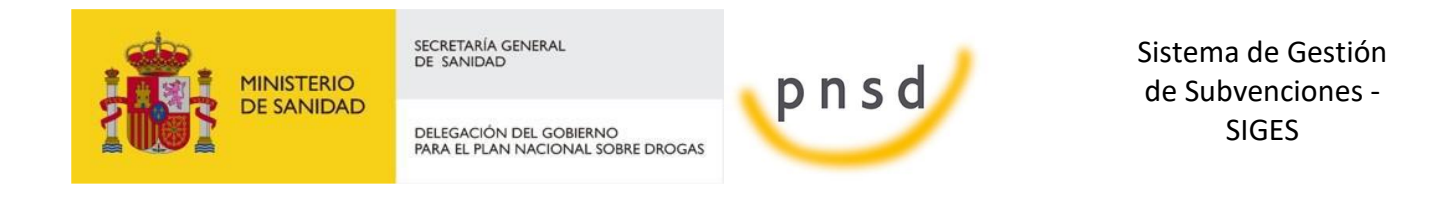

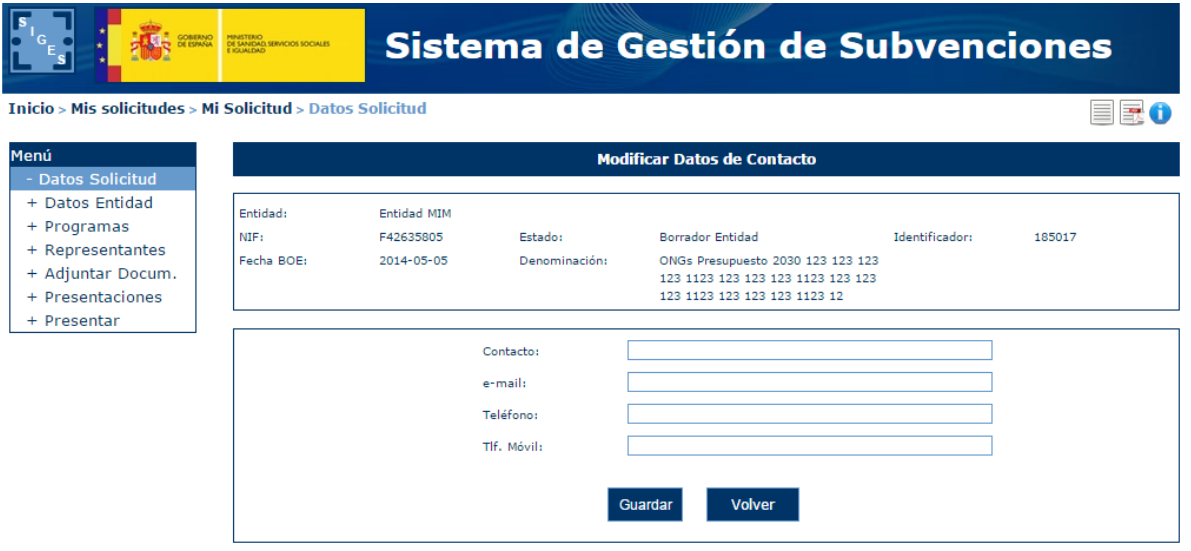

Para modificar dichos valores se pulsa el botón Modificar. Esto nos lleva a la pantalla de edición donde podemos rellenar cualquiera de los campos.

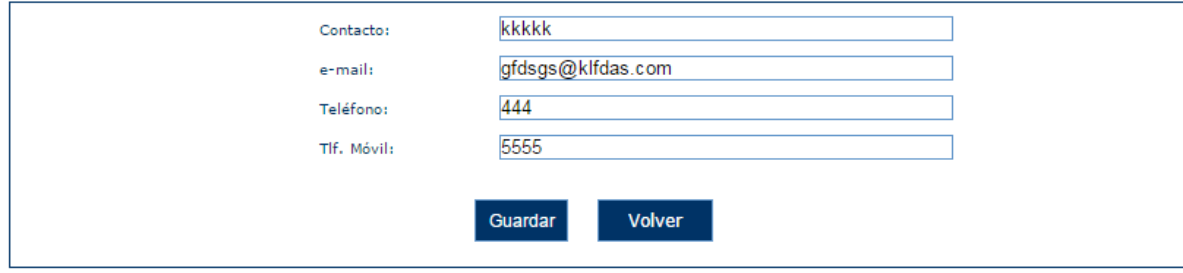

#### 5.4 E-mail para aviso de disponibilidad de notificaciones en sede electrónica.

En esta pantalla de debe rellenar el Email mediante el cual se deben de poner en contacto con la entidad. Para poder añadir el Email se pulsa el botón Modificar.

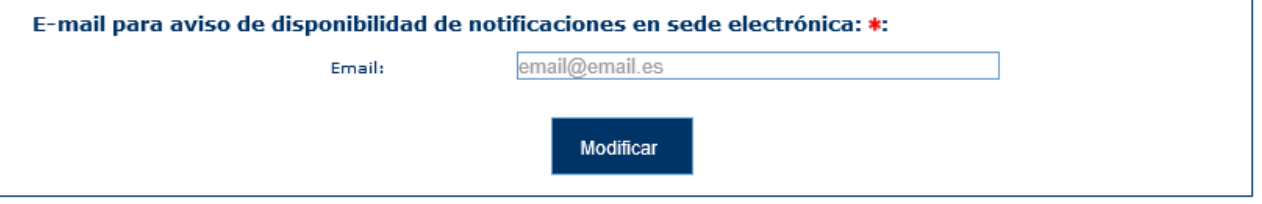

Aparecerá esta nueva pantalla donde se escribirá el email. Y al pinchar sobre guardar, si se deja vacío el campo, aparecerá un mensaje informando de que es obligatorio guardar.

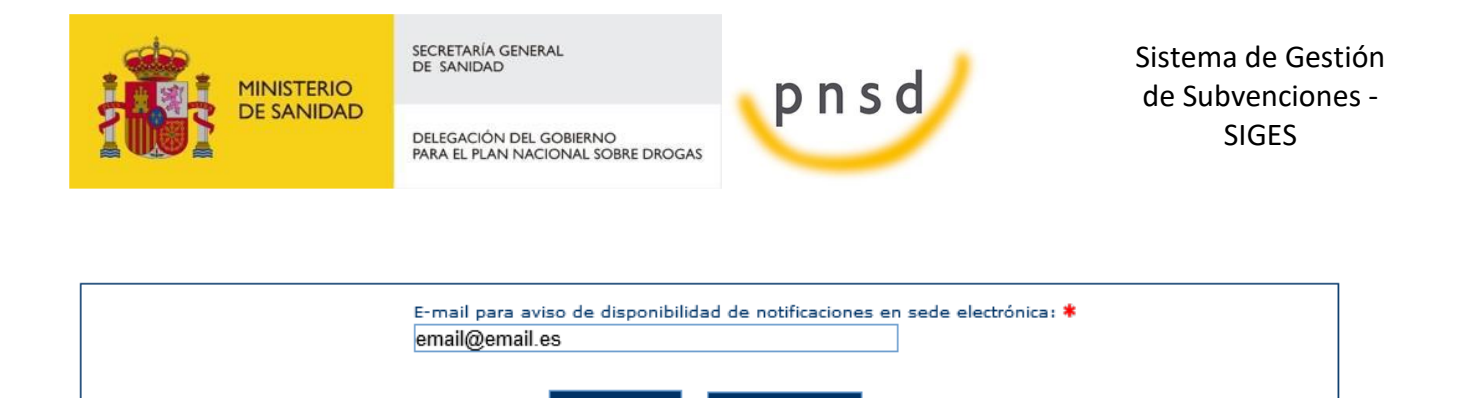

Volver

En caso de que se haya informado se validará que sea una dirección válida y si lo es guardará el registro.

Guardar

#### 5.5 Documentación aportada.

En este apartado se incluirá la documentación aportada por la entidad. Para ello se pulsa el botón Modificar.

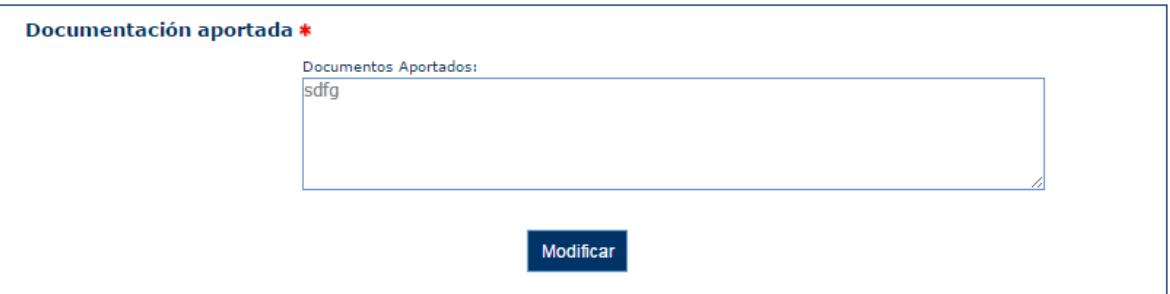

La siguiente pantalla nos aparece el campo de Documentos aportados en modo editable pudiendo guardarlos en el sistema.

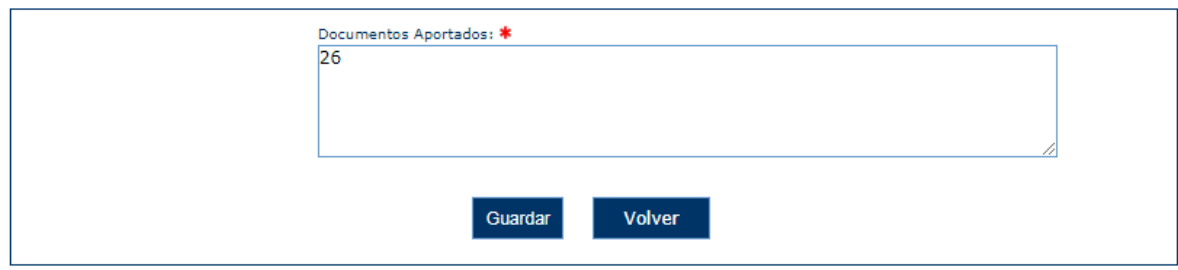

#### 5.6 Documentación no aportada, por estar ya en poder de la DGPNSD

En este apartado se incluirán todos los documentos que no se van a aportar por estar en poder de la DGPNSD. Para ello se pulsa el botón Modificar.

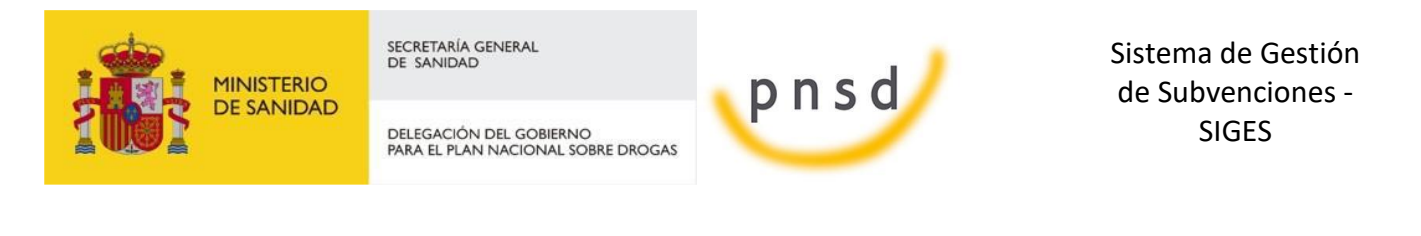

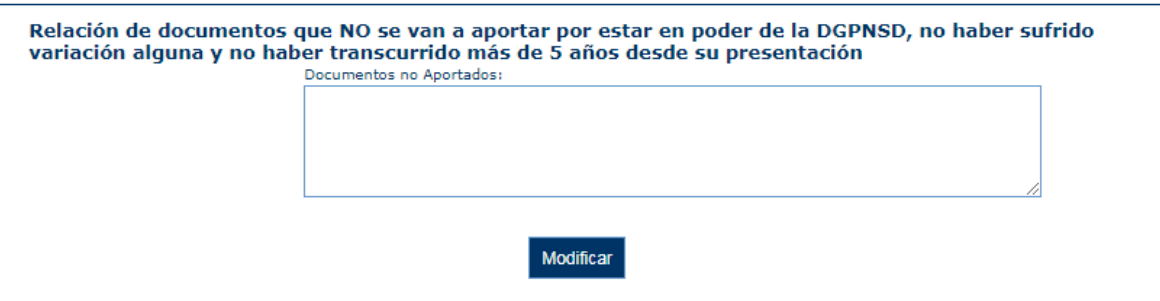

En la siguiente pantalla nos aparece el campo a rellenar y para que quede registrado se pulsa sobre Guardar.

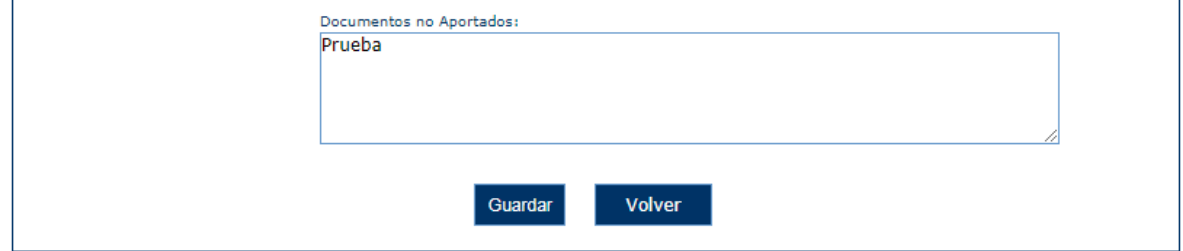

Tras guardar nos devolverá a la pantalla anterior con el campo guardado.

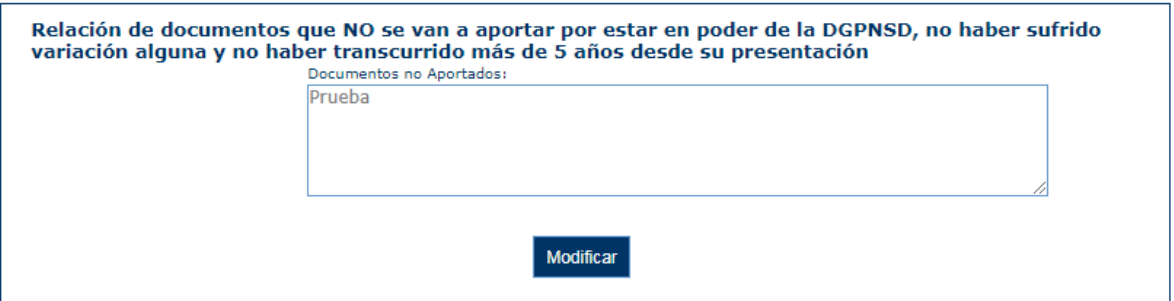

#### 5.7 Datos entidad

Esta opción permite consultar los datos de la entidad solicitante de la solicitud, con las opciones de menú explicadas en el apartado de Entidades.

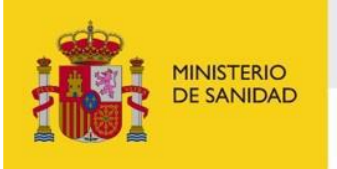

DELEGACIÓN DEL GOBIERNO<br>PARA EL PLAN NACIONAL SOBRE DROGAS

pnsd

Sistema de Gestión de Subvenciones - SIGES

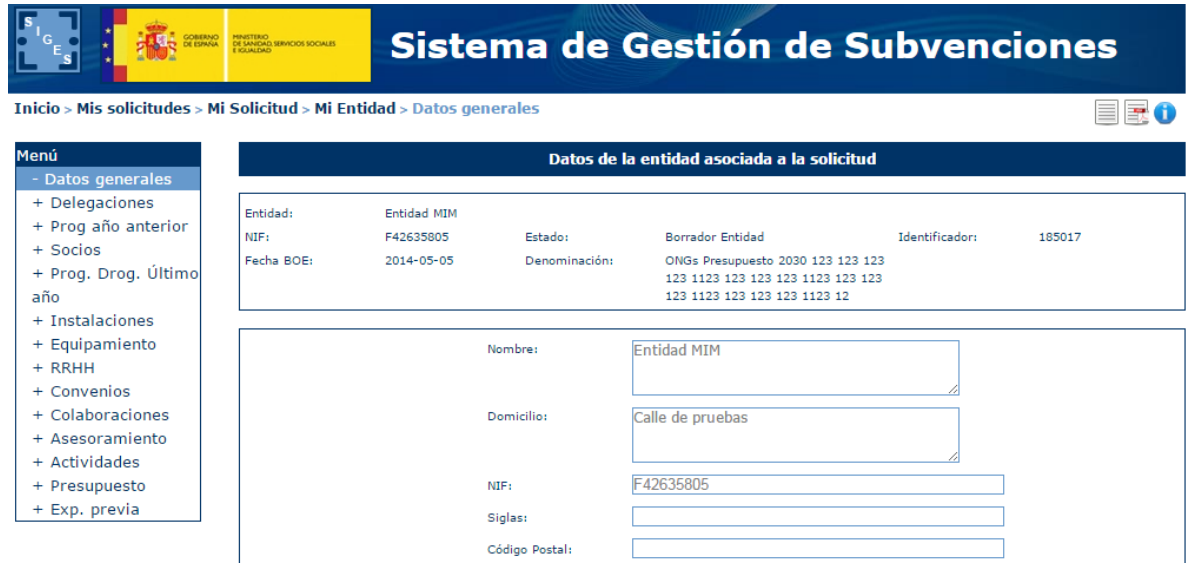

#### 5.8 Programas

Existen tres tipos de programas de ONG, que a su vez se subdividen en siete:

- **Programas tipo 1**
	- **Prevención**
	- **F** Sensibilización
	- **Formación**
	- **Apoyo a familias**
	- **Mejor gestión de transparencia**
- **Programas tipo 2**
	- **Estudio e Investigación**
- **Programas tipo 3 (Para convocatorias de ONG Presupuesto)**
	- **Mantenimiento**
	- **Coordinación**

#### 5.8.1 Nuevo Programa

Para dar de alta un nuevo Programa se debe pinchar la opción "Nuevo programa solicitado" desde la opción "Programas" del menú Solicitud.

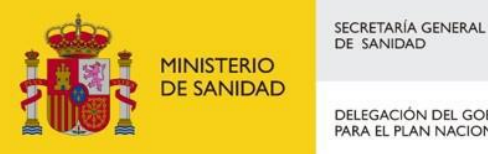

DELEGACIÓN DEL GOBIERNO<br>PARA EL PLAN NACIONAL SOBRE DROGAS

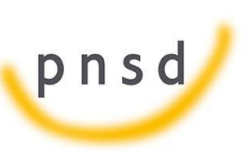

Sistema de Gestión de Subvenciones - SIGES

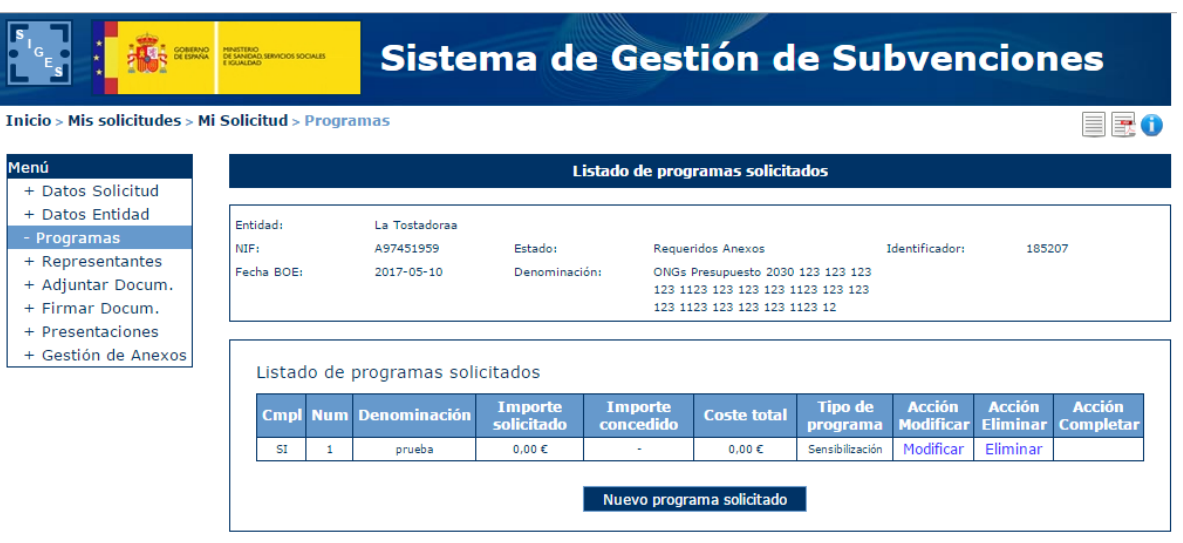

Aparece entonces una pantalla que permite introducir el tipo de programa o también llamado área de actuación.

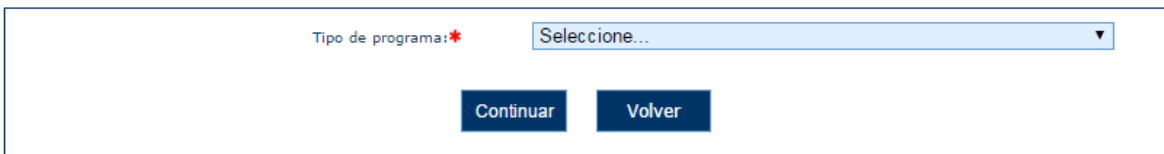

Aparece entonces una pantalla donde se rellenan los datos generales del programa. Para los programas tipo 1 la pantalla es la siguiente.

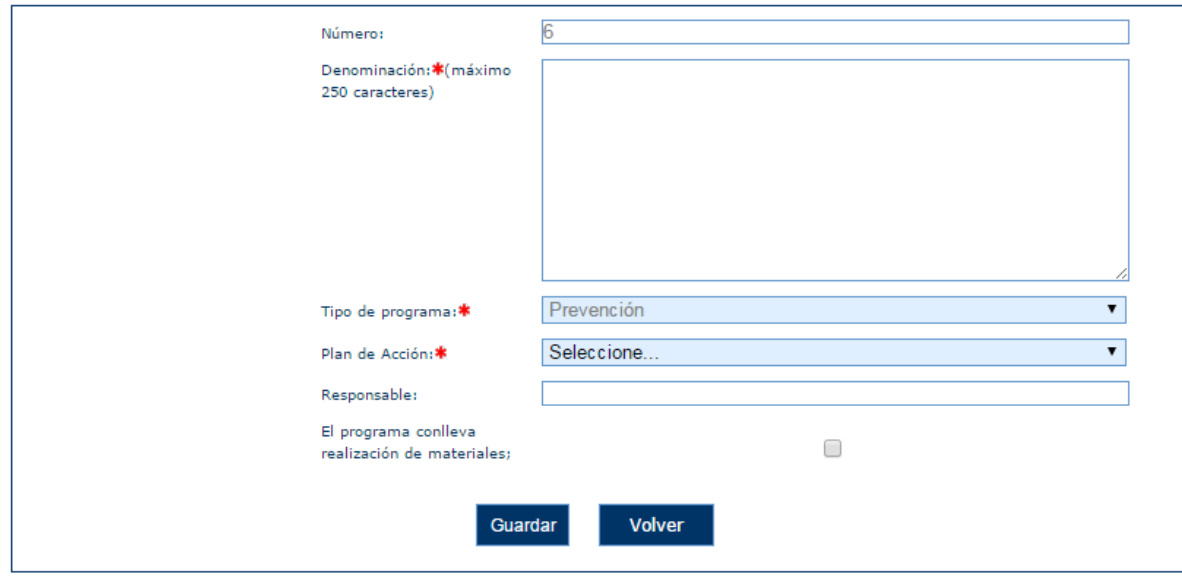

Para los programas tipo 2.

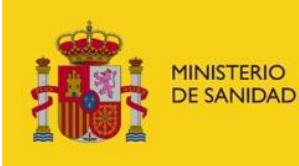

DELEGACIÓN DEL GOBIERNO<br>PARA EL PLAN NACIONAL SOBRE DROGAS

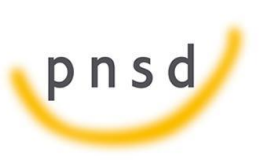

Sistema de Gestión de Subvenciones - SIGES

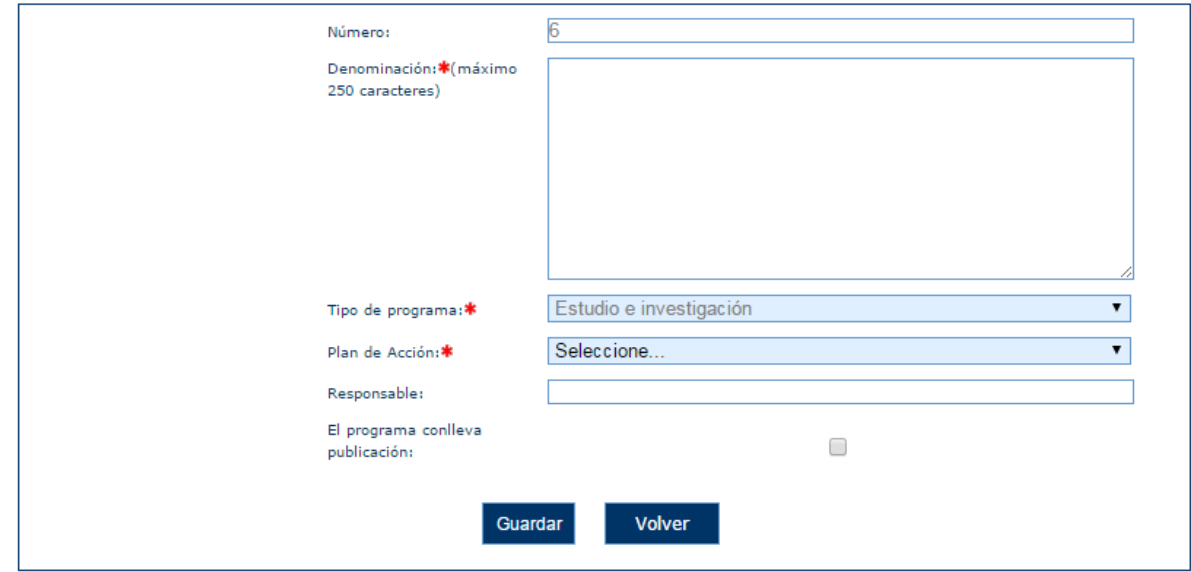

Para los programas tipo 3.

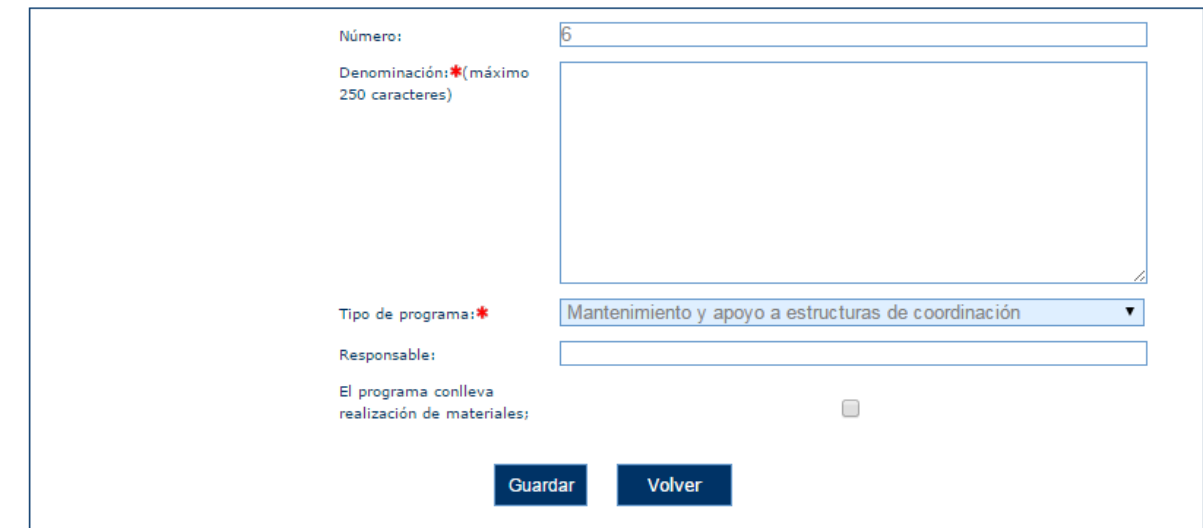

En todos los casos, la descripción del programa no puede exceder de los 250 caracteres.

#### 5.8.2 Datos generales

Una vez creado el programa, este se puede modificar. Para ello se disponen de un nuevo menú.

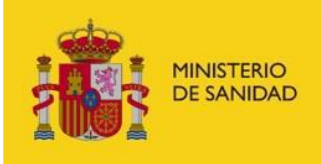

DELEGACIÓN DEL GOBIERNO<br>PARA EL PLAN NACIONAL SOBRE DROGAS

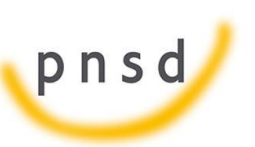

Sistema de Gestión de Subvenciones - SIGES

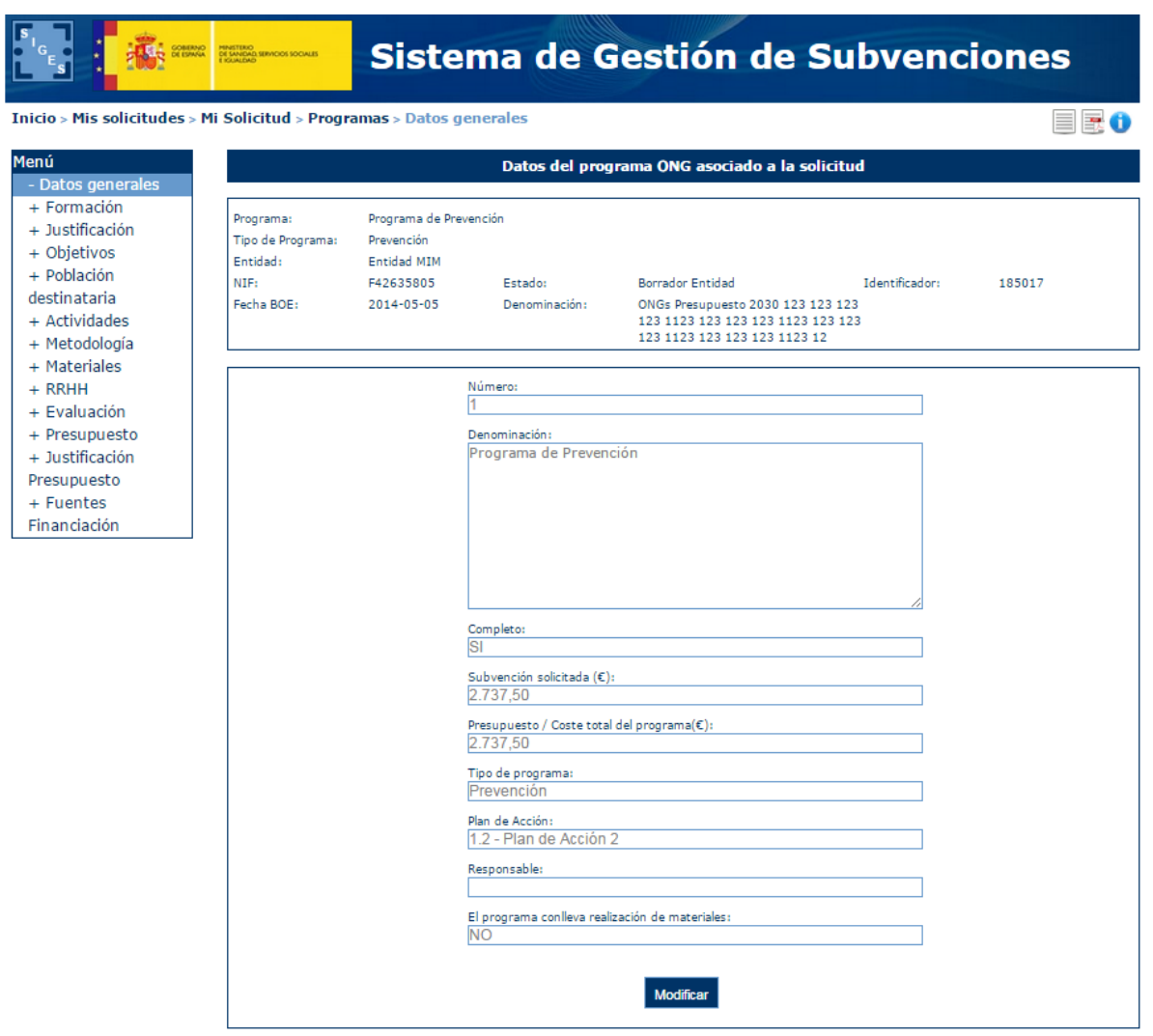

No se permite la modificación del tipo de programa. El resto de los campos son modificables. La pantalla varía ligeramente dependiendo del tipo de programa tal y como se ha mostrado en el apartado anterior.

#### 5.8.3 Formación

En este apartado se puede introducir los datos de formación del programa. Programas tipo "Formación"

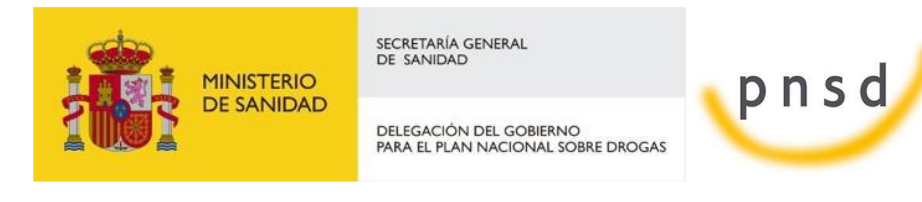

Sistema de Gestión de Subvenciones - SIGES

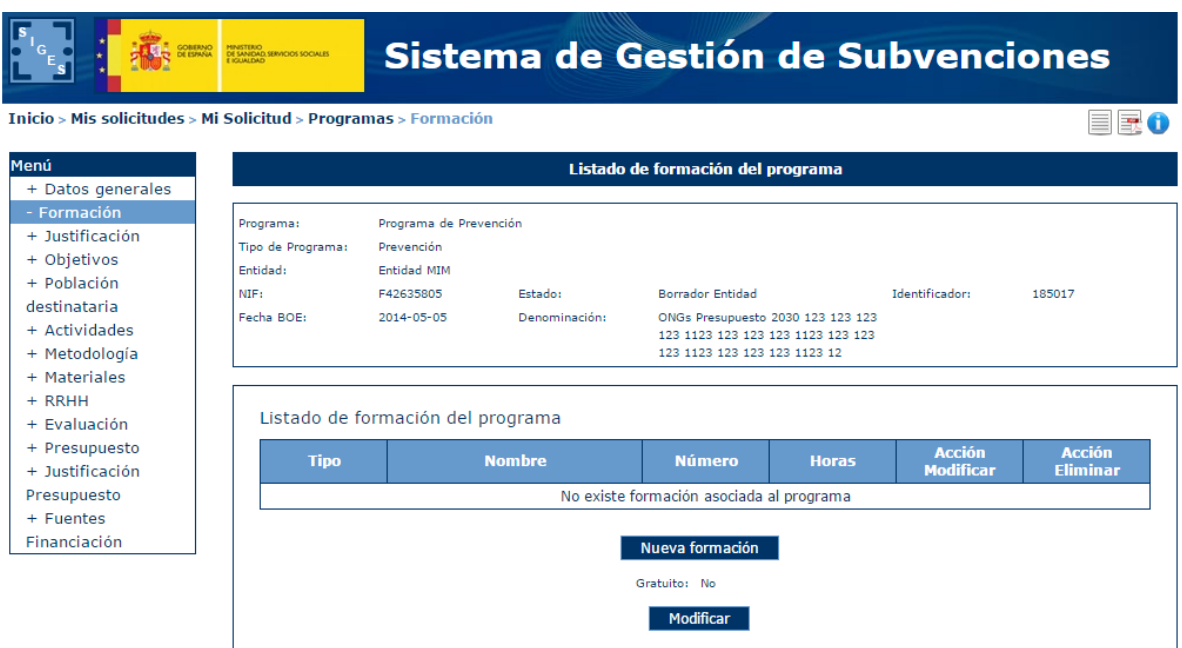

Si se pulsa la opción "Nueva formación" o "Modificar" aparece una nueva pantalla donde se pueden dar de alta/modificar los siguientes datos:

- **Tipo (obligatorio)**
- **Nombre (obligatorio)**
- **Número (obligatorio)**
- **Horas (obligatorio)**

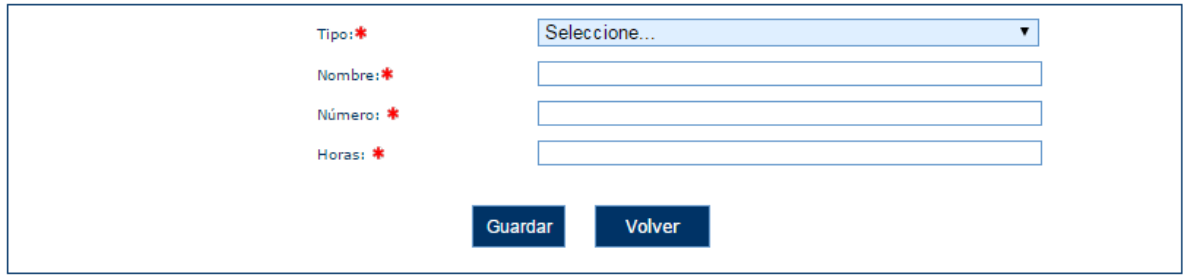

Si se introducen datos no permitidos aparecen los siguientes mensajes de error.

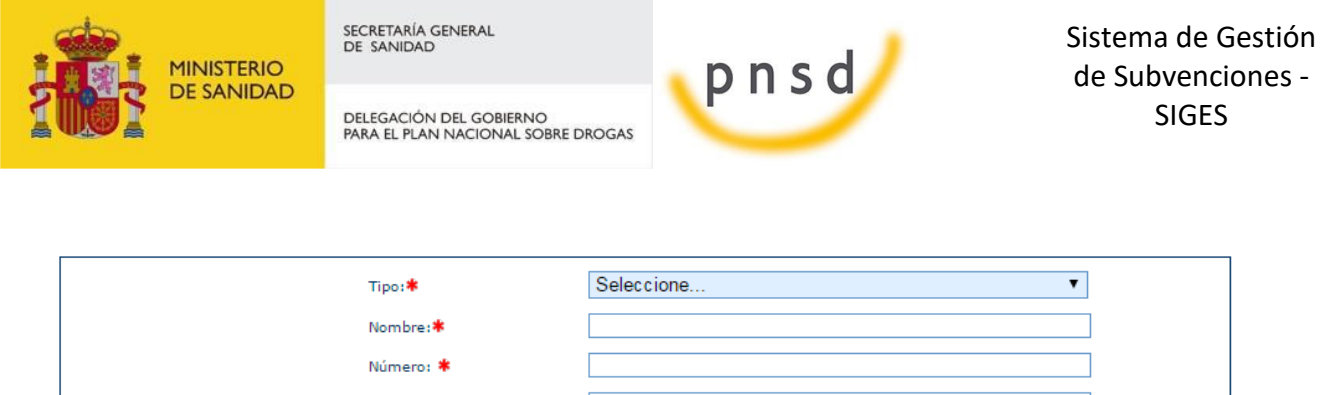

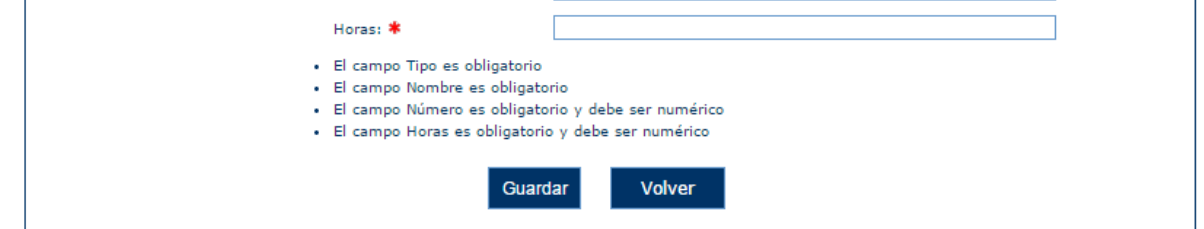

Se puede indicar si la formación es gratuita o no. Para ello se pulsa en Modificar y se selecciona el check en caso de ser gratuito o no en caso contrario:

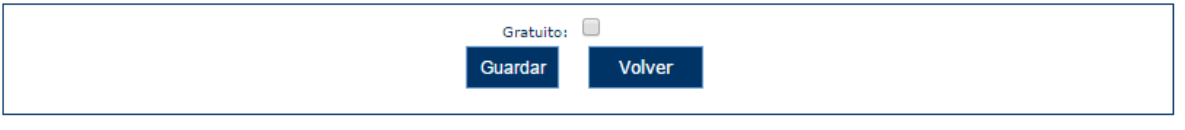

#### 5.8.4 Justificación

En este apartado se puede introducir la justificación del programa. Programas tipo 1 y 2.

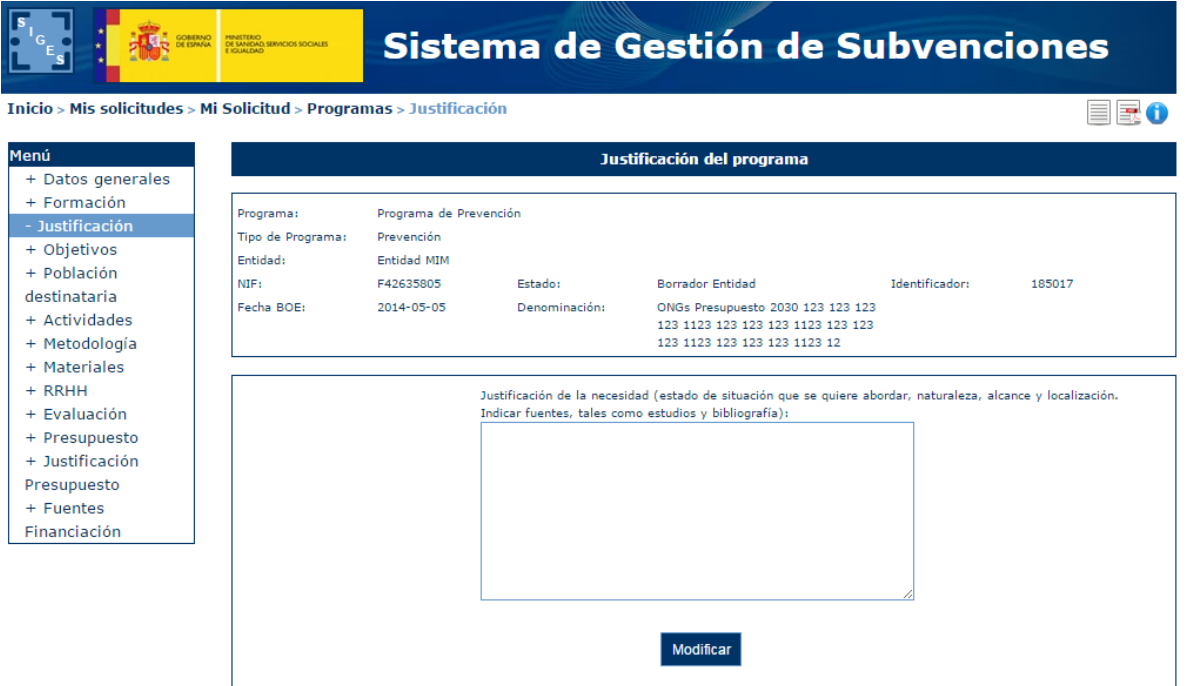

Cuando se pulsa la opción "Modificar" aparece la siguiente pantalla.

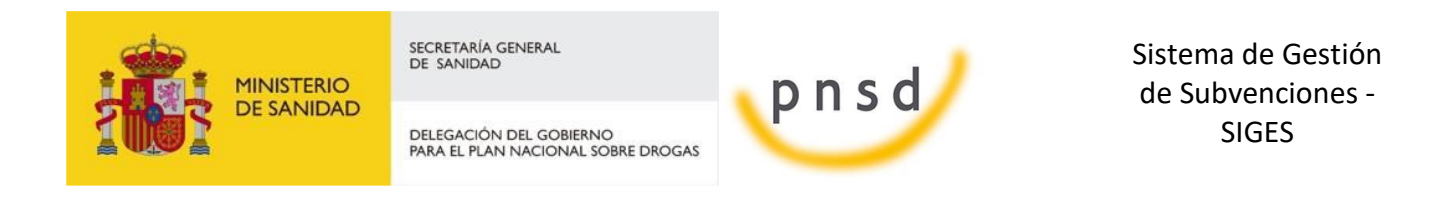

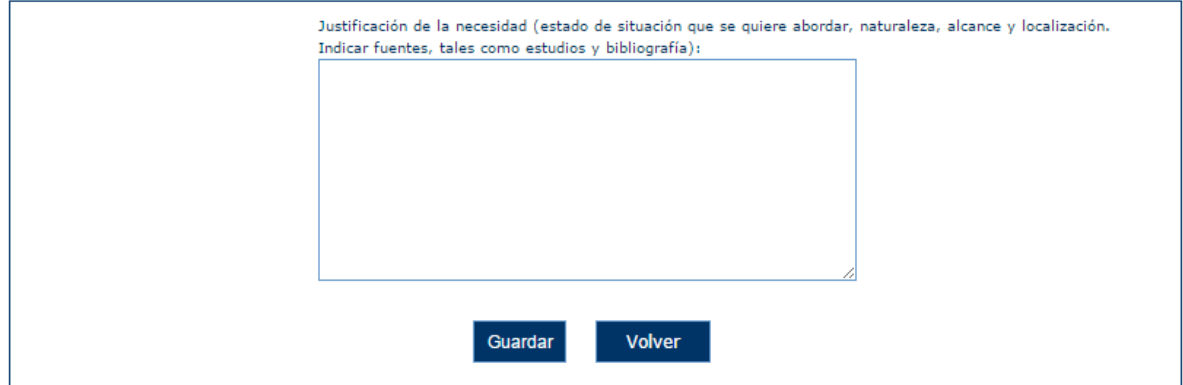

Si la longitud del campo introducida es demasiado larga aparece el siguiente mensaje de error.

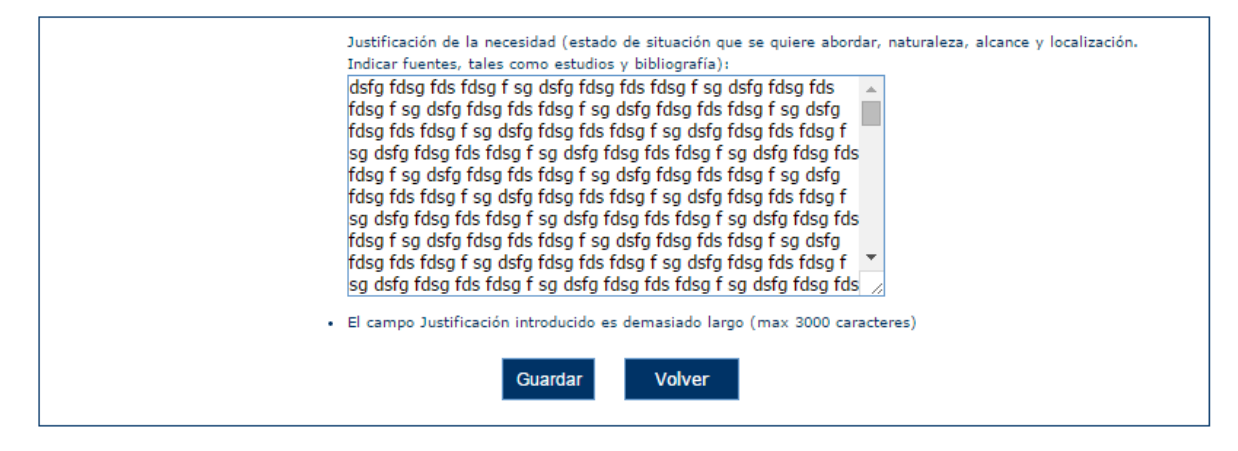

5.8.5 Objetivos

En este apartado se puede introducir los objetivos del programa. Programas tipo 1.

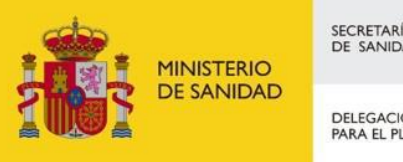

DELEGACIÓN DEL GOBIERNO<br>PARA EL PLAN NACIONAL SOBRE DROGAS

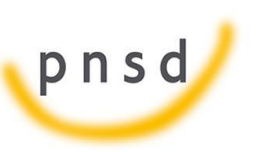

Sistema de Gestión de Subvenciones - SIGES

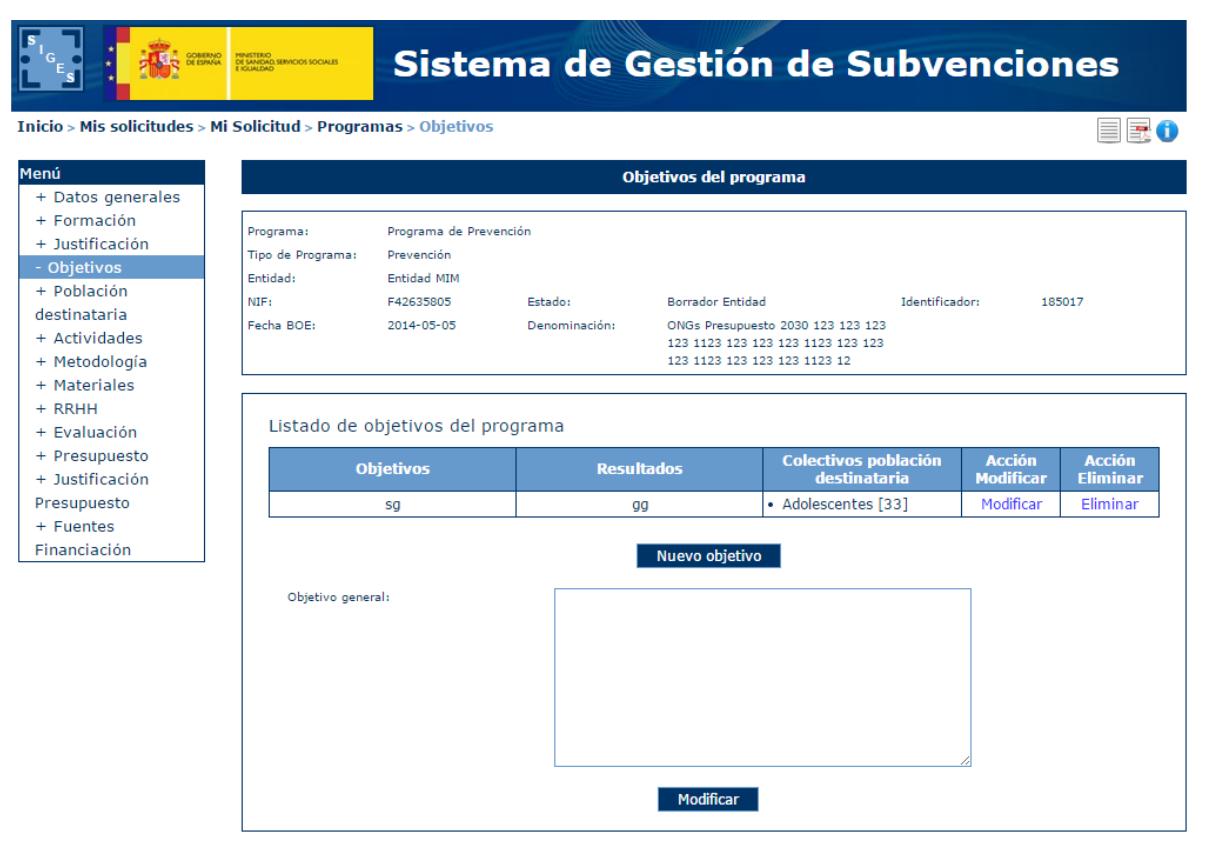

Si se pulsa la opción "Nuevo objetivo" o "Modificar" de la parte superior de la pantalla se navega a la siguiente ventana.

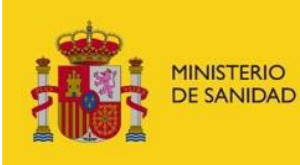

DELEGACIÓN DEL GOBIERNO<br>PARA EL PLAN NACIONAL SOBRE DROGAS

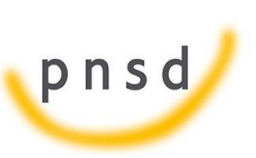

Sistema de Gestión de Subvenciones - SIGES

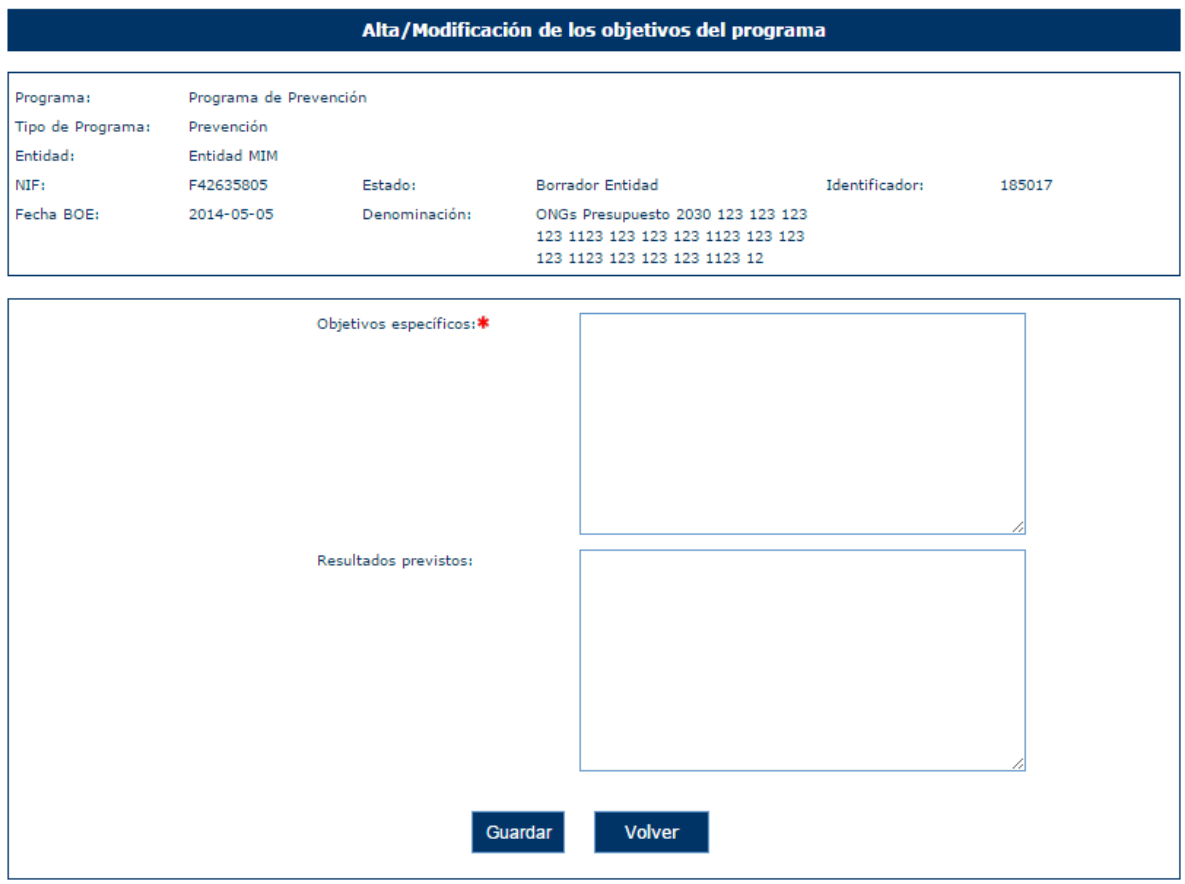

Una vez que se guardan los Objetivos específicos y Resultados previstos aparece una tabla donde se pueden asociar los colectivos asociados.

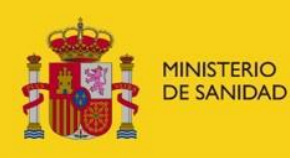

DELEGACIÓN DEL GOBIERNO<br>PARA EL PLAN NACIONAL SOBRE DROGAS

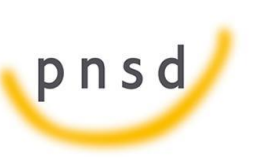

Sistema de Gestión de Subvenciones - SIGES

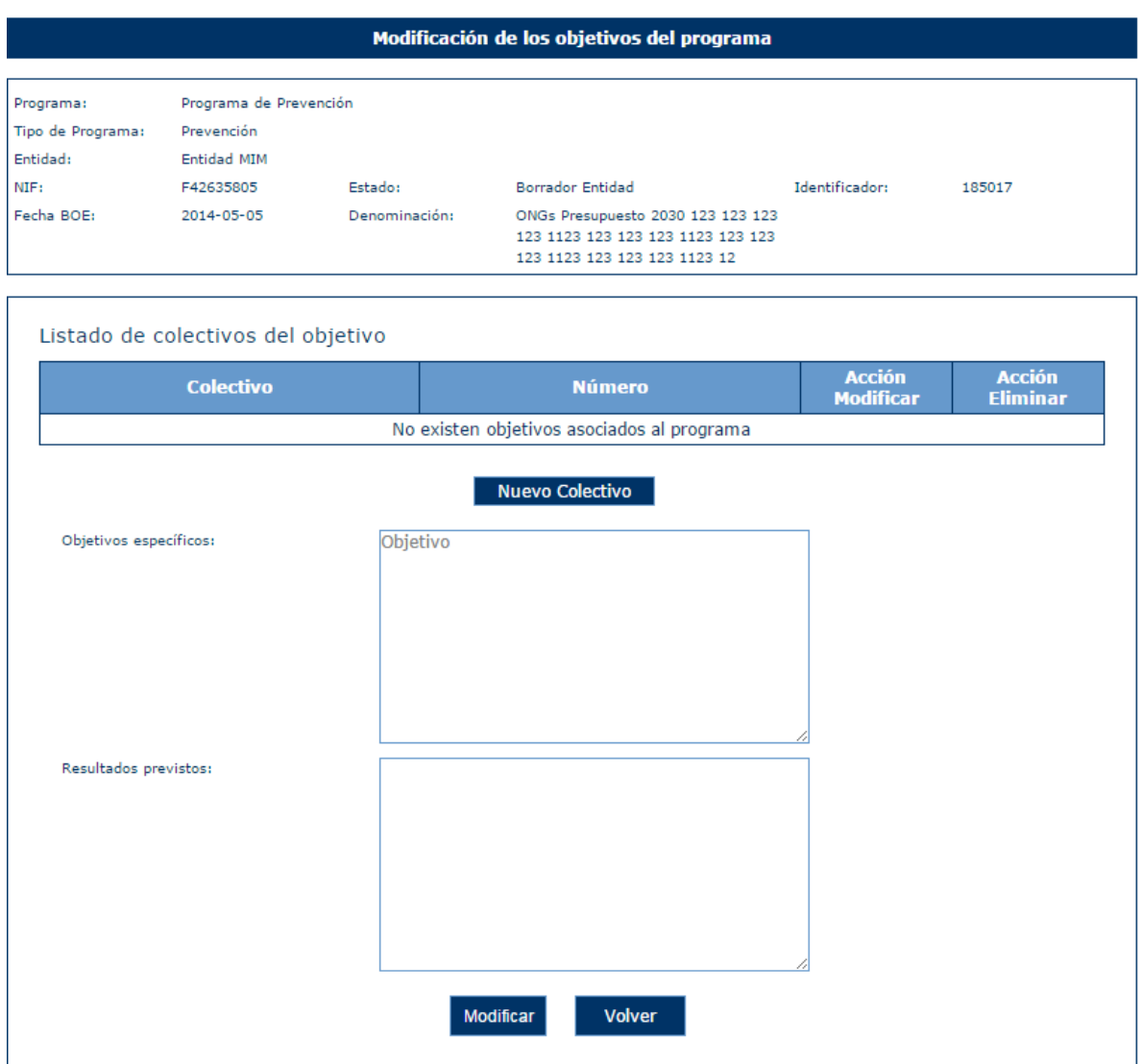

Pulsando en Nuevo Colectivo se pueden asociar colectivos a los objetivos.

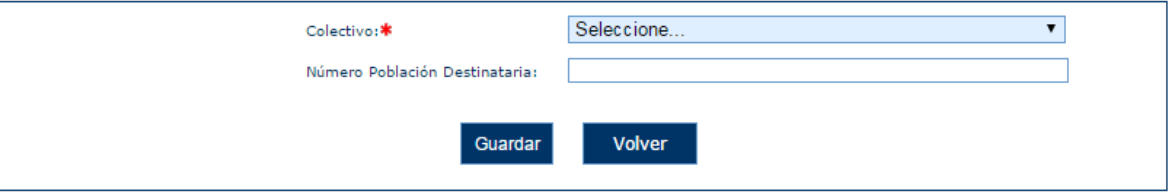

Una vez Guardado el colectivo se añade al listado de colectivos del objetivo. Éste puede ser luego Modificado o eliminado

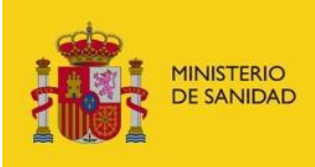

DELEGACIÓN DEL GOBIERNO<br>PARA EL PLAN NACIONAL SOBRE DROGAS

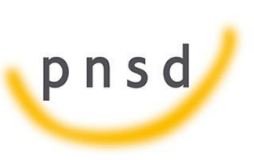

Sistema de Gestión de Subvenciones - SIGES

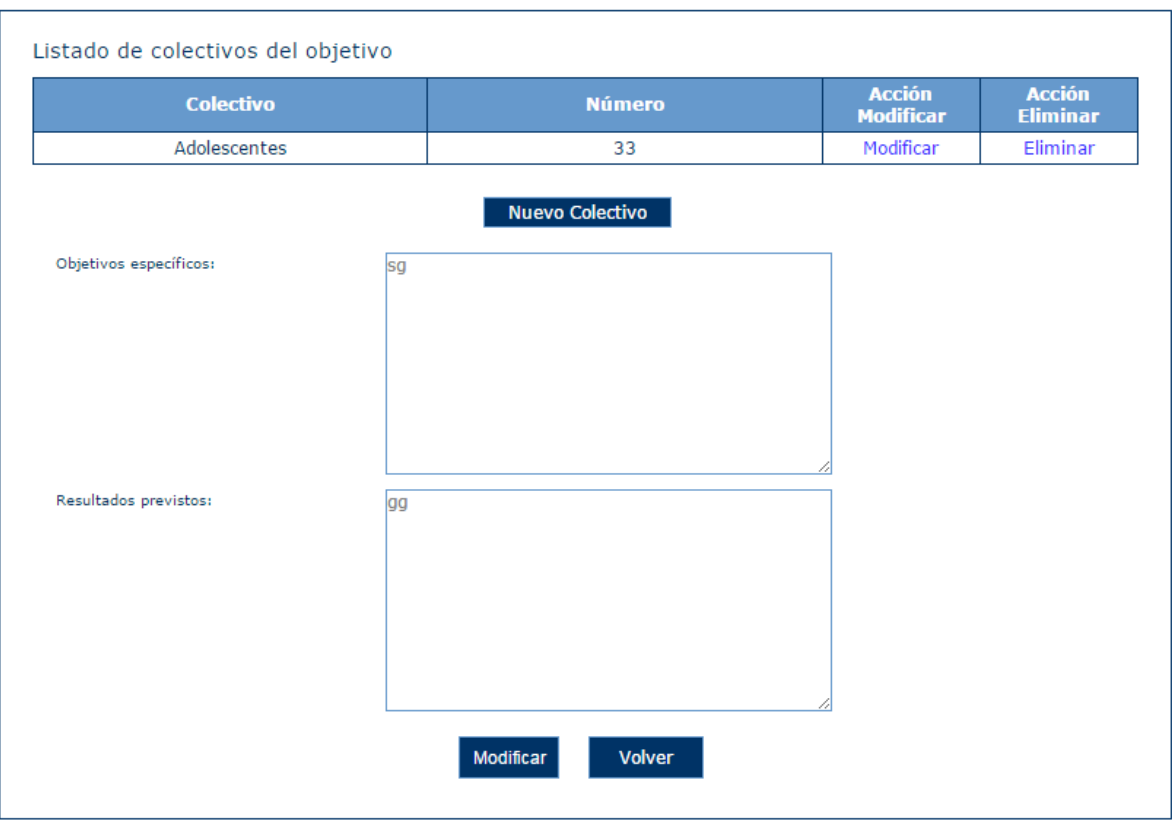

Además en la pantalla de Objetivos aparece el listado de objetivos con sus colectivos asociados del siguiente modo:

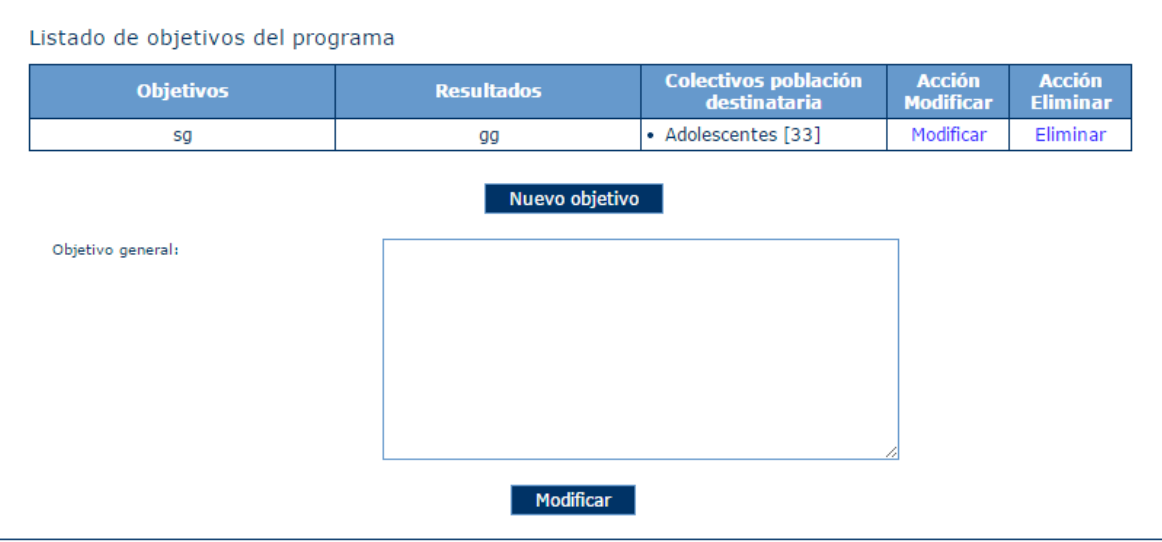

Si se pulsa la opción "Modificar" de la parte inferior de la pantalla principal de la opción Objetivos se navega a la siguiente ventana.

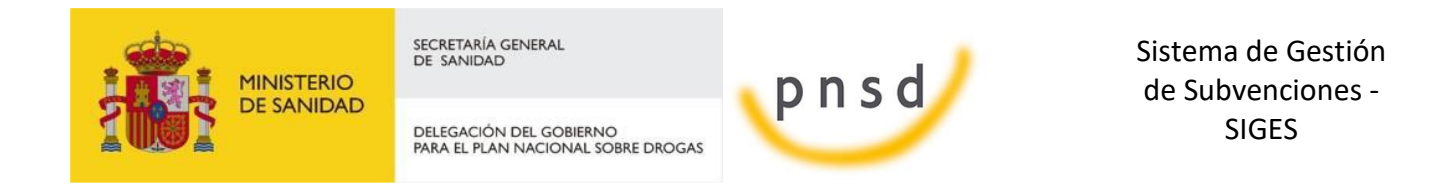

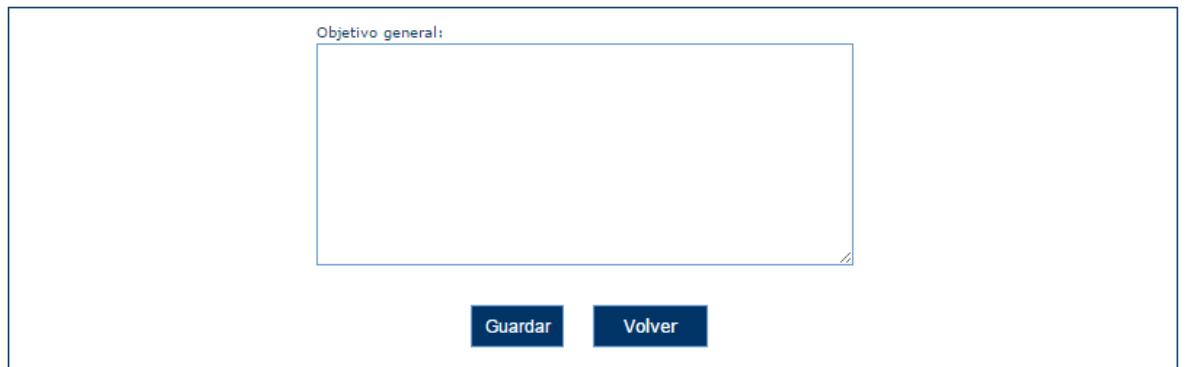

Si se introduce una longitud superior a la permitida por el campo aparece la siguiente pantalla.

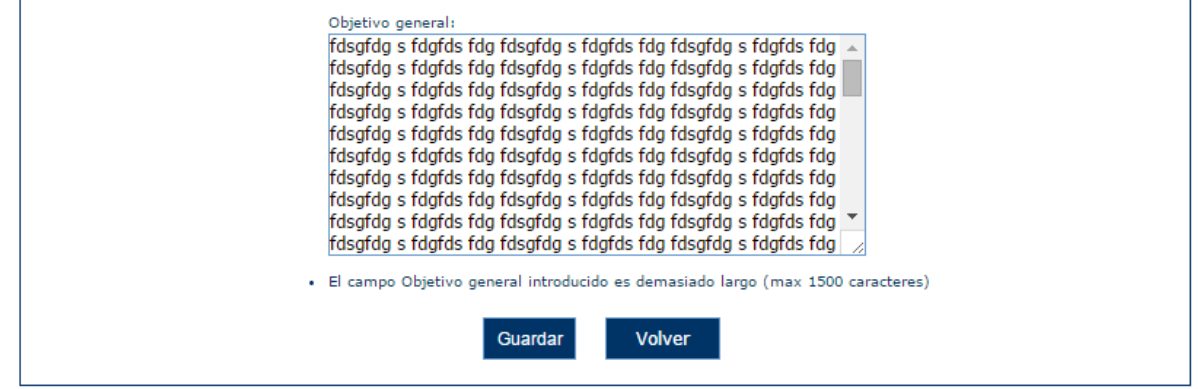

#### 5.8.6 Población destinataria

En este apartado se puede introducir los datos de la población destinataria del programa. Programas tipo 1.

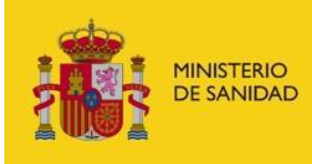

DELEGACIÓN DEL GOBIERNO<br>PARA EL PLAN NACIONAL SOBRE DROGAS

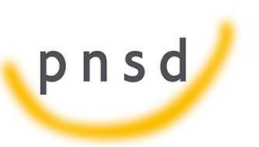

Sistema de Gestión de Subvenciones - SIGES

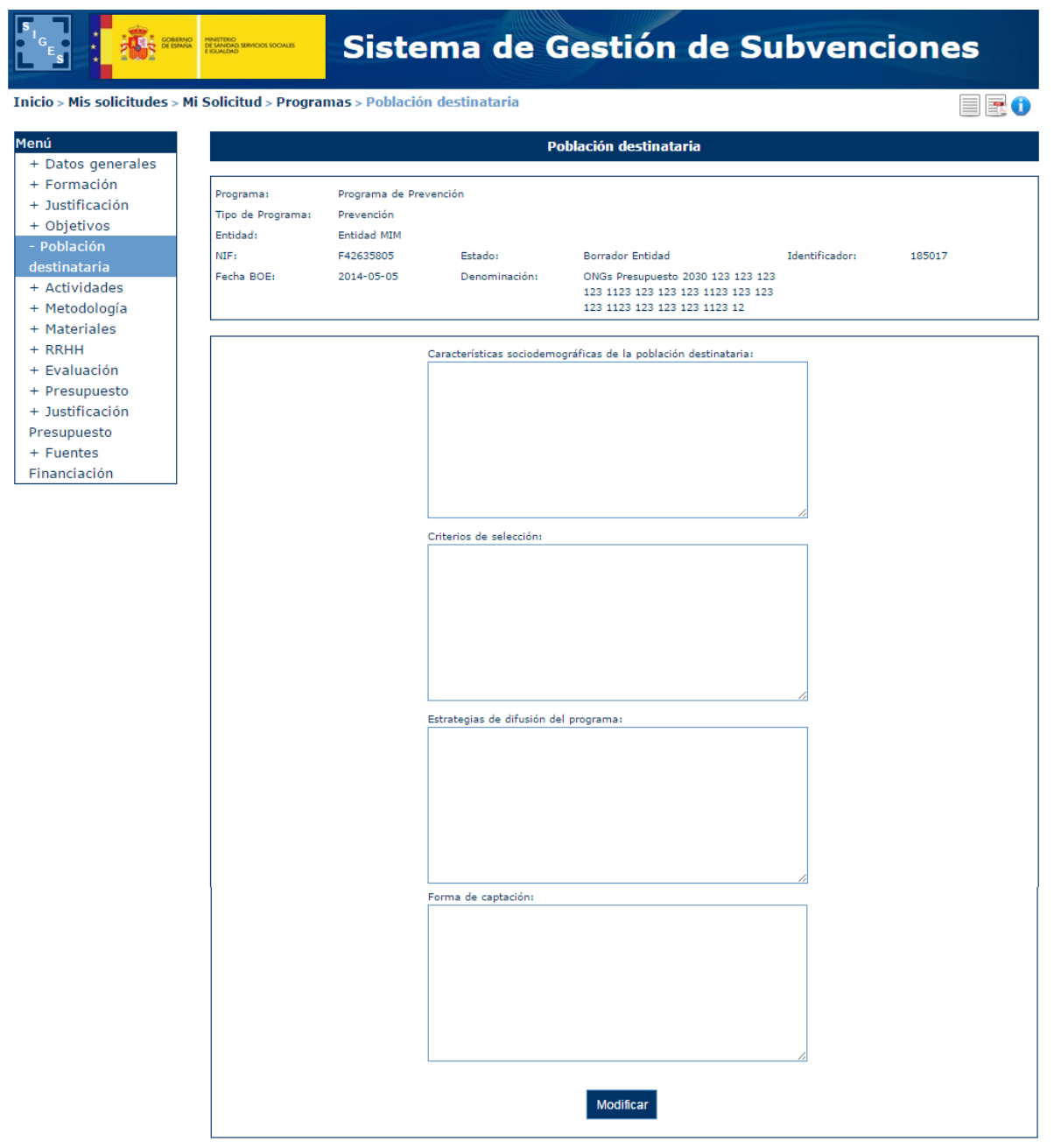

Si se pulsa la opción "Modificar" aparece una nueva pantalla donde se pueden modificar los siguientes datos:

- **Características sociodemográficas de la población destinataria**
- **Criterios de selección**
- **Estrategias de difusión del programa**
- **Forma de captación.**

Si se excede la longitud de alguno de los campos aparecen los siguientes mensajes de error.

Manual del ciudadano del sistema de Gestión de Subvenciones de la DGPNSD Página 92 de 155

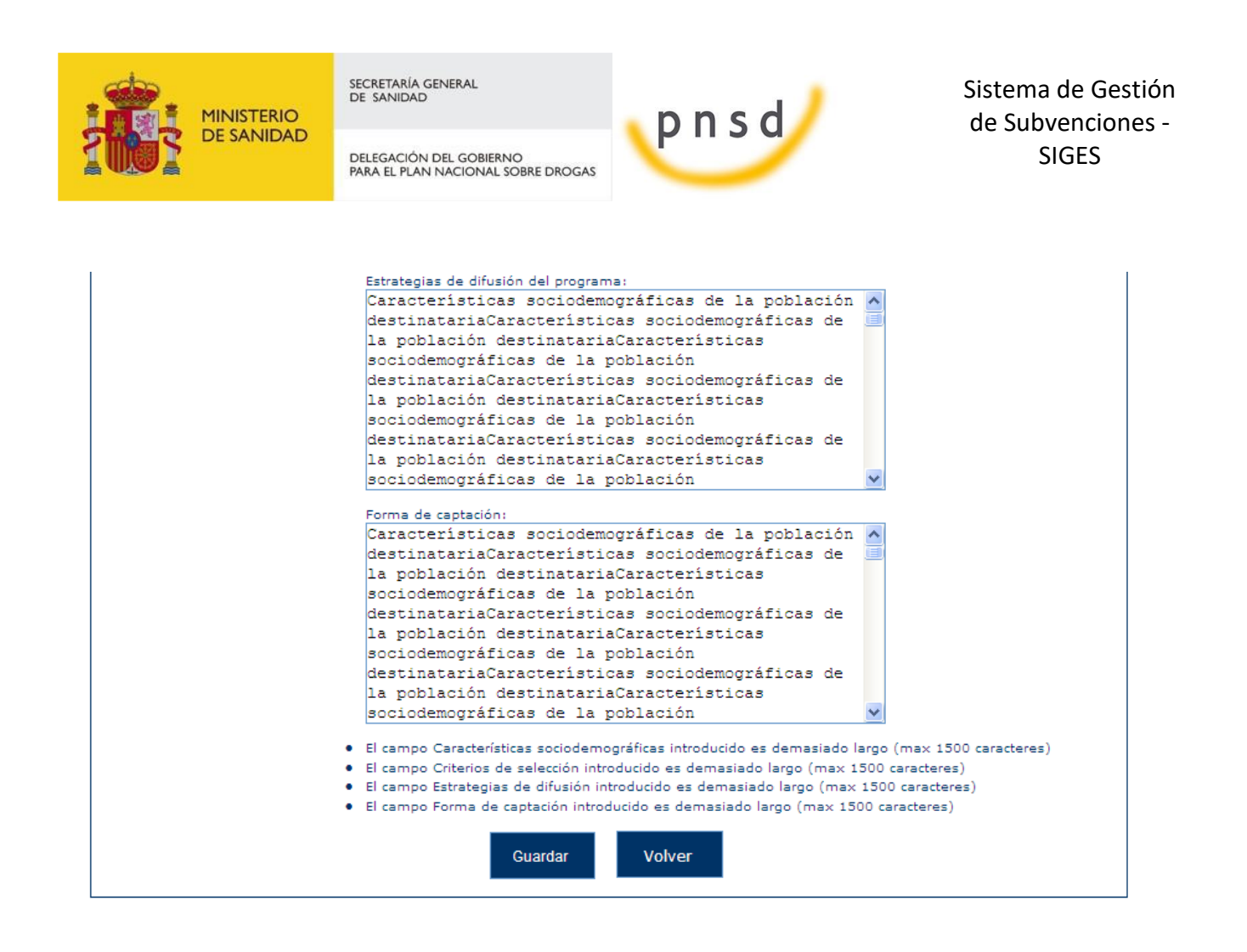

#### 5.8.7 Actividades

En este apartado se puede introducir los datos de actividades del programa. Programas tipo 1.

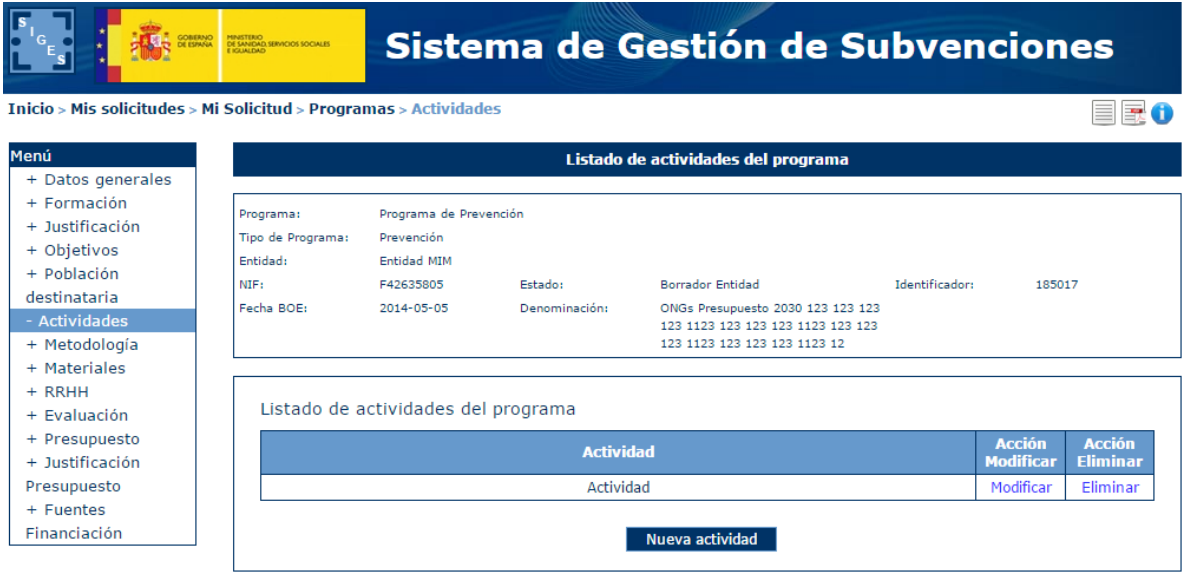

Si se pulsa la opción "Nueva actividad" aparece el campo de la actividad.

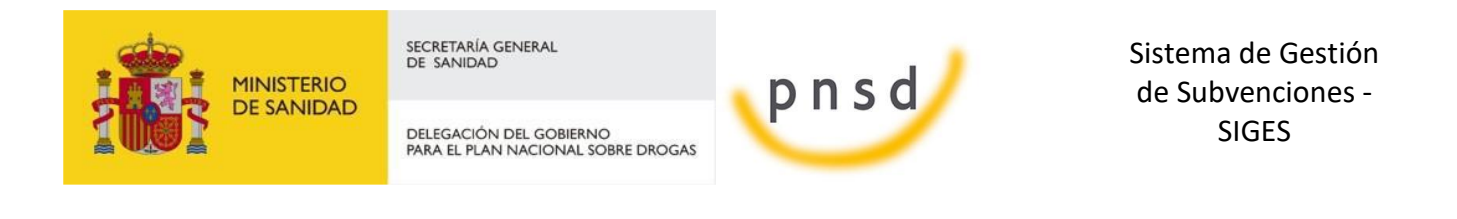

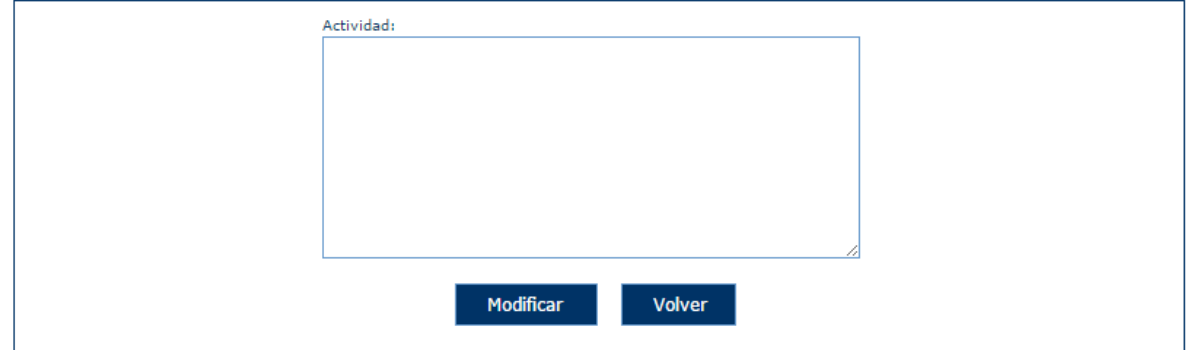

Pulsando en Modificar aparece el campo de actividad Editable.

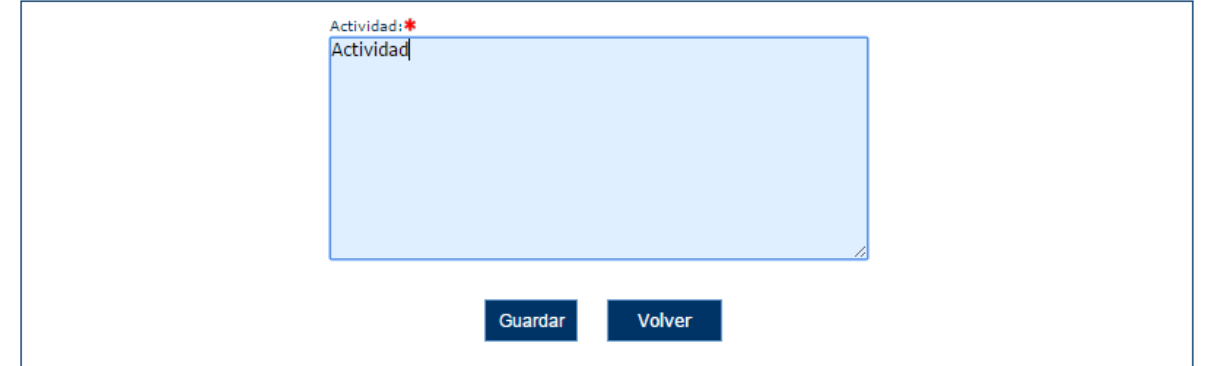

Una vez se pulsa Guardar aparecen los listados donde se pueden añadir destinatarios y localizaciones geográficas.

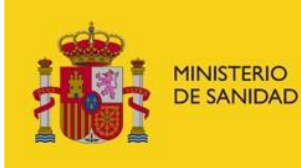

DELEGACIÓN DEL GOBIERNO<br>PARA EL PLAN NACIONAL SOBRE DROGAS

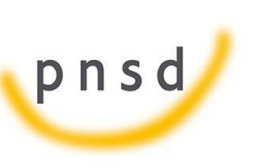

Sistema de Gestión de Subvenciones - SIGES

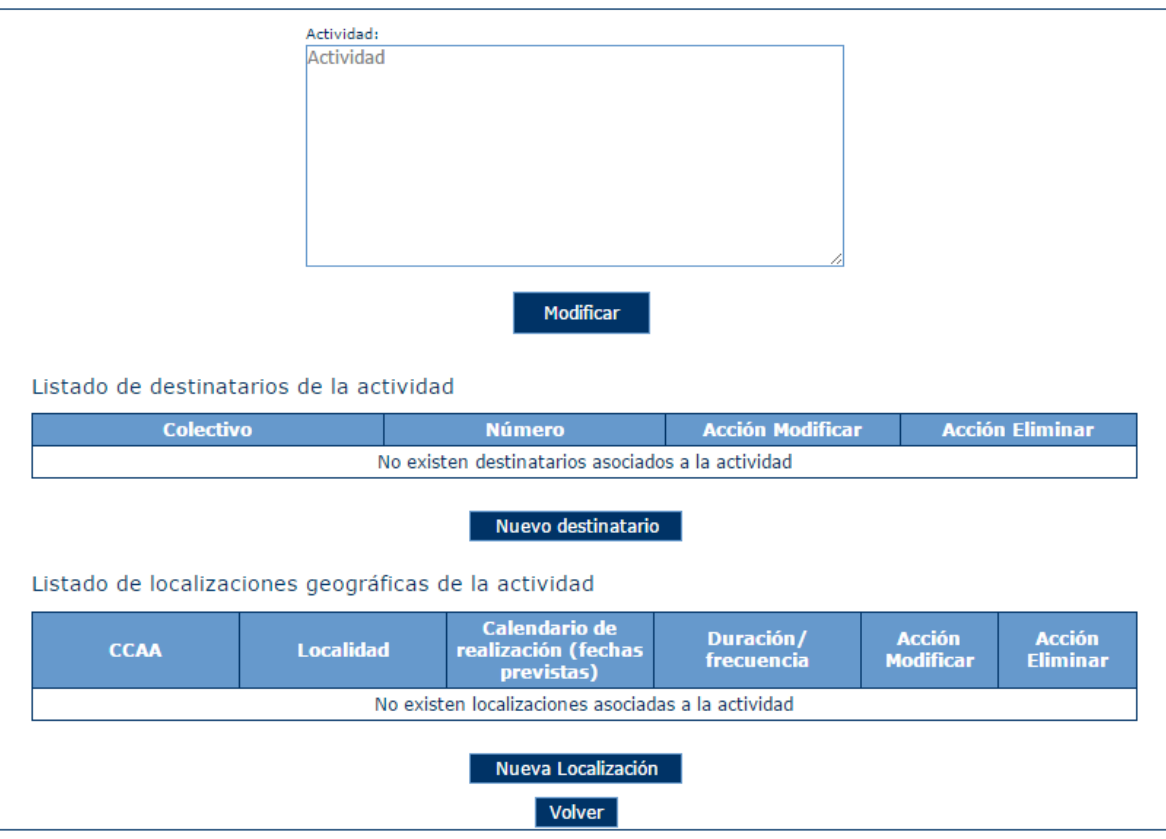

5.8.7.1 Nuevo Destinatario

Para añadir un nuevo destinatario se pulsa en Nuevo Destinatario. Se debe seleccionar el colectivo y añadir el Número de destinatarios.

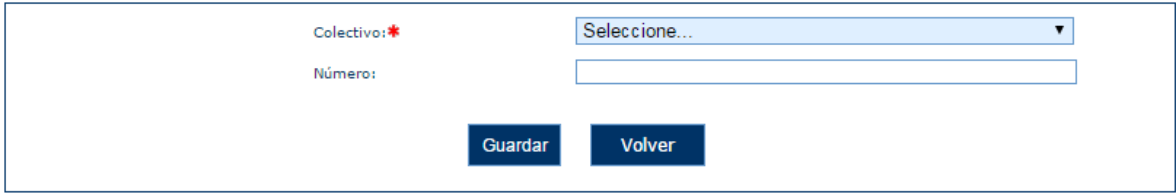

5.8.7.2 Modificar Destinatario

Para Modificar un destinatario se pulsa en Modificar del listado de destinatarios.

Listado de destinatarios de la actividad

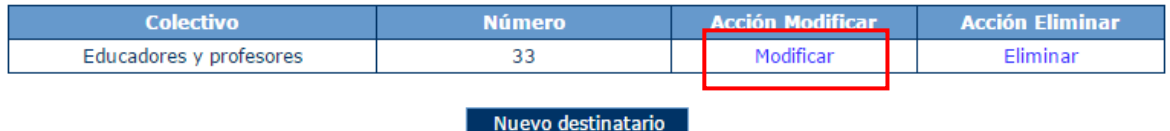

Aparece la pantalla de modificar donde aparece el colectivo deshabilitado y en modo editable únicamente el Número.

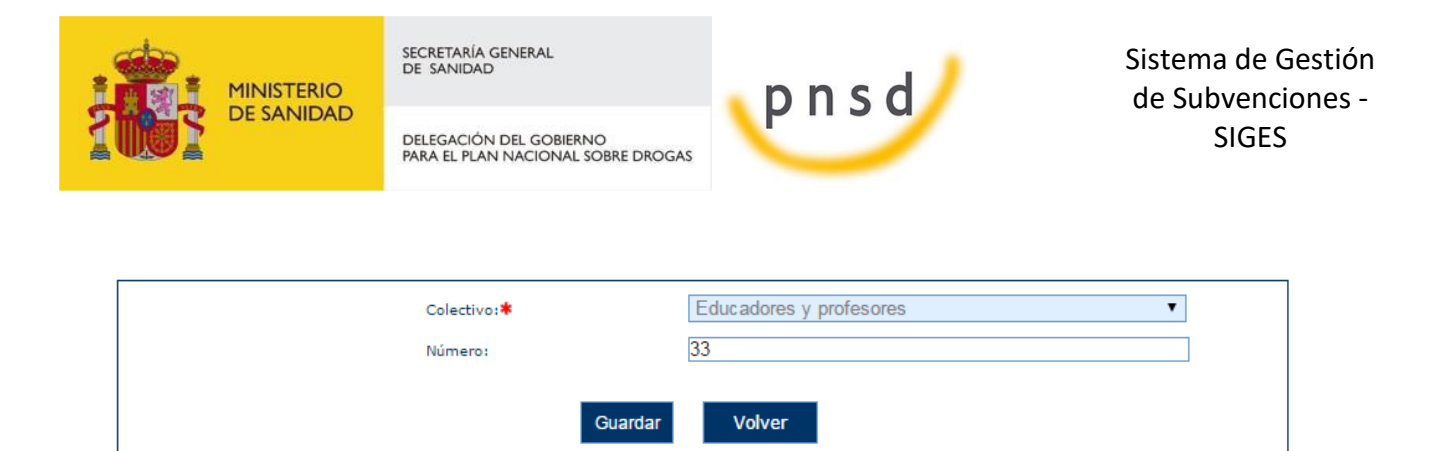

5.8.7.3 Eliminar Destinatario

Para eliminar un destinatario se pulsa Eliminar del listado de destinatarios.

Listado de destinatarios de la actividad

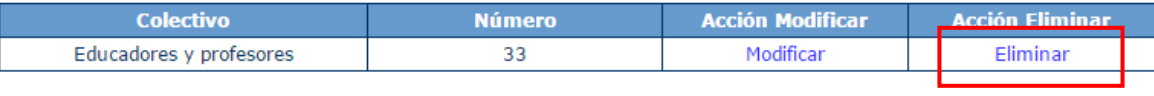

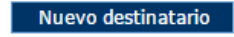

Aparece la siguiente pantalla donde se puede confirmar o cancelar la eliminación.

| ¿Está seguro de eliminar el registro? |                         |               |  |
|---------------------------------------|-------------------------|---------------|--|
|                                       | <b>Colectivo</b>        | <b>Número</b> |  |
|                                       | Educadores y profesores | 33            |  |
|                                       | Acentar                 | Cancelar      |  |

5.8.7.4 Nueva Localización

Para crear una nueva localización geográfica asociada a la actividad se debe pulsar en Nueva Localización.

Listado de localizaciones geográficas de la actividad

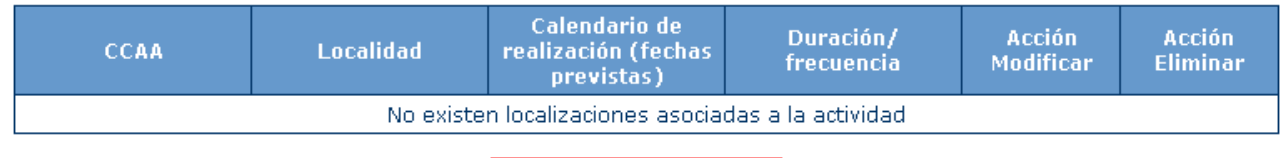

Nueva Localización

Se abre la pantalla de Alta/Modificación de localización geográfica.

En primer lugar se debe seleccionar la Comunidad autónoma:

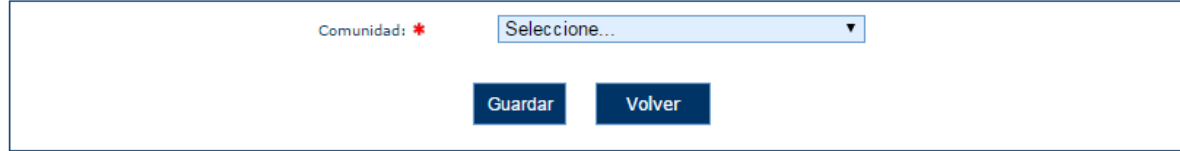

Una vez seleccionada la Comunidad aparece una pantalla con la comunidad seleccionada, un desplegable donde se debe seleccionar la localidad y los campos que se pueden rellanar de Calendario de realización y Duración/ frecuencia.

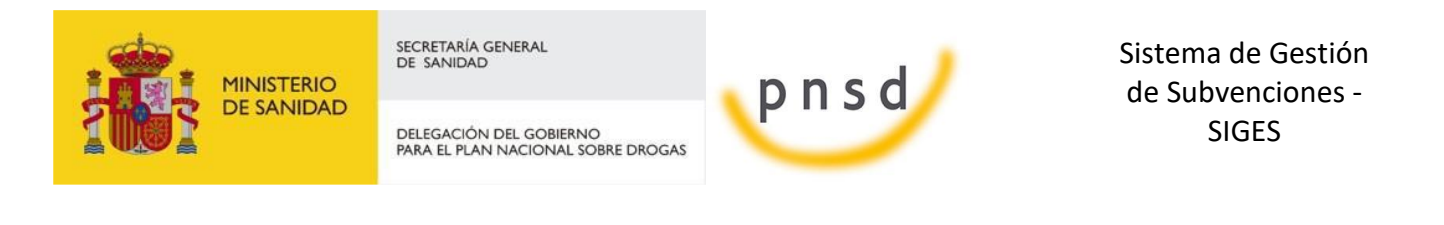

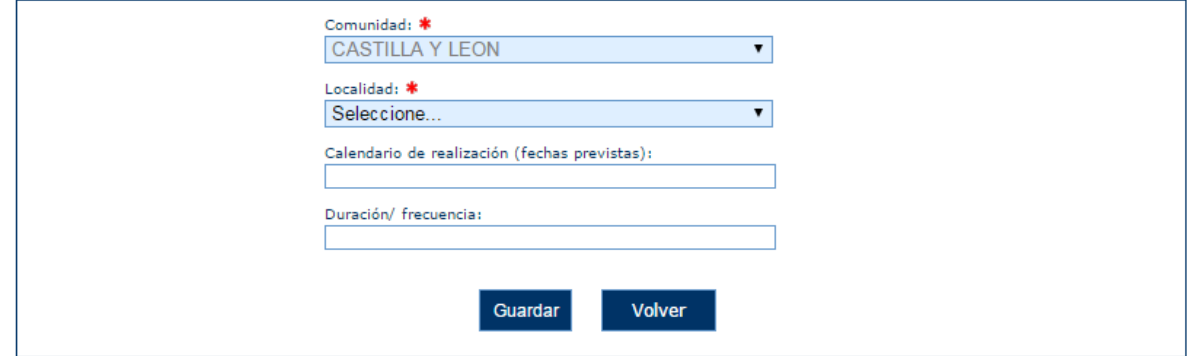

Una vez rellenos los campos deseados se guarda en el listado de localización geográfica.

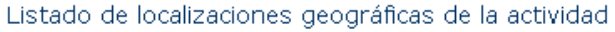

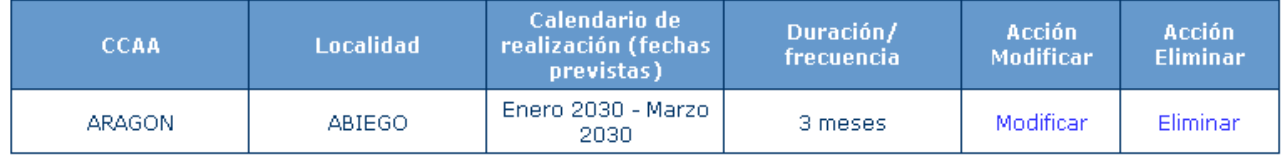

Nueva Localización

#### 5.8.7.5 Modificar Localización

#### **Para poder modificar una localización se debe pulsar sobre el enlace de Modificar del listado.**

Listado de localizaciones geográficas de la actividad

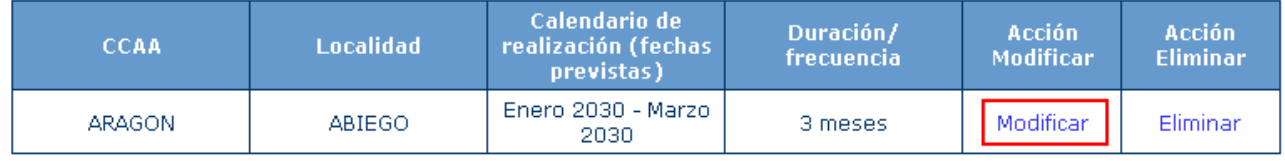

Nueva Localización

#### **A continuación se muestra la pantalla de selección de Comunidad con ella seleccionada.**

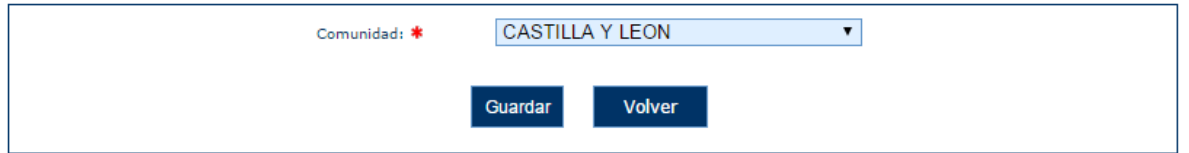

**Una vez pulsado Guardar se muestran todos los datos que podemos modificar.**

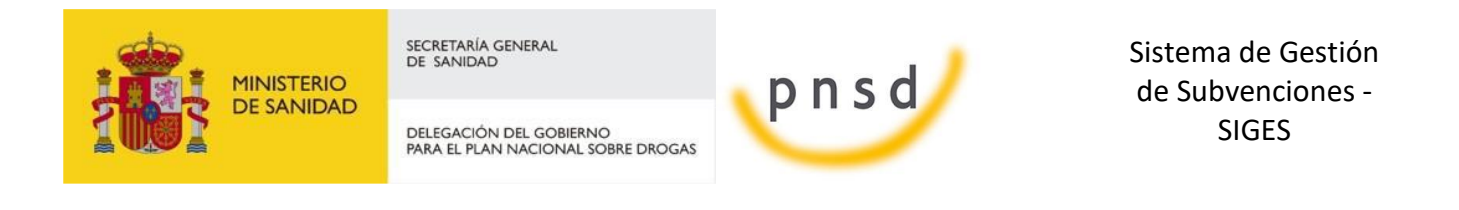

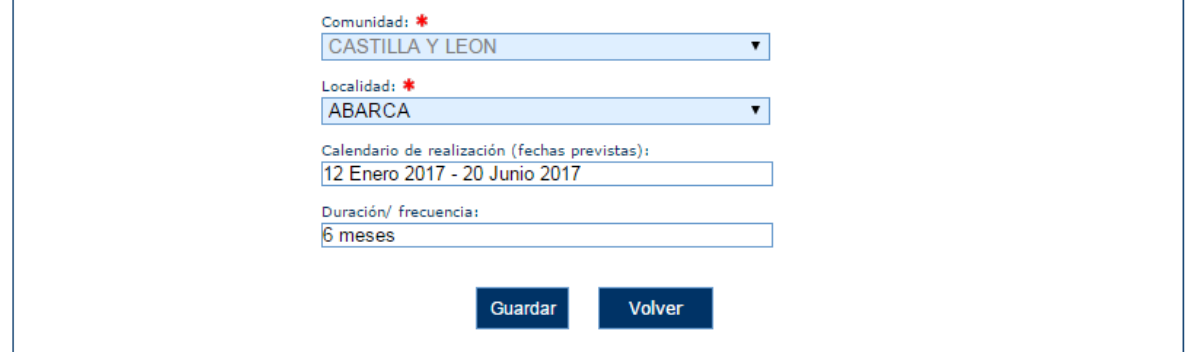

#### **Una vez Guardado se muestran los cambios realizados en el listado de localizaciones.**

Listado de localizaciones geográficas de la actividad

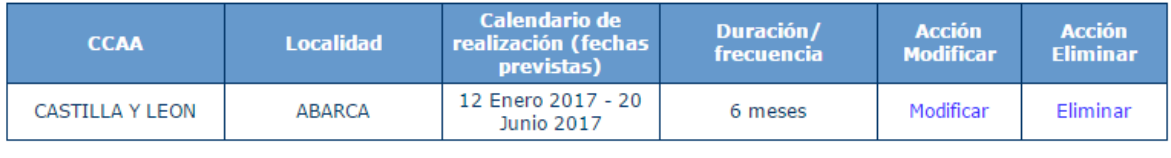

Nueva Localización

5.8.7.6 Eliminar Localización

Para poder realizar la eliminación de una localización se pulsa en Eliminar del listado.

Listado de localizaciones geográficas de la actividad

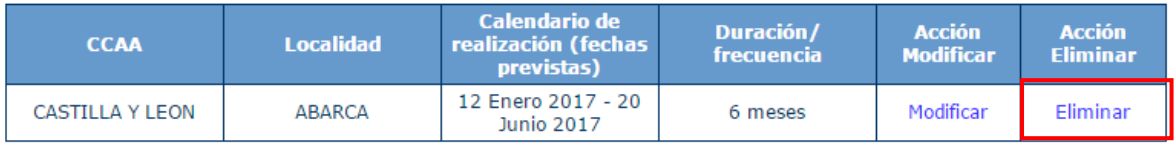

Nueva Localización

**Una ver realizado esto aparece una pantalla de confirmación donde se puede aceptar la eliminación o cancelarla.**

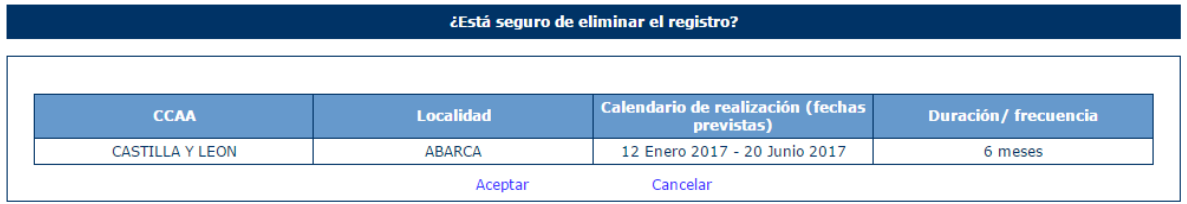

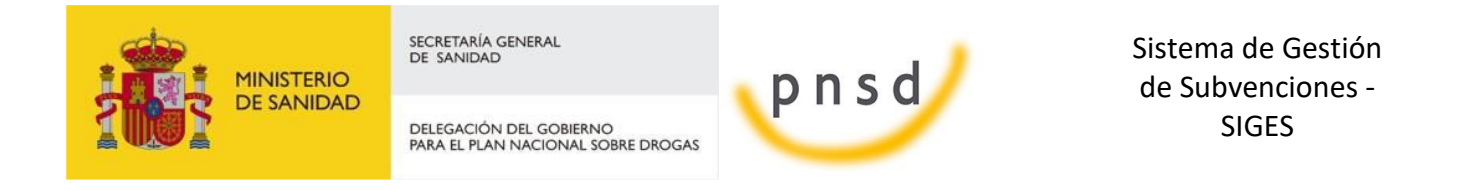

#### 5.8.8 Metodología

En este apartado se puede introducir los datos de la metodología del programa. Programas tipo 1 y 2.

Si se pulsa la opción "Modificar" aparece una nueva pantalla donde se pueden dar de modificar los siguientes datos:

- **Metodología**
- **Programa**
- **Temario**

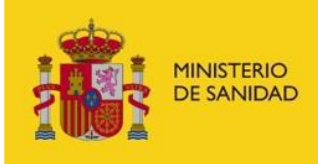

DELEGACIÓN DEL GOBIERNO<br>PARA EL PLAN NACIONAL SOBRE DROGAS

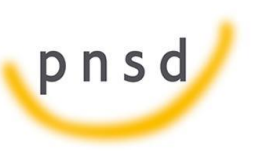

Sistema de Gestión de Subvenciones - SIGES

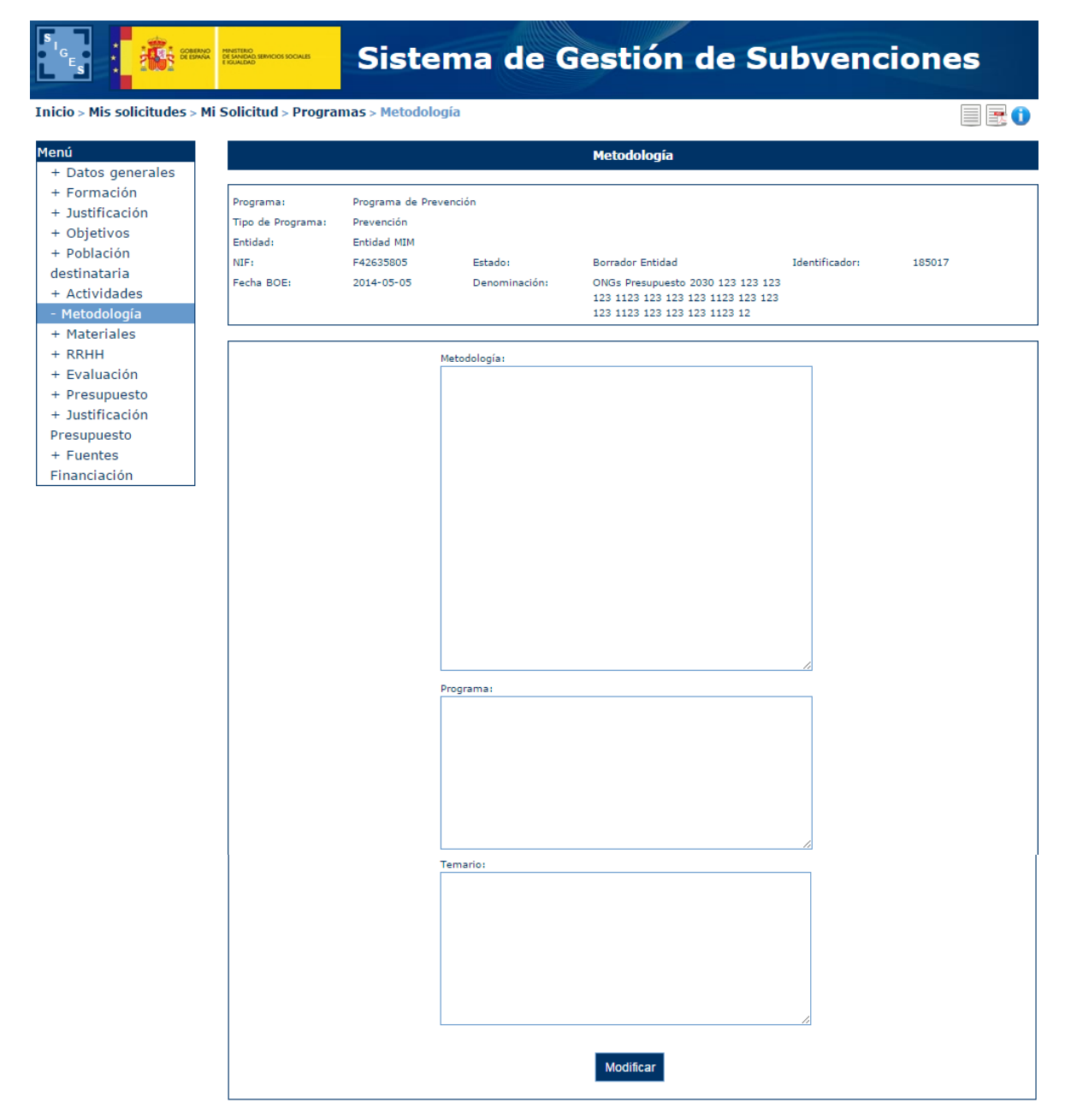

Si se introducen datos no permitidos aparece el siguiente mensaje de error.

- · El campo Metodología introducido es demasiado largo (max 3000 caracteres)
- · El campo Programa introducido es demasiado largo (max 1000 caracteres)
- · El campo Temario introducido es demasiado largo (max 1000 caracteres)

#### 5.8.9 Materiales

En este apartado se puede introducir los datos de materiales del programa. Programas tipo 1.

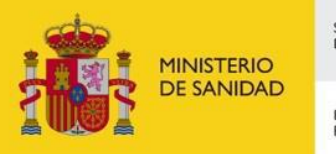

DELEGACIÓN DEL GOBIERNO<br>PARA EL PLAN NACIONAL SOBRE DROGAS

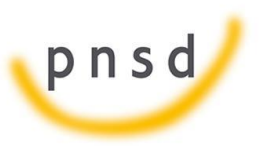

Sistema de Gestión de Subvenciones - SIGES

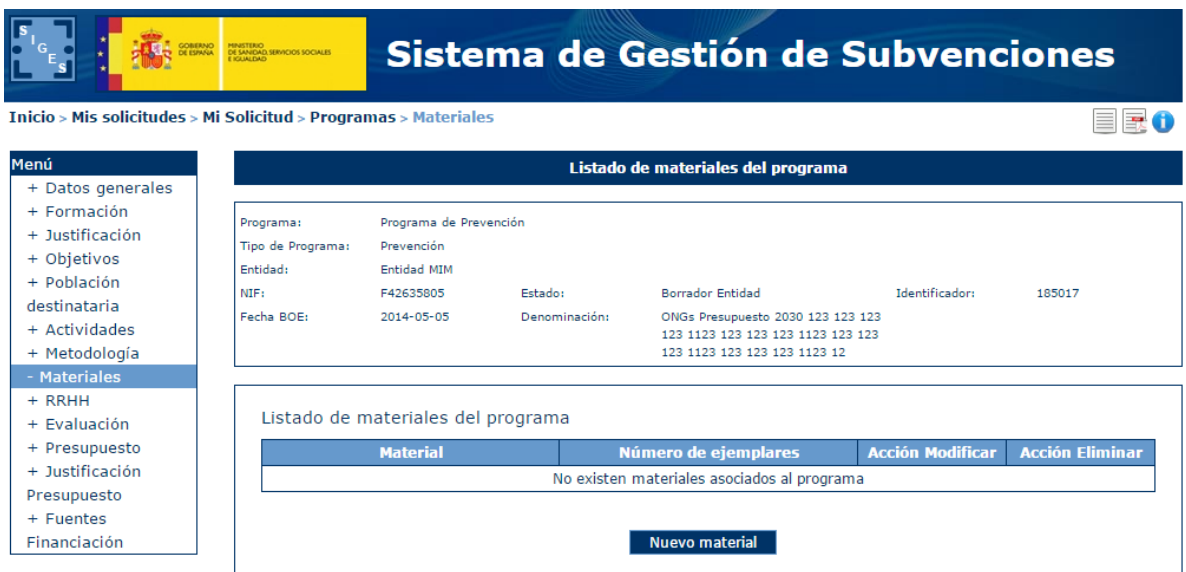

Si se pulsa la opción "Nuevo material" o "Modificar" aparece una nueva pantalla donde se pueden dar de alta/modificar los siguientes datos:

- **Material (obligatorio)**
- **Número de ejemplares**

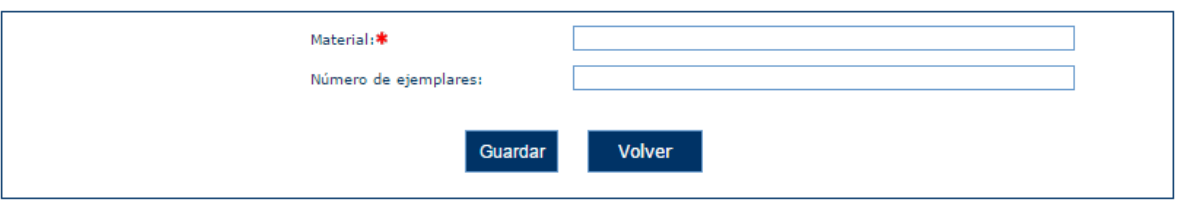

Si se introducen datos no permitidos aparecen los siguientes mensajes de error.

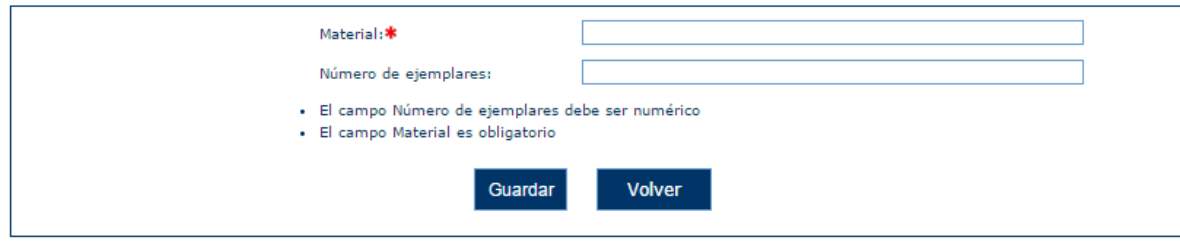

#### 5.8.10 RRHH

En este apartado se puede introducir los datos de recursos humanos del programa. Programas tipo 1,2 y 3.

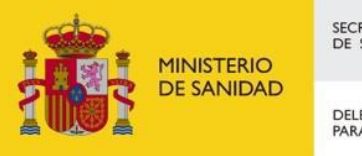

DELEGACIÓN DEL GOBIERNO<br>PARA EL PLAN NACIONAL SOBRE DROGAS

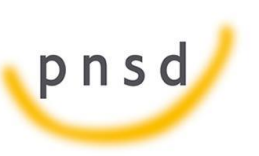

Sistema de Gestión de Subvenciones - SIGES

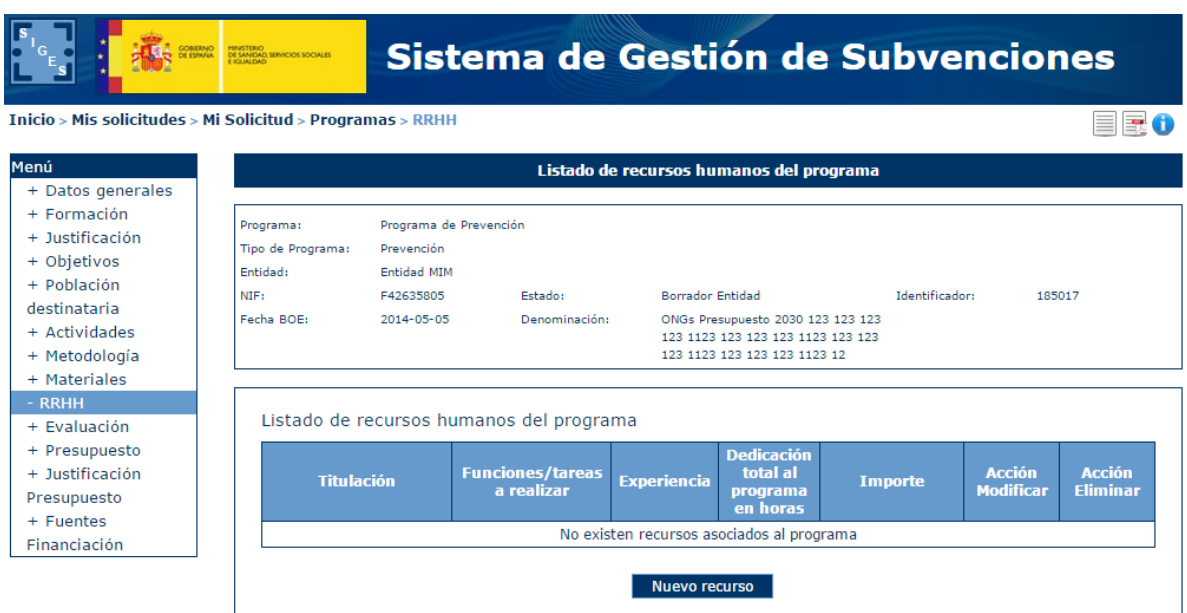

Si se pulsa la opción "Nuevo recurso" o "Modificar" aparece una nueva pantalla donde se pueden dar de alta/modificar los siguientes datos:

- **Titulación**
- **Funciones/tareas a realizar**
- **Experiencia**
- **Dedicación total al programa en horas**
- **Importe**

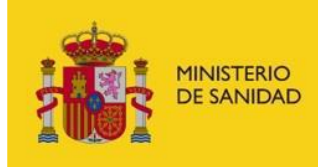

DELEGACIÓN DEL GOBIERNO<br>PARA EL PLAN NACIONAL SOBRE DROGAS

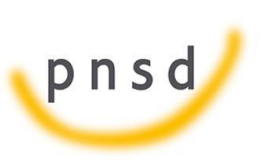

Sistema de Gestión de Subvenciones - SIGES

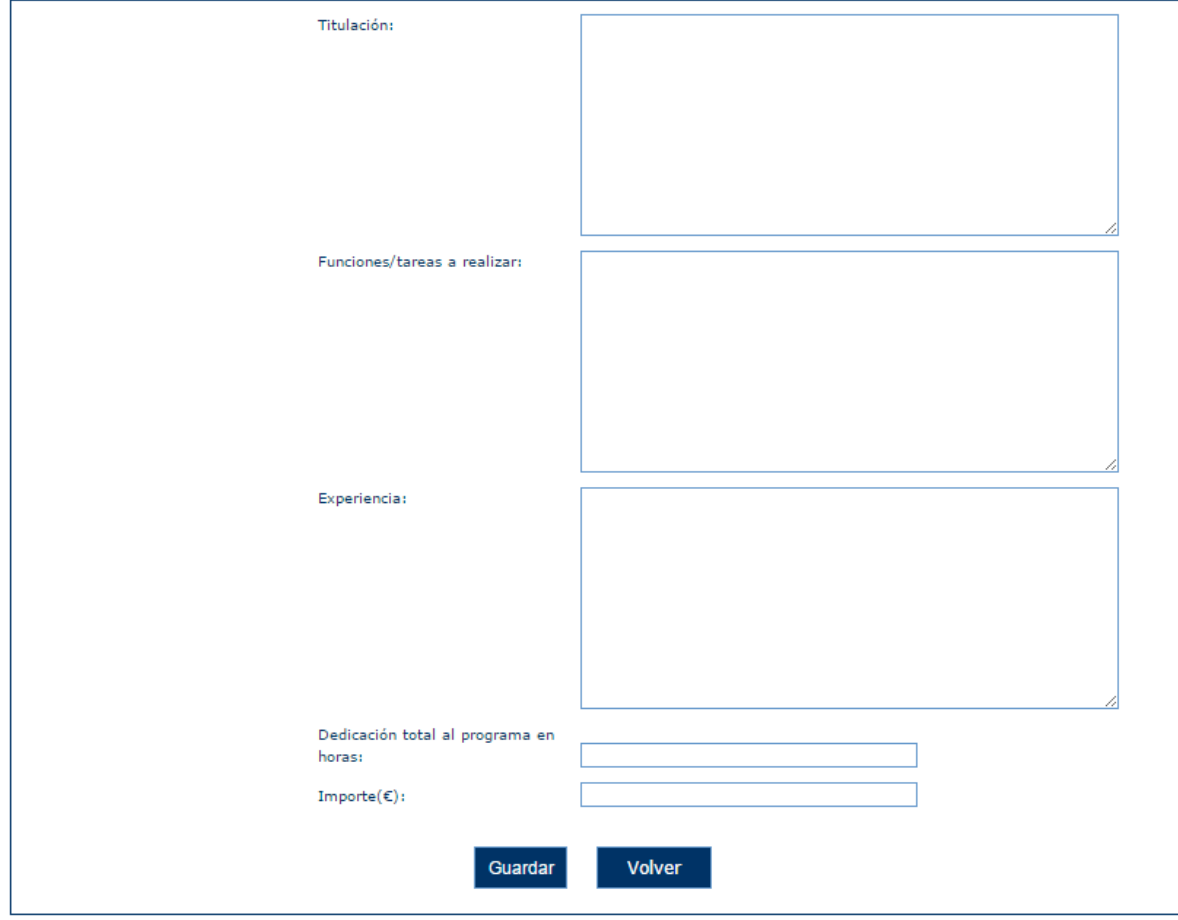

Si se introducen datos no permitidos aparecen los siguientes mensajes de error.

- · El campo Importe deber ser numérico
- · El campo Dedicación total al programa en horas debe ser numérico
- · El campo Titulación introducido es demasiado largo (max 250 caracteres)
- · El campo Experiencia introducido es demasiado largo (max 1000 caracteres)
- · El campo Funciones/tareas a realizar introducido es demasiado largo (max 1000 caracteres)

5.8.11 Evaluación

En este apartado se puede introducir los datos de evaluación del programa. Programas tipo 1.

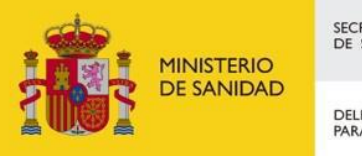

DELEGACIÓN DEL GOBIERNO<br>PARA EL PLAN NACIONAL SOBRE DROGAS

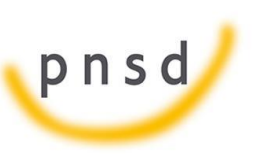

Sistema de Gestión de Subvenciones - SIGES

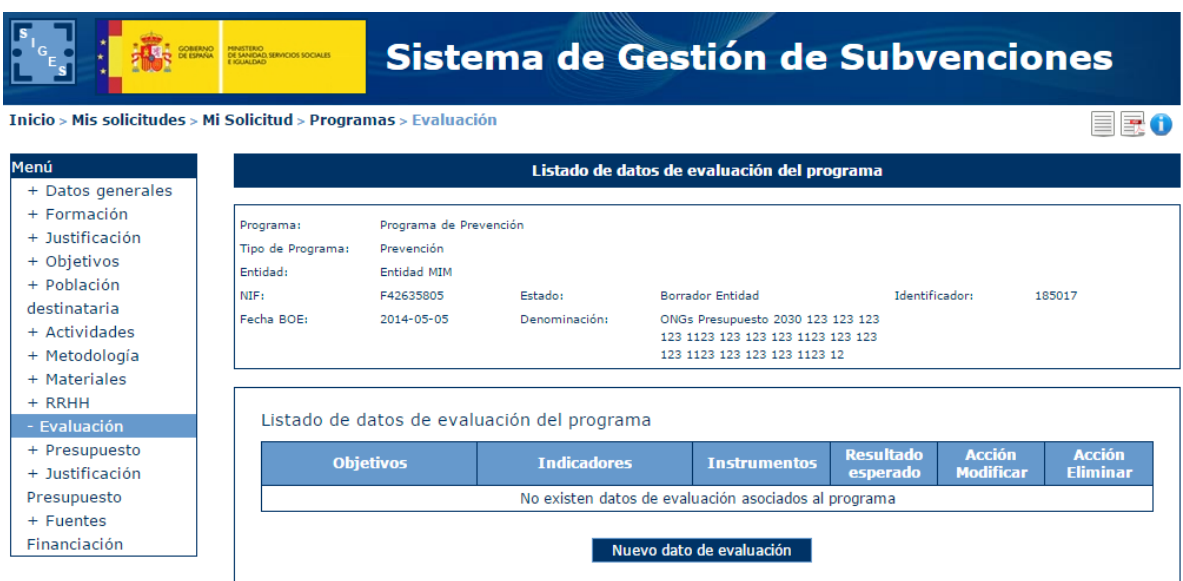

Si se pulsa la opción "Nuevo dato de evaluación" o "Modificar" aparece una nueva pantalla donde se pueden dar de alta/modificar los siguientes datos:

- **Objetivos (obligatorio)**
- **Indicadores (obligatorio)**
- **Instrumentos (obligatorio)**
- **Resultado esperado**

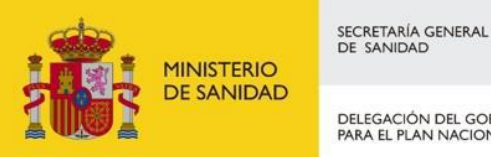

DELEGACIÓN DEL GOBIERNO<br>PARA EL PLAN NACIONAL SOBRE DROGAS

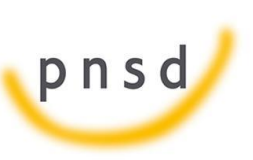

Sistema de Gestión de Subvenciones - SIGES

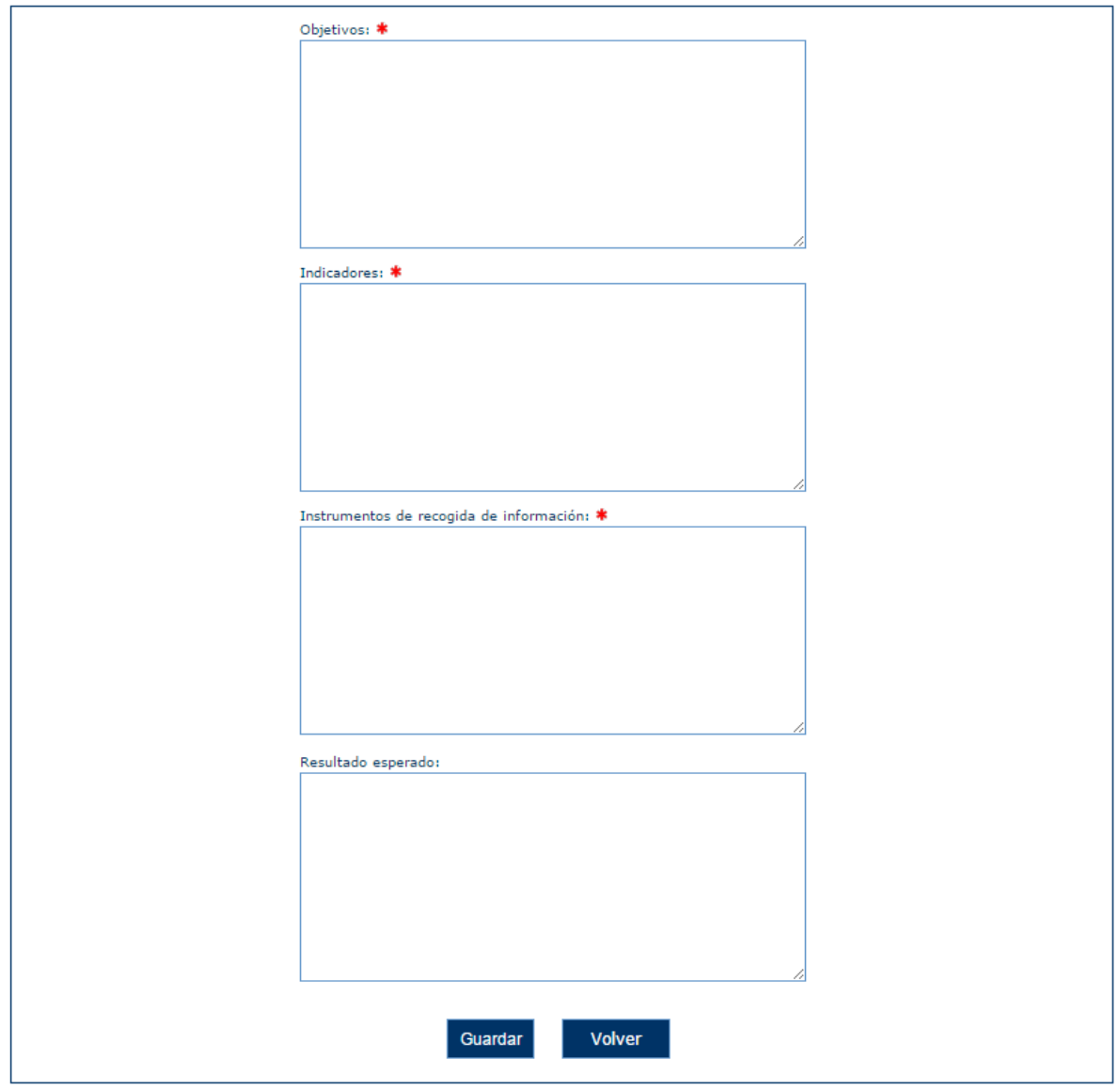

Si se introducen datos no permitidos aparecen los siguientes mensajes de error.

- · El campo Objetivos introducido es demasiado largo (max 1000 caracteres)
- · El campo Indicadores introducido es demasiado largo (max 1000 caracteres)
- · El campo Instrumentos introducido es demasiado largo (max 1000 caracteres)
- · El campo Resultado esperado introducido es demasiado largo (max 1000 caracteres)

#### 5.8.12 Presupuesto

En este apartado se introducen los datos del presupuesto del programa. Programas tipo 1, 2 y 3. Consta de los siguientes subapartados:

#### - **Cursos**

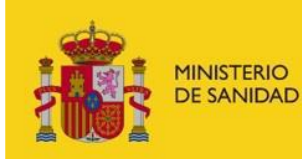

DELEGACIÓN DEL GOBIERNO<br>PARA EL PLAN NACIONAL SOBRE DROGAS

SECRETARÍA GENERAL<br>DE SANIDAD

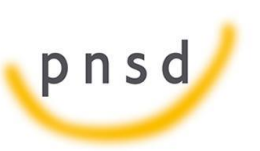

Sistema de Gestión de Subvenciones - SIGES

- **Viajes**
- **Materiales**
- **Otras actividades**
- **Personal**
- **Gestión**
- **Coordinación**
- **Auditoría**
- **Otros gastos**

#### *5.8.12.1 Resumen*

La primera pantalla que se muestra en Presupuesto es el resumen donde se establecen los listados con los diferentes presupuestos por conceptos.

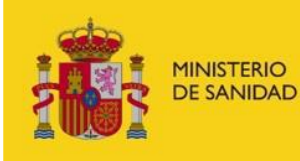

DELEGACIÓN DEL GOBIERNO<br>PARA EL PLAN NACIONAL SOBRE DROGAS

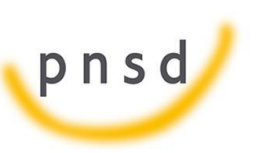

Sistema de Gestión de Subvenciones - SIGES

#### Sistema de Gestión de Subvenciones 频转 COBENNO Inicio > Mis solicitudes > Mi Solicitud > Programas > Resumen 目露0 Menú Resumen del presupuesto del programa + Datos generales + Formación Programa: Programa de Prevención + Justificación Tipo de Programa: **Drevención** + Objetivos Entidad: Entidad MIM  $+$  Población NIF: F42635805 Estado: **Borrador Entidad** Identificador: 185017 destinataria 2014-05-05 ONGs Presupuesto 2030 123 123 123 Fecha BOE: Denominación: + Actividades 123 1123 123 123 123 1123 123 123 + Metodología 123 1123 123 123 123 1123 12 + Materiales  $+$  RRHH **GASTOS DE ACTIVIDADES** + Evaluación Listado de formación del presupuesto - Presupuesto Resumen Cursos: Formación Concepto Nº Horas Pago por hora **Solicitado Número** Viajes gsfdgs  $12$ 12.5  $12.33 €$ 1.849.50€ Materiales 1.849,50€ Total Otras actividades Personal Gestión Seminarios: Coordinación Auditoría Concepto Número Nº Horas Pago por hora **Solicitado** Otros gastos No existen seminarios asociados al presupuesto + Justificación Presupuesto Talleres: + Fuentes Financiación Solicitado **Concepto** Número Nº Horas Pago por hora No existen talleres asociados al presupuesto Conferencias: **Concepto** Número Nº Horas Pago por hora Solicitado No existen conferencias asociadas al presupuesto

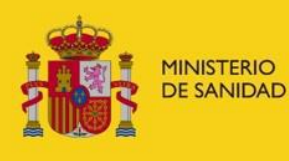

DELEGACIÓN DEL GOBIERNO<br>PARA EL PLAN NACIONAL SOBRE DROGAS

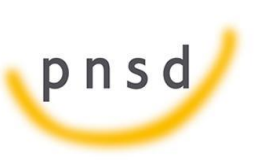

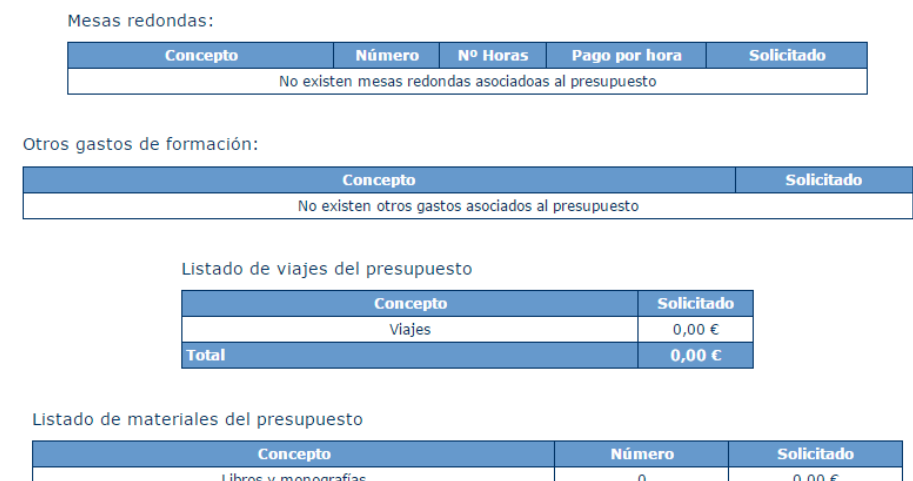

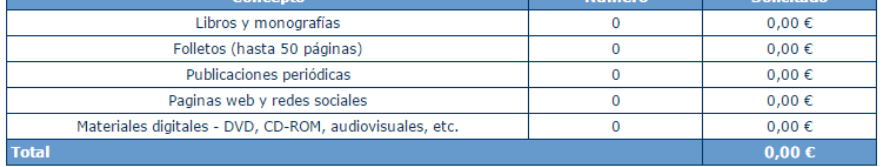

#### Listado de otras actividades del presupuesto

**Total** 

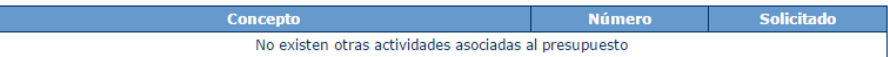

#### **GASTOS DE PERSONAL**  $0,00 \in$ Listado de personal contratado del presupuesto Concepto Número **Solicitado** Titulado superior  $\overline{\bullet}$  $0,00 \in$ Titulado medio  $\overline{\phantom{a}}$  $0.00 \in$ Otro personal  $\overline{\phantom{a}}$  $0,00 \in$ **Total**  $0,00 \in$ **GASTOS DE GESTIÓN Y ADMINISTRACIÓN**  $0,00 \in$ Listado de gastos de gestión y administración del presupuesto **Concepto Solicitado** GASTOS DE GESTIÓN Y ADMINISTRACIÓN  $0,00 \in$  $0,00 \in$ **Total GASTOS DE COORDINACIÓN**  $0,00 \in$ Listado de gastos de coordinación **Solicitado Concepto** GASTOS DE COORDINACIÓN  $0,00 \in$  $0,00$ € Total **GASTOS DE AUDITORÍA**  $0,00 \in$ Listado de gastos de auditoría Concepto **Solicitado**

**GASTOS DE AUDITORÍA** 

 $0,00 \in$ 

 $0,00 \in$
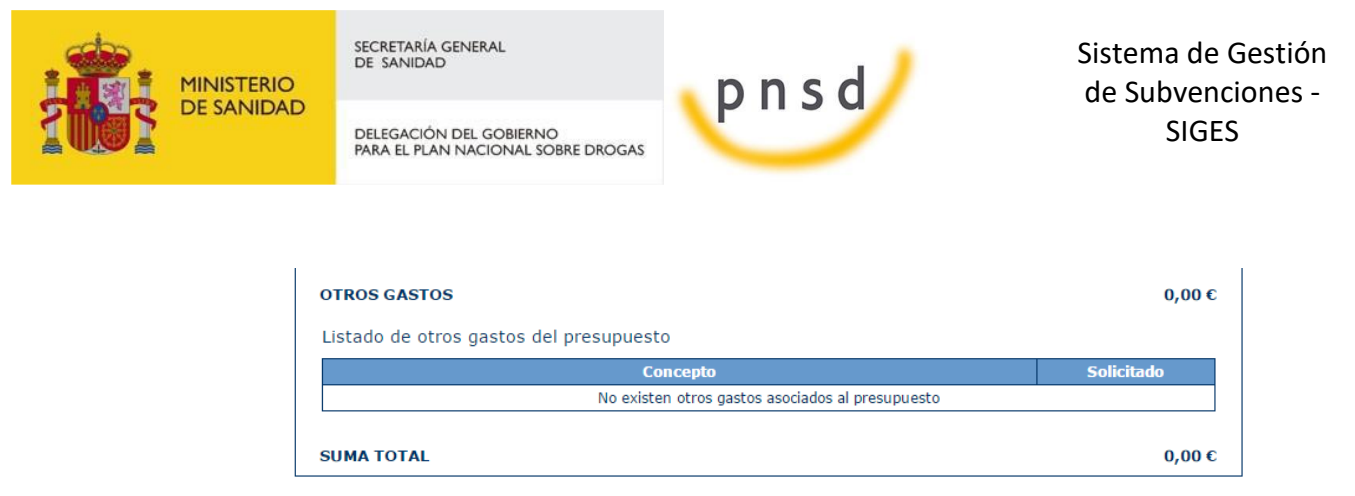

## *5.8.12.2 Formación*

En este apartado se introducen los datos de los cursos, seminarios, talleres, conferencias, mesas redondas u otros gastos de formación del presupuesto del programa.

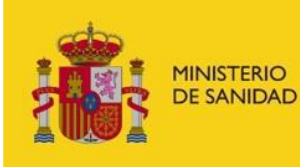

DELEGACIÓN DEL GOBIERNO<br>PARA EL PLAN NACIONAL SOBRE DROGAS

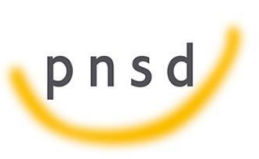

Sistema de Gestión de Subvenciones - SIGES

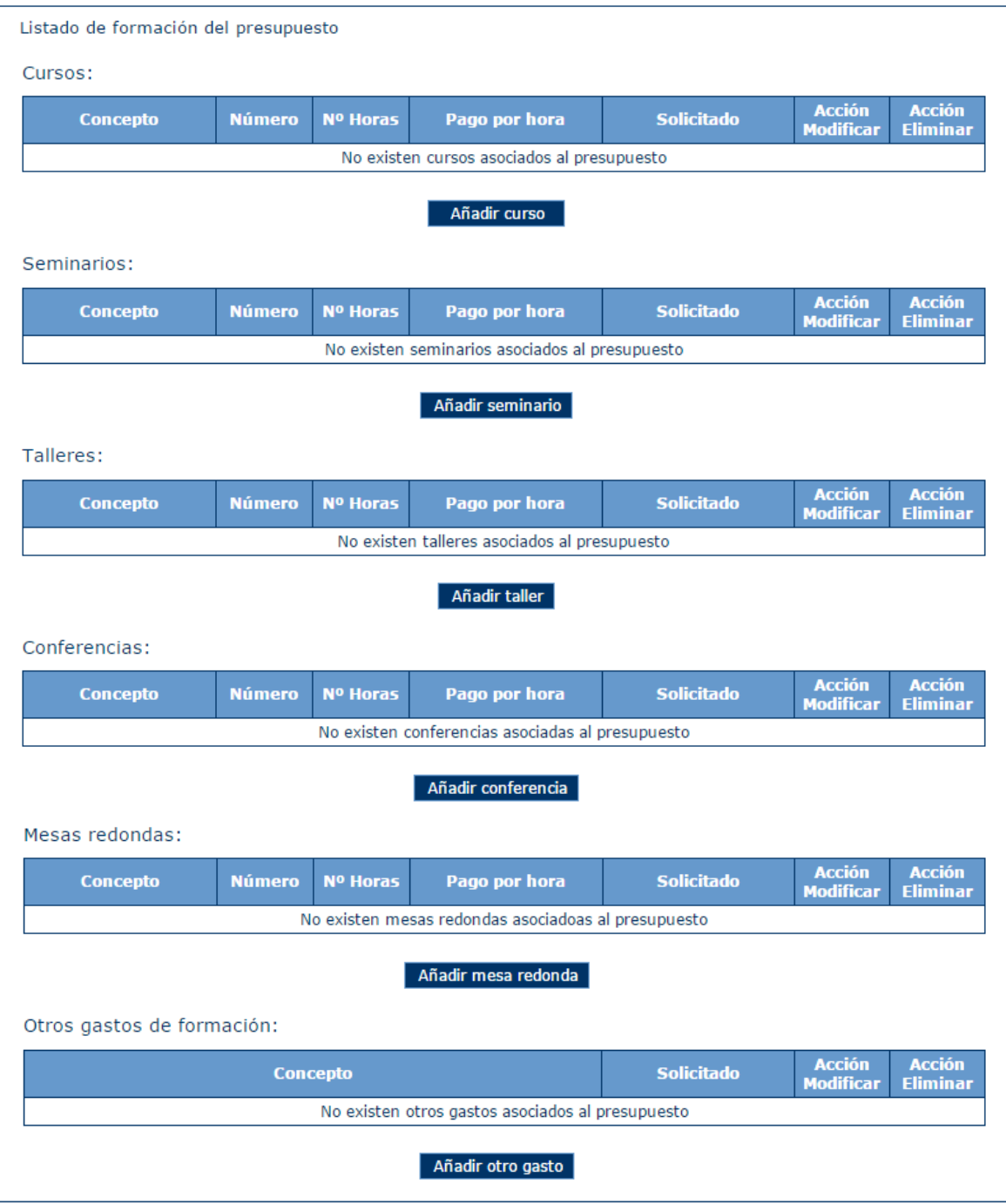

Si se pulsa en Añadir Curso, seminarios, talleres, conferencias o mesas redondas. Aparece una pantalla donde se deben rellenar los siguientes campos.

- Concepto (obligatorio)
- Número (obligatorio)
- Nº Horas (obligatorio)

Manual del ciudadano del sistema de Gestión de Subvenciones de la DGPNSD Página 110 de 155

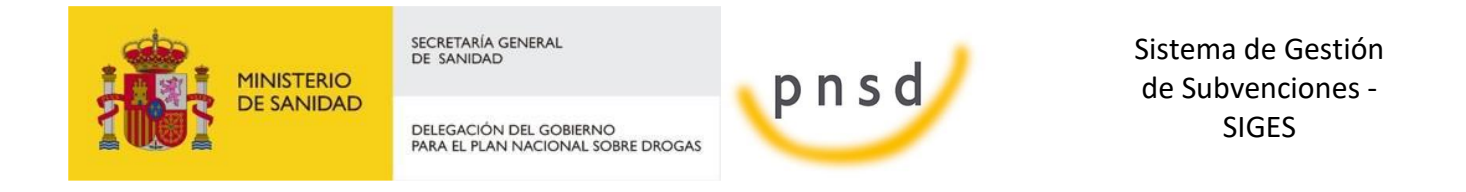

Pago por hora (obligatorio)

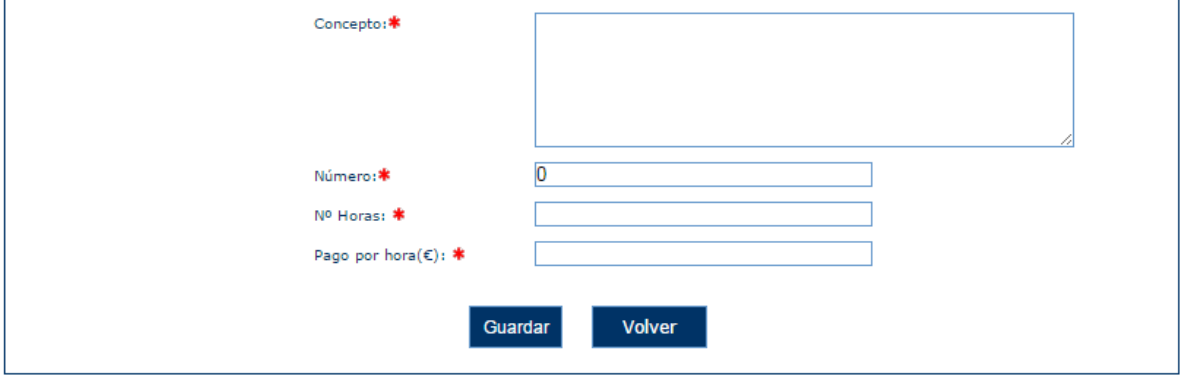

Si se quiere añadir datos en otros gastos de formación se pulsa en Añadir otro gasto y aparece una pantalla con los siguientes campos:

- Concepto (obligatorio)
- Cuantía solicitada

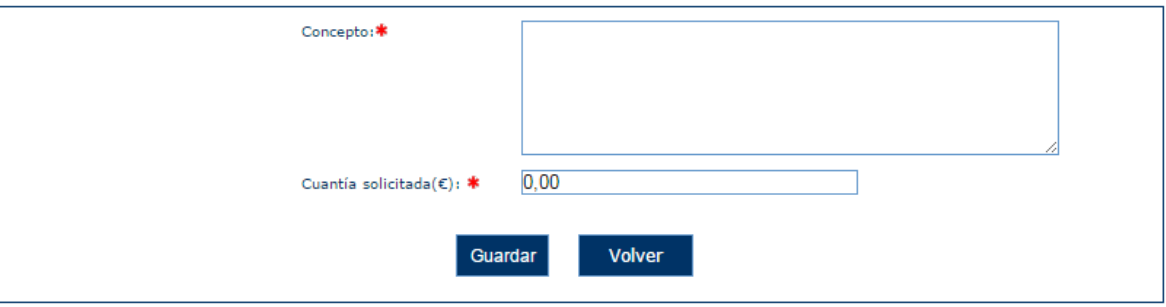

#### *5.8.12.3 Viajes*

En este apartado se introducen los datos de los viajes del presupuesto del programa.

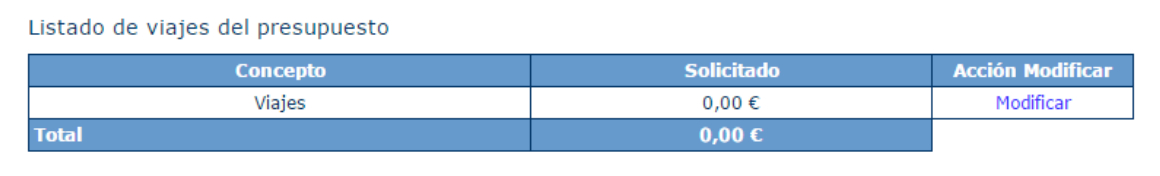

Si se pulsa la opción "Modificar" aparece una nueva pantalla donde se pueden modificar la cuantía solicitada.

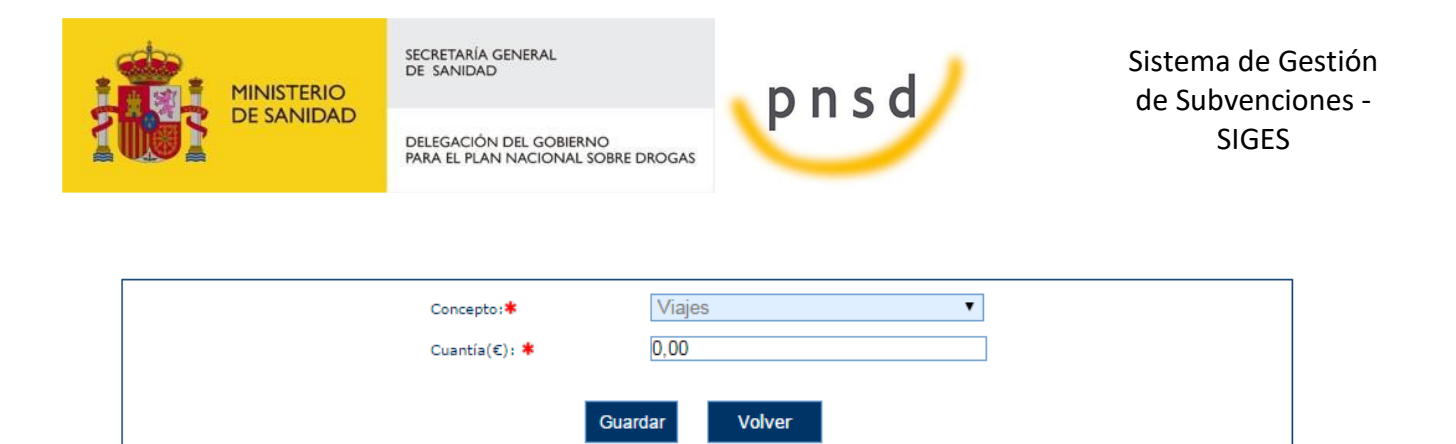

#### *5.8.12.4 Materiales*

En este apartado se introducen los datos de los materiales del presupuesto del programa.

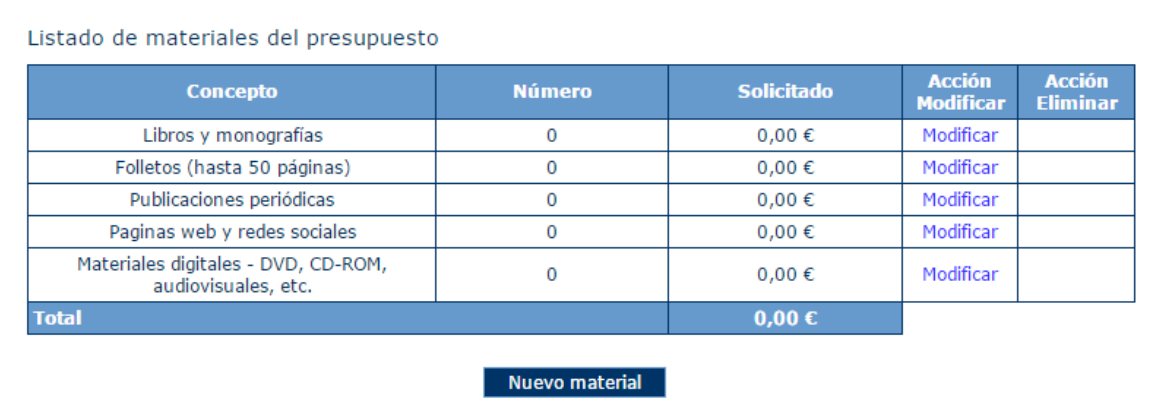

Si se pulsa en Modificar un material predefinido, este aparece ya seleccionado en la siguiente pantalla, pudiendo modificar sólo el número y la cuantía solicitada.

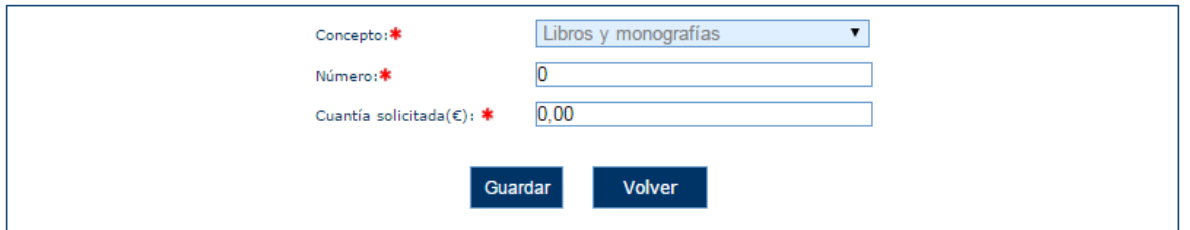

Si se pulsa la opción "Nuevo material" o "Modificar" aparece una nueva pantalla donde se pueden dar de alta/modificar los siguientes datos:

- **Concepto (obligatorio)**
- **Número (obligatorio)**
- **Cuantía (obligatorio)**

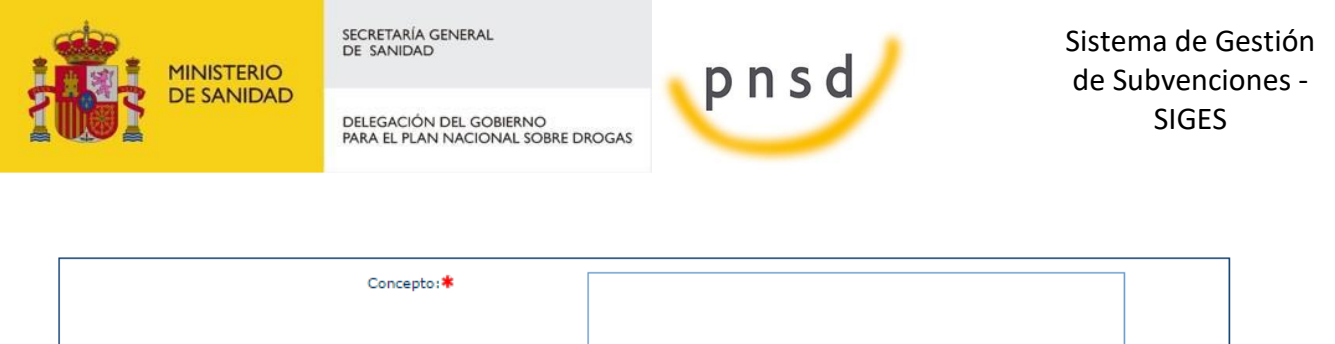

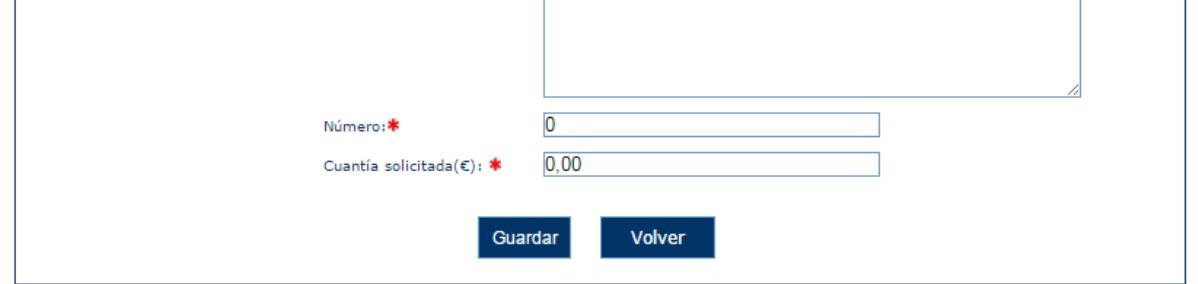

## *5.8.12.5 Otras actividades*

En este apartado se introducen los datos de otras actividades del presupuesto del programa.

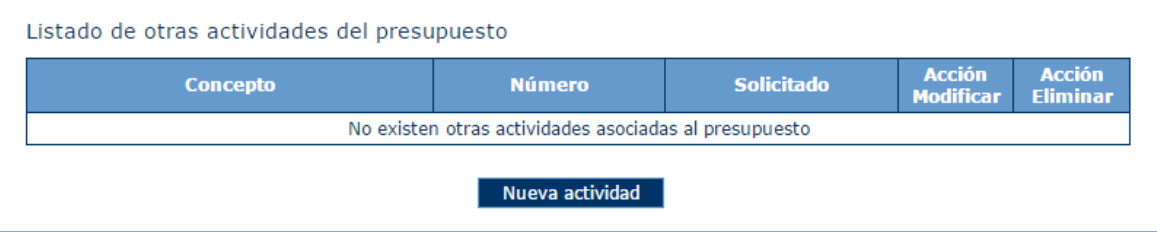

Si se pulsa la opción "Nueva actividad" o "Modificar" aparece una nueva pantalla donde se pueden dar de alta/modificar los siguientes datos:

- **Concepto (obligatorio)**
- **Número (obligatorio)**
- **Cuantía (obligatorio)**

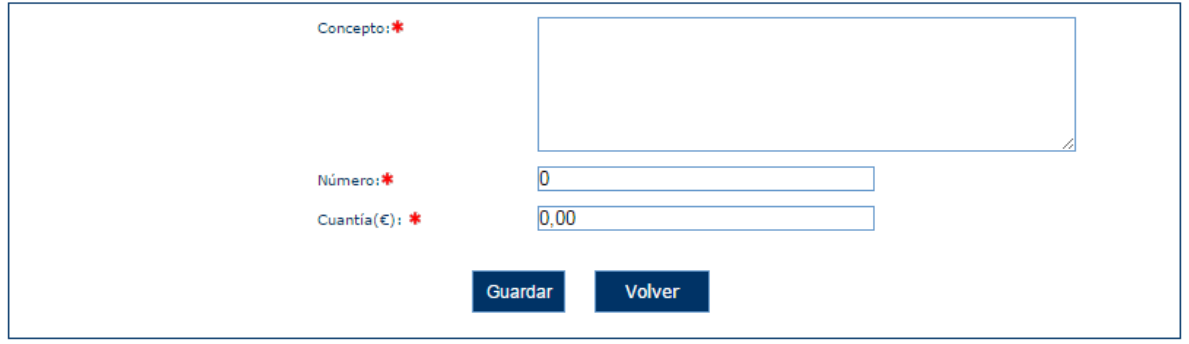

Si se introducen datos no permitidos aparecen los siguientes mensajes de error.

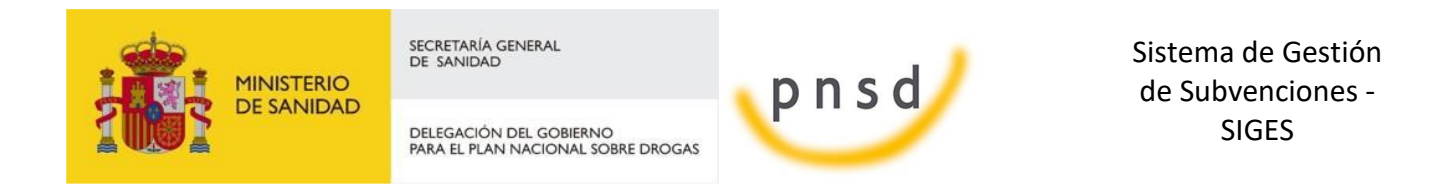

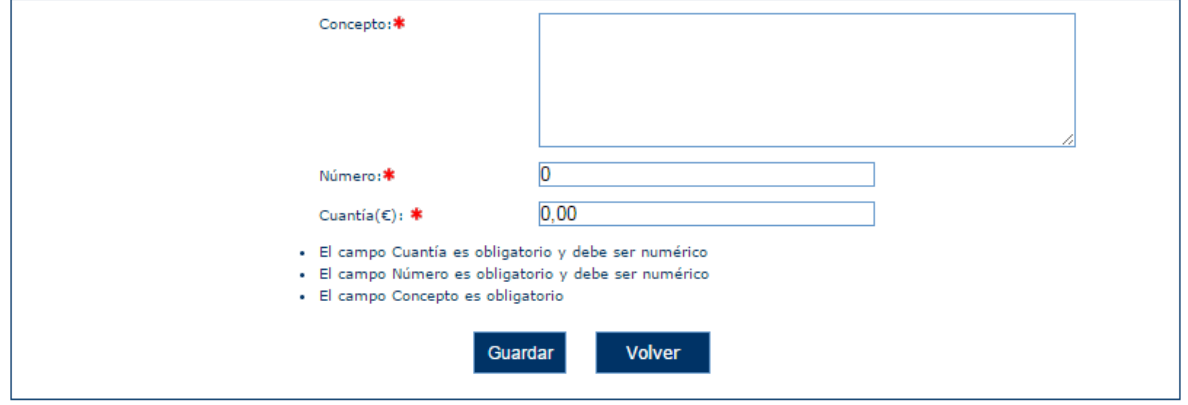

#### *5.8.12.6 Personal*

En este apartado se introducen los datos de personal del presupuesto del programa.

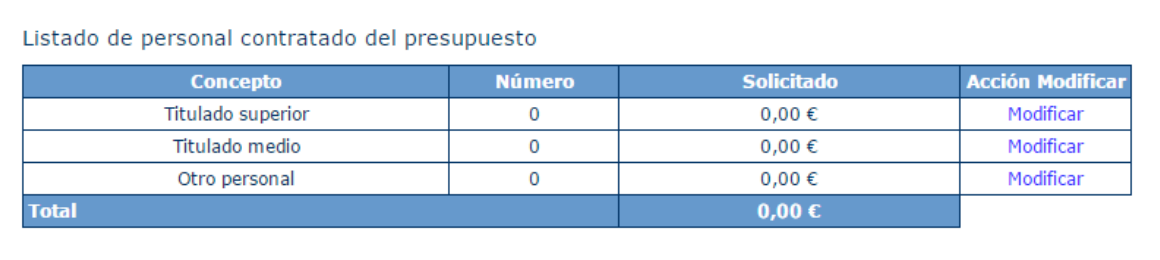

Si se pulsa la opción "Modificar" aparece una nueva pantalla donde se pueden modificar los siguientes datos:

- **Número (obligatorio)**
- **Cuantía solicitada (obligatorio)**

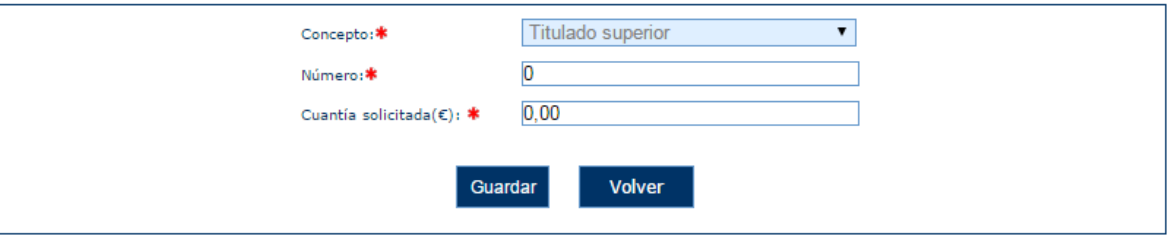

#### *5.8.12.7 Gestión*

En este apartado se introducen los datos de gestión del presupuesto del programa.

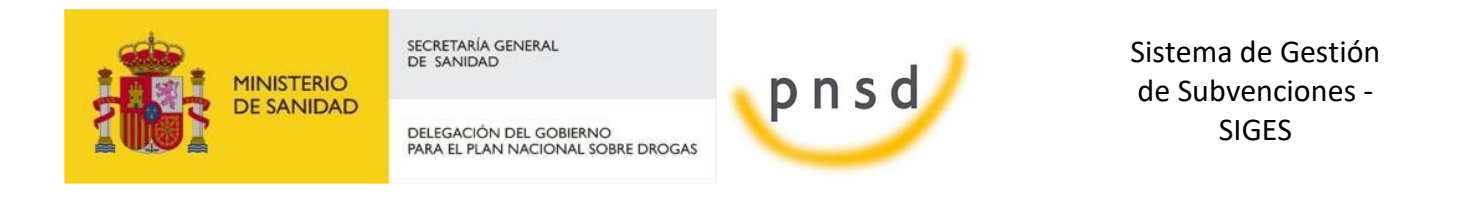

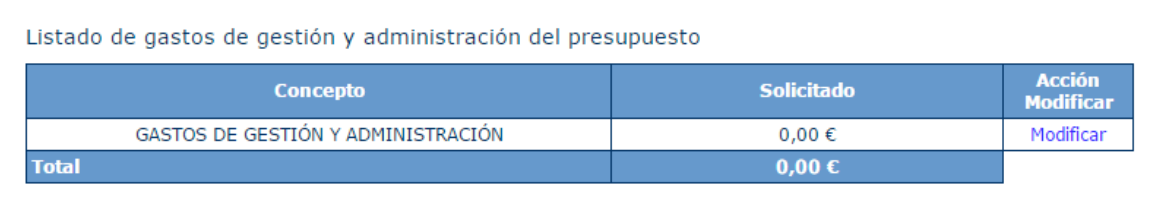

Si se pulsa la opción "Modificar" aparece una nueva pantalla donde se pueden modificar los siguientes datos la cuantía solicitada

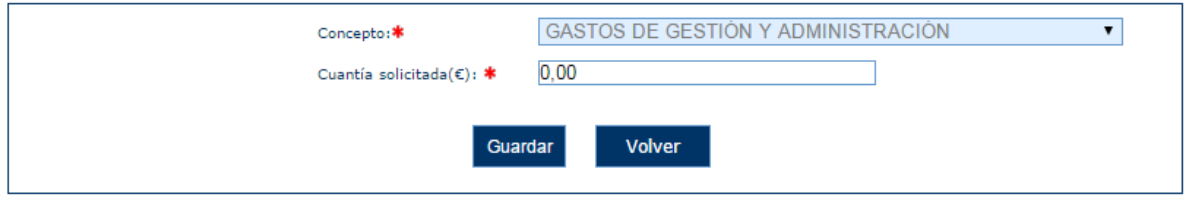

#### *5.8.12.8 Coordinación*

En este apartado se introducen los datos de gestión del presupuesto del programa.

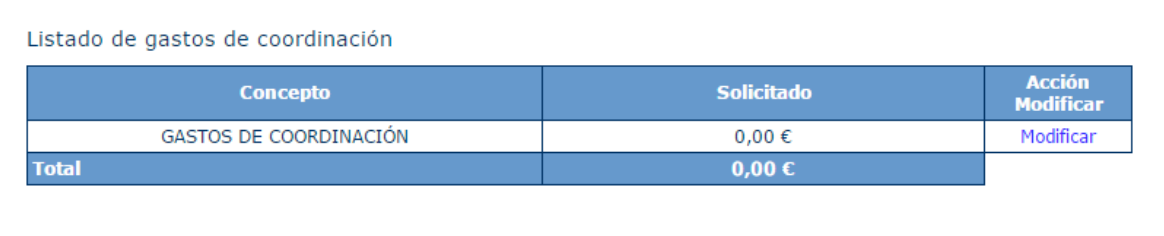

Si se pulsa la opción "Modificar" aparece una nueva pantalla donde se puede modificar la Cuantía solicitada

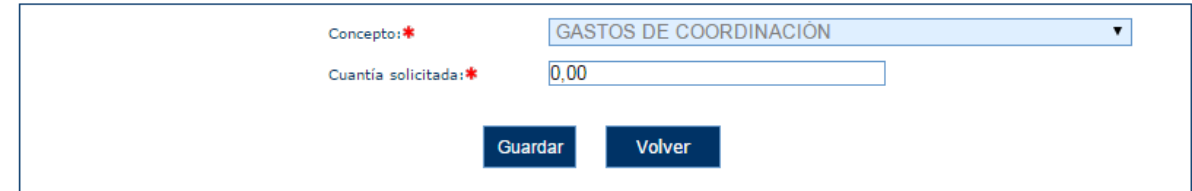

#### *5.8.12.9 Auditoría*

En este apartado se introducen los datos de auditoría del presupuesto del programa.

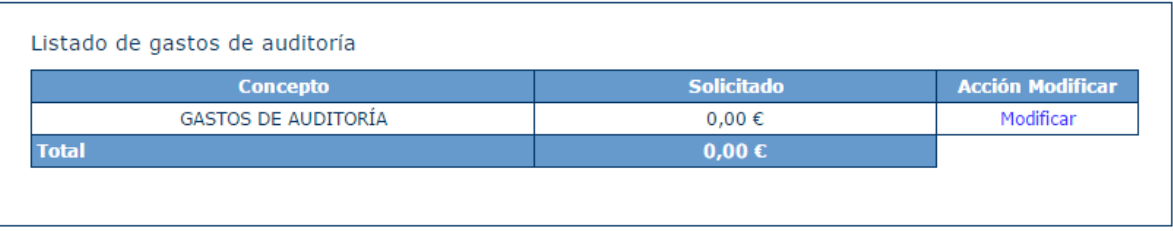

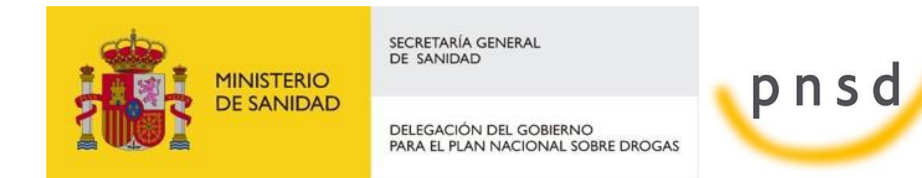

Sistema de Gestión de Subvenciones - SIGES

Si se pulsa la opción "Modificar" aparece una nueva pantalla donde se puede modificar la cuantía solicitada

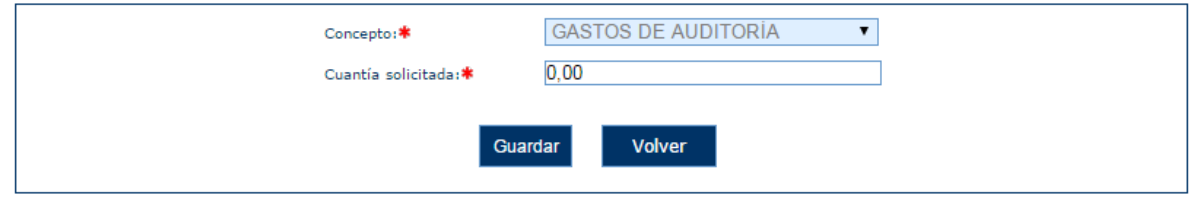

## *5.8.12.10 Otros gastos*

En este apartado se introducen los datos de otros gastos del presupuesto del programa.

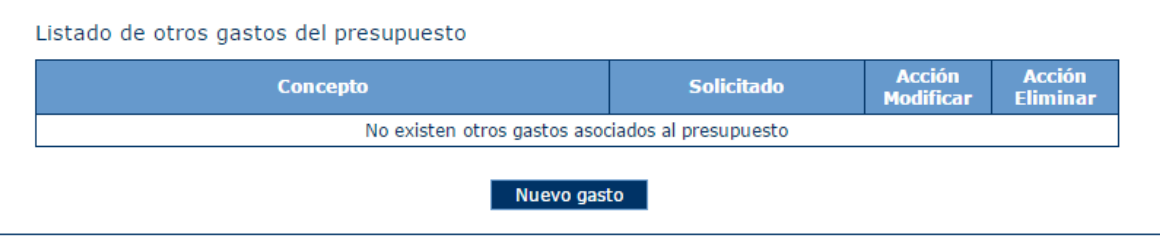

Si se pulsa la opción "Nuevo gasto" o "Modificar" aparece una nueva pantalla donde se pueden dar de alta/modificar los siguientes datos:

- **Concepto (obligatorio)**
- **Cuantía solicitada(obligatorio)**

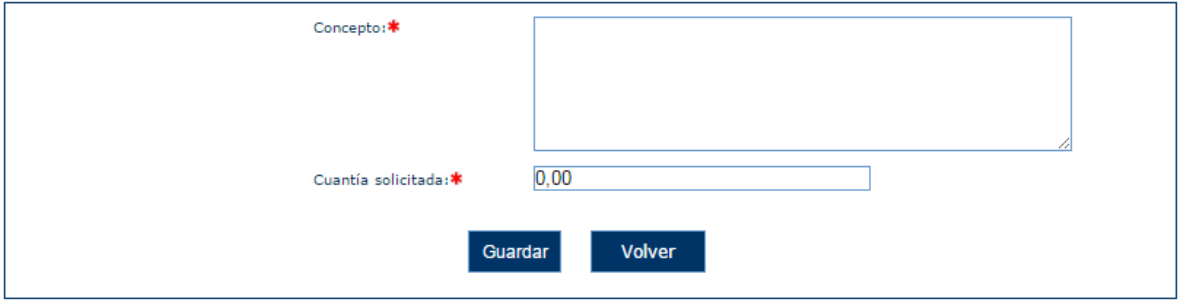

## *5.8.12.11 Actividades*

En este apartado se introducen los datos de actividades del presupuesto del programa. Programas tipo 2 y 3. En la pantalla aparece un listado con las actividades asociadas al tipo de programa.

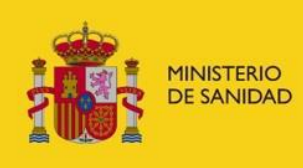

DELEGACIÓN DEL GOBIERNO<br>PARA EL PLAN NACIONAL SOBRE DROGAS

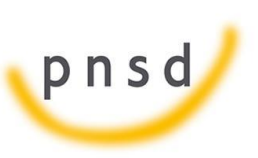

Sistema de Gestión de Subvenciones - SIGES

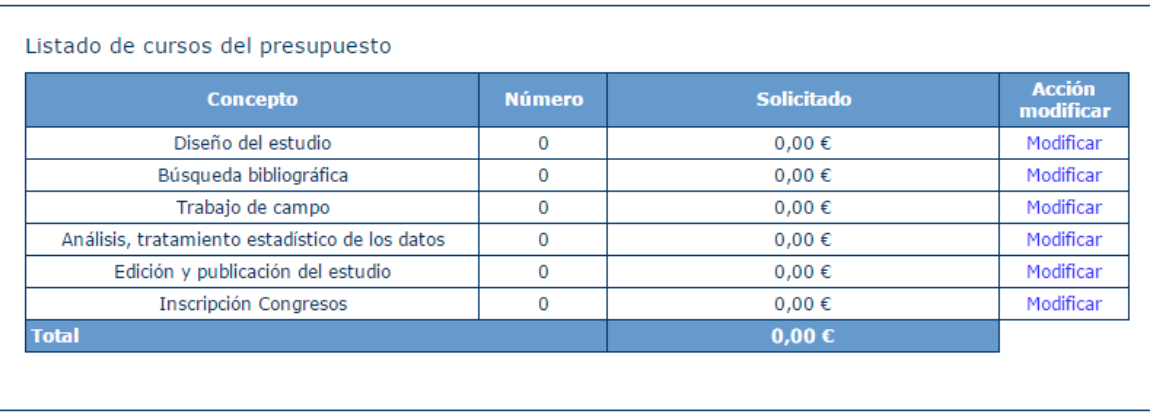

Si se pulsa la opción Modificar" aparece una nueva pantalla donde se pueden modificar los siguientes datos:

- **Número (obligatorio)**
- **Cuantía solicitada (obligatorio)**

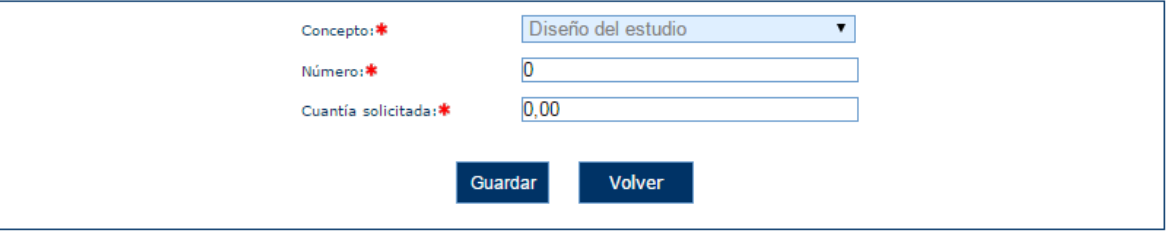

#### 5.8.13 Justificación del presupuesto

En este apartado se puede introducir los datos de la justificación del presupuesto del programa. Programas tipo 1,2 y 3.

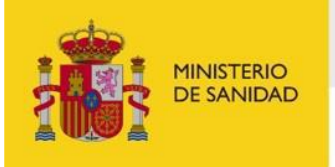

DELEGACIÓN DEL GOBIERNO<br>PARA EL PLAN NACIONAL SOBRE DROGAS

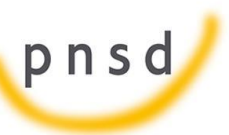

Sistema de Gestión de Subvenciones - SIGES

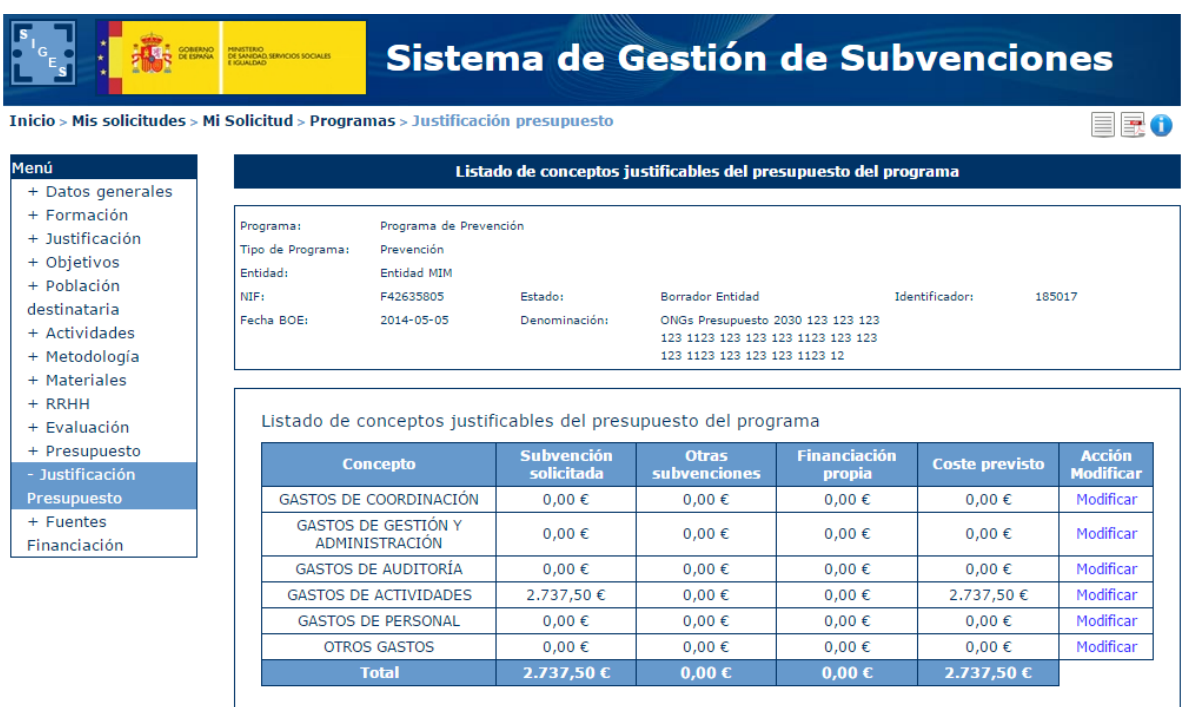

Si se pulsa la opción "Modificar" aparece una nueva pantalla donde se pueden dar de modificar los siguientes datos:

- Otras subvenciones
- Financiación propia

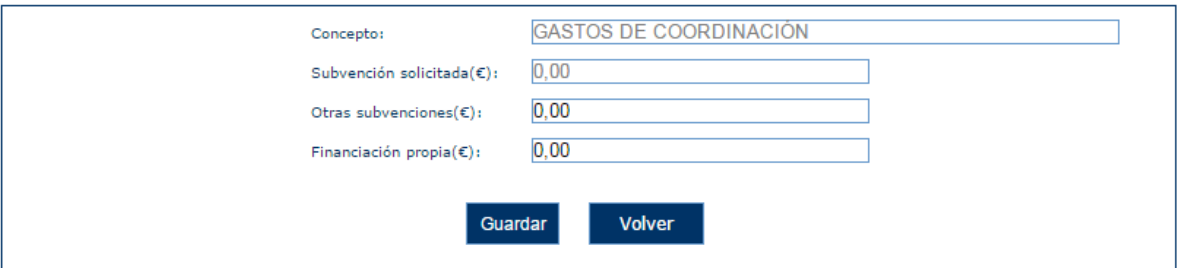

Si se introducen datos no permitidos aparecen los siguientes mensajes de error.

- · El campo Financiación propia deber ser numérico
- · El campo Otras subvenciones deber ser numérico

5.8.14 Fuentes de financiación

Accediendo a esta opción se pueden editar las fuentes de financiación del programa.

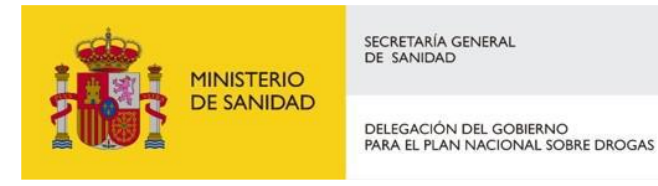

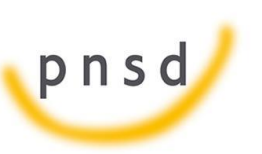

Sistema de Gestión de Subvenciones - SIGES

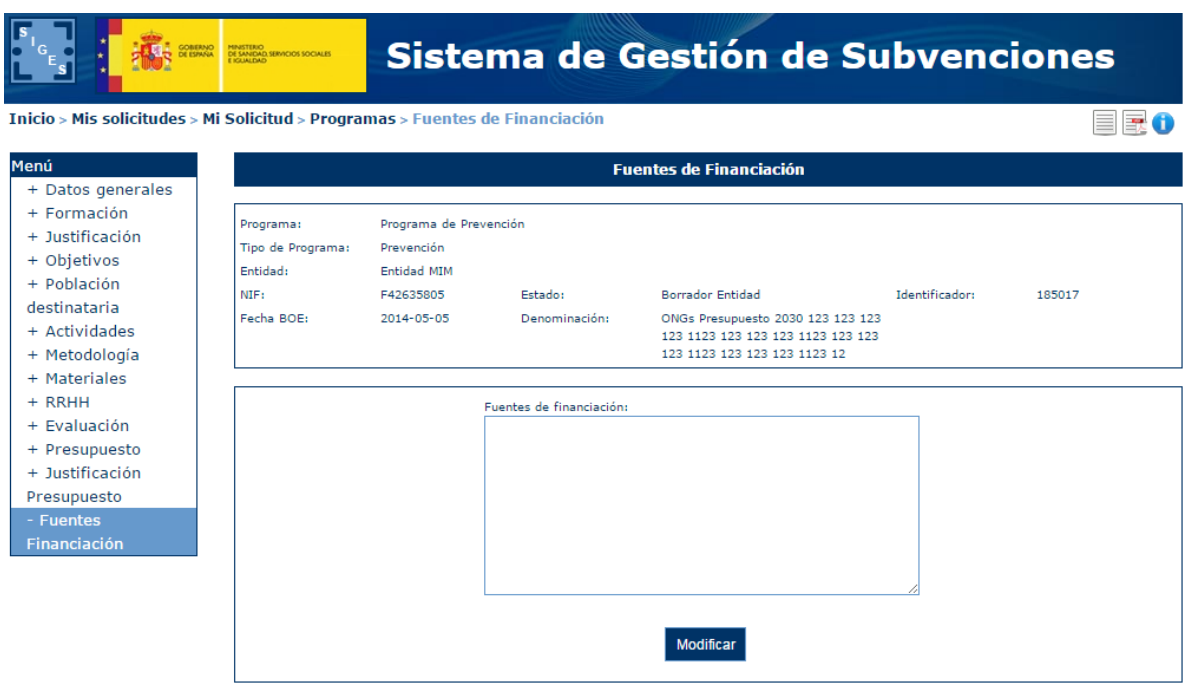

Una vez pulsado Modificar se habilita el campo de fuentes de financiación pudiendo guardar las mismas. Si se introducen más de 6000 caracteres aparece el siguiente mensaje de error.

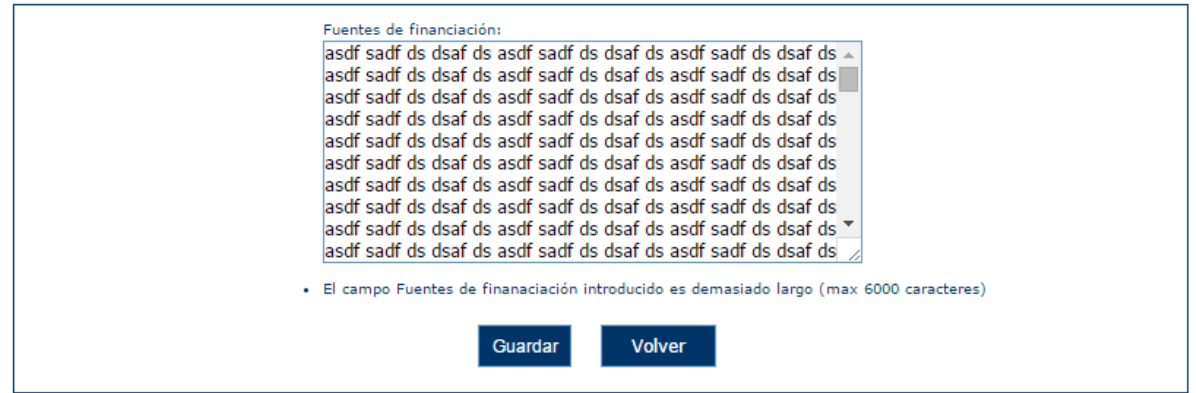

5.8.15 Hipótesis

En este apartado se pueden introducir la hipótesis y el objetivo del programa. Programas tipo 2.

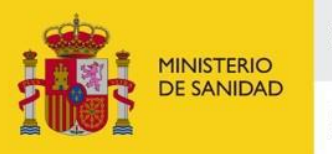

DELEGACIÓN DEL GOBIERNO<br>PARA EL PLAN NACIONAL SOBRE DROGAS

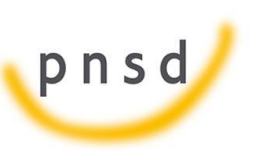

Sistema de Gestión de Subvenciones - SIGES

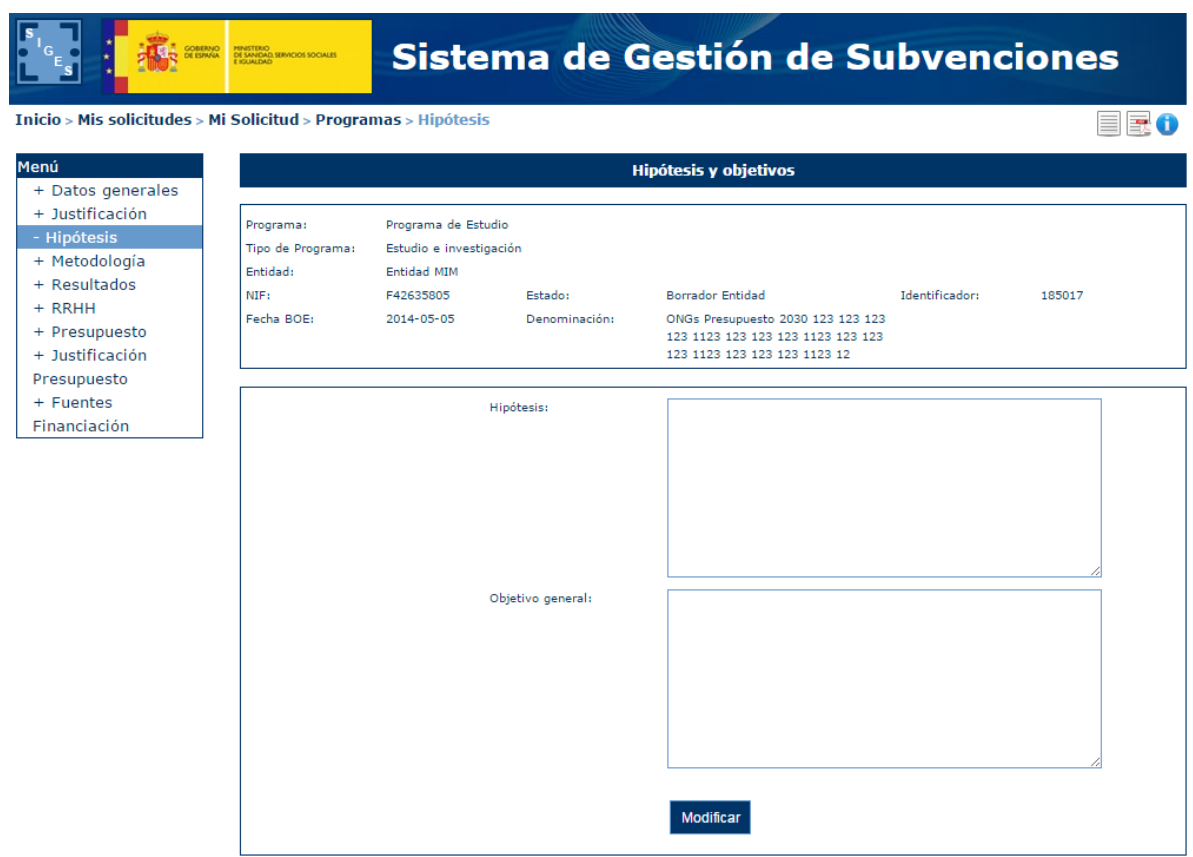

Cuando se pulsa la opción "Modificar" aparece la siguiente pantalla.

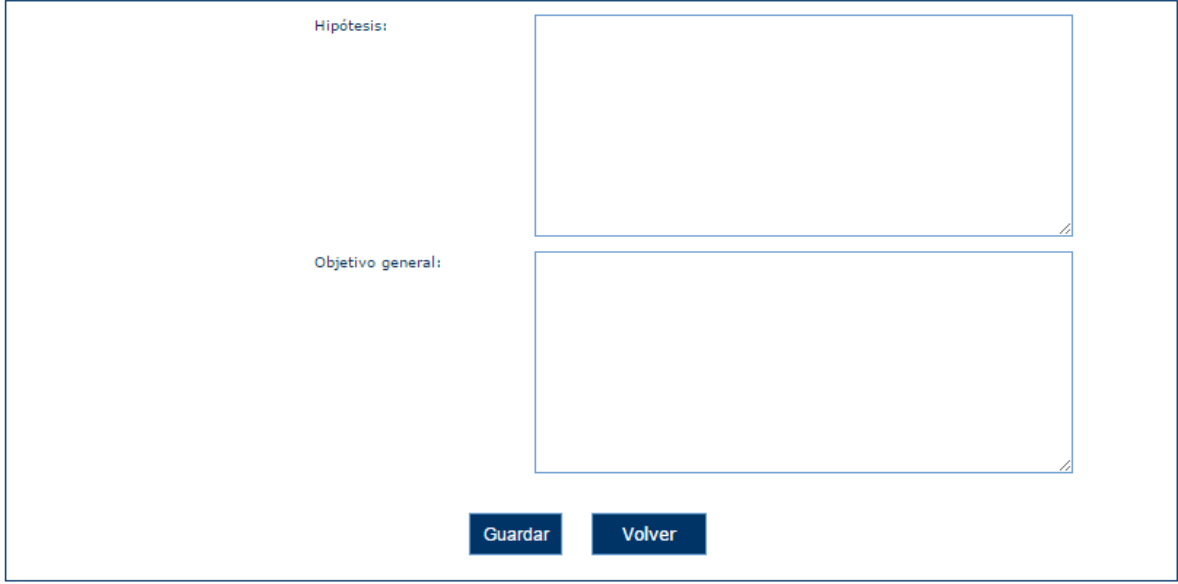

Si la longitud del campo introducida es demasiado larga aparecen los siguientes mensajes de error.

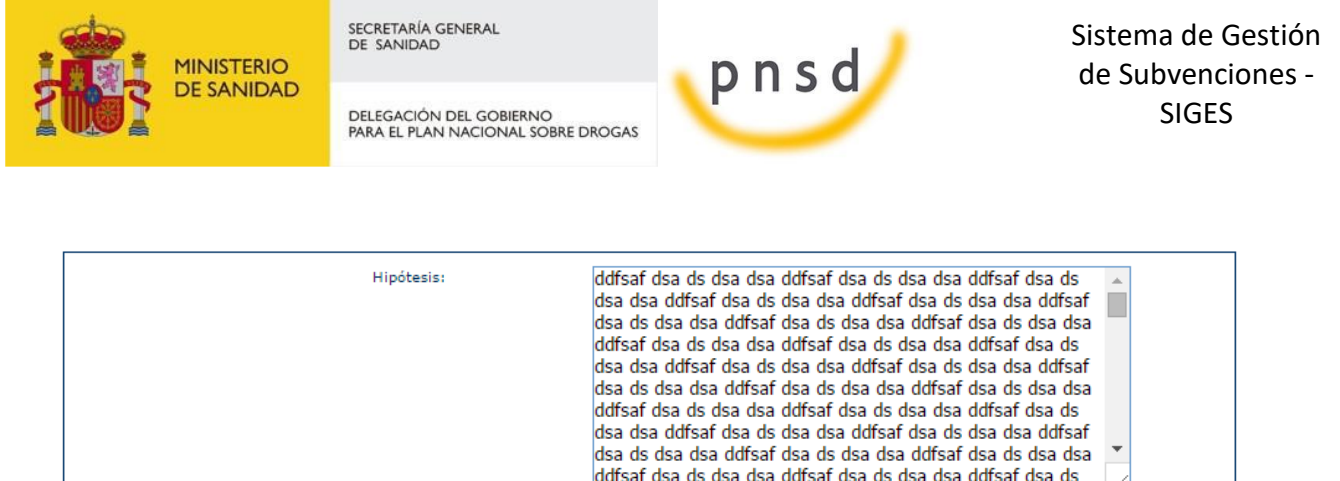

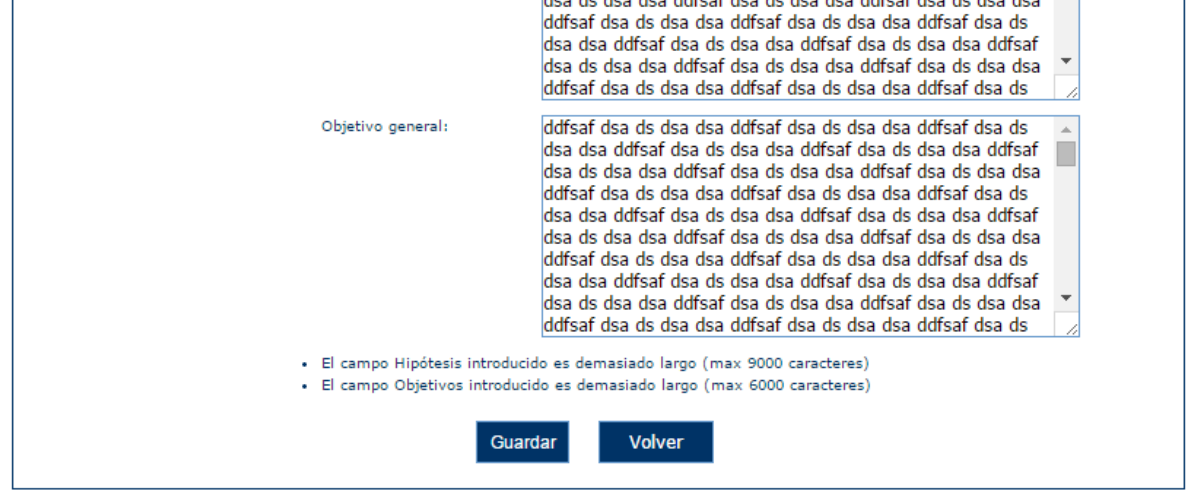

#### 5.8.16 Resultados

En este apartado se pueden introducir los resultados del programa. Programas tipo 2.

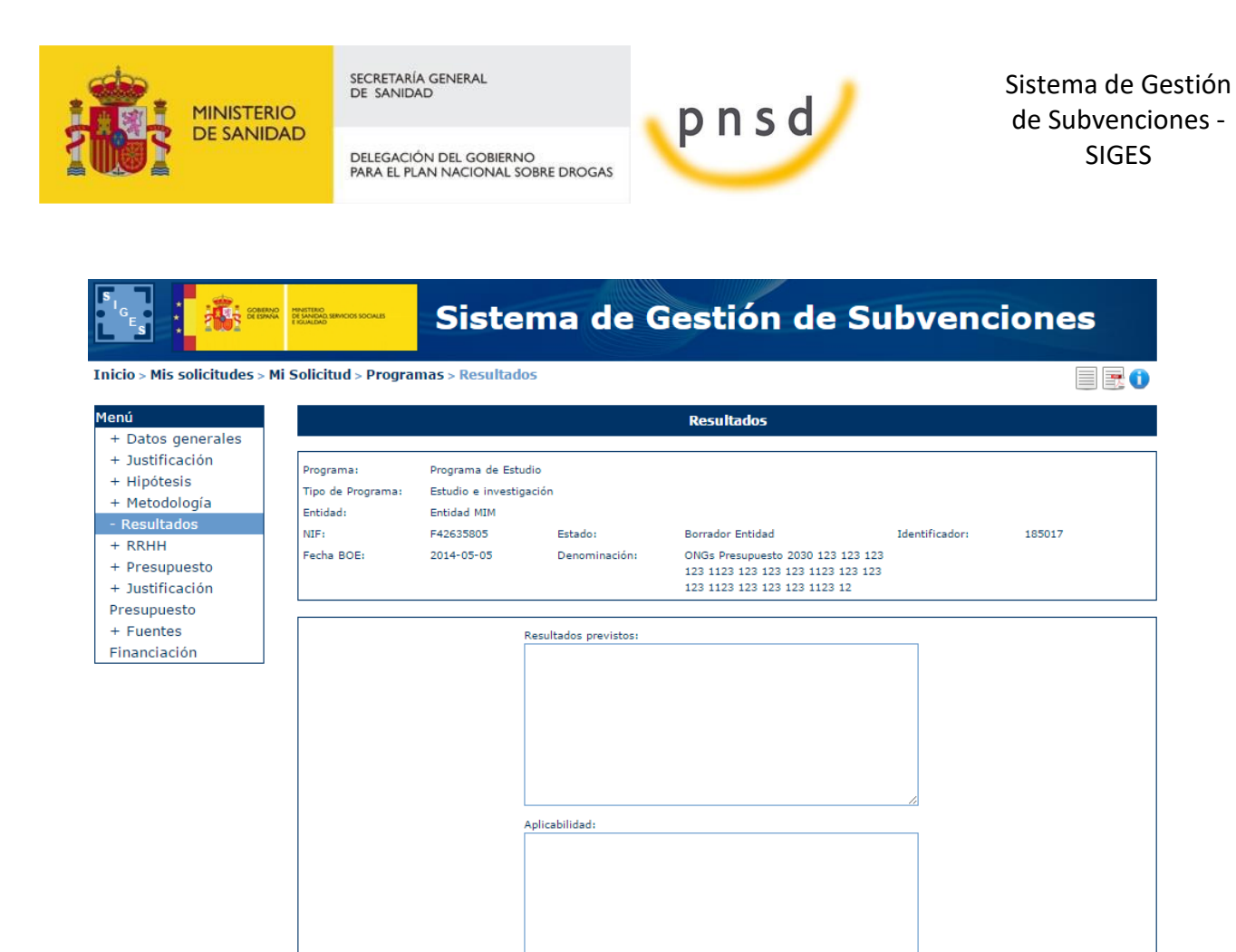

Cuando se pulsa la opción "Modificar" aparece la siguiente pantalla donde se pueden modificar los siguientes campos:

Modificar

- **Resultados previstos**
- **Aplicabilidad**

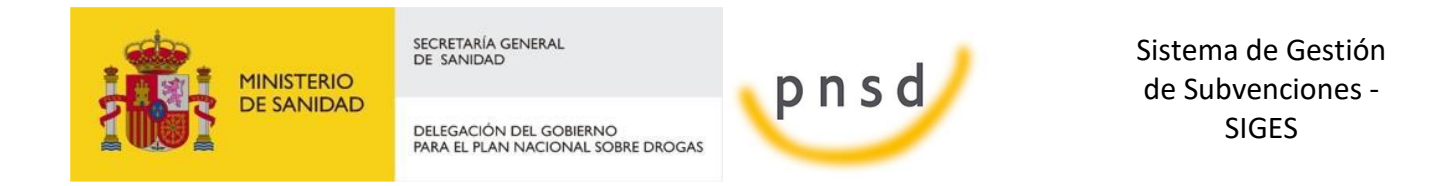

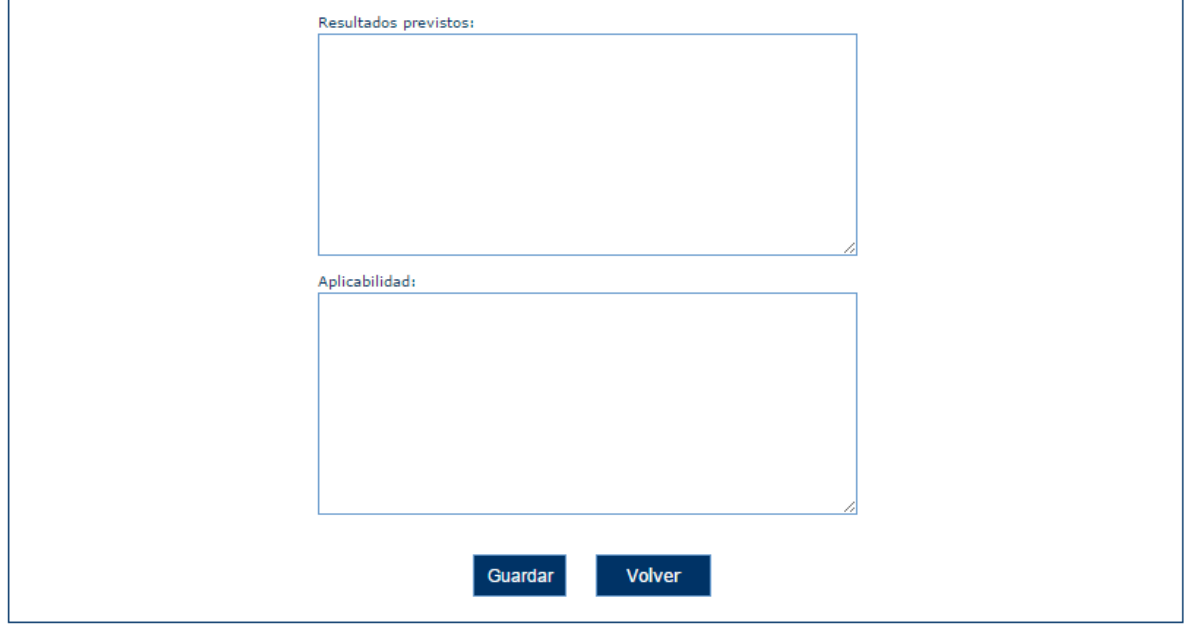

Si la longitud del campo introducida es demasiado larga aparecen los siguientes mensajes de error.

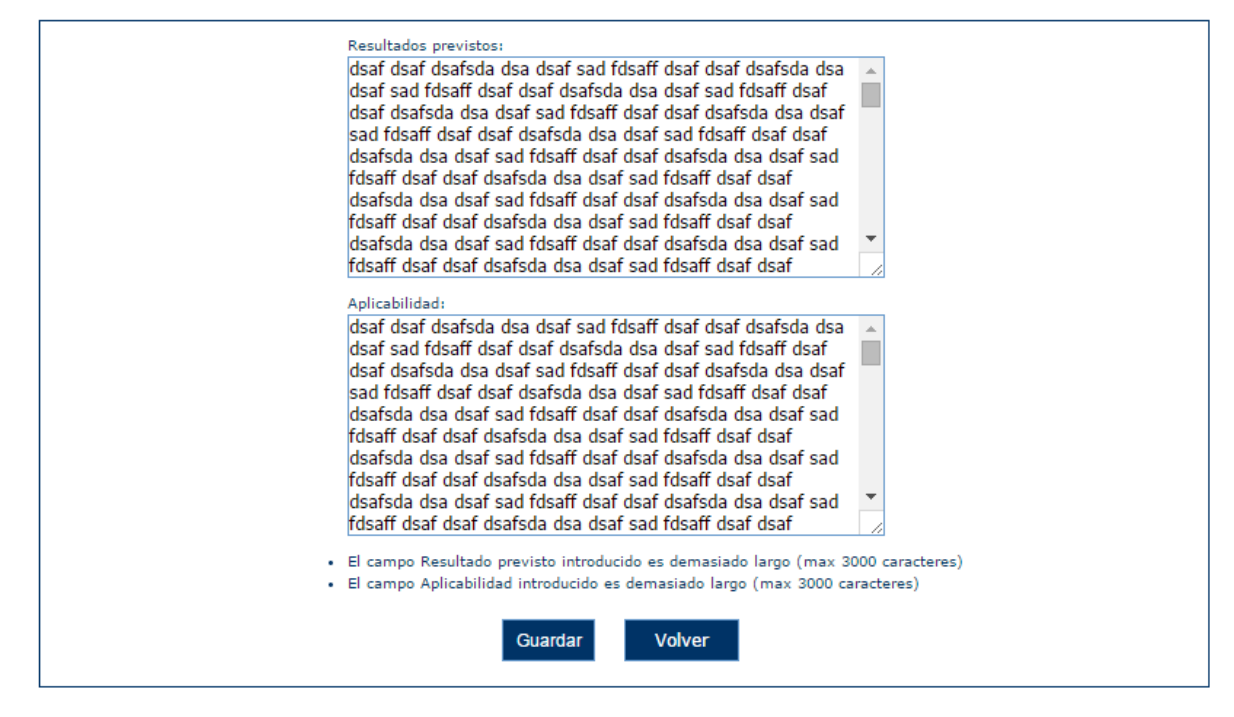

## 5.8.17 Actividades (Programas tipo 3)

En este apartado se puede introducir los datos de las actividades del programa. Este apartado se subdivide en los siguientes apartados:

#### - **Estatutarias**

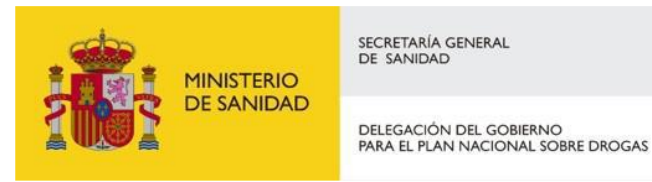

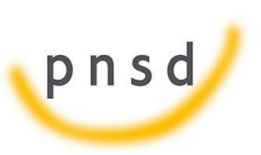

Sistema de Gestión de Subvenciones - SIGES

- **Coordinación**
- **Asesoramiento**
- **Evaluación**

Por defecto aparece la primera opción.

5.8.18 Actividades estatutarias

En este apartado se introducen las actividades estatutarias del programa.

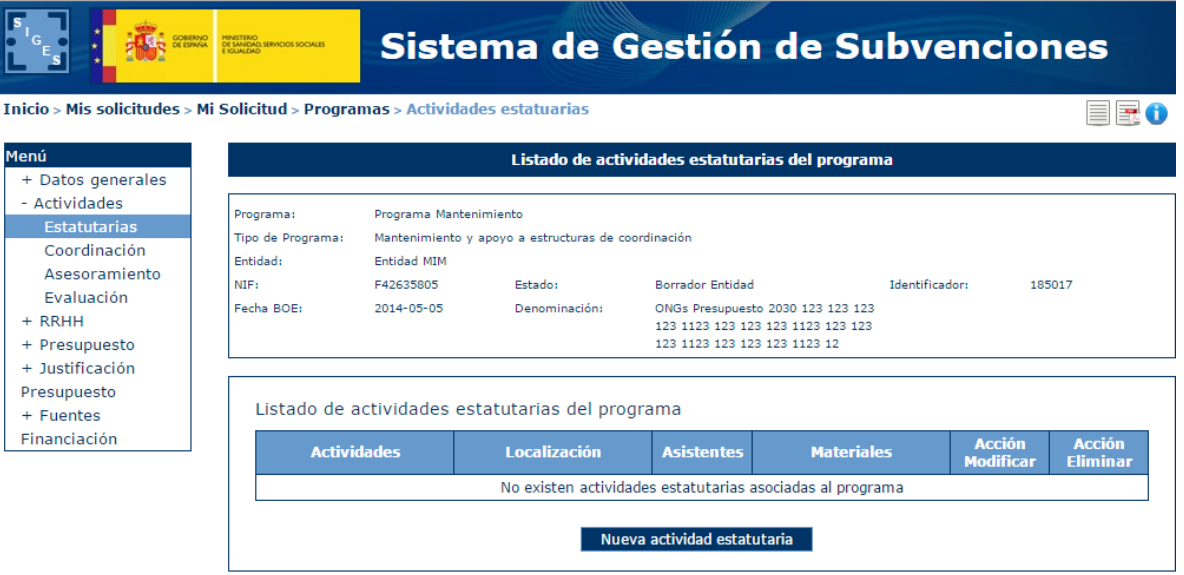

Si se pulsa la opción "Nueva actividad estatutaria" o "Modificar" aparece una nueva pantalla donde se pueden dar de alta/modificar los siguientes datos:

- **Actividades (obligatorio)**
- **Localización (obligatorio)**
- **Materiales (obligatorio)**
- **Asistentes (obligatorio)**
- **Fecha inicio**
- **Fecha fin**

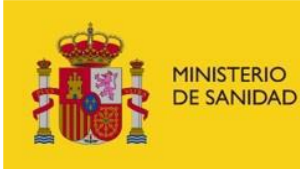

DELEGACIÓN DEL GOBIERNO<br>PARA EL PLAN NACIONAL SOBRE DROGAS

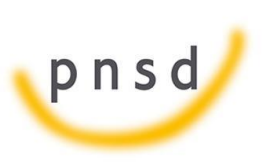

Sistema de Gestión de Subvenciones - SIGES

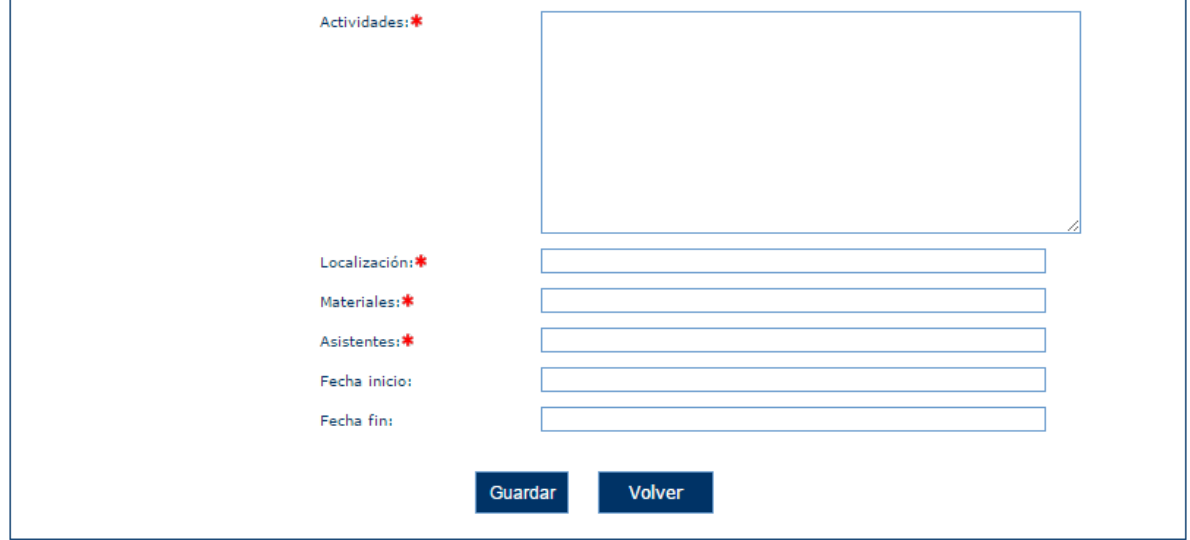

Si se introducen datos no permitidos aparecen los siguientes mensajes de error.

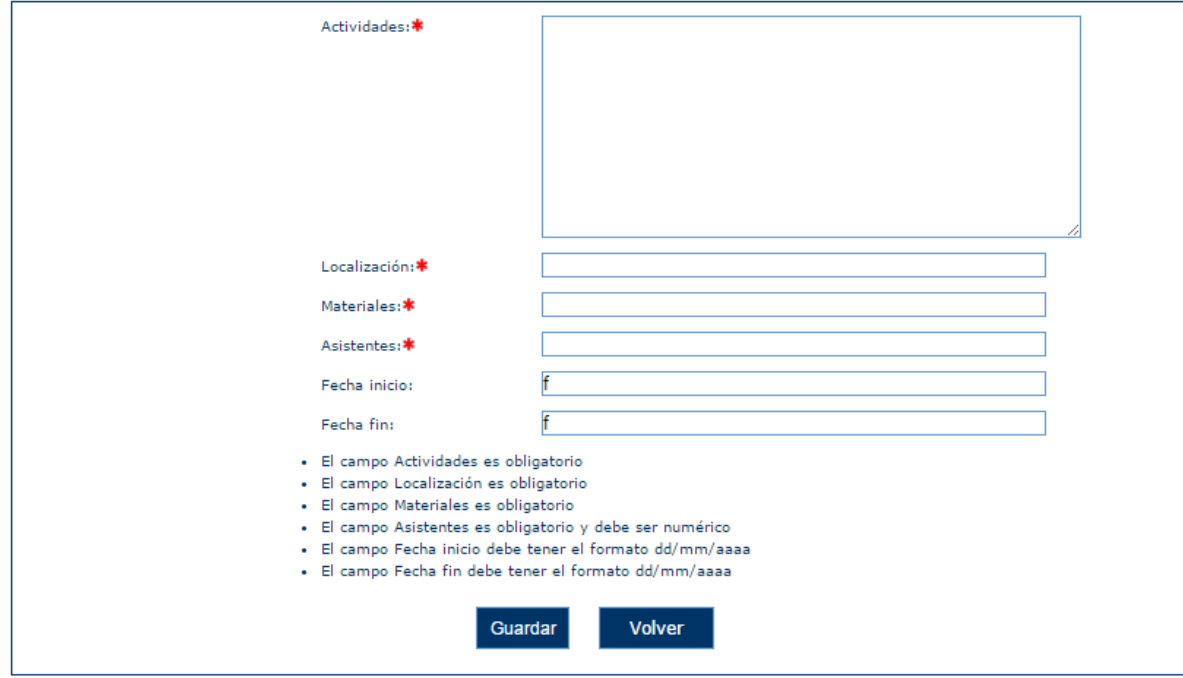

## 5.8.19 Actividades coordinación

En este apartado se introducen las actividades de coordinación del programa.

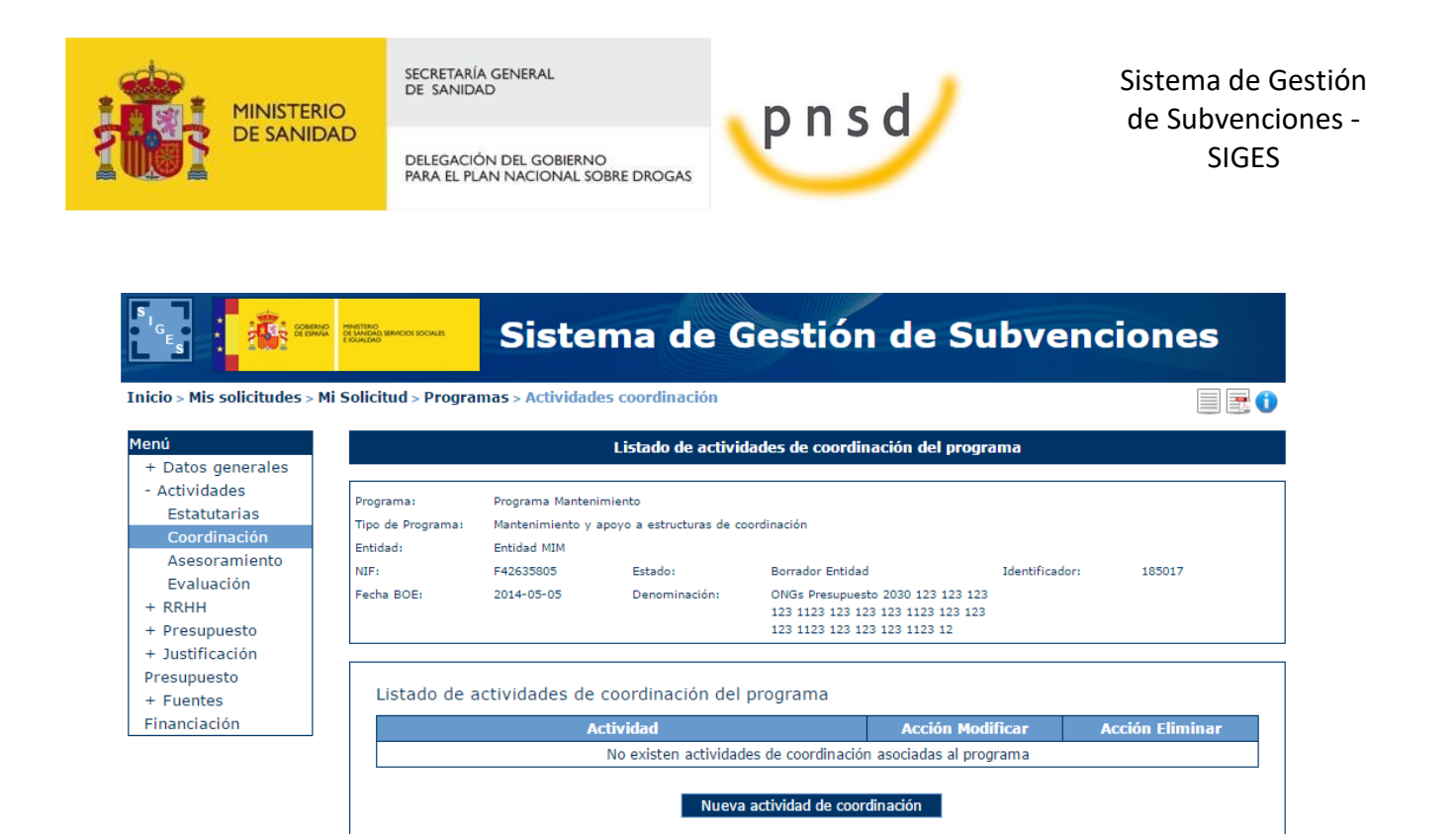

Si se pulsa la opción "Nueva actividad de coordinación" o "Modificar" aparece una nueva pantalla donde se pueden dar de alta/modificar los siguientes datos:

## - **Actividades**

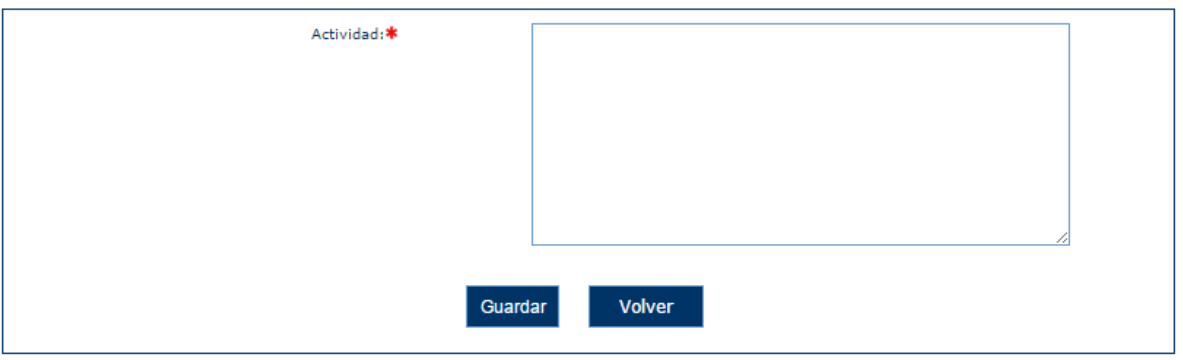

5.8.20 Actividades asesoramiento

En este apartado se introducen las actividades de asesoramiento del programa.

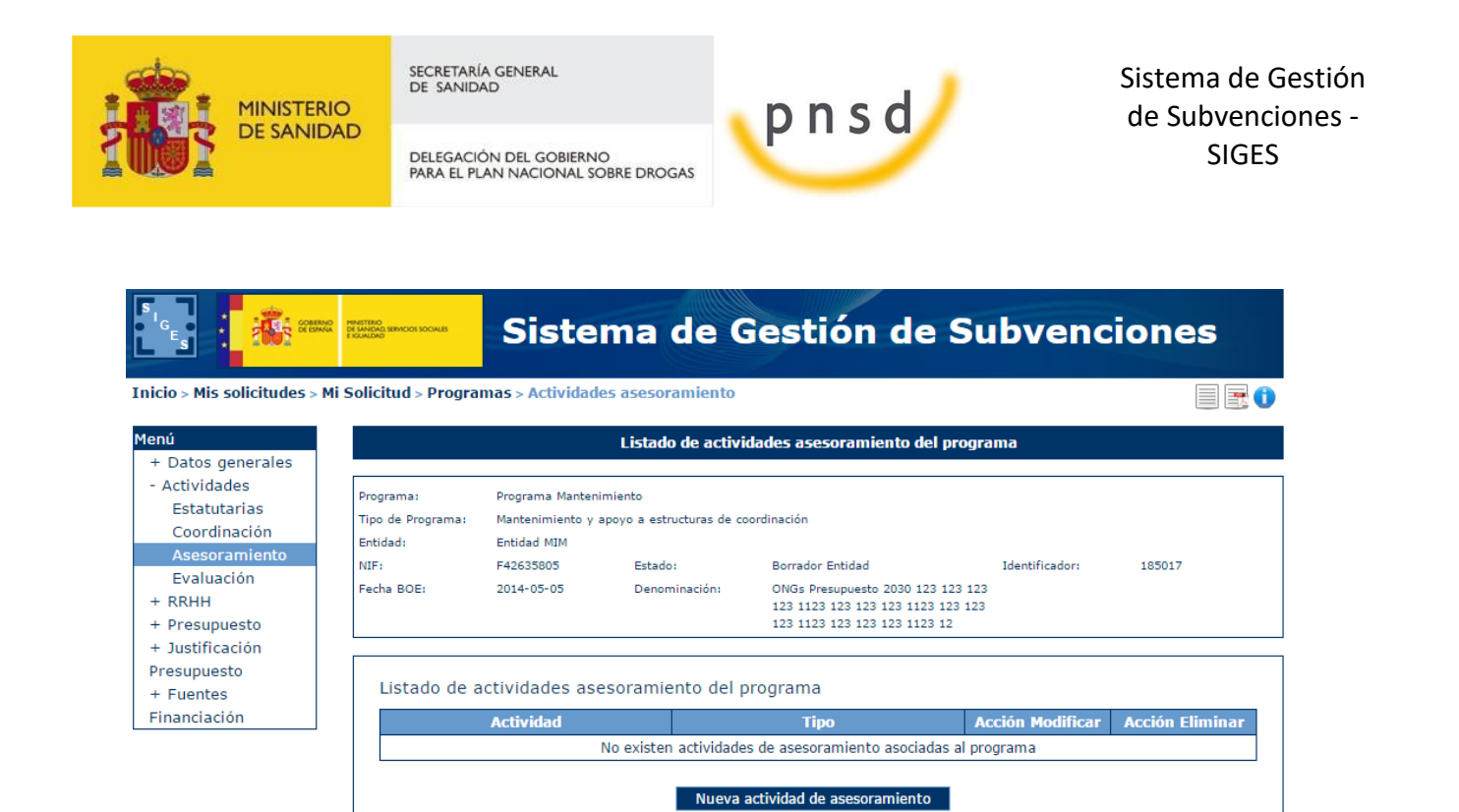

Si se pulsa la opción "Nueva actividad de asesoramiento" o "Modificar" aparece una nueva pantalla donde se pueden dar de alta/modificar los siguientes datos:

- **Actividad**
- **Tipo**

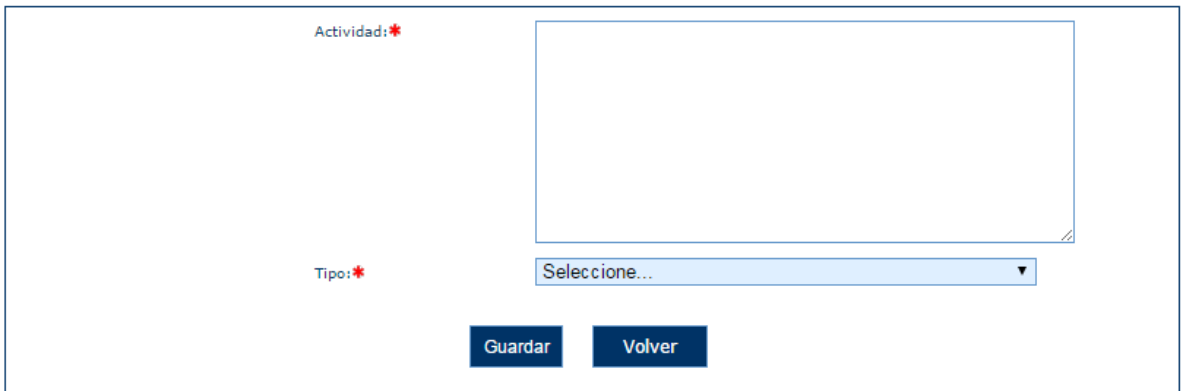

#### 5.8.21 Actividades evaluación

En este apartado se introducen las actividades de evaluación del programa.

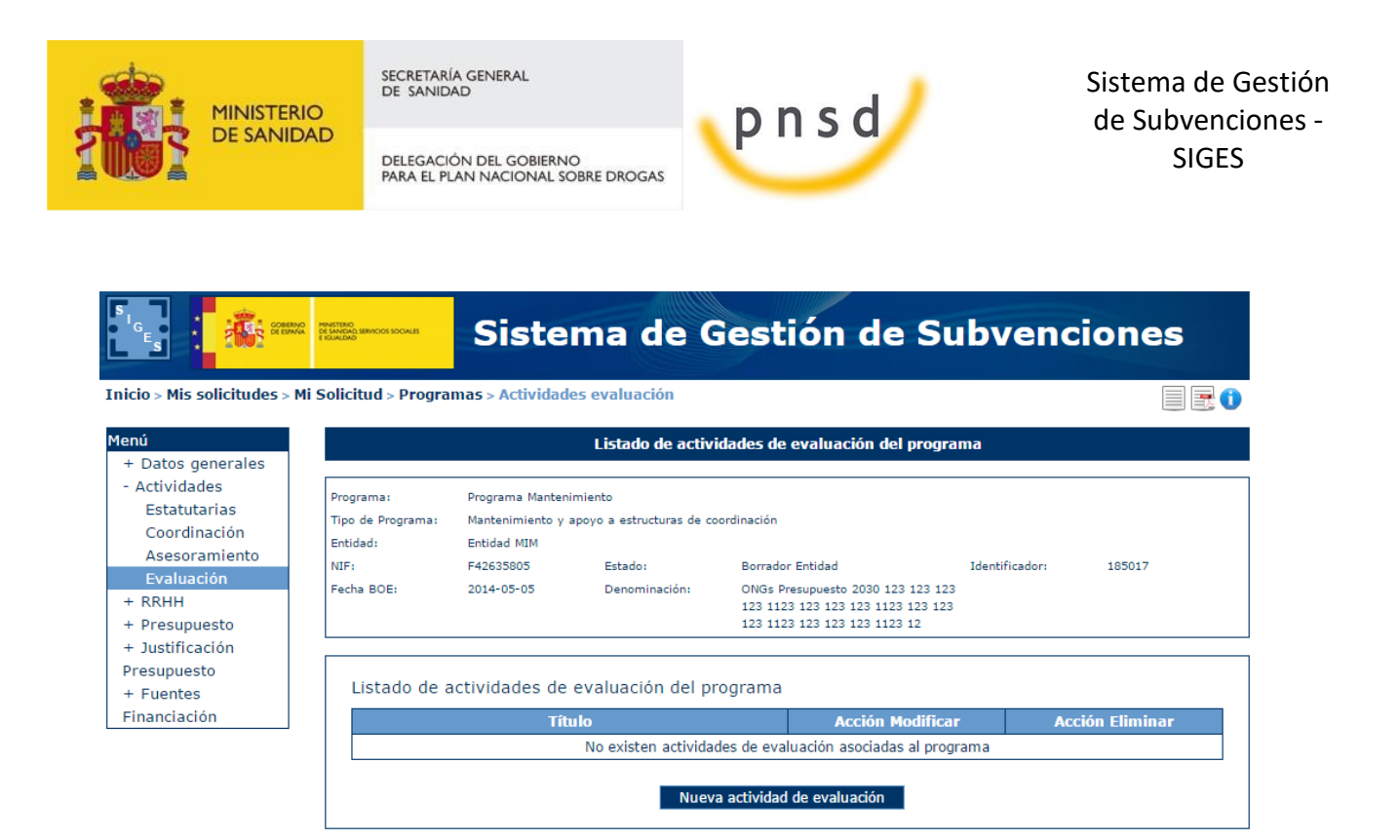

Si se pulsa la opción "Nueva actividad de evaluación" o "Modificar" aparece una nueva pantalla donde se pueden dar de alta/modificar los siguientes datos:

- **Título**

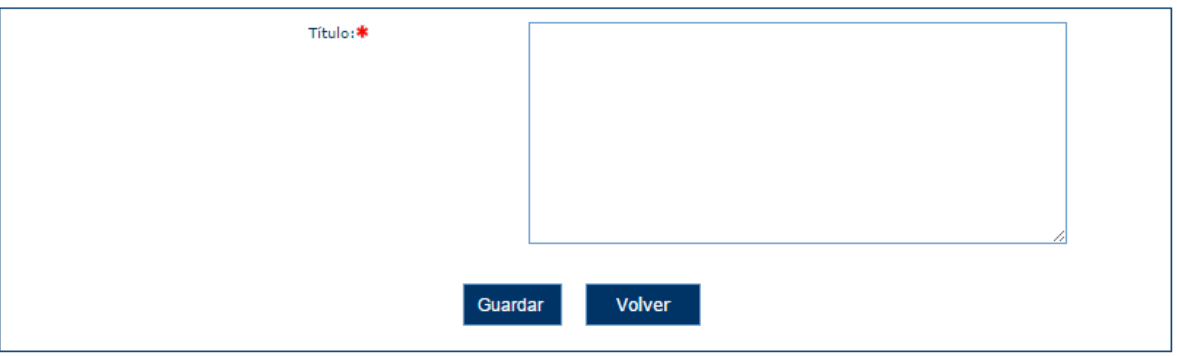

5.8.22 Presupuesto adaptado

En este apartado se introducen los datos del presupuesto adaptado del programa. No se pueden añadir registros, solo modificar los ya existentes, y los importes adaptados introducidos no pueden ser superiores a los importes solicitados.

La pantalla que nos muestra de inicio es un resumen de los gastos adaptados por cada concepto.

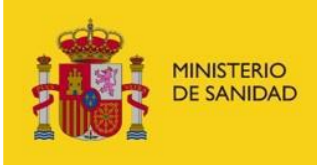

DELEGACIÓN DEL GOBIERNO<br>PARA EL PLAN NACIONAL SOBRE DROGAS

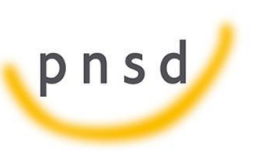

Sistema de Gestión de Subvenciones - SIGES

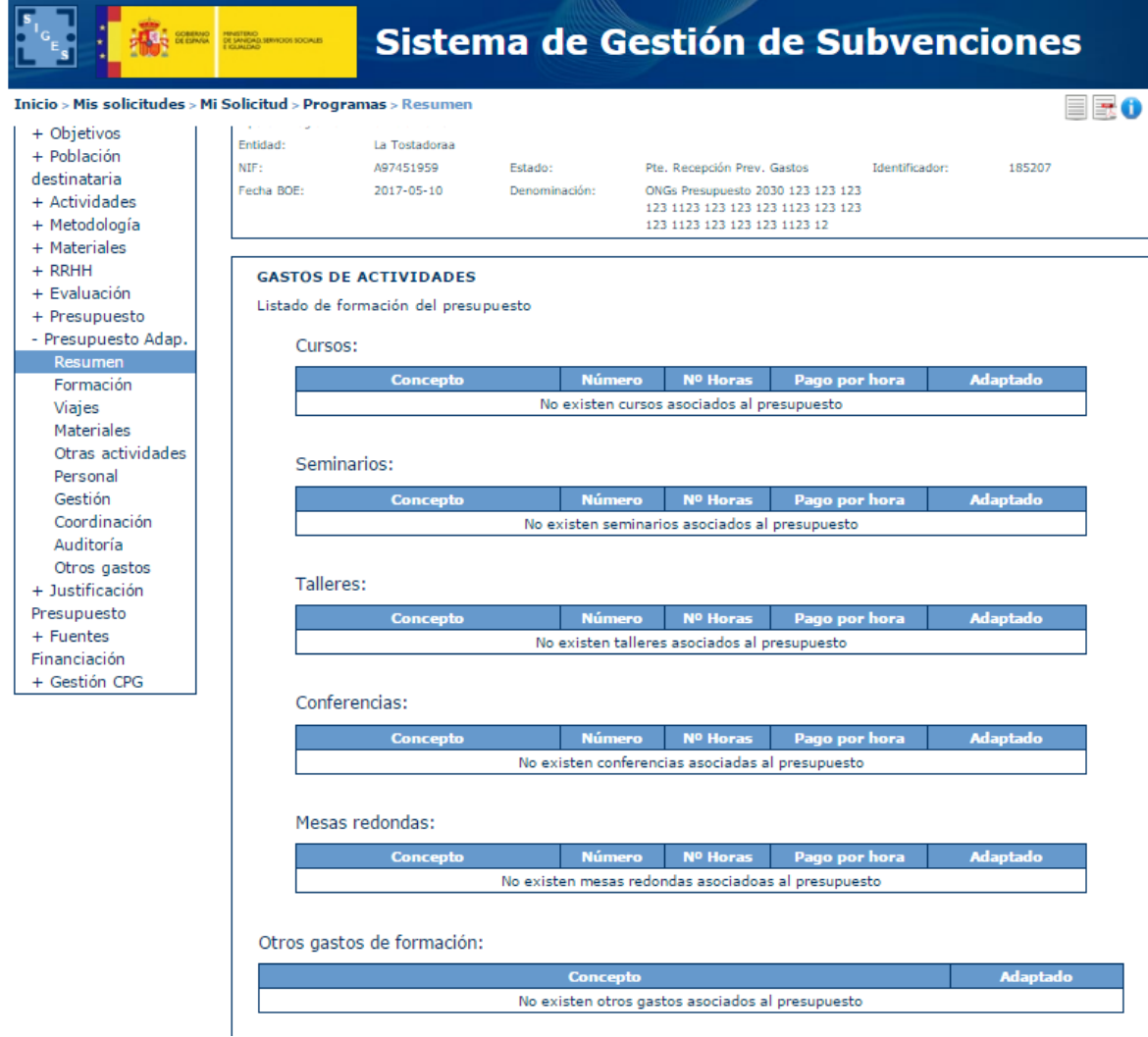

Consta de los siguientes subapartados:

- **Actividades. Programas tipo 2 y 3.**
- **Formación. Programas tipo 1.**
- **Viajes. Programas tipo 1,2 y 3.**
- **Materiales. Programas tipo 1.**
- **Otras actividades. Programas tipo 1,2 y 3.**
- **Personal. Programas tipo 1,2 y 3.**
- **Gestión. Programas tipo 1,2 y 3.**
- **Coordinación. Programas tipo 1, 2 y 3.**
- **Auditoría. Programas tipo 1,2 y 3.**

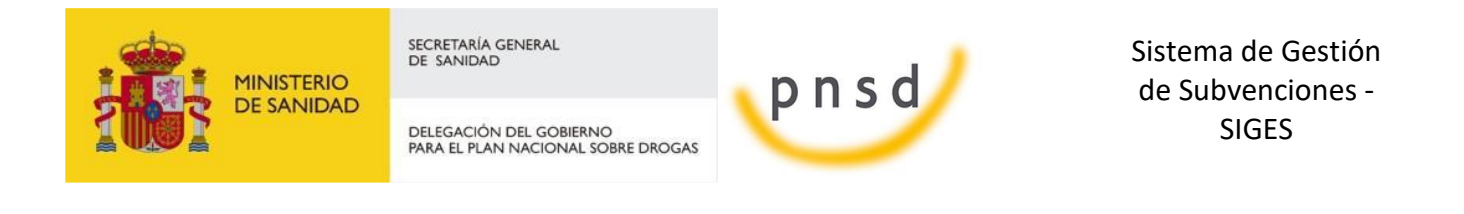

- **Otros gastos. Programas tipo 1,2 y 3.**

Para poder adaptar se debe pulsar sobre la opción del menú izquierdo que se desea. Una vez se pulsa en dicha opción aparece la pantalla con el/los listado/s que tiene asociados dicha opción y se habilita en el listado que pueda ser susceptible de adaptación el enlace de Modificar.

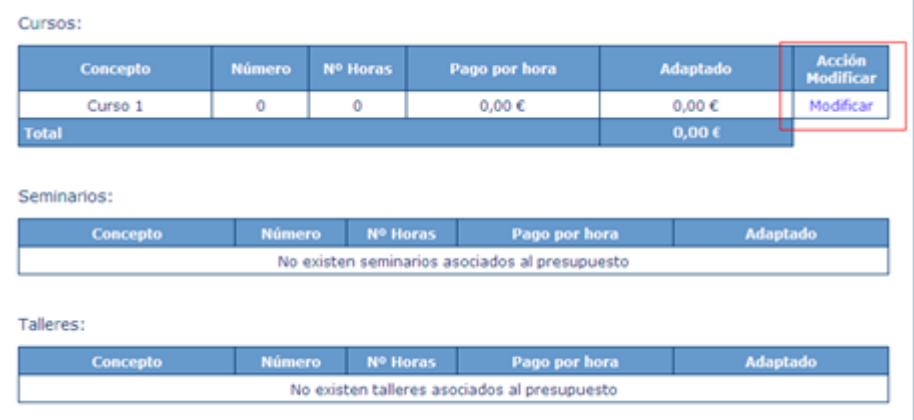

Una vez pulsado en Modificar se muestra la pantalla de modificación donde se edita el Número, Nº de Horas y el Pago por hora, en caso de Formación, o directamente la cuantía adaptada y el número en otras opciones.

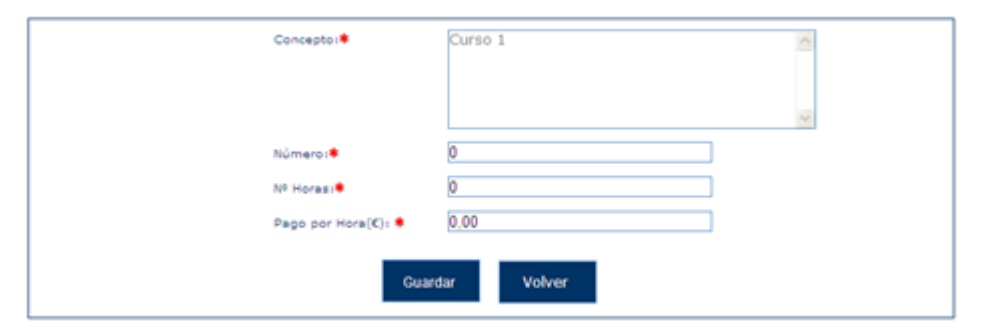

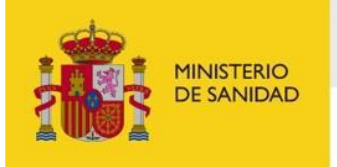

DELEGACIÓN DEL GOBIERNO<br>PARA EL PLAN NACIONAL SOBRE DROGAS

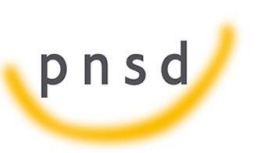

Sistema de Gestión de Subvenciones - SIGES

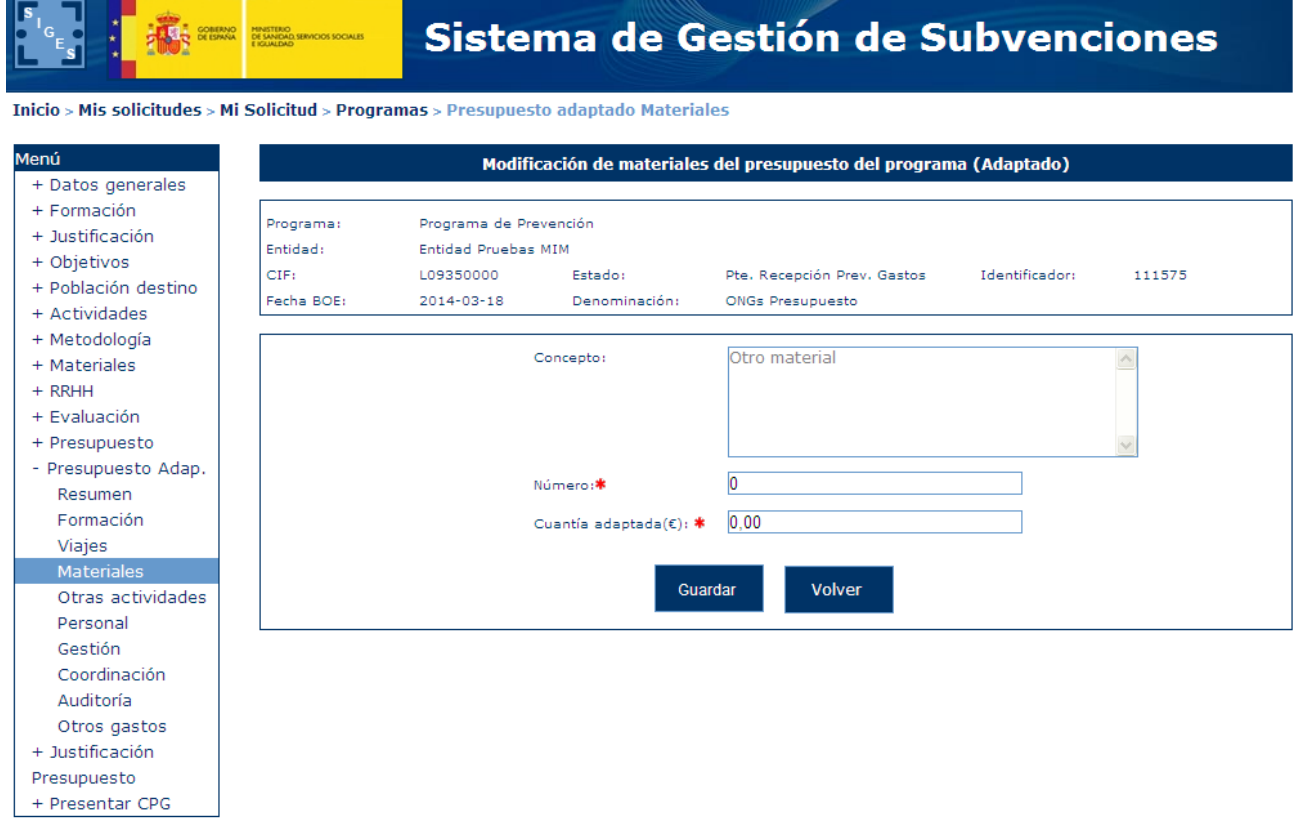

En caso de sobrepasar la cuantía solicitada al ingresar la adaptada salen los siguientes mensajes de error:

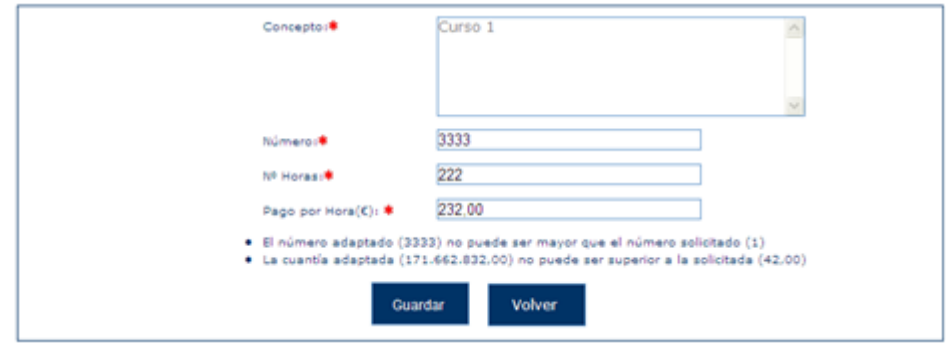

## 5.8.23 Gestión CPG

En este apartado se permite presentar el certificado de previsión de gastos. Para que esta opción aparezca, la solicitud debe estar en estado "Pendiente Recepción Mem. Adaptadas" y el estado del programa debe ser "Concedido".

Una vez seleccionado la opción Gestión CPG, si todas las validaciones han sido superadas, hay que seleccionar el/los representantes legales y la localidad de firma.

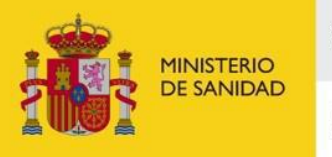

DELEGACIÓN DEL GOBIERNO PARA EL PLAN NACIONAL SOBRE DROGAS

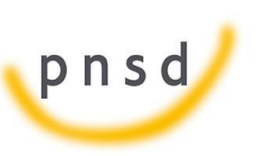

Sistema de Gestión de Subvenciones - SIGES

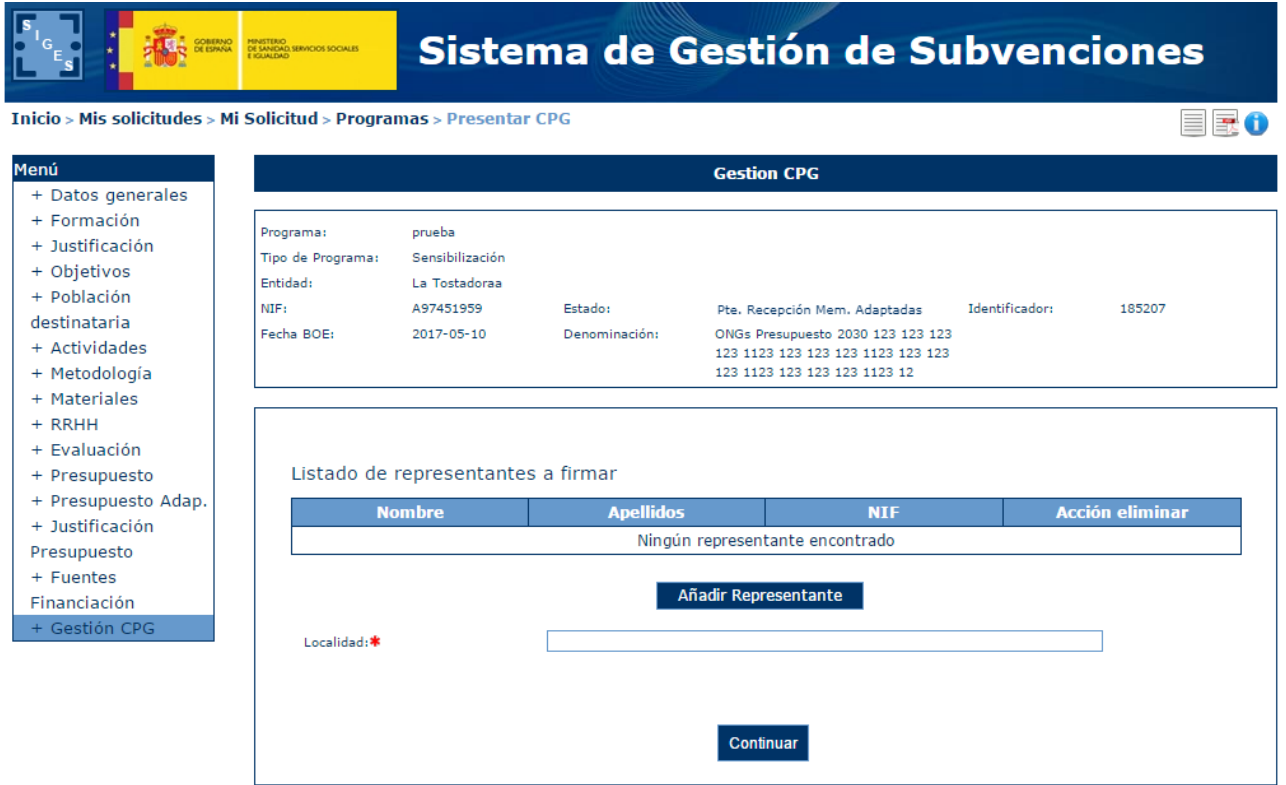

Al pulsar sobre el botón de Añadir Representante, aparecerá una pantalla donde apareceran los distintos representantes asociados a la entidad.

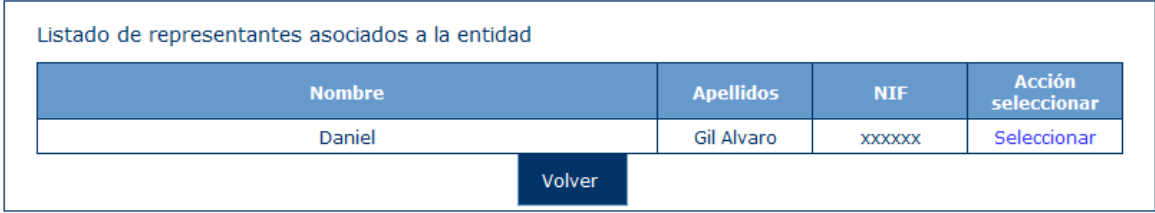

Se podrá seleccionar a uno de los representantes, pudiendo repetir este proceso tantas veces se quiera para añadir a todos los representantes que van a firmar el CPG.

Si no se selecciona ningún representante o la Localidad no es rellenada,al pulsar en el botón continuar, aparecerá este aviso y se deberán subsanar para continuar con la presentación del CPG.

- · Debe añadir algún representante legal
- · El campo Localidad es obligatorio

La siguiente pantalla permite descargar el documento del CPG o eliminarlo, también proporciona información, avisando de que para poder presentar el CPG de forma telemática, este debe ser

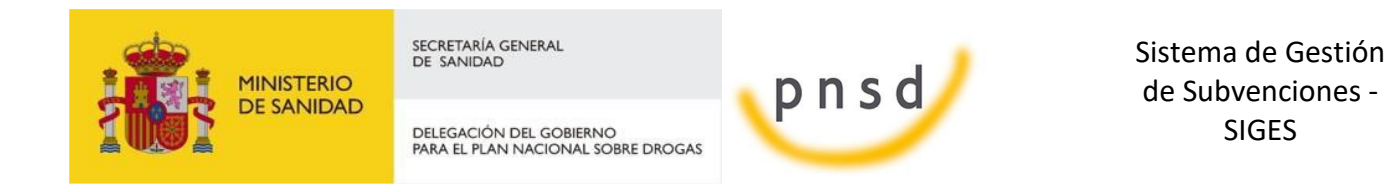

firmado previamente por todos los representantes asociados a él. Para poder realizar la firma electrónica se debe seguir los pasos indicados en el punto 4.12 [FIRMA ELECTRÓNICA](#page-145-0)

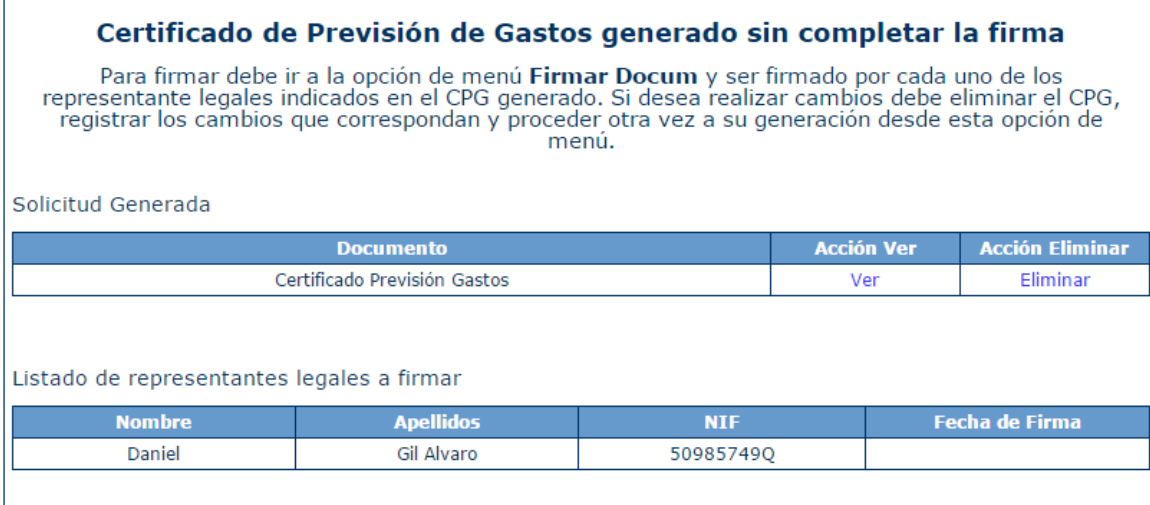

Cuando el documento ha sido generado pero aún no se ha presentado por registro telemático el programa queda totalmente en modo lectura. Si se desea modificar nuevamente el presupuesto adaptado se debe eliminar el documento CPG generado, modificar el presupuesto y volver a repetir el proceso de selección de representantes y generación de CPG.

Una vez firmado el CPG por todos los representantes asignados, aparecerá esta pantalla:

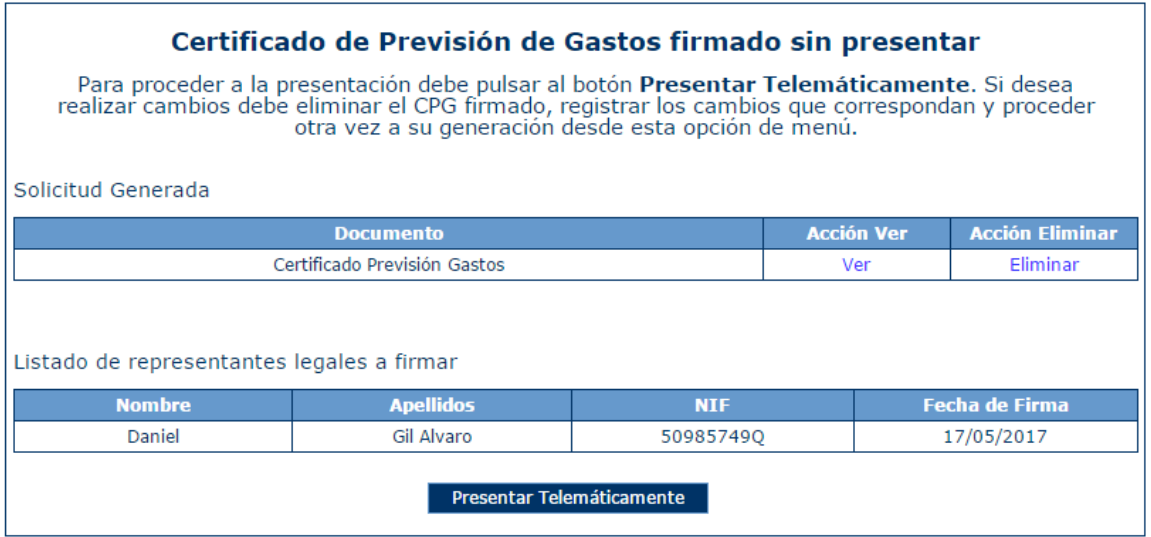

Una vez firmado el documento, aparecerá el botón "Presentar Telemáticamente" y para ello se deben seguir los pasos indicados en el punto 4.13 [PRESENTACIÓN REGISTRO TELEMÁTICO.](#page-153-0)

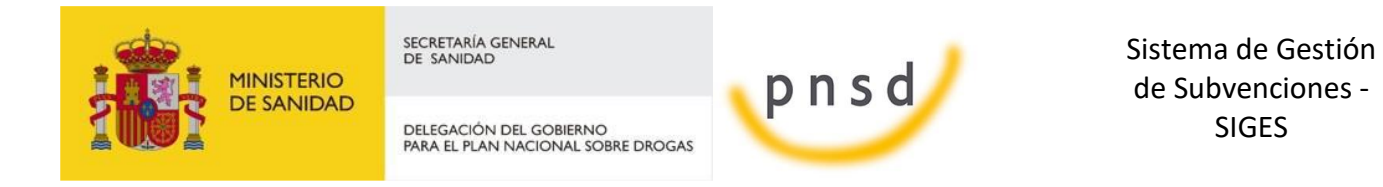

Cuando se presenta por el registro electrónico se cambia el estado del programa a "Pte. Validación Mem. Adap" y aparece la pantalla de confirmación y aparece una nueva opción que permite descargarse el documento generado.

El CPG ya no podrá ser eliminado.

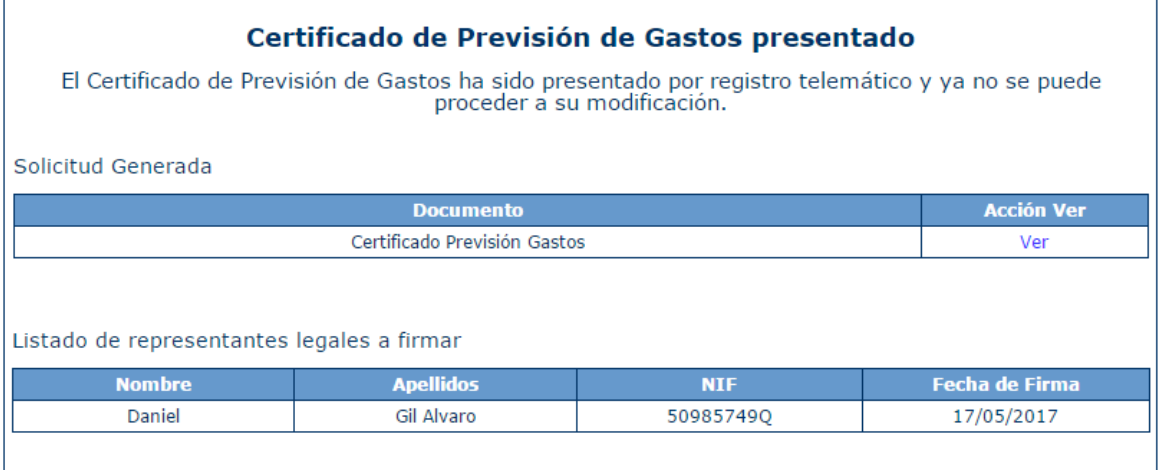

## 5.9 Representantes

La selección de esta opción de menú hace a la aplicación mostrar el listado de representantes legales asignados.

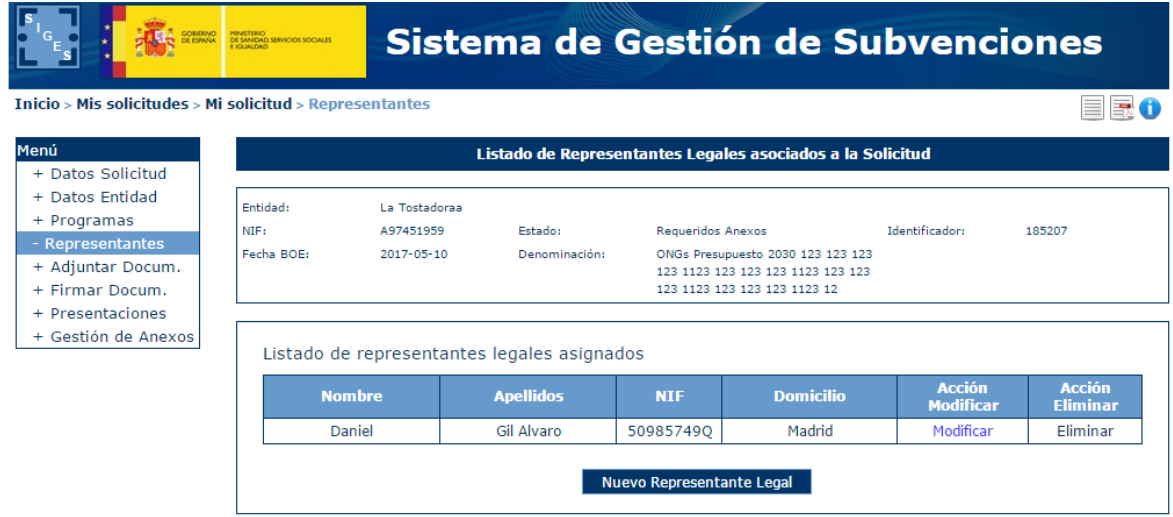

Para añadir un representante nuevo, hay que pulsar el botón "Nuevo Representante Legal". Tras pulsar este botón, la aplicación muestra la siguiente ventana.

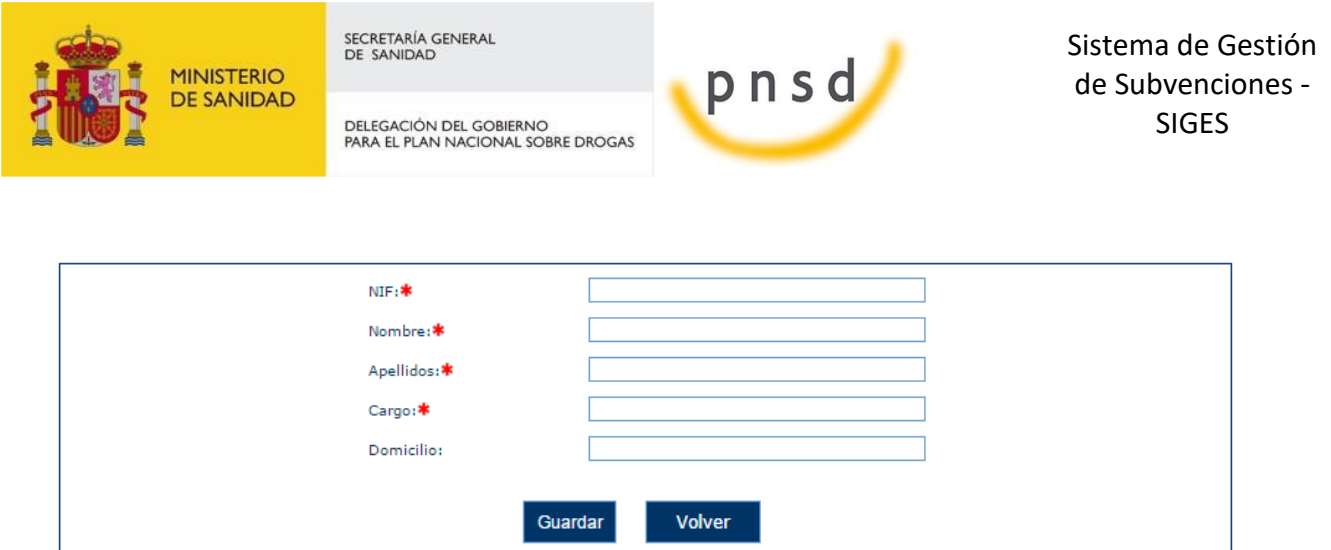

Los datos del representante requeridos son:

- $NIF$
- **Nombre**
- **Apellidos**
- **Cargo**
- Domicilio (opcional, aunque es requerido en el caso de que sea el representante que va a presentar la solicitud)

Se pueden también eliminar, siempre y cuando no tengan documentos asignados para firmar. En este caso, al posicionar el ratón sobre el enlace de Eliminar nos saldrá el siguiente mensaje "Eliminar no permitido por estar configurado en algún documento de firma"

## 5.10 Adjuntar Documentación

La aplicación muestra al usuario una ventana donde se listan todos los documentos adjuntos a la solicitud y se da la opción de agregar nuevos documentos.

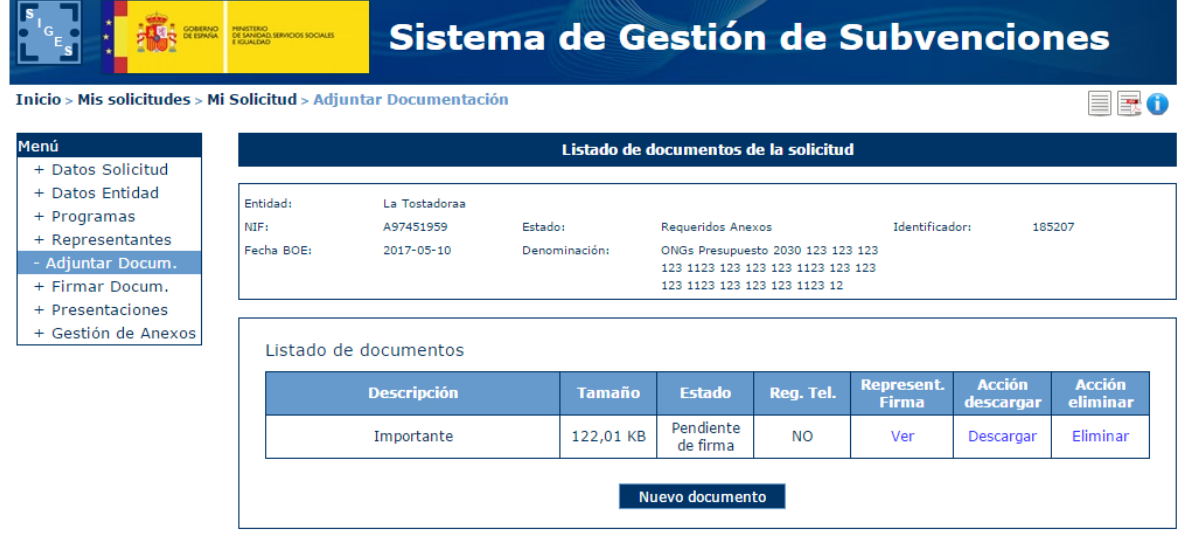

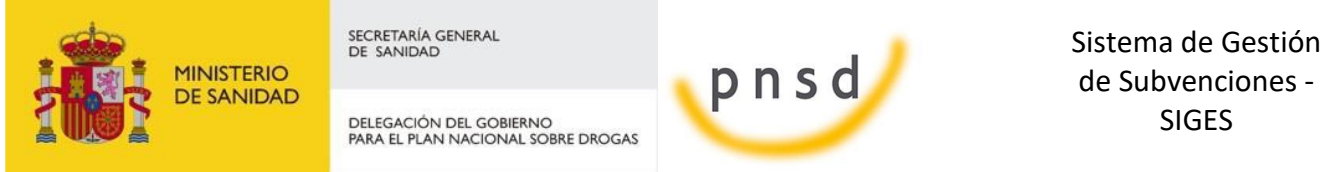

de Subvenciones - SIGES

Al pulsar el botón "Nuevo Documento", la aplicación muestra una ventana en la que se solicita una descripción del documento a adjuntar y el propio documento.

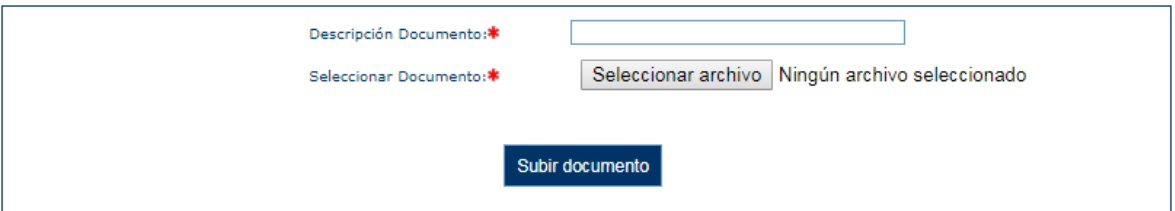

En caso de que el documento contenga alguna firma al ser seleccionado, aparecerá la opción de si se quiere volver a firmar o no.

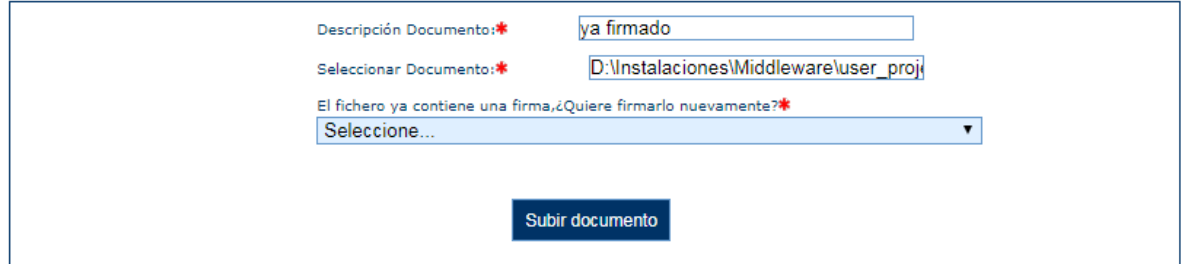

También existe el caso de seleccionar un documento que contenga una firma no válida, entonces aparecerá un aviso y no dejará elegir si se quiere firmar o no debido a que es un formato no compatible.

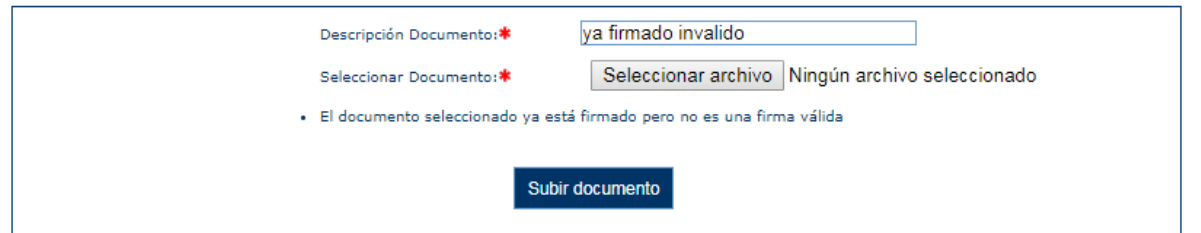

Tambien se permitirán subir documentos firmado previamente de forma externa a SIGES por XAdES (extensión .XSIG), para estos documentos se informará de forma automática que está firmado ,no preguntando si desea volver a firmarse.

En caso de elegir que se quiere volver a firmar o en caso de ser un documento sin firma, se procederá a firmar. Aparecerá la siguiente pantalla, donde se informará de los distintos representantes que deben firmar el documento adjunto.

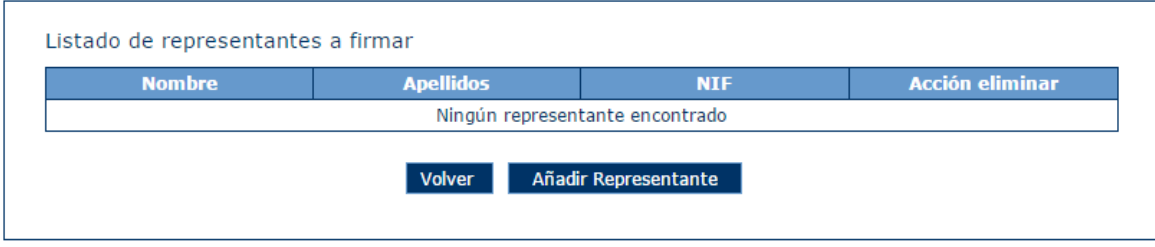

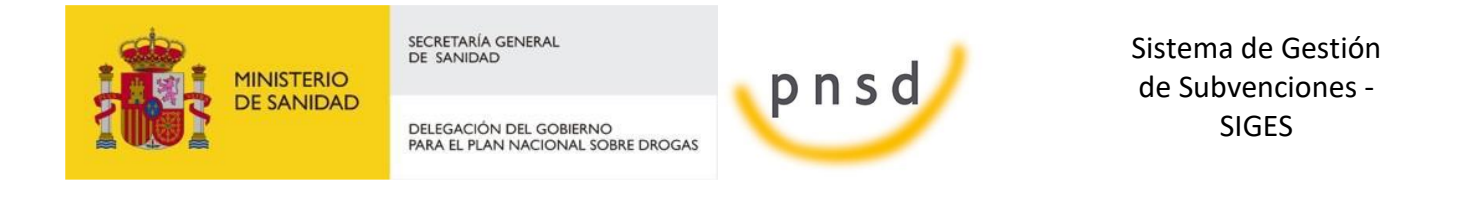

Si se pulsa en volver, se volverá a la vista donde se puede adjuntar un nuevo documento, deshaciendo por completo la subida del documento.

Si se pulsa en Añadir Representante, aparacerá una nueva vista donde saldrán todos los representantes legales asociados a la solicitud, y se podrá seleccionar a uno de ellos para que posteriormente firme el documento adjunto.

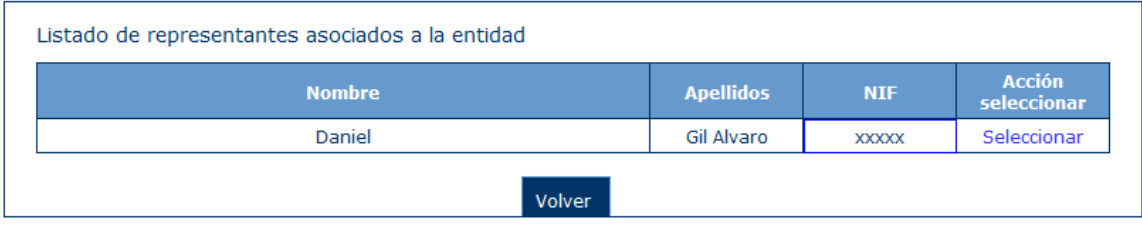

Tras seleccionar al representante se volverá a la vista anterior pero ahora además con el botón guardar. En esta vista podremos añadir mas representantes para que firmen el documento, eliminarlos, o guardar los que ya estan seleccionados.

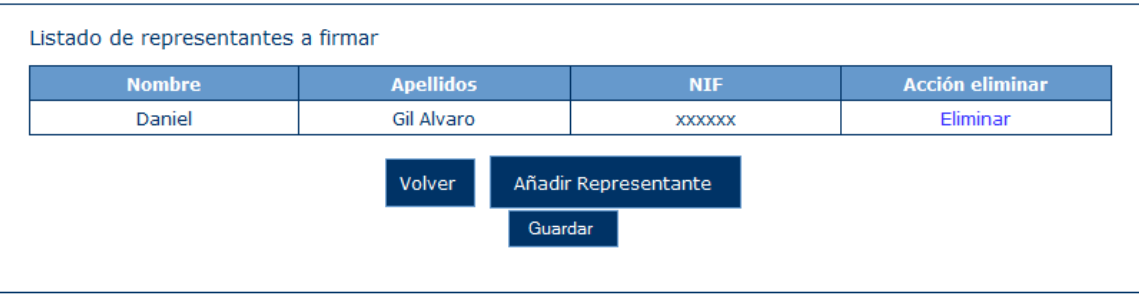

Una vez subido el documento y selecionado el/los representantes que van a firmar dicho documento, quedará una vista tal que así:

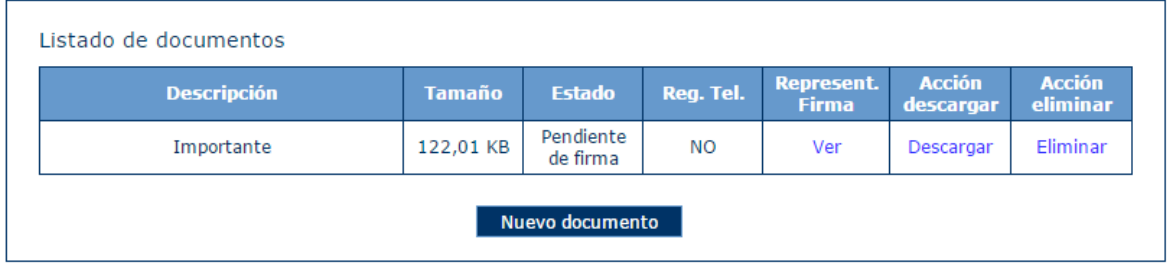

Donde se puede pinchar en "ver", para visualizar el conjunto de representantes que van a firmar el documento adjunto y donde se pueden añadir o eliminar más representnates, en "descargar" para

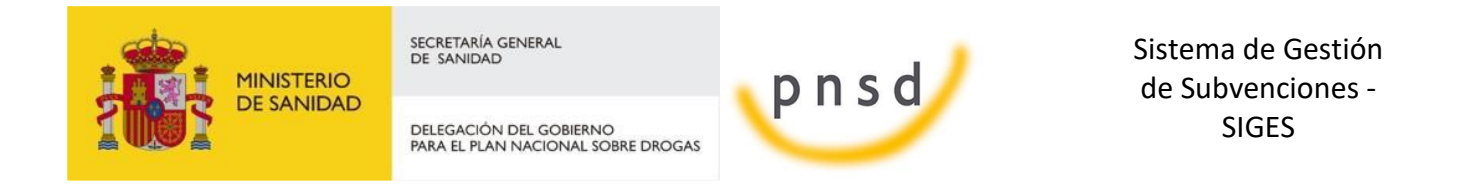

obtener el documento, o "eliminar" para borrar por completo el documento adjunto con sus representantes asociados.

Si tratamos de eliminar a todos los representantes legales, se mostrará este error:

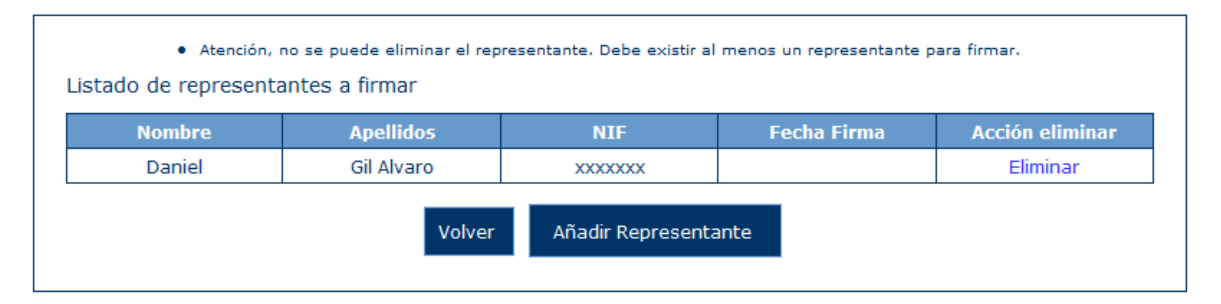

Una vez guardado el documento aparecerá en la lista de la pantalla [Firmar Documentos,](#page-137-0) donde podrá ser firmado por los representantes que tenga asignados.

En caso de que el documento haya sido firmado por todos los representantes, siempre que la solicitud ya esté presentada telemáticamente, esto es con un estado que no sea Borrador Entidad o Requeridos Anexos, se podrá presentar el documento por registro telemático. Para ello se habilita en la tabla de Adjuntar Documentación la opción Presentar.

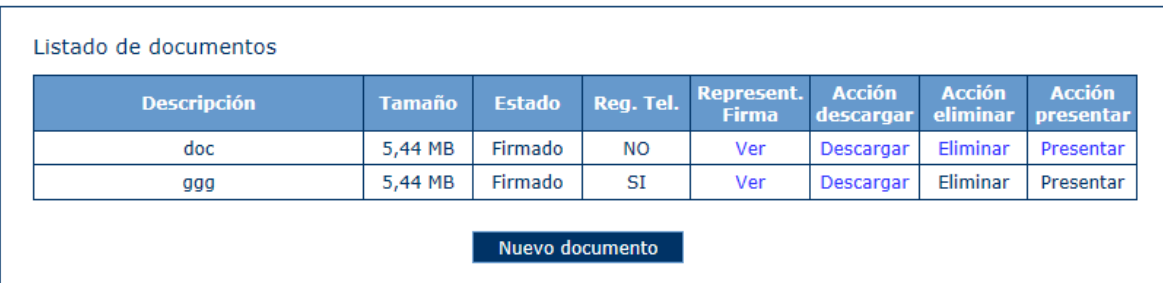

Para presentar por registro se debe pulsar el enlace Presentar y seguir los pasos descritos en el apartado [Presentación Registro Telemático.](#page-153-0)

Una ver realizada la presentación no se podrá eliminar ni volver a presentar dicho documento.

## <span id="page-137-0"></span>5.11 Firmar Documentos

La aplicación muestra una ventana donde se listan todos los documentos asociados al expediente que están pendientes de firma por el usuario conectado. Los documentos a firmar pueden ser tanto los adjuntados en la pantalla de adjuntar documentación, como la Solicitud que se haya generado en Gestión de Anexos o el CPG generado en la pantalla de Gestión de CPG.

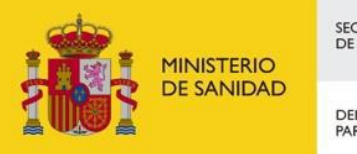

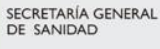

DELEGACIÓN DEL GOBIERNO<br>PARA EL PLAN NACIONAL SOBRE DROGAS

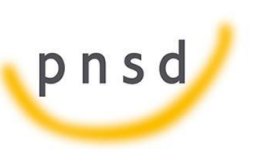

Sistema de Gestión de Subvenciones - SIGES

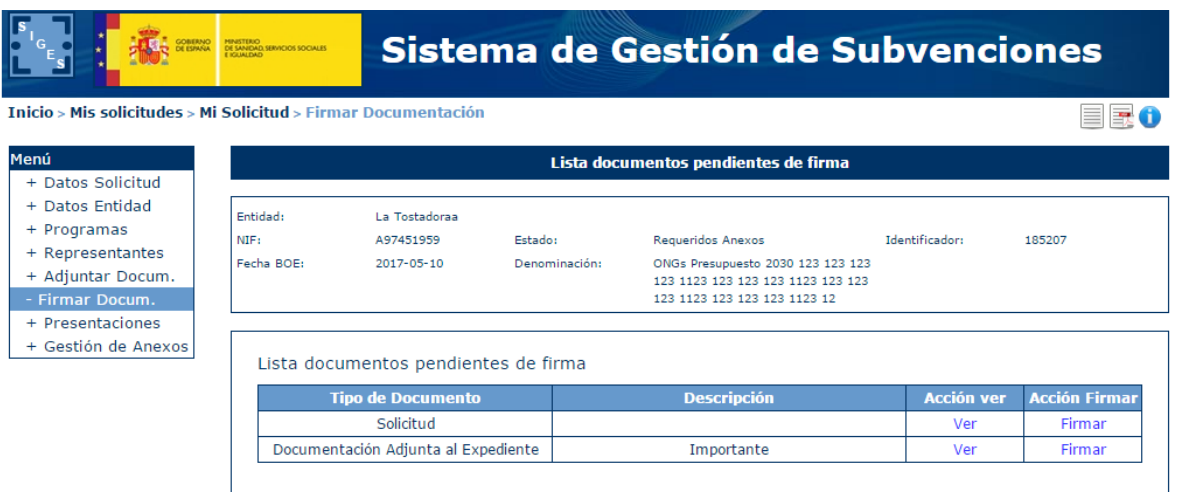

Si se pincha en "ver", se descargará el documento adjunto sin firmar, y si se pincha en "Firmar", se podrá realizar la firma electrónica siguiendo los pasos indicados en el punto 4.12 [FIRMA](#page-145-0)  [ELECTRÓNICA](#page-145-0)

Si el usuario conectado no tiene ningún documento pendiente para ser firmado aparecerá esta pantalla:

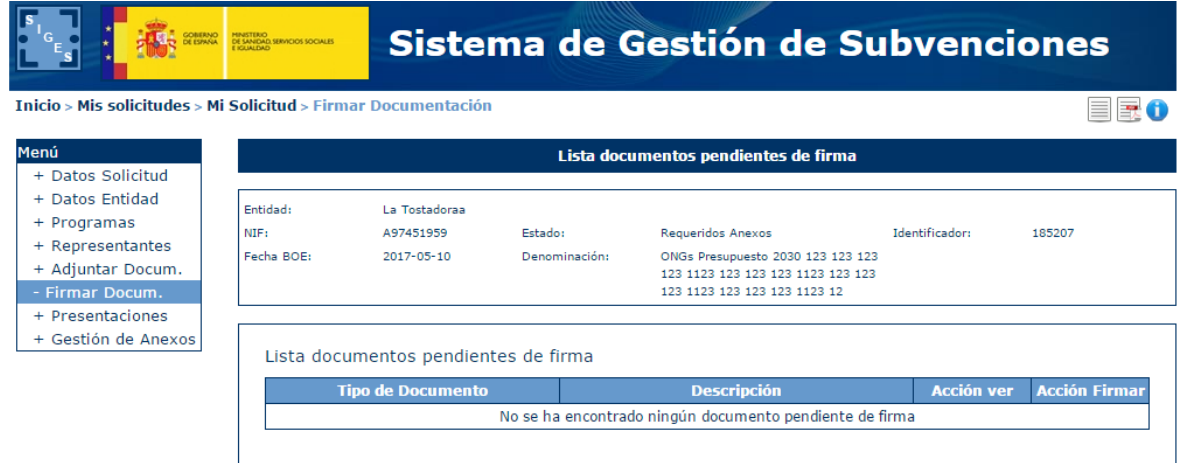

## 5.12 Gestión de Anexos

En la Gestión de Anexos se permite generar los anexos de la solicitud y elegir los representantes que van a firmarla.

Para poder generar los anexos deben estar completos todos los programas para los que se solicita subvención. Para ello se debe pulsar el enlace Completar en cada uno de los programas de la solicitud.

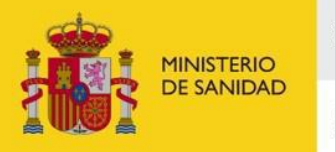

DELEGACIÓN DEL GOBIERNO PARA EL PLAN NACIONAL SOBRE DROGAS

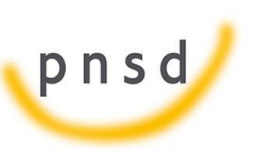

Sistema de Gestión de Subvenciones - SIGES

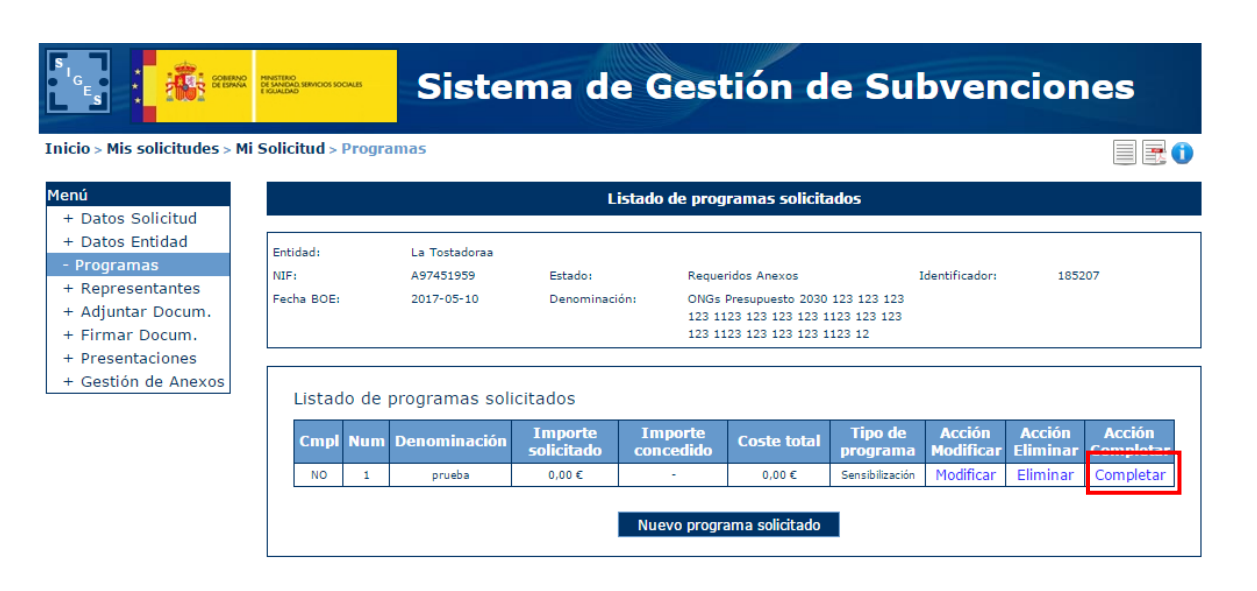

Una vez pulsada la opción de Gestión de Anexos sale un listado con las validaciones realizadas. Si no pasan estas validaciones no se puede continuar hasta que no se corrijan.

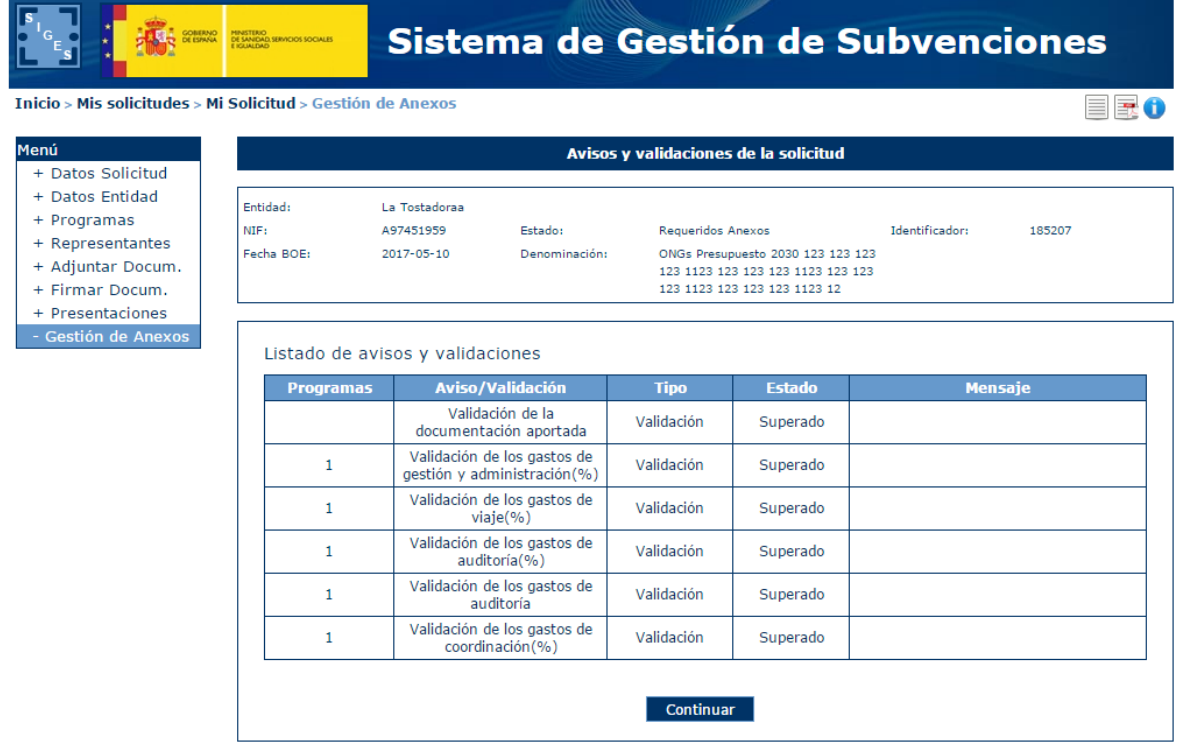

En caso de que no haya rellenado la Documentación aportada saldrán mensajes de error de validación. Para subsanarlo hay que ir a la pantalla de Datos Solicitud y rellenar los apartados "Documentación aportada".

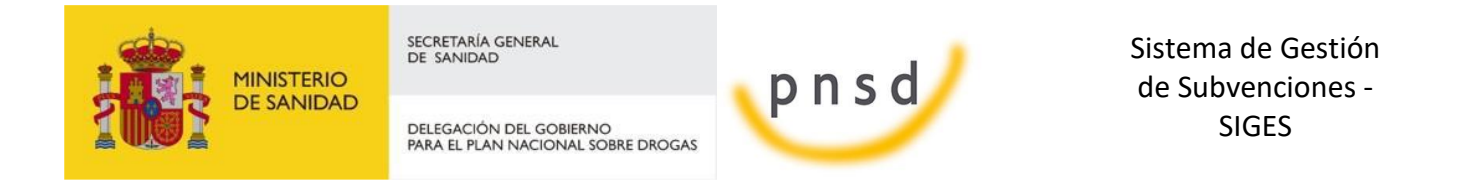

Al pulsar sobre el botón continuar aparecerá la siguiente pantalla que solicita el/los representantes legales que van a firmar la solicitud, la localidad donde la firman y la autorización para que la DGPNSD acceda a los datos y la declaración responsable aportada. Estas autorizaciones se mostrarán marcadas por defecto, en el caso de no autorizar se deberá desmarcar el check.

Listado de responsables a firmar

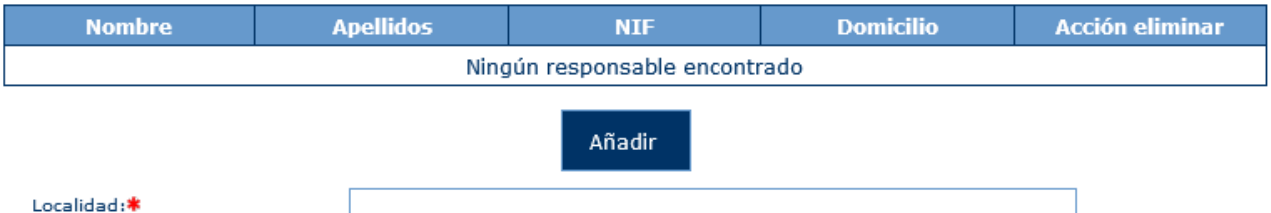

De acuerdo con el artículo 28.2 de la Ley 39/2015, de 1 de octubre, del Procedimiento Administrativo Común de las Administraciones Públicas, y en la Ley Orgánica 3/2018, de 5 de diciembre, de Protección de Datos Personales y garantía de los derechos digitales, autorizo a la Delegación del Gobierno para el Plan Nacional sobre Drogas para consultar los datos que abajo indico, a través del Sistema de Verificación de Datos de Identidad, cuyo Reglamento Técnico se aprobó por Orden PRE/3949/2006, de 26 de diciembre. Si el solicitante no otorga la autorización de consulta de los datos consignados en esta solicitud será necesario adjuntar la documentación requerida.

- Autorizo la consulta DNI representante legal de la entidad
- Autorizo la consulta inexistencia de deudas con Agencia Tributaria de la entidad
- Autorizo la consulta inexistencia de deudas con Tesorería General de Seguridad Social de la entidad
- $\sqrt{\phantom{a}}$  Autorizo la consulta Datos domicilio fiscal de la entidad

Si el solicitante no otorga la autorización de consulta de los datos consignados en esta solicitud será necesario adjuntar la documentación requerida.

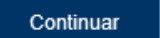

De esta forma:

- o Si se señala casilla se entiende que SI da autorización al caso asociado.
- o Si no se señala casilla se entiende que NO da autorización al caso asociado.

Al pulsar sobre el botón de Añadir Representante, aparecerá una pantalla donde apareceran los distintos representantes asociados a la entidad.

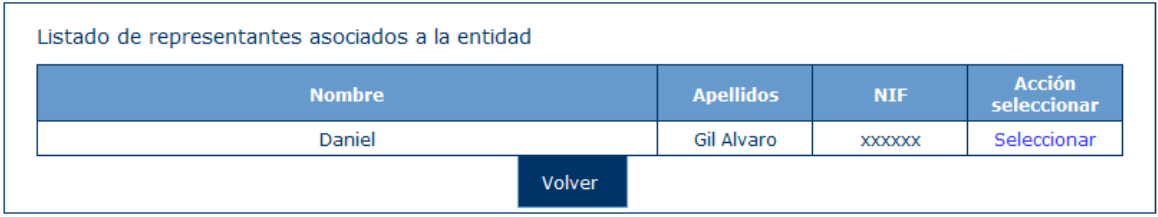

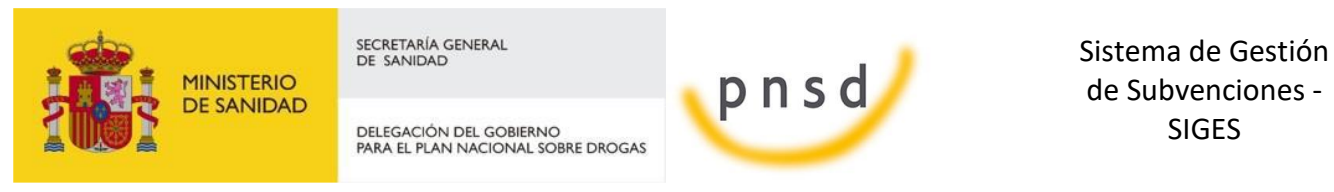

SIGES

Se podrá seleccionar a uno de los representantes, pudiendo repetir este proceso tantas veces se quiera para añadir a todos los representantes que van a firmar la solicitud.

En caso de que el representante seleccionado no tenga informado su domicilio aparecerá un mensaje informando de ello e impidiendo continuar con la presentación. Para solucionar esto de debe acceder a la opción de menú de Representantes y poner el domicilio de dicho representante.

Además, si no se selecciona ningún representante o la Localidad no es rellenada, aparecerá este aviso y se deberán subsanar para continuar con la presentación de la solicitud.

- · Debe añadir algún representante legal
- · El campo Localidad es obligatorio

La siguiente pantalla permite descargar el documento de la solicitud o eliminarla, también proporciona información, avisando de que para poder presentar la solicitud de forma telemática, esta debe ser firmada previamente por todos los representantes asociados a ella. Para poder realizar la firma electrónica se debe seguir los pasos indicados en el punto 4.12 [FIRMA](#page-145-0)  [ELECTRÓNICA](#page-145-0)

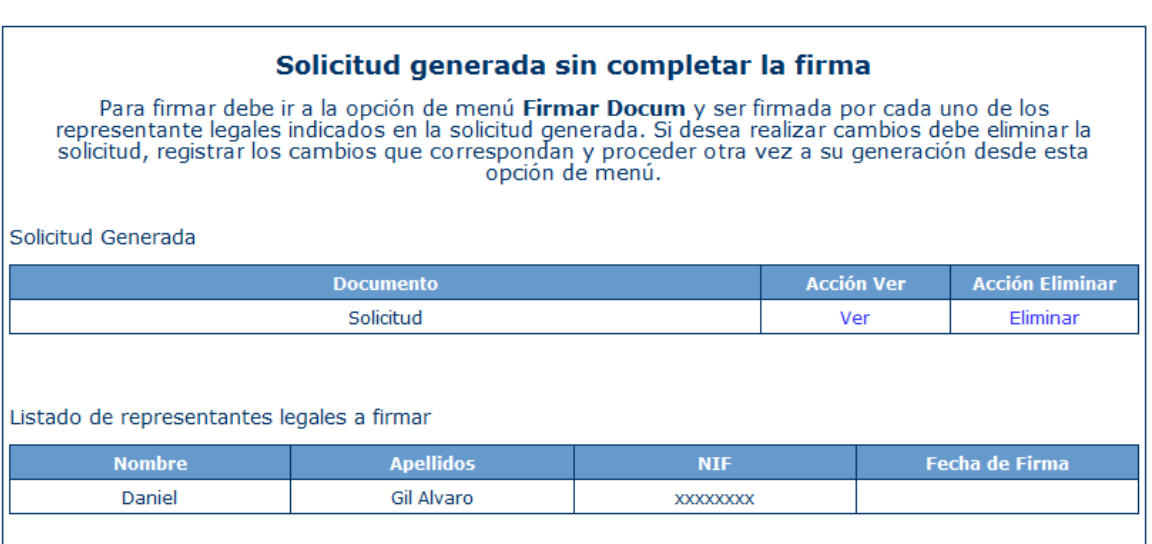

Cuando se genera el documento la solicitud pasa a estar en modo lectura, no pudiendo modificarse nada en la solicitud. Si se quiere modificar algo dentro de la solicitud se debe eliminar la solicitud generada, corregir lo que fuese necesario y volver a realizar el proceso de selección de representantes y generación de anexos.

Una vez firmada la solicitud, aparecerá esta pantalla:

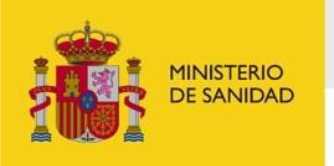

DELEGACIÓN DEL GOBIERNO<br>PARA EL PLAN NACIONAL SOBRE DROGAS

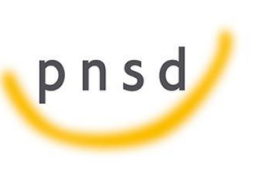

Sistema de Gestión de Subvenciones - SIGES

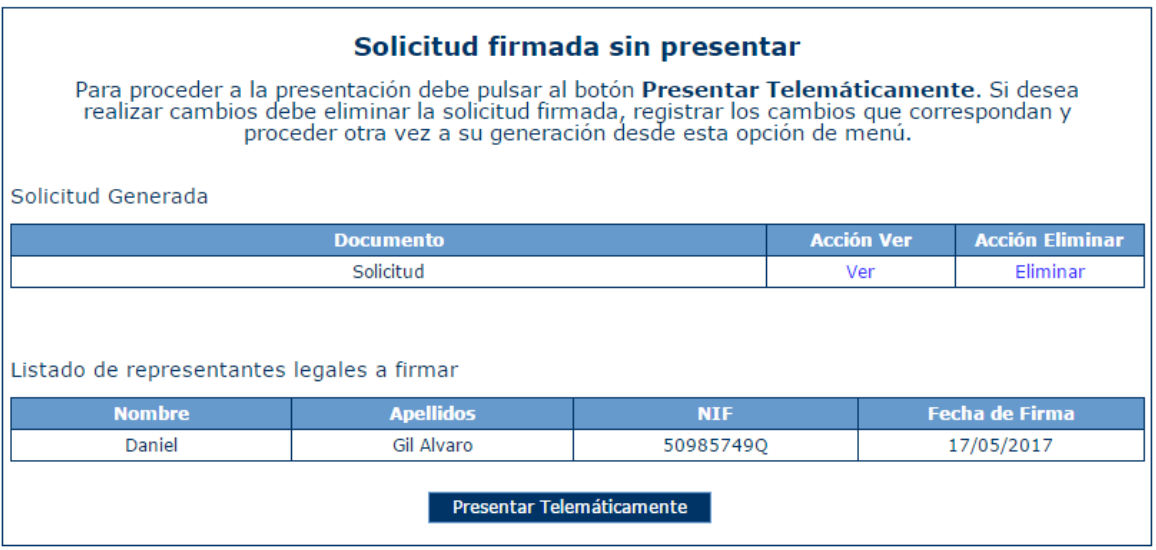

Una vez firmado el documento, aparecerá el botón "Presentar Telemáticamente" y para ello se deben seguir los pasos indicados en el punto 4.13 [PRESENTACIÓN REGISTRO TELEMÁTICO.](#page-153-0)

Después de realizar la presentación de la solicitud se cambia el estado de la misma, dependiendo del estado anterior, a Presentada en Papel, Solicitud o Subsanados Anexos. La solicitud ya no podrá ser eliminada.

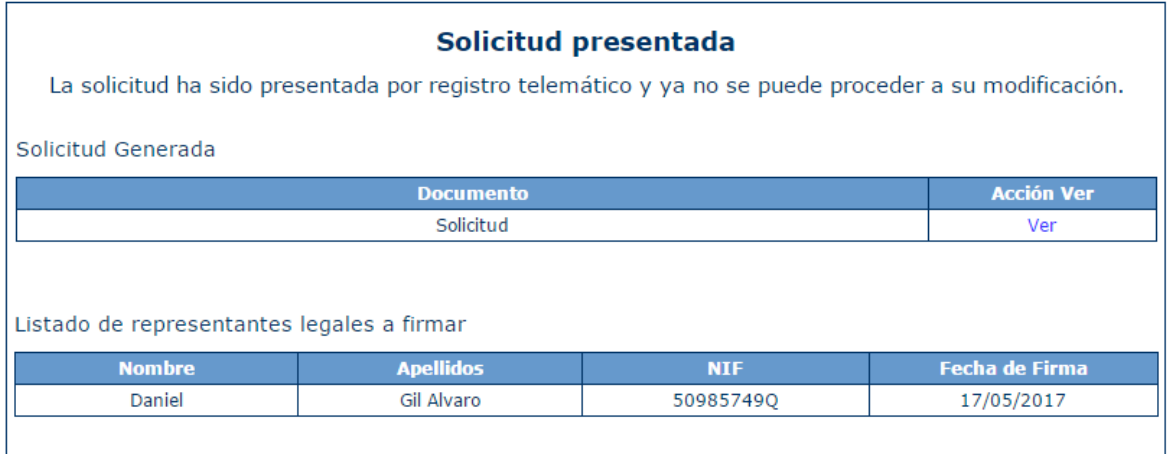

## 5.13 Presentaciones

En esta pantalla aparece un listado con todas las presentaciones que se han registrado telemáticamente en la solicitud. Desde este listado se puede descargar el documento de Acuse.

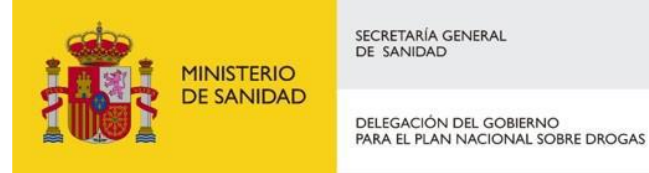

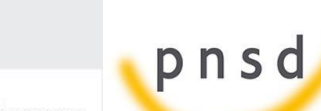

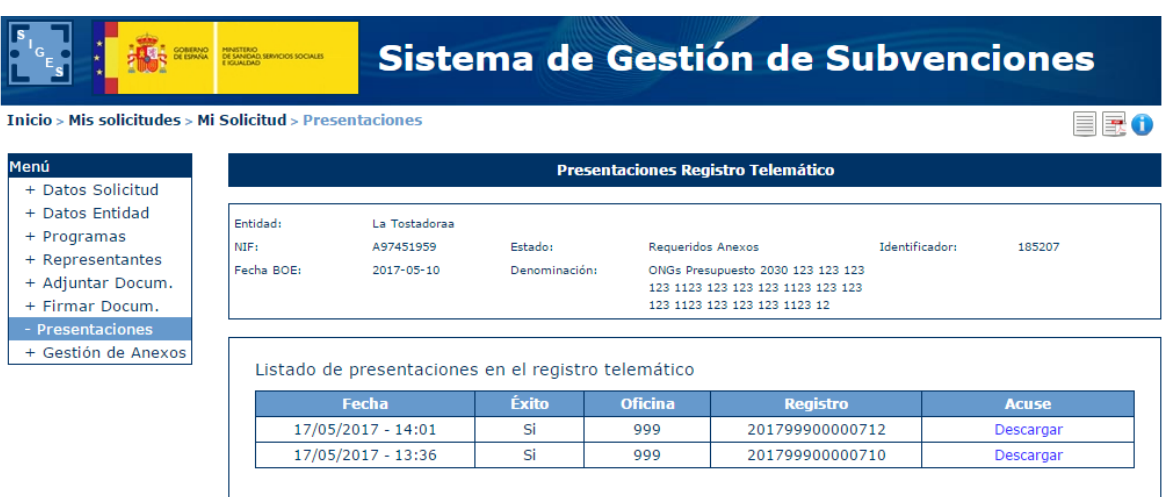

El acuse se genera una vez presentado por registro telemático. En este documento aparece la información sobre quién ha presentado, la información del registro y los documentos que ha presentado.

Para descargarlo se debe pulsar en Descargar del Acuse. En la tabla también se muestra a modo informativo la fecha de presentación, si se ha realizado con éxito o no, la oficina y el registro.
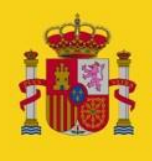

DELEGACIÓN DEL GOBIERNO<br>PARA EL PLAN NACIONAL SOBRE DROGAS

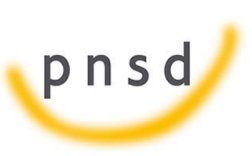

Sistema de Gestión de Subvenciones - SIGES

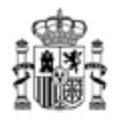

MINISTERIO<br>DE SANIDAD, SERVICIOS SOCIALES E IGUALDAD

Nº. de Registro: Tipo de Registro: Fecha de Registro:

201699900001774 **ENTRADA** 22/09/2016 11:08:38

Página 1 de 1

#### REGISTRO ELECTRÓNICO

**MINISTERIO DE SANIDAD** 

#### JUSTIFICANTE DE PRESENTACIÓN

#### **INTERESADOS**

F42635805 Entidad MIM representado o firmado por 70249713P MARIO ISABEL ISABEL

**TSUB-SUBVENCIÓN** 

#### **INFORMACIÓN DEL REGISTRO**

Resumen:

Solicitud - Convocatorias de Ayudas de la DGPNSD. Programas de ONGs - FONDO - 2030

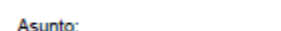

E04601905-DELEGACION DEL GOBIERNO PARA EL PLAN NACIONAL SOBRE DROGAS Organismo Destino: Ref. Expediente 185018 - 2030F083

#### **DOCUMENTOS**

Carácter Restringido

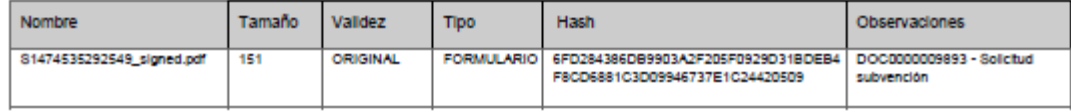

De conformidad con lo establecido en el art. 70.3 de la ley 30/92, del 26 de noviembre, de Régimen Jurídico de las Administraciones Públicas y del<br>Prodecidimiento Administrativo Común se extiende el presente recibo a efect

Manual del ciudadano del sistema de Gestión de Subvenciones de la DGPNSD Página 145 de 155

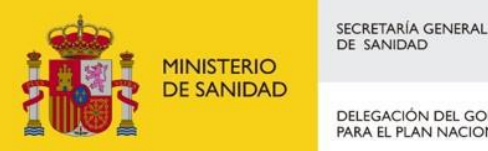

DELEGACIÓN DEL GOBIERNO PARA EL PLAN NACIONAL SOBRE DROGAS

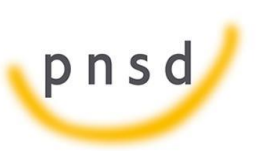

Sistema de Gestión de Subvenciones - SIGES

## 5.14 Firma Electrónica

### 5.14.1 Pasos previos a la firma

Cualquier firma realizada desde la aplicación hará uso de un certificado digital para la realización de ésta. Por ello para poder firmar un documento o presentar una solicitud vía telemática es necesario disponer de al menos un certificado digital o el DNIe asociado al NIF correspondiente.

Cada día existen más problemas con la firma digital de documentos debido a los constantes cambios de los navegadores. Actualmente la aplicación puede realizar la firma de dos maneras:

- Applet de firma del Ministerio de Hacienda y Administraciones Públicas (MINHAP).
- Aplicación AutoFirma del Ministerio de Hacienda y Administraciones Públicas (MINHAP).

Dependiendo del navegador se ejecutará un modo u otro. A continuación se describe la compatiblidad de los navegadores más usados:

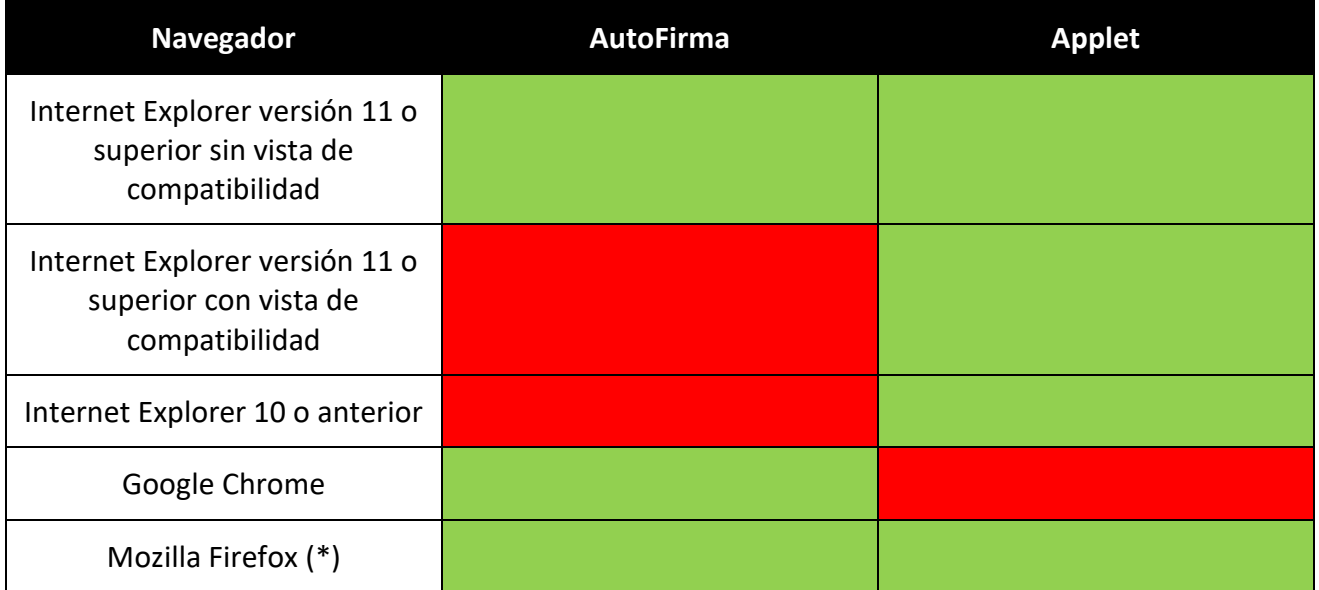

(\*) La ejecución en Mozilla Firefox puede tardar algo más que en resto de navegadores.

En los navegadores que permitan ambos métodos, se intentará ejecutar primeramente el Applet de firma y después AutoFirma. El proceso de firma es normalmente más ágil con AutoFirma.

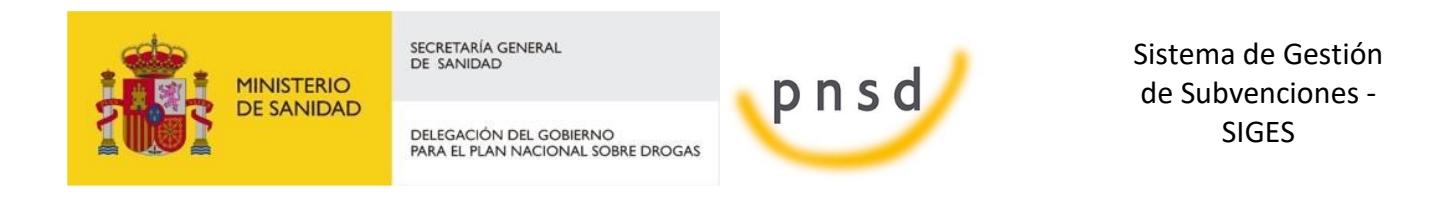

Cada uno de los métodos tiene unos requisitos que se describirán en los siguientes apartados.

### <span id="page-146-0"></span>5.14.2 Instalación de AutoFirma

Para realizar una firma en la aplicación mediante AutoFirma necesita la instalación previa de ésta en su sistema. La aplicación detectará si la aplicación aún no ha sido instalada mostrando el siguiente mensaje de error:

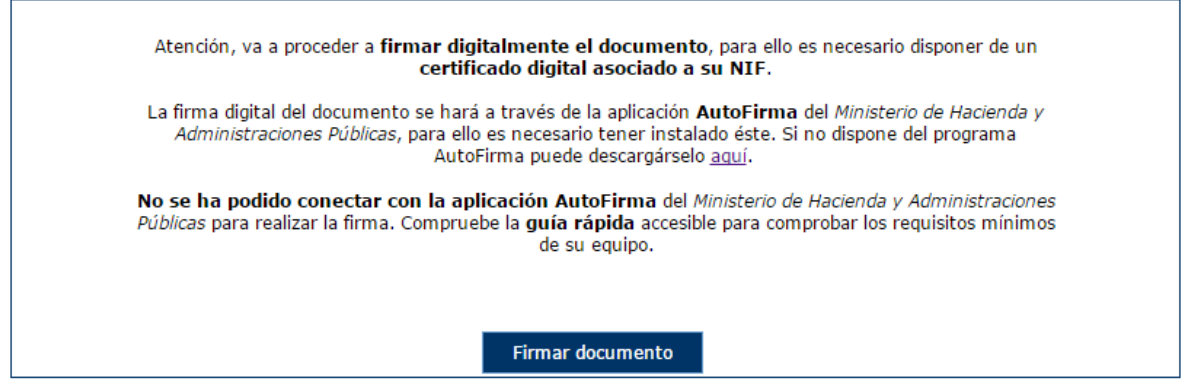

En el siguiente enlace encontrará lo necesario para la instalación de la aplicación: [http://firmaelectronica.gob.es/Home/Descargas.html.](http://firmaelectronica.gob.es/Home/Descargas.html)

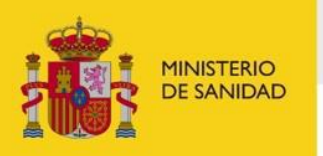

DELEGACIÓN DEL GOBIERNO<br>PARA EL PLAN NACIONAL SOBRE DROGAS

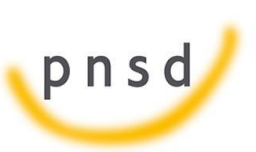

Sistema de Gestión de Subvenciones - SIGES

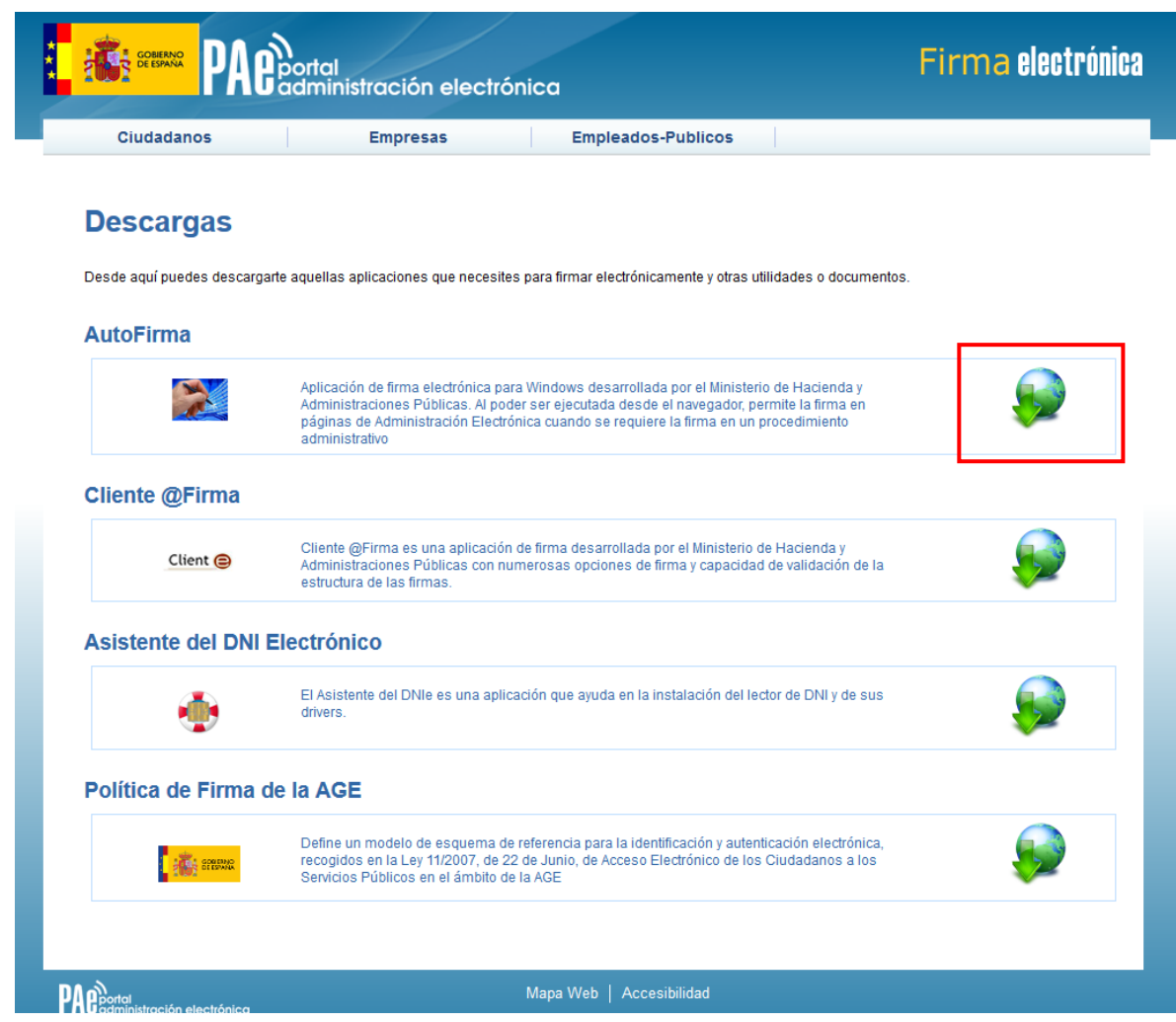

Desde esta página puede descargar un fichero comprimido zip en el cual se incluye tanto el fichero ejecutable para la instalación como un manual de instalación. Casi todos los sistemas operativos integran de manera nativa un descompresor zip por lo que solo será necesario la apertura del fichero zip y ejecutar el fichero AutoFirma1.4.2.exe para la instalación.

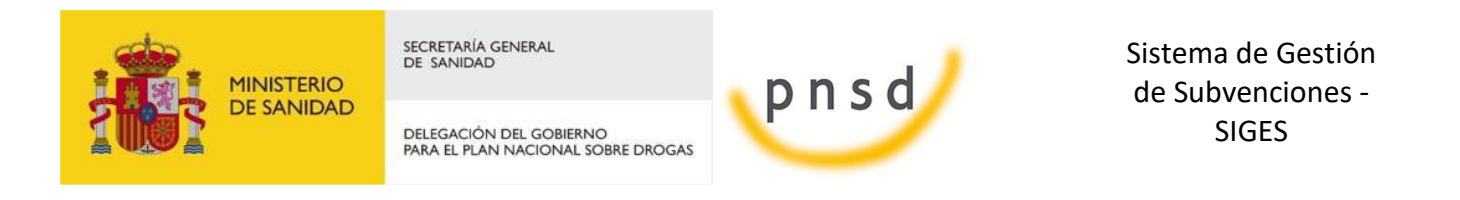

<span id="page-148-0"></span>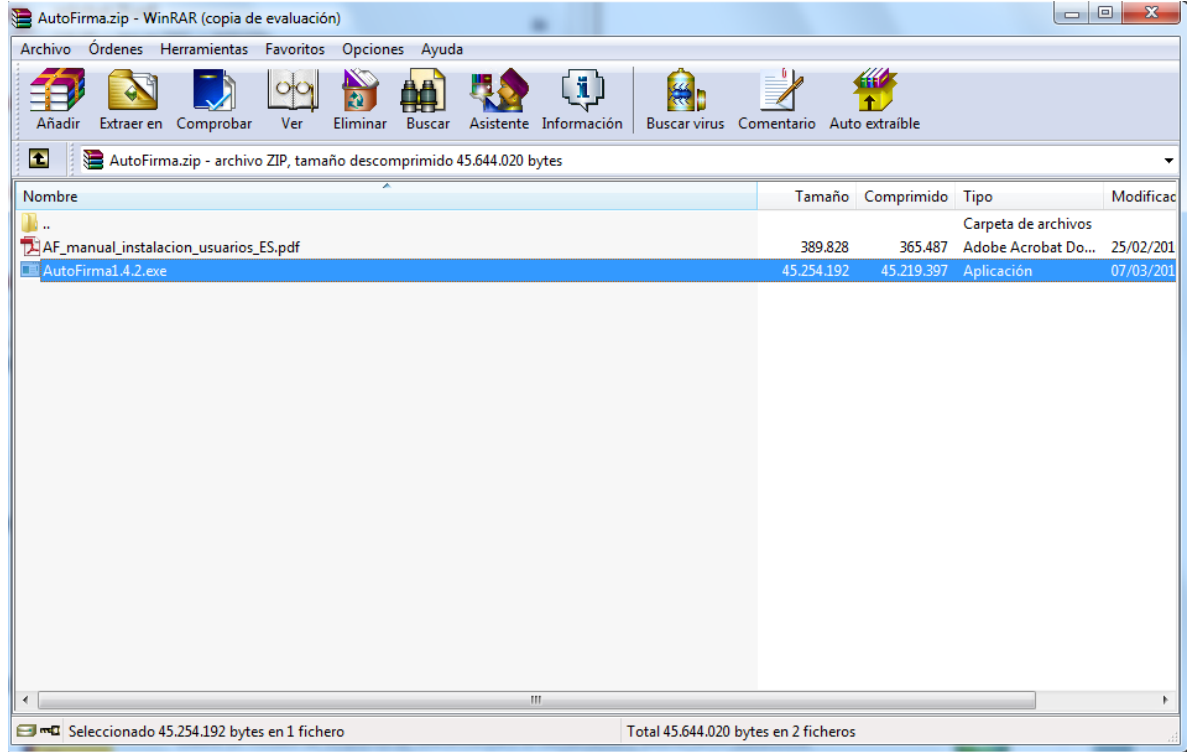

5.14.3 Firma con AutoFirma

.

Cuando se tiene instalada la aplicación de AutoFirma del MINHAP (para la instalación de AutoFirma se deben seguir los pasos indicados en el apartado [4.15.2 Instalación de AutoFirma\)](#page-146-0) y cumpliendo los requisitos para la ejecución del mismo aparecerá la siguiente pantalla:

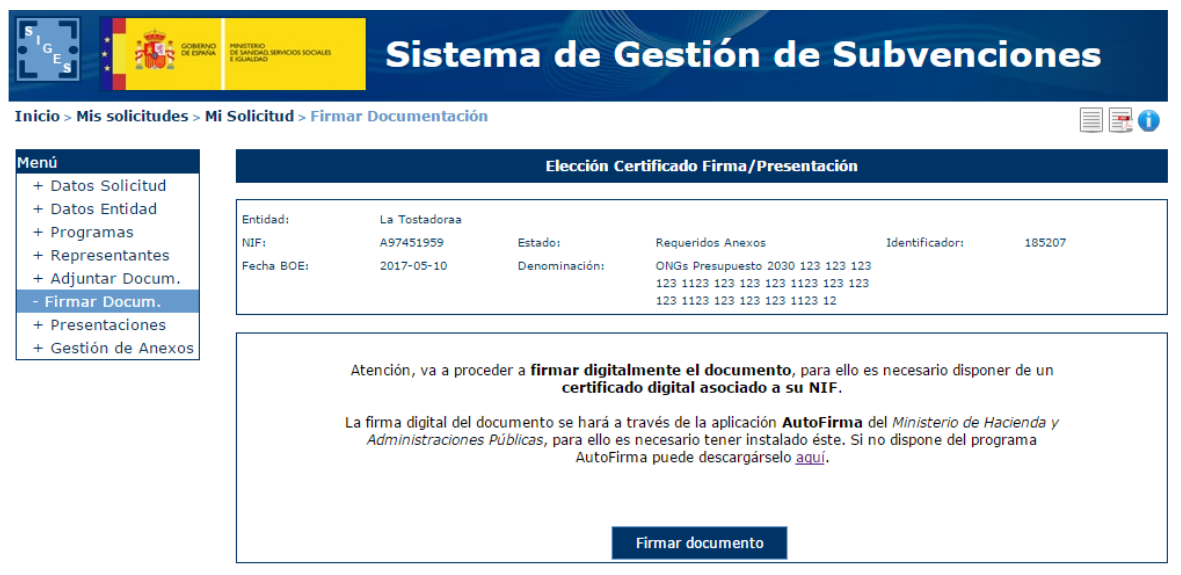

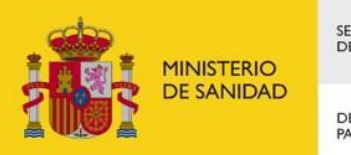

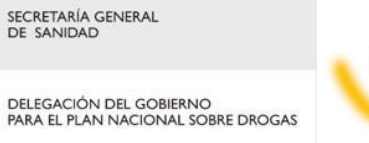

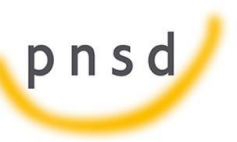

Sistema de Gestión de Subvenciones - SIGES

Una vez que se pulse Firmar nos aparecerá un mensaje de alerta informando de que se ejecutará AutoFirma.

Dependiendo del navegador se mostrará la alerta de un modo u otro:

- Chrome:

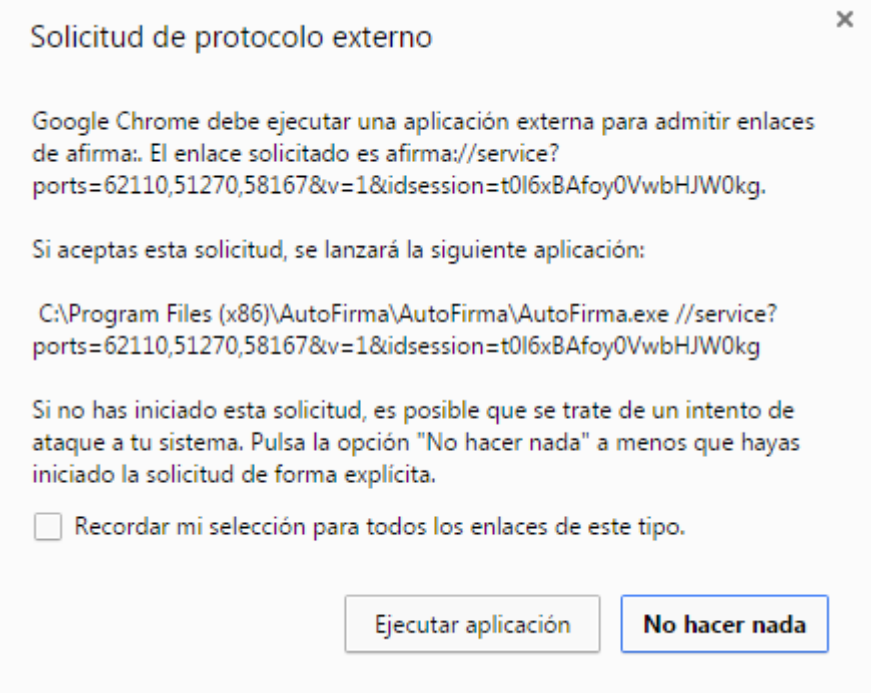

Se debe pulsar a Ejecutar aplicación

- Firefox:

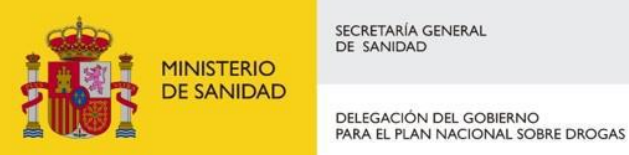

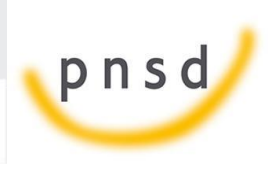

Sistema de Gestión de Subvenciones - SIGES

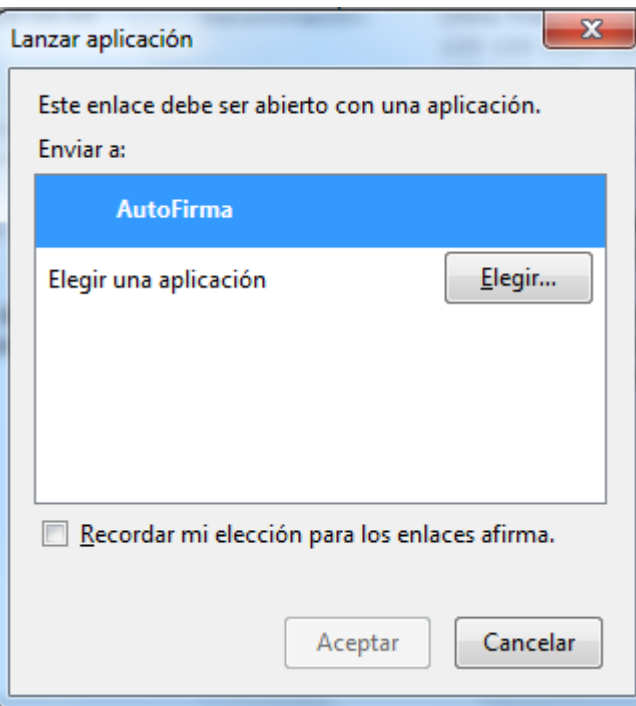

Una vez seleccionada la aplicación AutoFirma se pulsa en Aceptar

Internet Explorer:

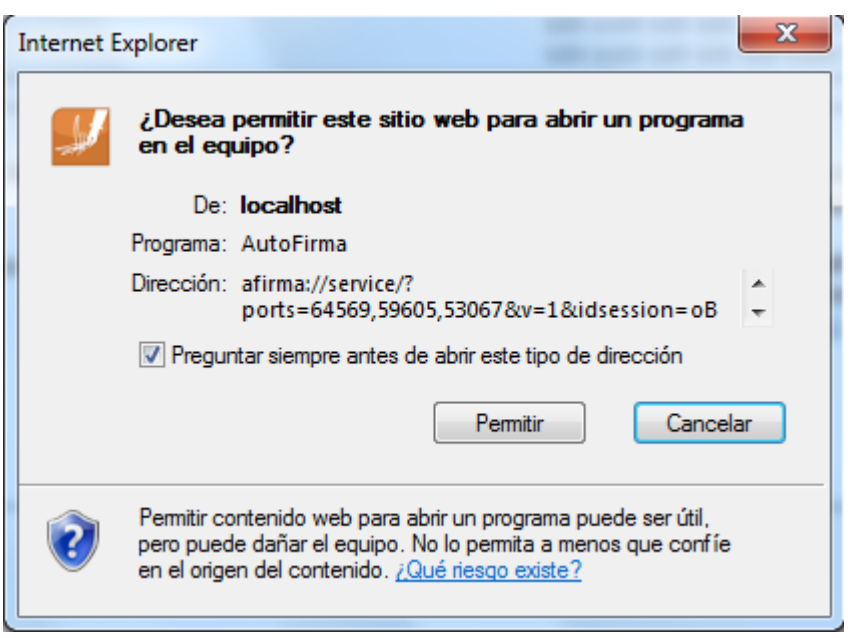

Se debe pulsar a Permitir

Tras permitir la ejecución de la aplicación de AutoFirma, nos preguntará que certificado queremos usar para la firma digital:

Manual del ciudadano del sistema de Gestión de Subvenciones de la DGPNSD Página 151 de 155

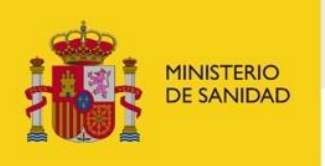

DELEGACIÓN DEL GOBIERNO<br>PARA EL PLAN NACIONAL SOBRE DROGAS

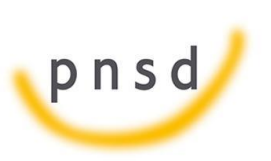

Sistema de Gestión de Subvenciones - SIGES

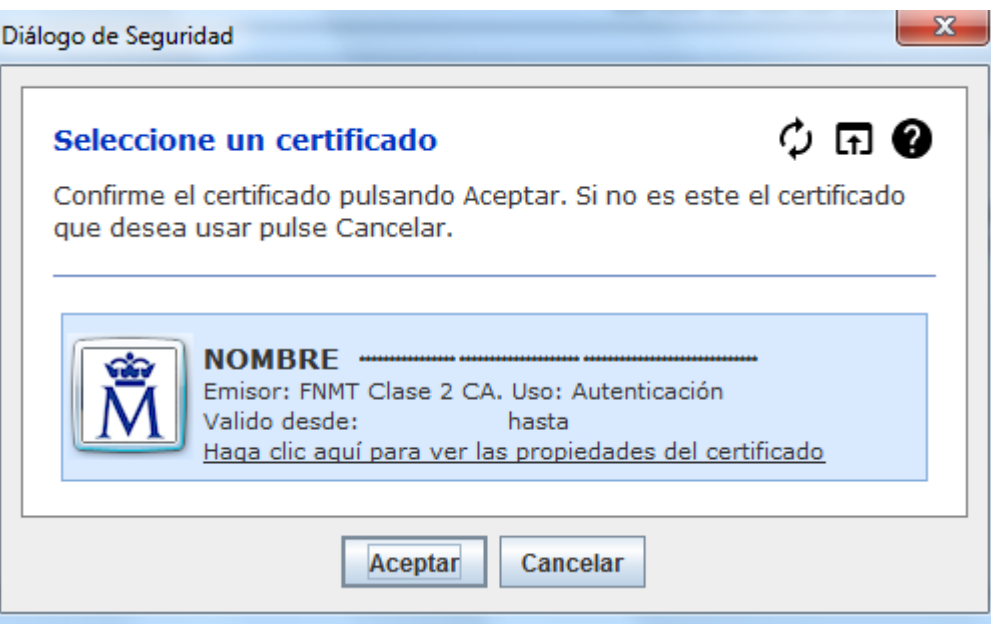

Se seleccionará un certificado de los ofrecidos y se aceptará el diálogo.

### <span id="page-151-0"></span>5.14.4 Firma con Applet

En caso de que la firma se realice mediante el Applet, el sistema informará la ejecución de este mediante el siguiente mensaje. Es necesario aceptar su ejecución para continuar.

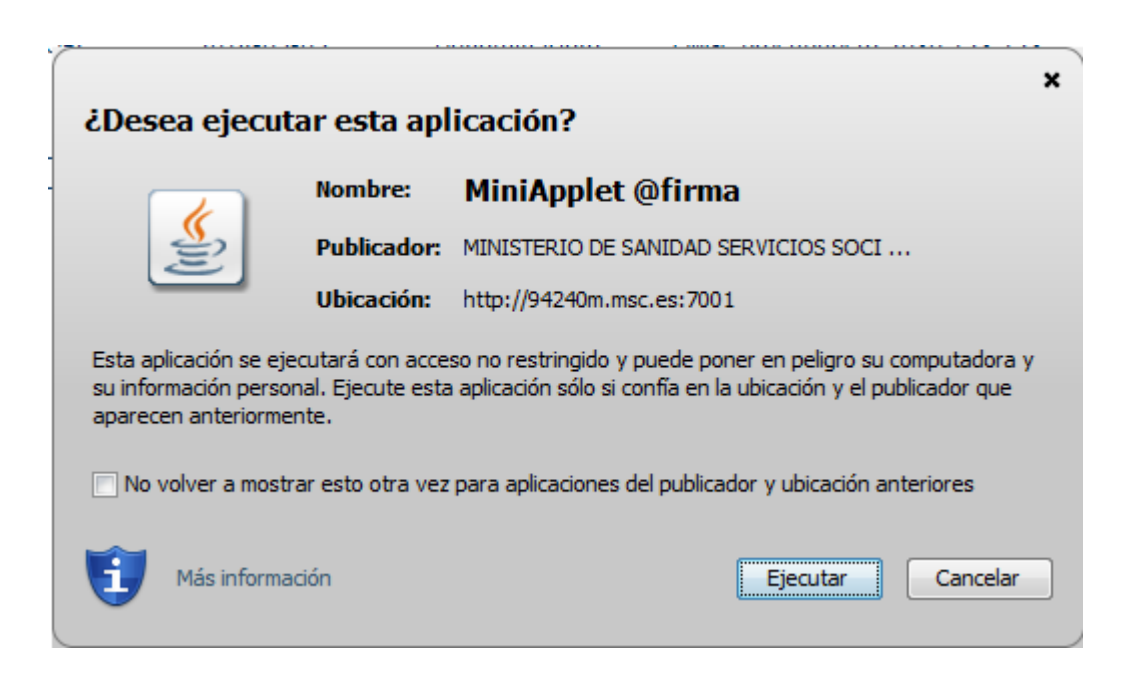

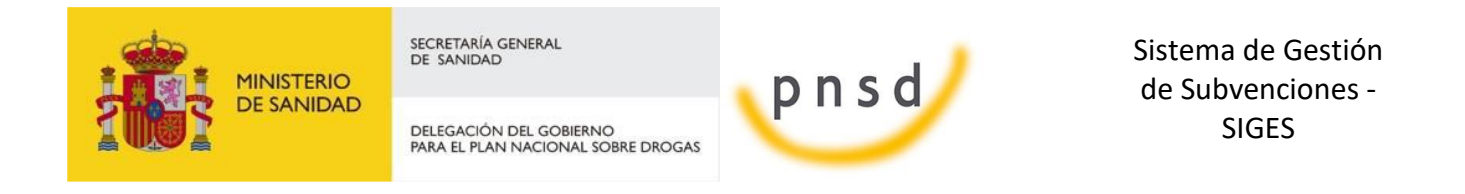

Después de esto aparecerá la pantalla que confirma que la firma se realizará a través del applet.

.

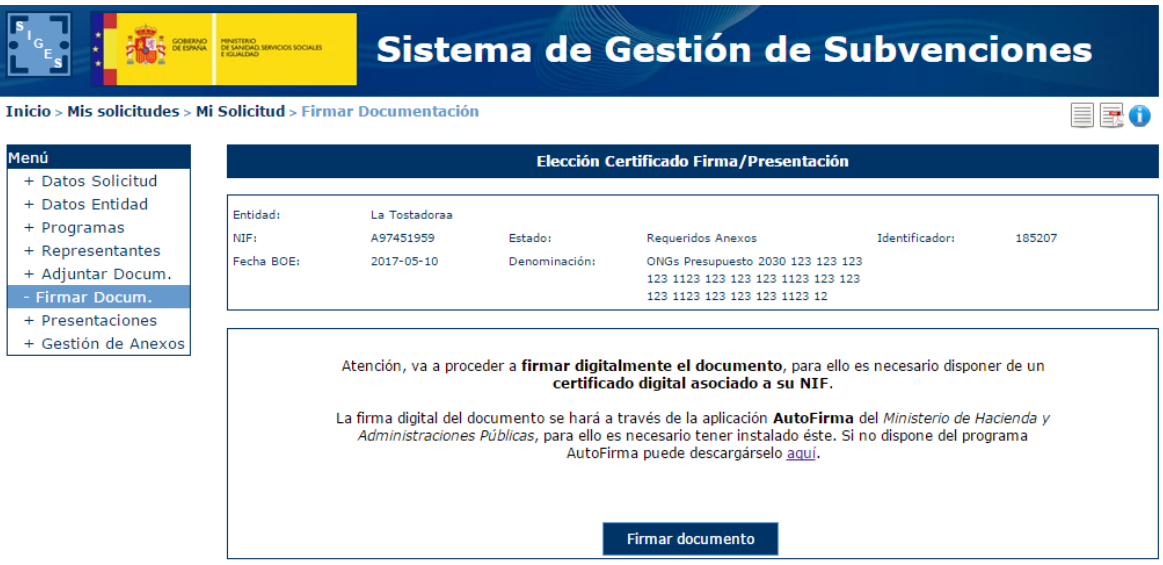

Tras pulsar el botón de firma el sistema nos pedirá el certificado con el que vamos a firmar. En este caso se pulsa Aceptar.

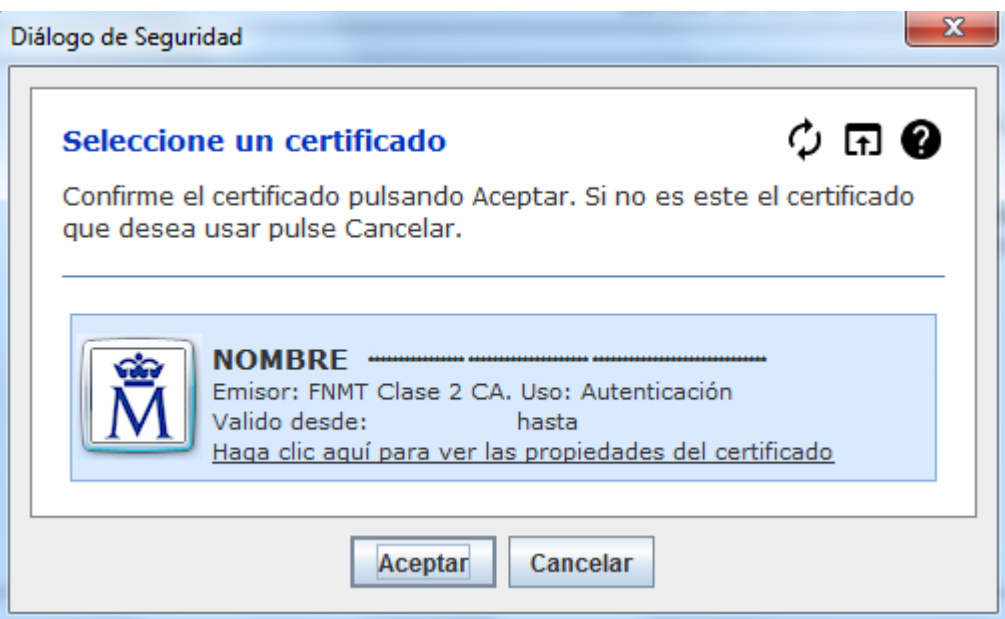

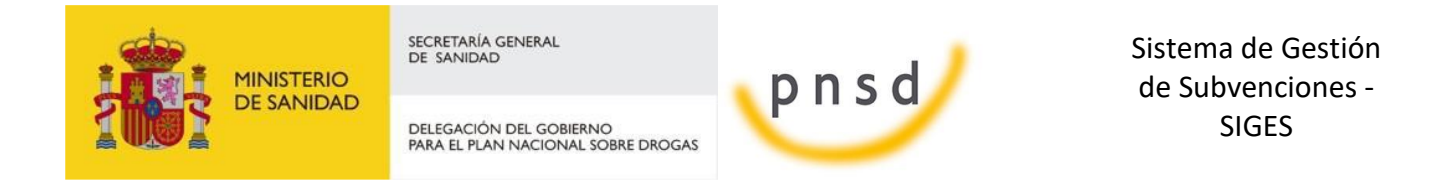

## 5.15 Presentación Registro Telemático

Una vez realizada la firma del documento de solicitud o un requerimiento se debe realizar la presentación por registro telemático. Para ello, desde la pantalla donde se informa de la presentación se debe pulsar el botón "Presentar por Registro Telemático".

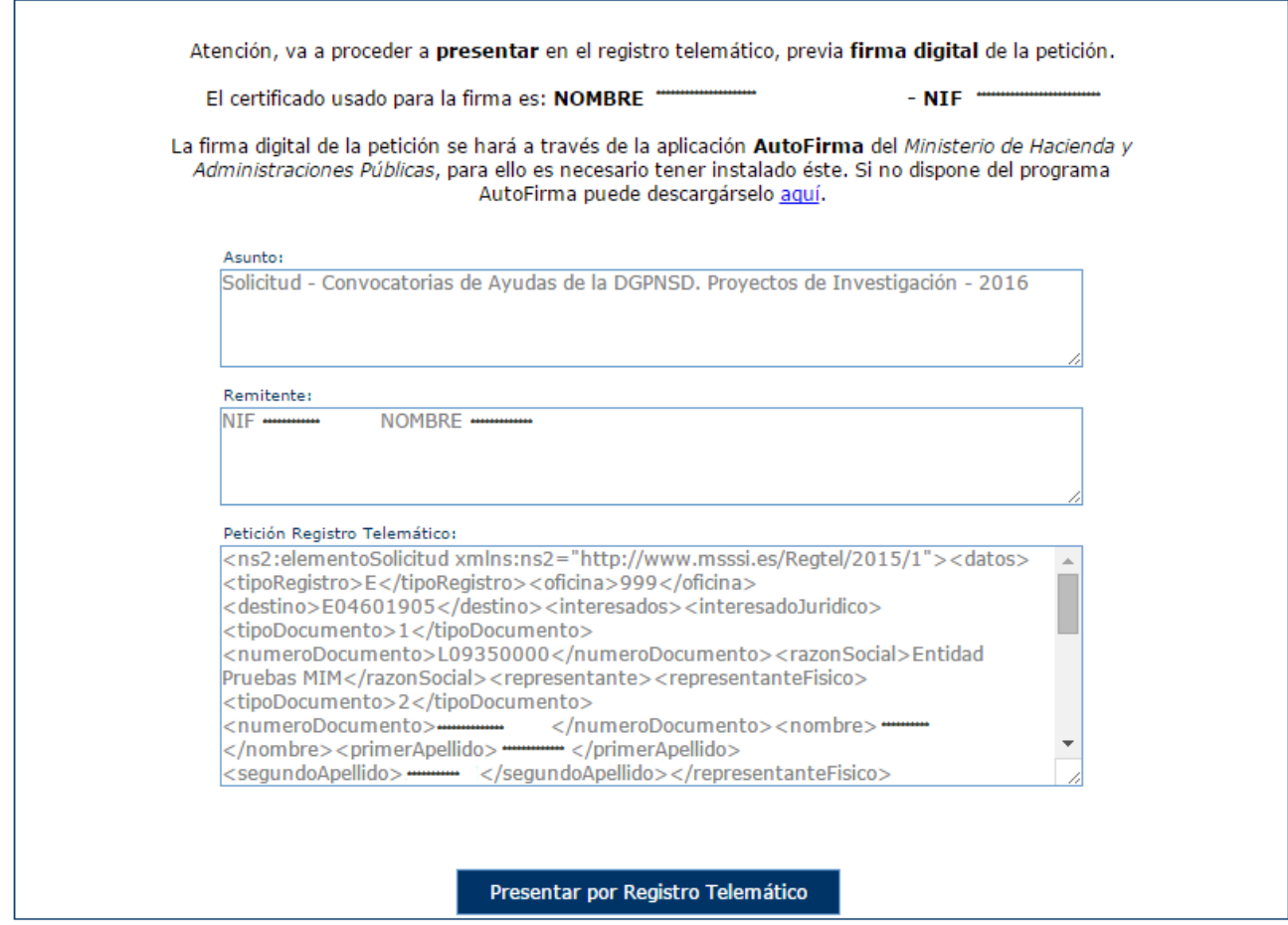

Una vez se pulsa en Presentar por Registro Telemático se procederá a la firma de la petición a registro telemático, ya sea a través de AutoFirma (como indica el punto [4.15.3 Firma con](#page-148-0)  [AutoFirma\)](#page-148-0) o Applet (como indica el punto 4.15.4 [Firma con Applet\)](#page-151-0).

Después de presentar por registro aparece la pantalla de confirmación.

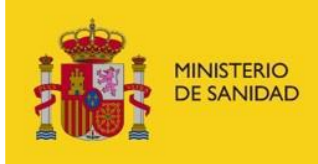

DELEGACIÓN DEL GOBIERNO<br>PARA EL PLAN NACIONAL SOBRE DROGAS

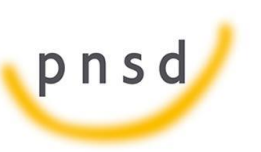

Sistema de Gestión de Subvenciones - SIGES

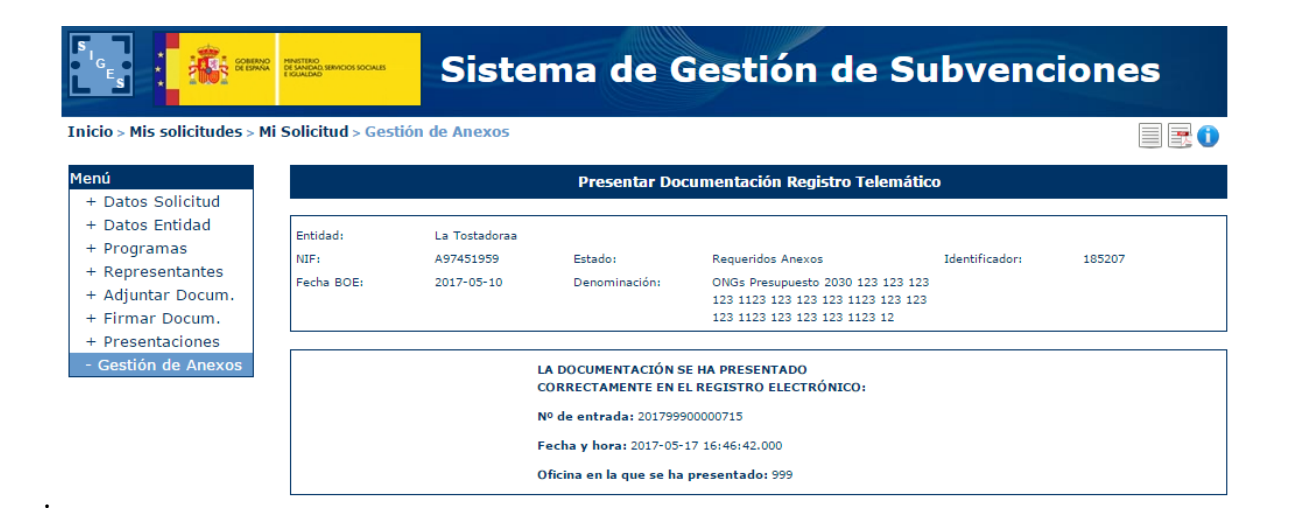